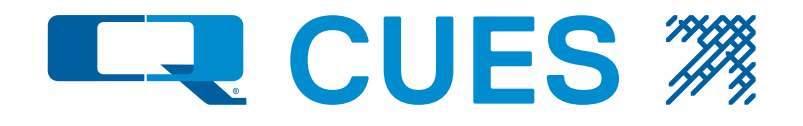

## **K2/K3 Software Operational Manual**

**CCTV PIPELINE INSPECTION SYSTEM P/N MK901, REVISION R044, 092121**

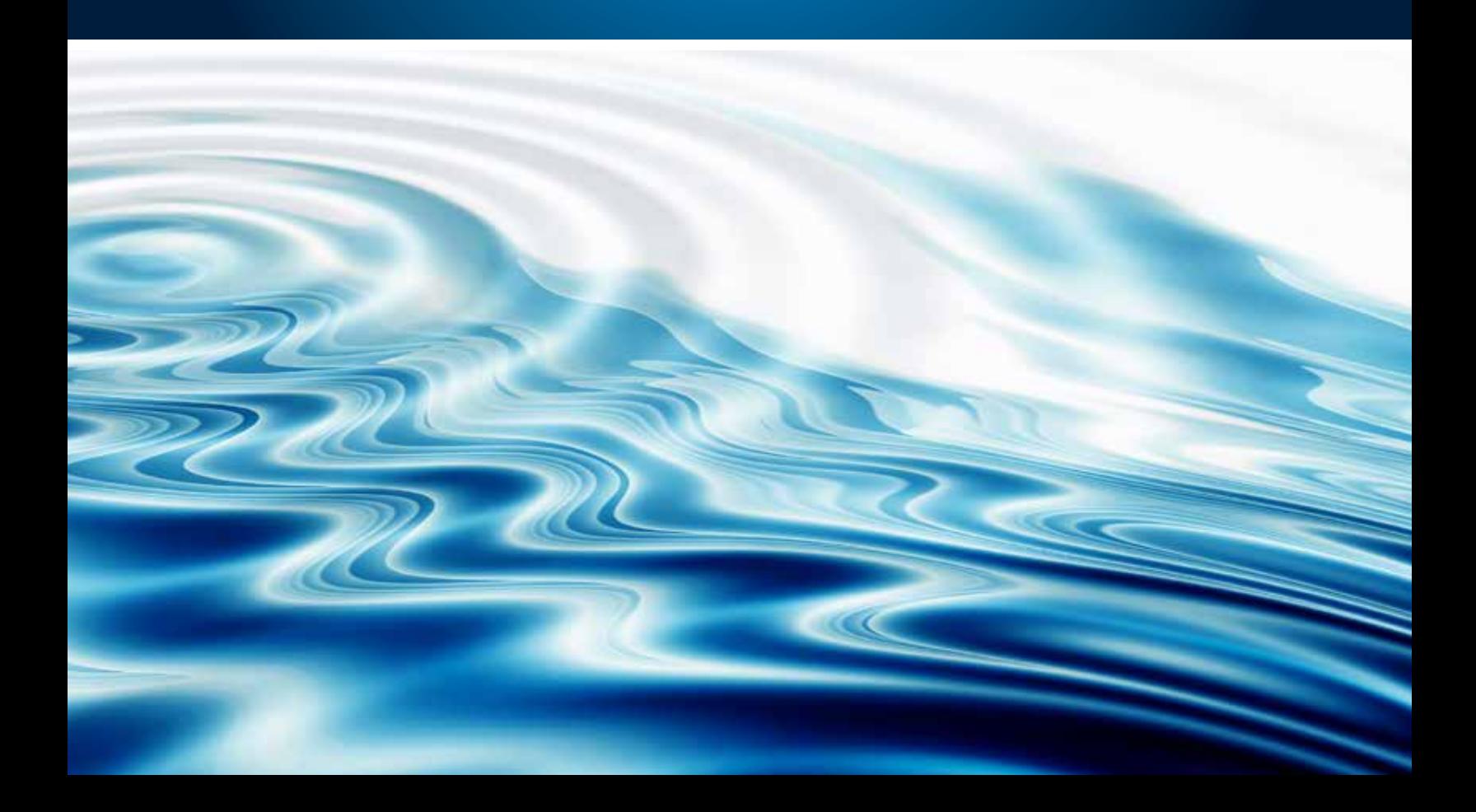

**LE CUES ME** 

 **®** equipment is designed to be easy to use during day to day operation. However, it is powered electrically and thus must be operated with care and safety. PLEASE READ THE INFORMATION ON SAFETY AND MAINTENANCE EVEN IF THE SYSTEM IS SET UP BY SOMEONE ELSE.

Care was taken in the design of this product and in the production of this document and related materials. However,  $\Box$   $\Box$   $\Box$   $\Box$   $\odot$   $\odot$  makes no warranty for the use of its products and assumes no responsibility for any errors or omissions in this document or for incidental or consequential damages resulting from the use of the products or the information contained in this document. Specifications may change without notice.

All rights are reserved. No part of this publication may be reproduced, stored in any information system, or transmitted by any means, manual, electronic, or mechanical without the prior written permission of  $\mathbf{CUES}$  ® .

We would be pleased to hear from you. If you see any errors or desirable extensions or improvements, please write us at the following address, C/O Operator's Manuals:  $\Box \Box \Box S$  ® Corporate Office 3600 Rio Vista Avenue Orlando, Florida 32805

*More locations to serve you!*

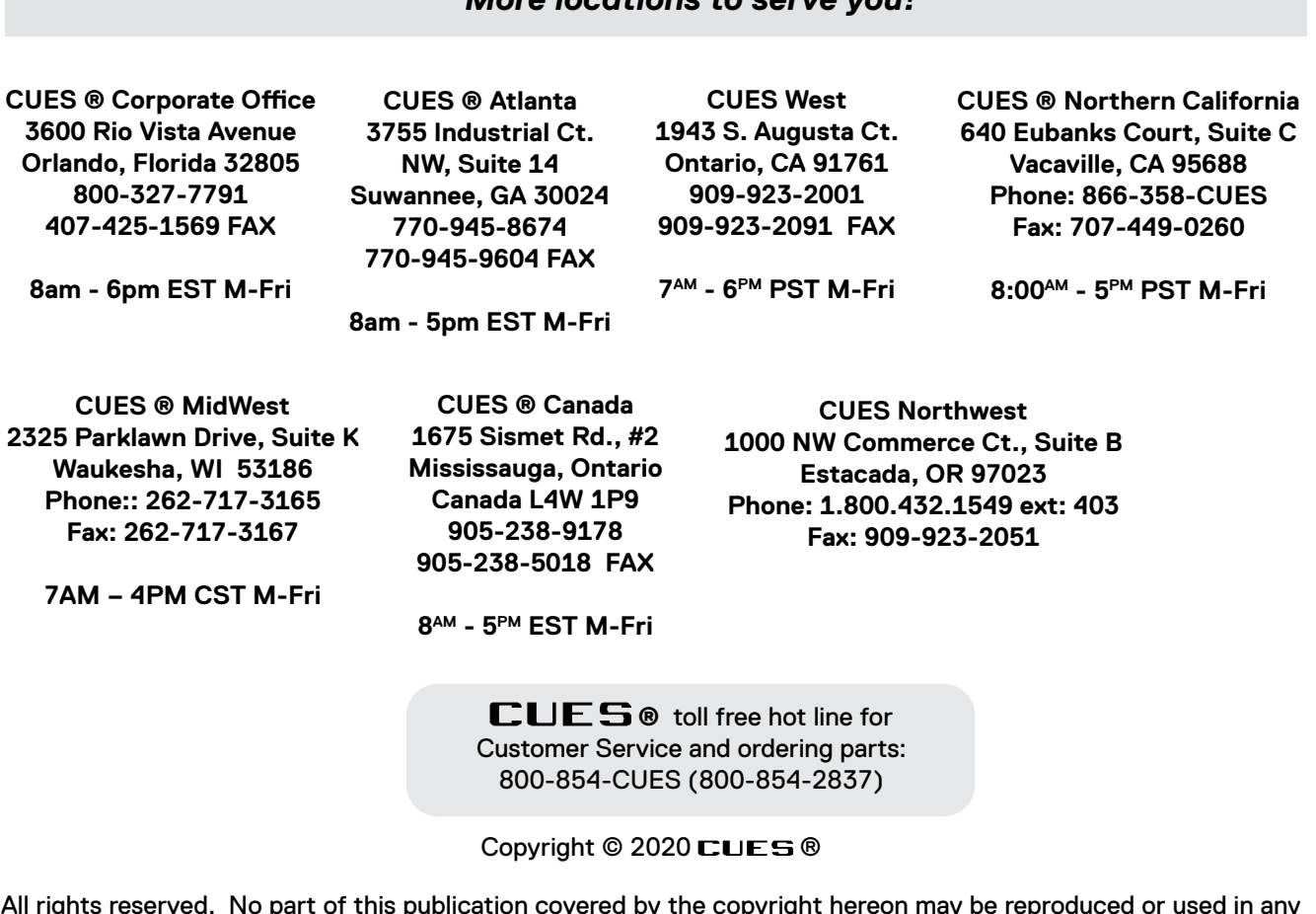

All rights reserved. No part of this publication covered by the copyright hereon may be reproduced or used in any form by any means - graphic, electronic, or mechanical, including photocopying, recording, taping, or information storage and retrieval systems - without the expressed written permission of  $\Box$  LES  $\otimes$ . Violators will be prosecuted.

Styles and specifications are subject to change without notice. First version published in 2004. Printed in the United States of America.

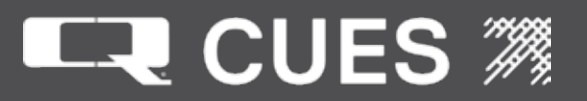

### **SAFETY PRECAUTIONS**

**CAUTION**

Precautions must always be taken when operating electronic equipment. Exposed wires, damaged equipment, or improper operation can lead to a dangerous situation.

Please take a few minutes and read this entire manual prior to operating the equipment. Follow all safety procedures and thoroughly inspect equipment prior to use each day. This will help the equipment retain it's full value and will reduce the risk of injury, property, and/or equipment damage.

- Read the entire manual before attempting to connect or operate any equipment.
- Connect and disconnect cables only when the electric power is turned OFF.
- Never remove protection covers from the equipment or power generator. Internal repairs should only be done by an authorized CUES technician.
- If using a portable generator, always place it in an open area away from other equipment, manholes or obstructions prior to start-up; do not use a portable generator in an enclosed area.
- Upon receipt of the equipment, check for visible damage. If there is any evidence of rough handling, if damage is found, or if any equipment is missing, please contact the CUES Customer Service at 1-800-327-7791.

#### **PERSONAL SAFETY EQUIPMENT & TRAINING**

CUES stresses the use of appropriate safety equipment while working in and around manholes and during system operation. Safety should constantly remain the utmost priority. NOTE: The user of CUES products is responsible for all training and operation under federal, state and local guidelines and regulations for both confined space entry and traffic control. Recommended safety equipment includes but is not limited to the following:

- Safety goggles
- Work gloves
- Steel-toed boots
- Reflective vests
- Hard hats
- Filter masks (full respirators may be necessary)
- Flashlights
- Safety lines
- Traffic warning signs
- Traffic cones
- Gas detectors
- Ventilation fans

*CUES ® makes no warranty for the use of its products and assumes no responsibility for any errors or omissions in this document or for incidental or consequential damages resulting from misuse of the products.* 

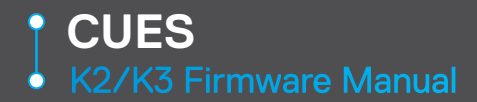

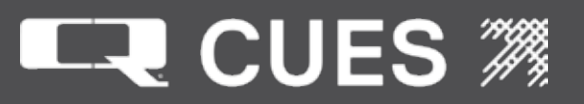

#### CHAPTER 1 - Introduction

Starting Up and Operating the K2/K3......................................1

#### CHAPTER 2 - Screen Operations

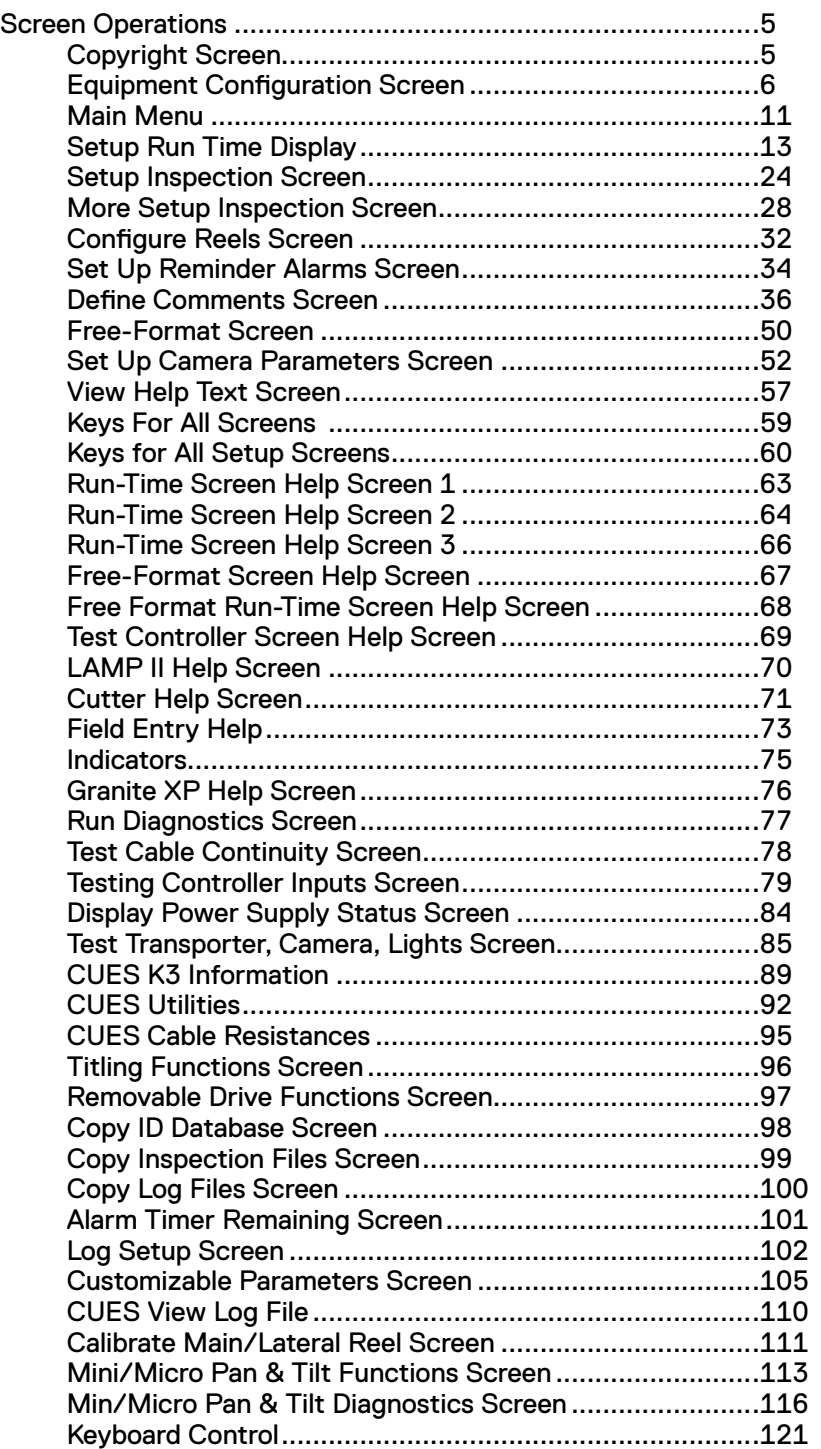

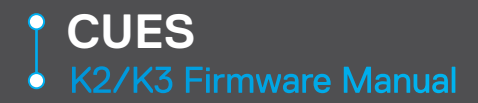

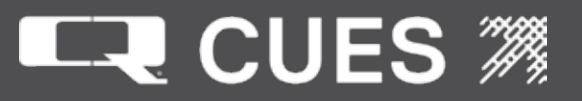

#### CHAPTER 3 - K2/K3 System Operations

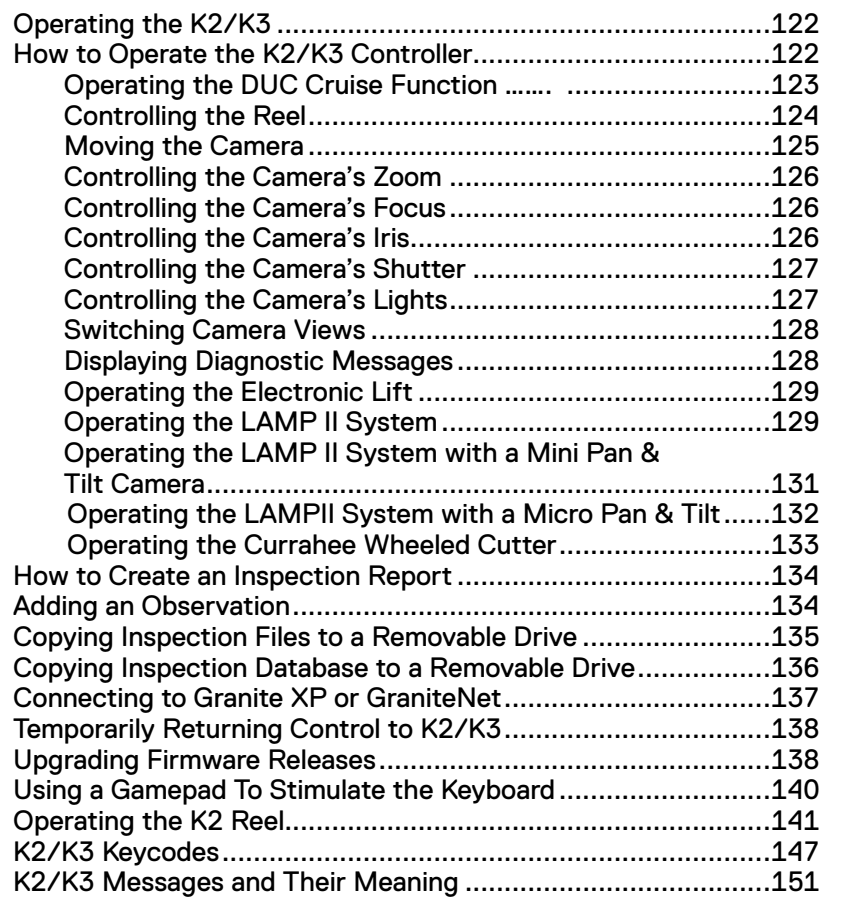

#### APPENDICES

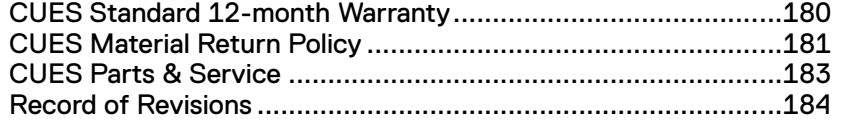

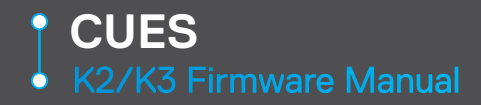

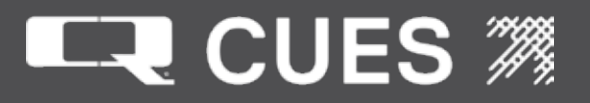

**LQ CUES 22** 

**STARTING UP AND OPERATING THE SYSTEM** 

1. As soon as the system is powered up, the message "Loading Cues Firmware" will scroll on the video display. Depending on the processor and type of compact flash on the single board computer in the CCU, and the type of startup of the Operating System, it may take between 35-60 seconds before the video is cleared and the message "Titler Initialized" appears in the lower left hand corner of the video display. A series of other messages will also appear there, giving updates on the progress of loading/initialization of system components.

2. The firmware system is organized as a series of screens containing fields. Three of these screens: Equipment Configuration, Set Up Display and the Run Time screen are used by almost all operators. Many of the other screens are only necessary either to get 'help' on an operation or to use a specific feature. Some screens display fields made up of menus and do not allow the video to be viewed. Other screens primarily display video, with possibly some text superimposed over the video by the titler.

3. Non video screens are organized into 16 rows of 40 columns of text. In the first row, in the 2nd to last column, the character displayed will alternate between '|' and '-' every one second to indicate that the system is healthy.

In the first row, in the last column will appear either an 'O' (default) or an 'I' indicating whether the system is in 'overwrite' or 'insert' mode for text fields. When in overwrite mode, typing characters will overwrite what is already in that field. The first character typed will clear out the field before inputting that character. When in insert mode, characters are inserted after the flashing cursor. The flashing cursor is whatever character is currently highlighted, or in the case of a 'space', it is displayed as a 'checkerboard'. The operator can toggle between overwrite and insert mode by pressing the <INS> key.

In the first row, in the 3rd to last column, the characters may alternate between the letters 'G', 'R', 'A','N', 'I', 'T', and 'E' as a reminder that the operator has temporarily exited from running GraniteXP or GraniteNet (see section Connecting to GXP or GraniteNet in Chapter 5). When these characters are displayed, the operator can return to running GXP or GraniteNet by selecting 'Return to Granite' from the Main Menu screen.

4. There are three basic types of fields: a) stored, b) text and c) digit.

Stored fields have a preset default value as well as possibly several other selections available. To choose between the other selections, the operator presses the <Uparrow> or <Downarrow> keys on the keyboard. The operator may alternately type in the first character of a selection, e.g. 'Y' for 'YES' or 'N' for 'No' for fields whose selections have unique starting characters. Finally, if the field only has two selections, pressing <SPACEBAR> will toggle back and forth between the selections.

Text fields have a preset default value (which may be all spaces) and can be filled in by the operator by any alphanumeric characters from the keyboard.

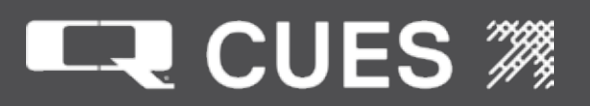

**STARTING UP AND OPERATING THE SYSTEM** 

Digit fields have a preset default value and are restricted to the characters '0' through '9', a decimal point, and '-' (minus sign). When inputting a digit field, the range of acceptable values will be displayed in a status message if the operator attempts to exit that field with an illegal value.

5. Some fields are designated as 'Action' fields. An action field has a selection that ends in a '?' character. In order to select an 'Action' field, the operator must press the <ENTER> key for its action to be executed. An example would be a field whose selection moves the operator to a different screen.

6. Some fields are displayed as 'dimmed', which are shown in gray text rather than white on the screen shots in this manual. Dimmed fields cannot be reached or edited by the operator. Fields can be dimmed for three reasons: a) the setting for that field is unavailable due to it not having any additional selections (certain permutations of fields force other field's values), b), the field is a copy of a field from another screen that was deemed necessary to appear in more than one place, or c) the field is only available for edit if the operator is an Administrator. An Administrator has certain privileges that a normal operator does not, specifically being able to change certain fields on certain screens. This manual does not discuss the requirements/procedures for becoming an Administrator. Contact Cues Technical Support for more information.

7. Moving within a field can be accomplished by using the <Leftarrow>, <Rightarrow>, <Home> and <End> keys.

Deleting within a field can be accomplished by using the <Backspace> (delete previous character) or <Delete> (delete current character) keys.

 Moving around the display from field to field is accomplished by pressing <TAB> (to go forward one field) or <SHIFT><TAB> (to go backward one field). On the Write Free Format screen, <TAB> will insert preset tab stops at 8, 16, 24, and 32 character positions.

Pressing <ENTER> is equivalent to pressing <TAB> in fields that are not 'Action' fields in that it will move the cursor to the next field on that screen.

8. Messages indicating that an operation was/was not successful, requesting operator input, and other status messages appear on the bottom row of the display. Messages sometimes will stay displayed until another message needs to be displayed. In the event of an unsuccessful operation, the message will be displayed for at least two seconds. The minimum amount of time that successful/unsuccessful messages remain on the display for may be set on the Customizable Parameters screen. Messages displayed are also logged to a file, the last 500 of which may be reviewed through the View Log File screen, selected from the Utilities screen, selected from the Main Menu screen.

A message that is too long to fit on the bottom row of the display will be scrolled.

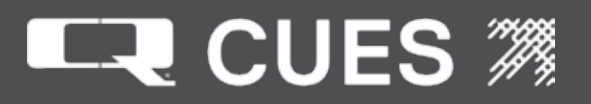

9. Any screen in the system other than the Main Menu screen can be exited to the next higher level screen by pressing <ESC>. The highest level screen is the Main Menu screen from which all other screens may be reached.

10. Pressing <F1> on any screen will bring up context sensitive help about that particular screen.

11. Pressing <CTRL><F1> in any user modifiable field will display a field specific help screen containing information directly applicable to that field. This is intended to help the operator when selecting or filling in a field in which he is unsure of the field's usage.

Returning from the field specific help screen back to the field being modified/viewed may be accomplished by pressing either <CTRL><F1>, <F1> by itself, or <ESC>.

12. There are many 'hot keys' (key combinations that require holding down two or more keys on the keyboard at the same time) that act as short cuts to quickly move from one screen to another screen without having to first go back up to the Main Menu screen. See Appendix A: K2/K3 Keycodes.

13. After briefly displaying a Copyright screen (that can be later viewed by way of a selection from the Main Menu screen), the Equipment Configuration screen is displayed which allows the operator to set up critical system parameters such as the cable type, transporter used, camera installed, lighting choices, etc. A second configuration screen, the Set Up Reels screen is reachable from the Equipment Configuration screen and may also be needed to initially set up the reel parameters of the system.

The Equipment Configuration screen cannot be exited other than to the Configure Reels Screen until the operator has set the 'CONFIGURATION CORRECT?' field to 'YES', indicating that the information on this screen is correct. Information from this screen is then used to electrically power up the equipment selected and if not set properly, could damage the equipment.

Typically, information on the Equipment Configuration and Set Up Reels screens only needs to be set up once, and may even be done at Cues, prior to system delivery. However, if the operator changes any equipment these screens will need to be revisited. A field on the Customizable Parameters screen allows the system to skip over the Equipment Configuration screen and go directly to the Run Time screen for customers that know that the Equipment Configuration screen is set up properly and wish to immediately view video.

Exiting the Equipment Configuration screen by pressing <ENTER> while on the 'CONFIGURATION CORRECT?' field will move directly to the Run Time screen. However, initially the operator might wish to press <ESC> to return to the Main Menu screen in order to do further system setup.

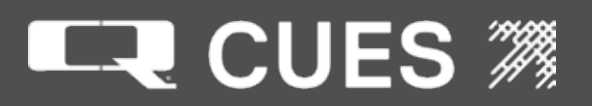

**STARTING UP AND OPERATING THE SYSTEM** 

14. The first selection from the Main Menu screen 'BEGIN?' will move the operator to the Run Time screen. If the operator leaves his cursor on the 'BEGIN?' selection, after 15 seconds the system will automatically move to the Run Time screen. The Run Time screen displays video received from the camera(s) generally with some information overlayed such as the distance position, date and time. However, prior to moving to the Run Time screen, the operator might wish to move to some other of the selections from the Main Menu screen. A few common selections are:

An operator can select 'SET UP RUN TIME DISPLAY?' which will allow for setting up those fields that will appear on the Run Time screen such as the time, date, main and lateral distance, etc., and the position where they will appear on the screen.

An operator can select 'SET UP INSPECTION?' which will allow for setting up information and data collection that can be written out to a text file for later transfer to a personal computer. If using Granite XP, or relying on VCR/DVD recording for documentation purposes, this may be skipped over.

An operator can select 'DEFINE COMMENTS?' for setting up comments and codes that can be overlayed on the Run Time screen by using short cut keys.

If there is some particular text that the operator wishes to appear on all recordings made, he can select the 'WRITE FREE FORMAT SCREEN?', and then afterwards, use the FREE-FORMAT WITH RUN-TIME?' selection rather than the going to the Run Time screen.

An operator can select 'RUN DIAGNOSTICS' to test system electrical parameters, cable continuity, gamepad/handheld controller functionality, exercise the transporter, camera and lights, and display information regarding the K3.

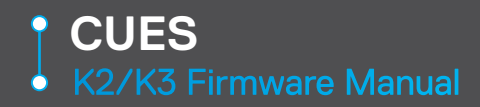

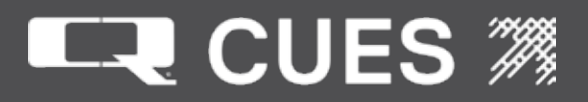

**SCREEN OPERATIONS -** *COPYRIGHT* **SCREEN**

 **INSPECTION SYSTEM ENGLISH/AMERICAN VERSION: R044** 08/30/21<br>**LX800G SBC WINSYS WINSYSFS: 03/25/15 MULTI CONDUCTOR COPYRIGHT(c) 2020 BY CUES 3600 RIO VISTA AVENUE ORLANDO, FLORIDA 32805 PHONE: (407) 849-0190 TOLLFREE: (800) 327-7791 CUES FAX: (407) 425-1569 WEBSITE: www.cuesinc.com**

The date below the line containing VERSION: XXXX is the date that the revision was made. It's possibly that we will release more than one version of firmware containing the same XXXX version, so this date will allow Cues Customer service to differentiate between them.

WINSYSFW refers to the version of the WinSystems firmware on the single board computer.

- 1. Turn on the system and VCR, if applicable. Verify that the system has power (power LED should be illuminated).
- 2. Verify that the Copyright Screen is displayed for few seconds when the system initially boots and then the Equipment Configuration Screen will be displayed.

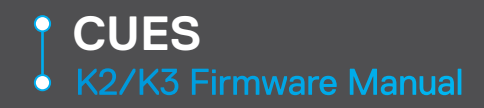

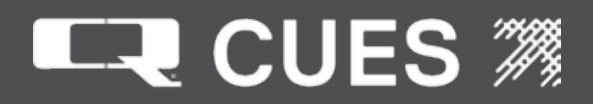

**SCREEN OPERATIONS -** *EQUIPMENT CONFIGURATION*

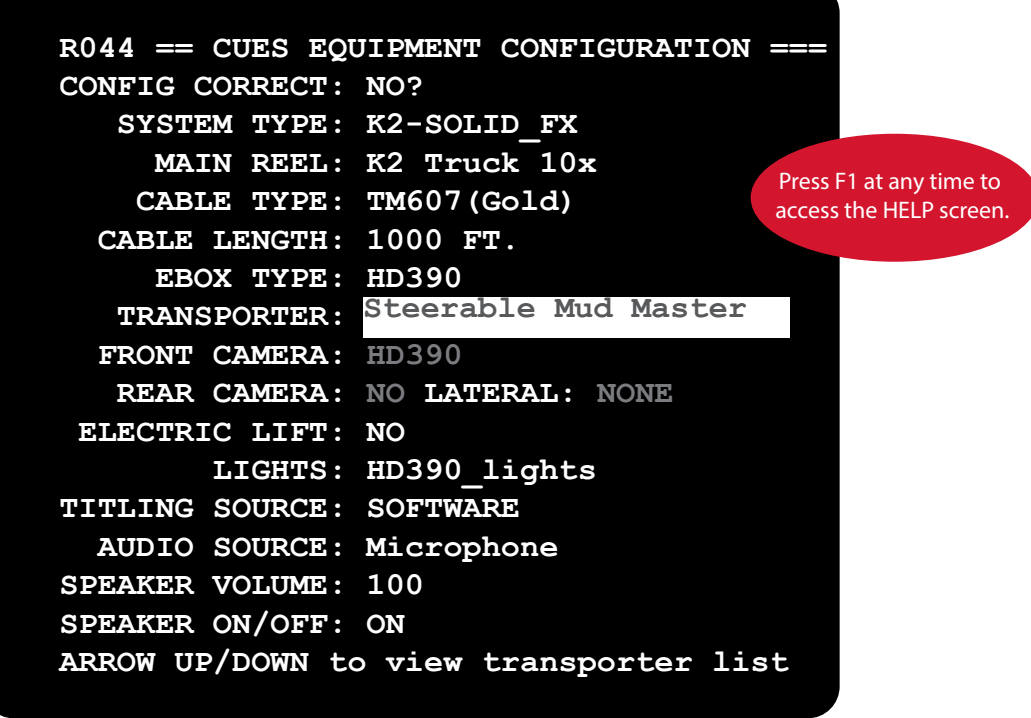

To ensure proper equipment operation and to prevent equipment damage (over-voltage), please read all of the information that's provided in this manual.

3. The Equipment Configuration Screen is shown above. Please refer to the explanation on the following pages regarding how fields work, the types of fields, etc.

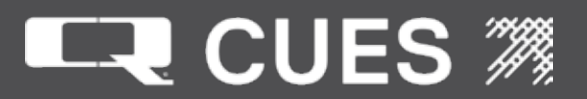

REV: R044 - Label field that shows the current version of K2/K3 firmware. This is also displayed on the Copyright Screen.

Configuration Correct? NO? Is both an action and a stored field. This screen can not be exited unless the field is filled in with Yes.

Action: If the field is filled in with 'YES', move to the Run Time screen. Selections – YES?, NO? Default – NO? Status Line – ARROW UP/DOWN to view correctness list

Label: SYSTEM TYPE Type - stored field Selections – K2-TV, K3-TV, K2-CATVS, K2-SOLID\_FX Default – K2-TV Status Line - ARROW UP/DOWN to view system type list. Note: System type selection is based on the type of PCU/CCU that affects which reels and other equipment may be paired, as well as whether Combined Analog Sonar and TV (CATVS) is being used. Selecting K2-CATVS will cause the video source to be set to Auxiliary, disable video equalization and the cable resistance will be halved if the cable length is > 2000 ft (609 m). The operator has to be an administrator in order to change the system type.

Label: MAIN REEL Type: stored field Selections: None, K2 Portable, K2 Truck, IGGY, Legacy Truck, IMX, MARK3, K2 Truck 10X Default: K2 Truck 10X Status Line: ARROW UP/DOWN to view main reel list Note: Changing the reel type will automatically change the scaling counts field on the Set Up Reels screen. The operator has to be an administrator in order to change the reel type.

LABEL: CABLE TYPE Type – stored field, dependent on reel field (from Configure Reels screen) Selections: None, Coiler, Custom. WM305(Platinum), TM607(Gold), 0305490 (Gold), MD605(Orange), SM354(Gold), SD337(Platinum), LT379, HD321(Gold), LT379(Gold), MS391(Gold), MS393(Gold), MS355, IMX Gray, Yellow, HD321+HD350 Adapter Default: WM305 (Platinum) Status Line - ARROW UP/DOWN to view cable type list. Note: The operator has to be an administrator in order to change the cable type.

LABEL: CABLE LENGTH Type - digit field Length - 4 Range – 1 - 9999 Type – Integer Default - 10 Status Line – Input cable's length.

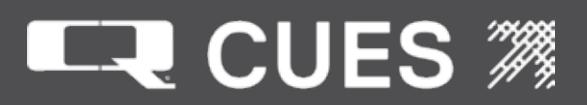

**SCREEN OPERATIONS -** *EQUIPMENT CONFIGURATION*

LABEL: EBOX

Type – stored field, dependent on SYSTEM\_TYPE being K2-SOLID\_FX. If not set to K2-SOLID\_FX, this field will be hidden.

Selections – NONE, HD390, SF379 and SF387

Default – HD390

Status Line – ARROW UP/DOWN to view EBOX list.

Note: Selection an EBOX affects dependencies of TRANSPORTERS, FRONT CAMERAS, LIGHTS and ELECTRIC LIFT.

LABEL: TRANSPORTER

Type - stored field, dependent on TYPE

Selections – None, Shorty, Ultra-Shorty, Steerable Pipe Ranger, Pipe Ranger, Steerable MudMaster, Mud Master, Koala, Comp.PipeRngr WM350 HI-V, Comp.Pipe Rngr WM360 60V, Ultra-Shorty-21, Ultra-Shorty-III, WTR, LAMPI,LAMP II Small Wheel, LAMP II Large Wheel, Badger\_NS, Logiball\_6, Logiball\_8, Cues LCS, NPR Tractor, Logiball 6 inch LCL, Logiball 8-18 inch LCL, Currahee Std. Cutter, Currahee F.F. Cutter Default - None

Status Line - ARROW UP/DOWN to view transporter list.

Note: Changing the transporter to LAMPI or LAMPII will automatically change the scaling counts on the Configure Reels screen.

Select the Currahee Std. Cutter when using the Currahee Cutter with the Standard Camera Assembly (for reinstatement work). This front section contains two cameras – one adjustable, aimed backward toward the cutting head, and one fixed, aimed forward down the pipe. For Currahee Std. Cutter, there is one available front camera selection: CK314.

Select the Currahee F.F. Cutter (CFFC) when using the Currahee Cutter with an optional forward-facing cutting head and two side-mounted cameras (for line prep work). The left and right side-mounted cameras are both aimed forward from behind the cutting head. For Currahee F.F. Cutter, there are two available front camera selections: Straight Bit and Angled Bit. Select Straight Bit when using the cutting head that is aimed straight forward, horizontally, and Angled Bit when using the 45° cutting head.

Changes were made to the rotate (CCW/CW) controls in order to make the cutting head's movement direction, as viewed in the video image, consistent across all cameras in the system. In other words, pushing the joystick LEFT will always result in the onscreen cutting head moving to the left, and pushing the joystick RIGHT will always result in the onscreen cutting head moving to the right. The firmware selects which rotate command to send based on the active camera's current perspective. What follows is a further explanation of this.

Standard Configuration, Driving Camera: This camera is mounted all the way on the front of the cutter and looks straight forward down the pipe. Joystick LEFT rotates counter-clockwise (CCW), and joystick RIGHT rotates clockwise (CW).

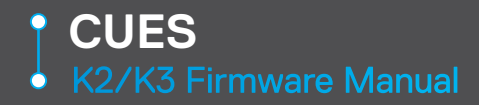

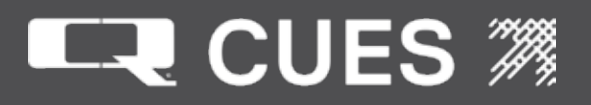

Standard Configuration, Cutting Camera: This camera is mounted in front of the cutting head, aimed backwards at it, so the directions are reversed. Joystick LEFT rotates CW, and joystick RIGHT rotates CCW.

CFFC Configuration, Angled Bit, both Left and Right Cameras: These cameras are mounted behind and below the cutting head, aimed above horizontal. Joystick LEFT rotates CCW, and joystick RIGHT rotates CW.

CFFC Configuration, Straight Bit, both Left and Right Cameras: These cameras are also mounted behind the cutting head, but above it, aimed below horizontal, so the directions are reversed. Joystick LEFT rotates CW, and joystick RIGHT rotates CCW.

Note that all of the above is the behavior when the Cutting CCW/CW setting on the Customizable Parameters screen is set to NORMAL (NML). Selecting REVERSED (REV), reverses everything.

The default camera when exiting the Equipment Configuration screen with FRONT CAMERA set to CK314 is the Cutting camera.

The default camera when exiting the Equipment Configuration screen with FRONT CAMERA set to either Straight Bit or Angled Bit is the right camera.

Pressing the VIEW button on the gamepad when using the CFFC will toggle the camera view between the left and right cameras.

When displaying the cutter speed on the Run Time screen a '+' or '-" symbol is used to display the polarity of the CCW-CW movement. The Power Supply Status screen shows the motor polarity based on the output voltage polarity of the supply. It thus, can differ from the CCW-CW polarity shown on the Run Time screen.

More on the Currahee Cutter may be found in the CUES document CK902 Currahee Cutter User Manual, which may be found on the CUES website.

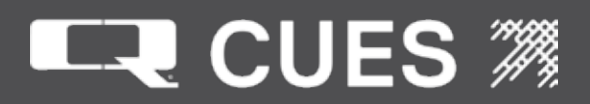

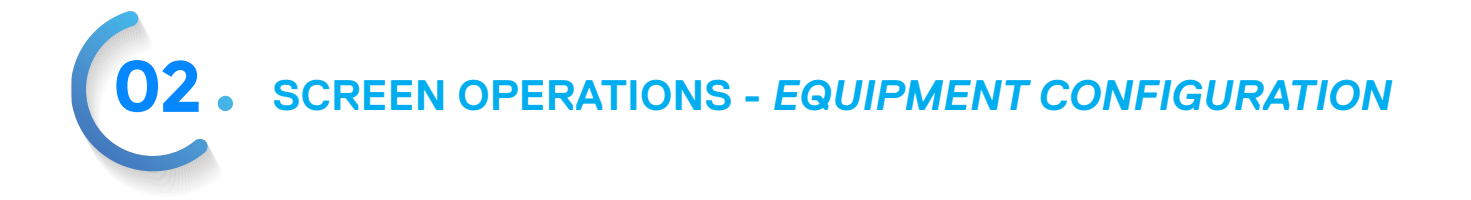

LABEL: FRONT CAMERA Type - stored field, dependent on TRANSPORTER Selections – None, OZ-II, OZ-II EC3051,Nite Lite,Pan & Tilt, Panther, Night Owl, PS2, PS3, OZ-III, OZ-III EC3044, SR3, Nite Lite III, Quick Zoom,Lite Stick, Aux Video, LAMP-II, LAMP-II EC3044,Illuminator, Industry Standard, DUC, PS3 - LAMP Control, Seeker System, IMX, Mainline MPT, DUC w/External, Analog Sonar, CK314, Straight Bit, Angled Bit, HD380-HD370, HD300-3, HD370, HD390, CZ340 Default – None Status Line - ARROW UP/DOWN to view camera list.

LABEL: REAR CAMERA Type - stored field, dependent on FRONT CAMERA Selections – NO, YES Default – NO Status Line - ARROW UP/DOWN to view rear camera list. If FRONT VIEWING CAMERA = None, filled with NO

LABEL: LATERAL CAMERA Type- stored field, dependent on the front camera Selections- NONE, STANDARD, MINI P&T, MICRO P&T Default - NONE Status Line – ARROW UP/DOWN to view lateral list Note: This field is only valid if the Front Viewing camera is set to LAMP-II or LAMP-II EC3044

LABEL: ELECTRIC LIFT Type - stored field, dependent on TRANSPORTER Selections – NO, YES Default – NO Status Line – ARROW UP/DOWN to view electric lift list

LABEL: LIGHTS

Type - stored field, dependent on CAMERA

Selections: Lights None, TriLight, HPL-10, HPL-8, HPL-6 (Parallel), HPL-6 (Serial), HPL-5.5, Shorty External, PS2 External, PS2 Internal Only, PS3 Internal Only, SR3 Internal Only, Internal LEDS, Internal Incandescent, CPR External Incandescent,Aries LEDs,DUC Internal LEDs,LAMP II Internal, Internal LEDs (P),Internal Incandescent (P),PS3 Internal + Translator,SR3 Internal + Translator,LEDs - LAMPI Control,Seeker,IMX Internal,CATVS,Not Applicable,CPR External LEDs, LM403\_Test, HD390\_lights, SF379\_lights, SF387\_lights, Solid\_FX\_Jeep Default – None

Status Line - ARROW UP/DOWN to view lights list.

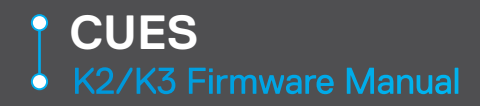

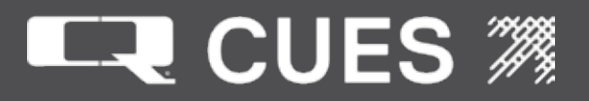

LABEL: TITLING SOURCE Type - stored field Selections - SOFTWARE, SUMMIT/K2/K3 Default – SOFTWARE Status Line - ARROW UP/DOWN to view Titling Source. Setting this value to SOFTWARE will allow Granite XP or another program to retrieve information from the K2/K3 as well as to control its titler. Setting this value to SUMMIT/K2/K3 will allow GraniteNet to retrieve information from the K2/K3, but not control its titler.

LABEL: AUDIO SOURCE Type - stored field Selections - Microphone, Auxiliary Default – Microphone Status Line - ARROW UP/DOWN to view audio list. Note: This field is set up upon entry to the screen and also updated immediately upon any change to this field.

LABEL: SPEAKER VOLUME Type - digit field Length 3 Range – 0 - 255 Type – Integer Default – 0 Status Line - Input speaker volume(0-255).

Note: another way to change the speaker volume is by pressing <CTRL>+<ALT>+<UPARROW> or <CTRL>+<ALT>+<DOWNARROW>. This works from any screen and will cause the status line to display: SPEAKER: XXXXXXXXXXXXXX

Each 'X' represents gain of 16. For example, the speaker volume of 35 would have 2 'X', whereas the speaker volume of 96 would have 6 'X'. The maximum number of 'X' is 15.

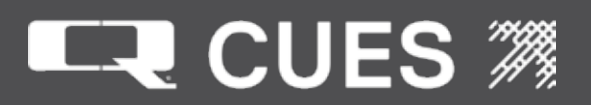

**SCREEN OPERATIONS -** *EQUIPMENT CONFIGURATION*

LABEL: SPEAKER ON/OFF Type - stored field Selections: Speaker ON, Speaker OFF Default: Speaker OFF Status Line - ARROW UP/DOWN to view speaker list. Note: This field is set up upon entry to the screen and also updated immediately upon any change to this field.

NOTE: There are dependent fields throughout the system that default to FT. (short for feet). These are dependent on a stored field on the Customizable Parameters screen that allows the operator to set the desired distance units (you can chose feet or meters and several different abbreviations of those two). When changing between feet and meters and vice-versa, any fields dependent on this will be recomputed and displayed accordingly. However, numbers will be rounded-off when converting from feet to meters. Be sure to enter the applicable values in whatever units are being displayed.

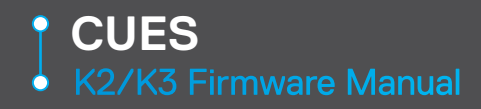

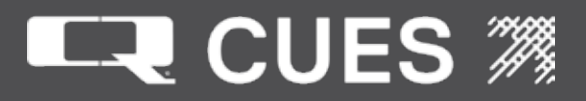

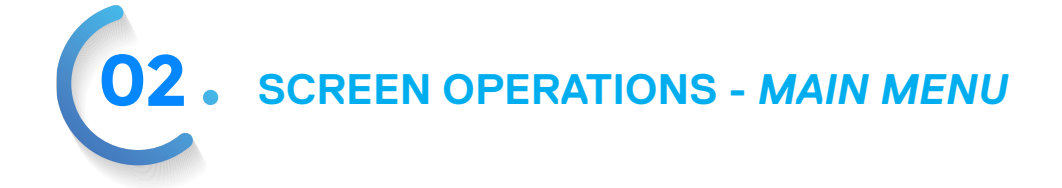

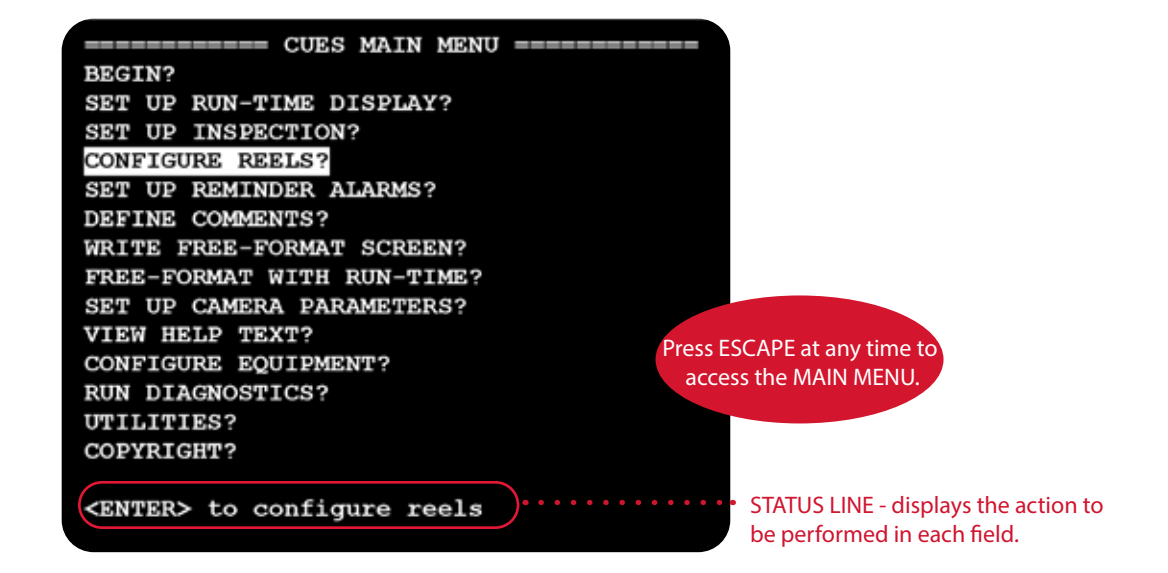

MAIN MENU SCREEN DESCRIPTIONS:

#### BEGIN?

Action Field – moves to the Run Time Screen Status Line: <ENTER> to begin inspection Note: if the cursor is left on this field for 15 seconds without any keys being pressed, it will automatically move to the Run Time Screen.

SET UP RUN-TIME DISPLAY? Action Field – moves to the Display Set Up Screen Status Line: <ENTER> to run-time display

SET UP INSPECTION? Action Field – moves to the Inspection Set Up Screen Status Line: <ENTER> to set up inspection

CONFIGURE REELS? Action Field – moves to the Set Up Reels Screen Status Line: <ENTER> to configure reels

SET UP REMINDER ALARMS? Action Field – moves to the Set Up Reminders Screen Status Line: <ENTER> to set up reminder alarms

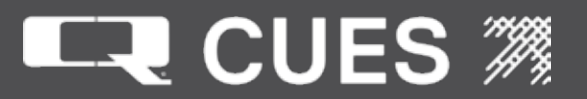

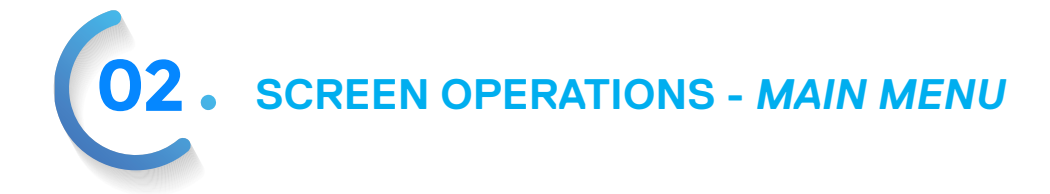

DEFINE COMMENTS? Action Field – move to the Define Comments Screen Status Line: <FNTER> to define comments

WRITE FREE FORMAT SCREEN? Action Field – moves to the Free Format Screen Status Line: <ENTER> to write free format screen

FREE-FORMAT With RUN-TIME? Action Field: Moves to the Free Format With Run-Time screen Status Line: <ENTER> to Free Format with Run Time

SET UP CAMERA PARAMETERS? Action Field – moves to the Camera Parameters Screen Status Line: <ENTER> to set up camera parameters

VIEW HELP TEXT? Action Field – moves to the View Help Text Screen Status Line: <ENTER> to view help text

CONFIGURE EQUIPMENT? Action Field – moves to the Equipment Configuration Screen Status Line: <ENTER> to configure equipment

RUN DIAGNOSTICS? Action Field – moves to the Diagnostics Screen Status Line: <ENTER> to run diagnostics

UTILITIES? Action - Move to the UTILITIES screen Status Line: <ENTER> to Utilities screen

COPYRIGHT? Action – Move to the Copyright Screen Status Line: <ENTER> to Copyright Information

RETURN TO GRANITE? Action – Move the operator back to GXP or GraniteNet if he previously had been in either of them and exited to change configuration parameters. Status Line: <ENTER> to return to Granite connection

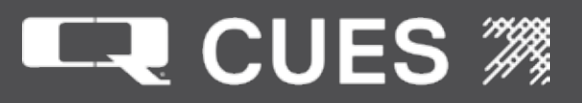

**SCREEN OPERATIONS -** *DISPLAY SETUP*

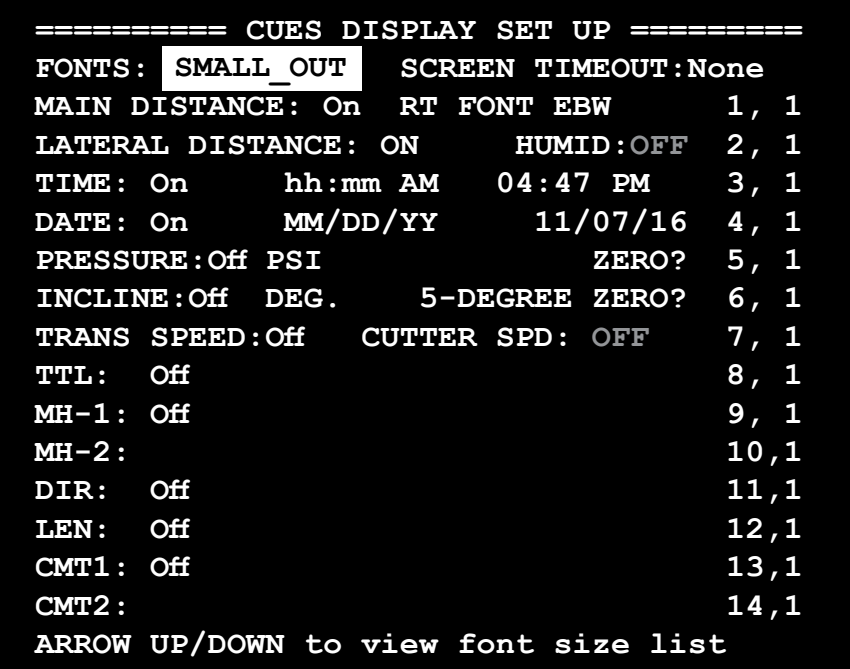

DISPLAY SETUP Menu Screen Descriptions:

Many options are available in the Display Setup Screen and can be defined per the user's preferences.

Label - FONTS: Type - stored field Selections- SMALL\_OUT,LARGE\_OUT, SMALLNO\_OUT, LARGENO\_OUT Default- SMALL\_OUT Status Line - ARROW UP/DOWN to view font size list. This field is used for the font sizes used on the Run Time Display. SMALL characters fit 40 per line, 17 lines per screen. LARGE characters fit 20 per line, 8 lines per screen.

The font selections refer to whether the font is small or large, and whether it has an outline color or not. Fonts with an outline color are beneficial for making the characters stand out regardless of the background video. Fonts without an outline color may be useful to avoid chroma crawl on some screens, depending on the video image being displayed.

For example, the font rendering EWB has an external background (meaning that video passes through), white outline color and black characters, when displayed with a font size selection that includes outlining. However, if the font size selection is set to SMALLNO\_OUT or LARGENO\_OUT, the white outline will not be drawn. This may be beneficial if the video has a lot of white.

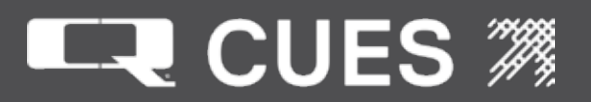

**SCREEN OPERATIONS -** *RUNTIME DISPLAY SETUP*

Label – SCREEN TIMEOUT Type – stored field Selections – None, 5 Minutes, 30 Minutes, 1 Hour Default – None Status Line – ARROW UP/DOWN to view screentimeout list

This field controls whether a screen saver is used, and if so, how long before it is initiated. Screen saver can prevent burn in on a CRT monitor, but is unnecessary for an LCD monitor. If the screen saver is set to anything other than 'None', the screen will be blanked after the specified amount of time of passes without any activity. Pressing any key on the keyboard or controller, or the distance changing will cause the screen saver to be exited.

Label - MAIN DISTANCE: Type - stored field Selections – On, Off Default – On Status Line - ARROW UP/DOWN to view display distance list This field controls whether the Distance is displayed on the Run Time screen.

Label – RT FONT Type – stored field Selections – EBW, HBW, WWB, BBW, EWB Default – EBW Status Line – ARROW UP/DOWN to view rendering list

This field controls the rendering used on the Run Time, Free Format with Run Time, Free Format, and GXP screens. The three letters are abbreviations for the background color, outline color and character color used for the text that is overlaid on the video display. E refers to external, meaning that the video is passed through (transparent). W refers to white, B refers to black and H refers to half-tone. These values are also changeable using the hotkey combination <CTRL><f> when on the video screens.

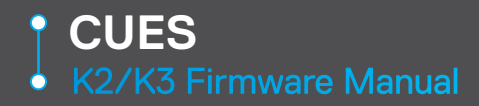

Main Distance

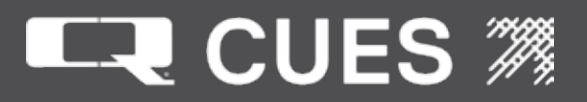

Lateral Distance **Humidity** Time Date Pressure Incline Transporter Speed Cutter Speed Title Manhole-1 Manhole-2 **Direction** Length Comment-1 Comment-2 Label: LATERAL DISTANCE: Type: stored field Selections: OFF, ON, ON FOR LAT VIEW, ON EVEN ON GXP Default: OFF Status Line: ARROW UP/DOWN to view display distance list This field controls whether the Lateral Distance is displayed on the Run time or GXP screens. If set to ON FOR LAT VIEW, it is only displayed if the lateral is being view on the main video display. If set to 'ON EVEN ON GXP', the lateral distance is displayed on both the Run Time screen AND the GXP screen.

There are sixteen pairs of row/column fields used for positioning the following fields on the Run Time Screen:

Label – HUMID Type – stored field Selections – OFF, ON Default – OFF Status Line – ARROW UP/DOWN to view humidity list Humidity is only available if using a Micro Pan & Tilt camera. Note that humidity will be displayed where the LENGTH field is shown and LENGTH should be set to 'Off' so as to not overwrite this field.

Humidity is only displayed if using Micro Pan and Tilt camera. If so, it will be displayed in the location given by the LENGTH field. In the above display, this would be row 12, column 1. If displaying humidity, the operator should make sure that the LENGTH field is set to 'Off', so they don't overwrite each other.

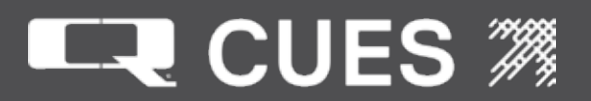

**SCREEN OPERATIONS -** *RUNTIME DISPLAY SETUP*

Label - TIME: Type - stored field Selections – Off, On Default – On Status Line - ARROW UP/DOWN to view display time list This field controls whether the Time is displayed on the Run Time screen.

Unlabeled field Type – stored field Selections - hh:mm AM, hh:mm, hhmm Default: hh:mm AM ARROW UP/DOWN to view list of formats. The operator selects the format for the time to be displayed on the Run Time Screen.

Unlabeled field Type – text Length - 8 Default – the current time in the existing time format Status Line – Input time in existing format Times with single digit hours may be entered without the '0' prefix, e.g. 6:35 AM rather than 06:35 AM

Label - DATE: Type - stored field Selections – Off, On Default – On Status Line - ARROW UP/DOWN to view display date list This field controls whether the Date is displayed on the Run Time screen.

Unlabeled field Type – stored field Selections – 96 different selections for how to format the month, day and year Default: MM/DD/YY ARROW UP/DOWN to view list of formats. The operator selects the format for the time to be displayed on the Run Time Screen.

Unlabeled field Type – text Length - 10 Default – the current date in the existing date format Status Line – Input date in existing date format. Label - PRESSURE: Type - stored field

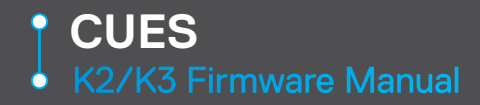

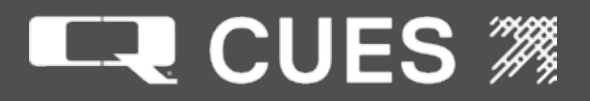

Selections – Off, On Default – Off Status Line – ARROW UP/DOWN to view display pressure list This field controls whether the Pressure is displayed on the Run Time screen. The absolute pressure measured less 14.7 PSI is displayed.

Unlabeled field Type – stored field Selections – PSI, BARS, MILLIBARS, MBARS, psi, Bars, Millibars, millibars, bars, B., b., B, b, mbars, MB., mb., MB, mb Default = PSI Status Line - ARROW UP/DOWN for pressure units list The units of pressure appears on the Run Time Screen.

Label: ZERO? Type: Action field Status line is initially '<ENTER> to zero pressure now?' Pressing <ENTER> causes the pressure to be zeroed, the field to change to 'DONE' and the status line to change to 'Pressure has been zeroed.'. The next time the operator tabs into this field, it will change to 'ZERO?' and the status line to '<ENTER> to zero pressure now?' Label - INCLINE: Type - stored field Selections – OFF, ON, ONGXP Default – Off Status Line - ARROW UP/DOWN to view display incline list This field controls whether the Incline is displayed on the Run Time screen or GXP screen. If set to ONGXP, it will get displayed if GXP has taken control of the display. Unlabeled field Type – stored field Selections: DEGREES ,GRADIENT,Degrees,Gradient,degrees, gradient, DEG., GRAD.,Deg.,Grad. ,deg.,grad., DEG, GRAD, Deg, Grad, deg, grad, d, g, % Default – DEG. Status line – ARROW UP/DOWN to view incline display The units of incline appear on the Run Time screen. When the operator sets this field to GRADIENT, Gradient, gradient, GRAD., Grad., grad, Grad, grad, g, or %, the percent of incline is displayed.

Unlabeled field Type – stored field Selections - 5-DEGREE, 11-DEGREE Default – 5-DEGREE Status Line - ARROW UP/DOWN to view range hardware

**LE CUES ME** 

**SCREEN OPERATIONS -** *RUNTIME DISPLAY SETUP*

Label - ZERO? Type – action field Status line is initially 'Perform inclinometer zeroing procedure'. Pressing <ENTER> causes the next step to occur: Field changes to 'FWD?' and Status Line changes to 'Note physical orientation, press <ENTER>!' Pressing <ENTER> causes the next step to occur: Field changes to 'REV?' and Status Line changes to 'Reverse Orientation, press <ENTER>!' Pressing <ENTER> causes the next step to occur: Incline zeroed, Field changes to 'DONE' and Status Line changes to 'Inclinometer has been zeroed.' The next time the operator tabs into this field, it will change to 'ZERO?' and the Status line will change to "Perform inclinometer zeroing procedure". Label - TRANS SPEED:

Type - stored field Selections – Off, On, ON EVEN ON GXP Default – Off Status Line -ARROW UP/DOWN to view display speed list This field controls whether the Transporter Speed is displayed on the Run Time screen or GXP screen. If set to ON EVEN ON GXP, it will get displayed if GXP has taken control of the display.Note: See the Customizable parameters for fields for modifying the transporters speed sampling quantity and sampling method.

At the end of each row of this screen for fields that may be displayed on the Run Time Screen, are two values, separated by a comma. The length of these values is 2. The default for these values is '1'. The first value is the row to display it on the Run Time Screen. This has a range of 1-16 (1-8 for Large fonts). The second value is the column to display it on. This has a range of 1-40 (1-20 for Large fonts). The status line will read either 'Input display line' or 'Input display column'. If the operator attempts to position two fields such that they would overlap each other (independent of whether the operator has indicated that that field should be displayed on the Run Time Screen), the software will display a status message indicating a conflict.

The operator can either then choose to allow that conflict or return and change the positions so that they don't overlap. If a conflict is allowed, the software will display both fields on the Run ime Screen with the latter one overwriting the former one.

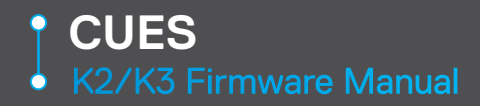

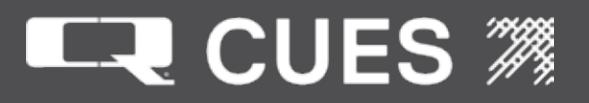

Label – CUTTER SPD Type – stored field Selections – OFF, ON Default – OFF

Status Line – ARROW UP/DOWN to view cutter speed list

Cutter speeds may only be displayed if using the Currahee cutter. Note that cutter speeds will be displayed where the Transporter speed field is shown and Transporter speed should be set to 'Off' so as to not overwrite this field.

Cutter speed percentages are only displayed if the Transporter type is Currahee cutter. They will be displayed on the same location as the Transporter Speed field is set to. In the above display, this is row 7, column 1. If displaying cutter speed percentages, the operator should make sure that the Transporter speed is set to 'Off', so they don't overwrite each other.

Cutter speed may also be toggle on/off with the <F11> key on the Run Time screens.

If the operator attempts to position a field at a column that will not allow enough room for the field to be displayed on that line of the screen, the operator will receive a message 'Won't fit in 40 columns' or 'Won't fit in 20 columns' if using Large fonts. If this occurs, the operator needs to input a lesser value that will fit. Here is a table of how many characters each field requires:

Distance:  $9 +$  the length of the units. For example, if units  $=$  'FT.', it will take 12 characters. Transporter Speed:  $4 +$  the length of the units/min. For example, if units = 'FT.', the units/min that will be displayed is FT/Min, so it will take 10 characters.

Pressure: 4 + the length of the units. For example, if units = PSI, it will take 7 characters.

Incline: 5 + the length of the units. For example, if incline is DEG., it will take 9 characters.

Time: 8 characters

Date: 11 characters

Title: The length of the title string (as input on the Set Up Inspection Screen) Manhole 1: The length of the manhole 1 string (as input on the Set Up Inspection Screen) Manhole 2: The length of the manhole 2 string (as input on the Set Up Inspection Screen) Direction: The length of the direction string (as input on the Set Up Inspection Screen)

Length: The length of the length string (as input on the Set Up Inspection Screen)

Comment 1: The length of the comment 1 string (as input on the Set Up Inspection Screen)

Comment 2: The length of the comment 2 string (as input on the Set Up Inspection Screen)

Label - ZERO?

Type – Action field

Status line is initially '<ENTER> to zero pressure now?'

Pressing <ENTER> causes the pressure to be zeroed, the field to change to 'DONE' and the status line to change to 'Pressure has been zeroed.'. The next time the operator tabs into this field, it will change to 'ZERO?' and the status line to '<ENTER> to zero pressure now?'

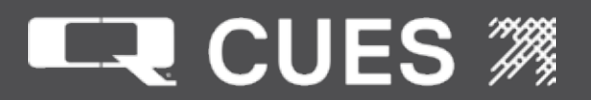

**SCREEN OPERATIONS -** *RUNTIME DISPLAY SETUP*

Label - TITL: Type - stored field Selections – Off, On Default – Off Status Line - ARROW UP/DOWN to view display title list This field controls whether the Title is displayed on the Run Time screen.

Unlabeled field Type – Text (read-only) Length 25 Default – blank This field contains the Title set on the Set Up Inspection Screen.

Label - MH-1: Type - stored field Selections – Off, On Default – Off Status Line - ARROW UP/DOWN to view display manh. list This field controls whether the Manholes are displayed on the Run Time screen.

Unlabeled field Type – Text (read-only) Length 25 Default – blank This field contains the Manhole -1 set on the Set Up Inspection Screen.

Unlabeled field Type – Text (read-only) Length 25 Default – blank This field contains the Manhole -2 set on the Set Up Inspection Screen.

Label - DIR: Type - stored field Selections – Off, On Default – Off Status Line - ARROW UP/DOWN to view display dir. list This field controls whether the Direction is displayed on the Run Time screen.

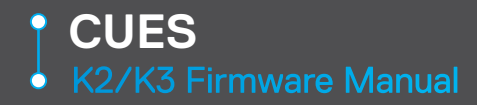

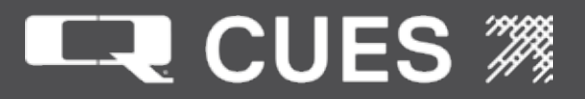

Unlabeled field Type – Text (read-only) Length 25 Default – blank This field contains the Direction set on the Set Up Inspection Screen.

Label - LEN: Type - stored field Selections – Off, On Default – Off Status Line - ARROW UP/DOWN to view display len. list This field controls whether the Length is displayed on the Run Time screen.

Unlabeled field Type – Text (read-only) Length 25 Default – blank This field contains the Length set on the Set Up Inspection Screen.

Label – CMT1: Type - stored field Selections – Off, On Default – Off Status Line - ARROW UP/DOWN to view display comm. list This field controls whether the Comments are displayed on the Run Time screen.

Unlabeled field Type – Text (read-only) Length 25 Default – blank This field contains the Comment-1 set on the Set Up Inspection Screen.

Unlabeled field Type – Text (read-only) Length 25 Default – blank This field contains the Comment-2 set on the Set Up Inspection Screen.

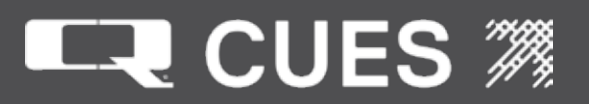

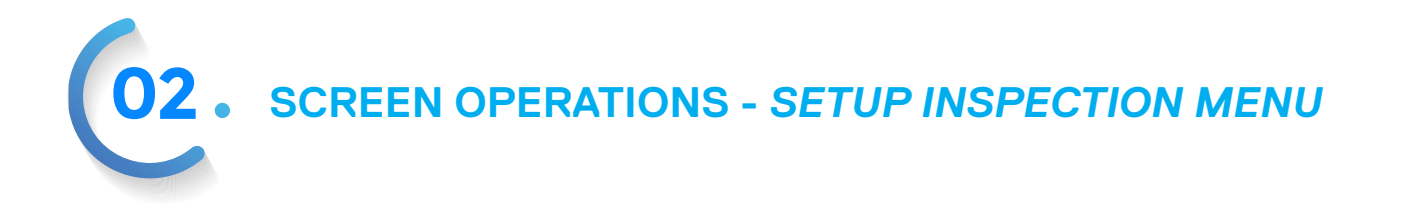

Setting up an inspection fills two roles – allowing the operator to set up some information that he would like to be displayed on the Run Time screen and also providing a mechanism for storing to a disk file critical observations and data for a Pipe Segment.

There are two screens involved in the process. The first screen is called the SET UP INSPECTION screen. It looks as follows:

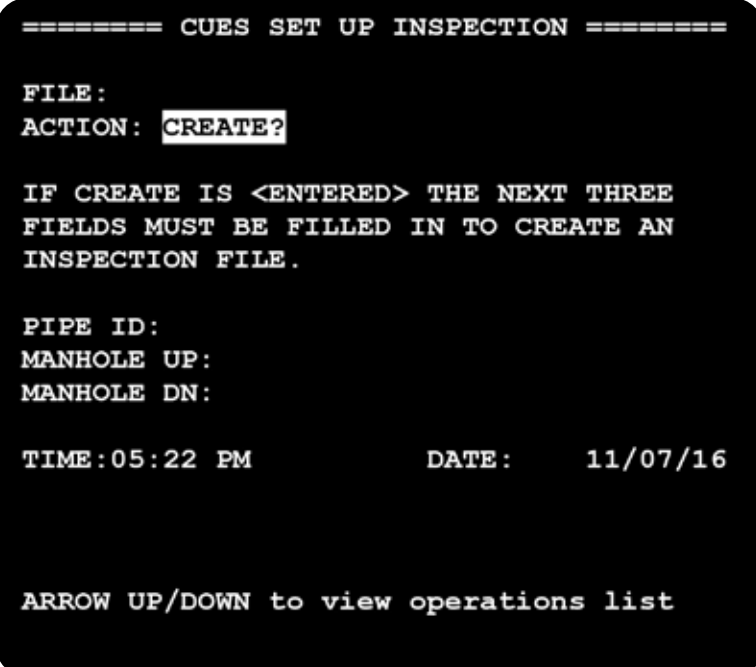

The fields on this screen are as follows: Label – FILE: Type – Stored Field Selections – Either all spaces if no selections or one or more filenames Default – all spaces initially until the first filename is created Status Line - ARROW UP/DOWN to view list of files This field contains the list of inspection file names, if any.

Label – ACTION: Type – stored and action fields Selections: CREATE?, VIEW/EDIT?, DELETE?, EXIT? CLOSE? Default – CLOSE? Status Line - ARROW UP/DOWN to view list of operations This field contains the actions available that operate on inspection files. The PIPE ID, MANHOLE UP and MANHOLE DN fields are dimmed (unavailable) unless this field is set to CREATE? and <ENTER> is pressed.

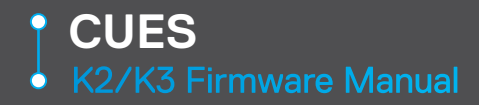

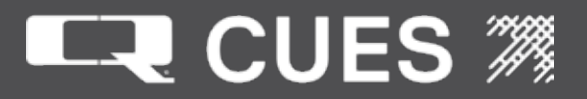

Label – PIPE ID: Type – text field Length - 25 Default – None Status Line - Input Pipe ID This field contains the Pipe ID. Only available for edit during the ACTION: CREATE?

Label – MANHOLE UP: Type – text field Length - 25 Default – None Status Line - Input Manhole Up This field contains the Manhole Up. It also is copied to the Display Set Up Screen on the Manhole-1 line. Only available for edit during the ACTION: CREATE?

Label – MANHOLE DN: Type – text field Length - 25 Default – None Status Line - Input Manhole Down This field contains the Manhole Down. It also is copied to the Display Set Up Screen on the Manhole-2 line. Only available for edit during the ACTION: CREATE?

Label - TIME: Type – text field (Read-only) Length - 8 Default- 12:00 AM The system fills this field in with the current time. The time gets updated once per minute.

Label - DATE: Type – text field (Read-only) Length - 11 Default- 31 DEC 2006 The system fills this field in with the current date. The date gets updated once per minute.

The first time that this screen is entered the FILE: field is set to all spaces and the ACTION: field is set to CLOSE? with the cursor in the ACTION field. However, in cases where the FILE: file is not all spaces, it will be set to the latest (newest) file chronologically. Pressing <UPARROW> and <DOWNARROW> in this field will scroll through all the inspection files that may be operated on by the ACTION field which follows. As each successive filename is displayed, all of the information from that filename is also displayed so that it's easier to locate the desired PIPE ID: or MANHOLE UP: or MANHOLE DN:.

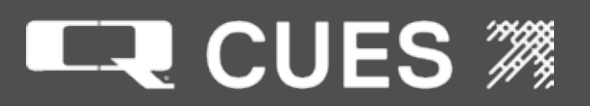

# **SCREEN OPERATIONS -** *SETUP INSPECTION MENU*

If there are no files in the FILE: field, the ACTION: field will be set to CLOSE? and the operator will not be able to get to any of the other selections for this fields.

If the ACTION: field is set to CREATE?, if the operator presses <ENTER>, the cursor moves to the PIPE ID field. The operator needs to input something in each of the three fields in order for a inspection file to be created. Prior to all three fields having anything but spaces in them, as each field is exited the status line displays the message:

Please fill in the PIPEID and two Manholes.

If the MANHOLE UP:, MANHOLE DN: and PIPE ID: fields are filled in, there will be enough information to create a file. Upon exiting the last of these fields with something other than all spaces, the system checks to see if what has been entered meets certain criteria:

- 1. If the PIPE ID matches an earlier saved PIPE ID, but the MANHOLE UP differs, the status line will display the message: Unable to save. Invalid MANHOLE-UP. and no inspection file will be created.
- 2. If the PIPE ID and MANHOLE UP match an earlier saved PIPE ID and MANHOLE UP, but the MANHOLE DN differs, the status line will display the message: Unable to save. Invalid MANHOLE-DN and no inspection file will be created.
- 3. If the MANHOLE UP and MANHOLE DN match an earlier saved MANHOLE UP and MANHOLE DN, but the PIPE ID differs, the status line will display the message: Unable to save. Invalid PIPEID field and no inspection file will be created.
- 4. If the PIPE ID, MANHOLE UP and MANHOLE DN are identical to an earlier saved PIPE ID, MANHOLE UP and MANHOLE DN, the status line will display the message: Inspection of this asset already exists followed shortly thereafter by the message: Inspection of this asset saved

The inspection file created earlier with these three settings will be deleted and a new inspection file created.

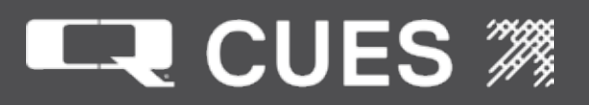

When a file is created, it initially just has some basic information stored in it - the time, date, PIPE ID, MANHOLE UP and MANHOLE DN as well as the units that are being used (F or M for Feet or Meters, D or G for Degrees or Gradients, and P, M or B for PSI, Millibars or Bars- which are taken from the Display Set Up Screen. However, further information may be added to this file by visiting the More Set Up Inspection screen and/or selection observations while on the Run Time screen. Any observations that are noted will be appended to this file with the following information:

MM/DD/YY | HH:MM AM | Distance | Pressure | Incline | Observation.

See section Adding an Observation for information on selecting observations on the Run Time screen.

The very first time an inspection file is created, another file, ID.txt gets created to keep track of all of the inspection files. It contains the PIPE ID, MANHOLE UP, MANHOLE DN and filename for each inspection file that is saved. Inspection files, as well as the ID.txt summary file may be copied to a removable drive for later retrieval and printing by using the Removable Drive utilities – see section on 'Copying Inspection Files to a removable drive' and Copying ID Database to a removable drive for information on how to access the inspection files in order to print them on another computer.

The inspection file created is displayed in the FILE: field, filled in with YYMMDDhhmm (Year, Month, Day, hour,minute). Immediately after a file is created, the ACTION: field will change to VIEW/EDIT? and will receive the cursor.

Once the operator has input a PIPE ID, MANHOLE UP, and MANHOLE DN, and moved away from the last of the three fields while the ACTION: field was set to CREATE?, the system not only saves this information but also dims those three fields so that the operator cannot modify them.

Pressing <ENTER> when the ACTION: field has VIEW/EDIT? as its selection will cause the operator to move to the More Set Up Inspection screen, describe later in this section. It allows for viewing/editing the fields of the file displayed in the FILE field. If the operator wishes to view/edit a file different from the one currently displayed in the FILE field, he should <TAB> to that field and then use the <UPARROW> and <DOWNARROW> keys to move the desired file.

Pressing <ENTER> when the ACTION: field has DELETE? as its selection will cause the file in the FILE: field to be removed and its information deleted from the ID.txt summary file. If the operator wishes to delete a file different from the one currently displayed in the FILE field, he should <TAB> to that field and then use the <UPARROW> and <DOWNARROW> keys to move the desired file.

Pressing <ENTER> when the ACTION: field has EXIT? as its selection will move the operator to the MAIN MENU screen. This is equivalent to pressing <ESC> which always moves the operator back one level.

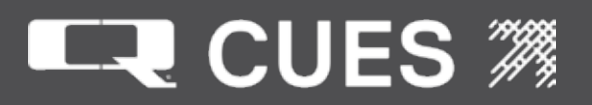

**SCREEN OPERATIONS -** *SETUP INSPECTION MENU*

Pressing <ENTER> when the ACTION: field has CLOSE? As its selection will move the operator to the Main Menu screen. This is equivalent to <ESC> which always moves the operator back one level.

Whatever the FILE: field is set to when the operator exits the Set Up Inspection screen is the filename that will be used to store any observations to when observations are selected in the Run Time screen. Therefore, if you do not wish to store observations, the ACTION: field should be set to CLOSE? which will set the FILE: field to all spaces, prior to exiting this screen.

The operator may move back and forth between the Run Time screen and the Set Up Inspection screen by pressing <F5> when on either of the two screens. The second screen is called the MORE SET UP INSPECTION screen and looks like:

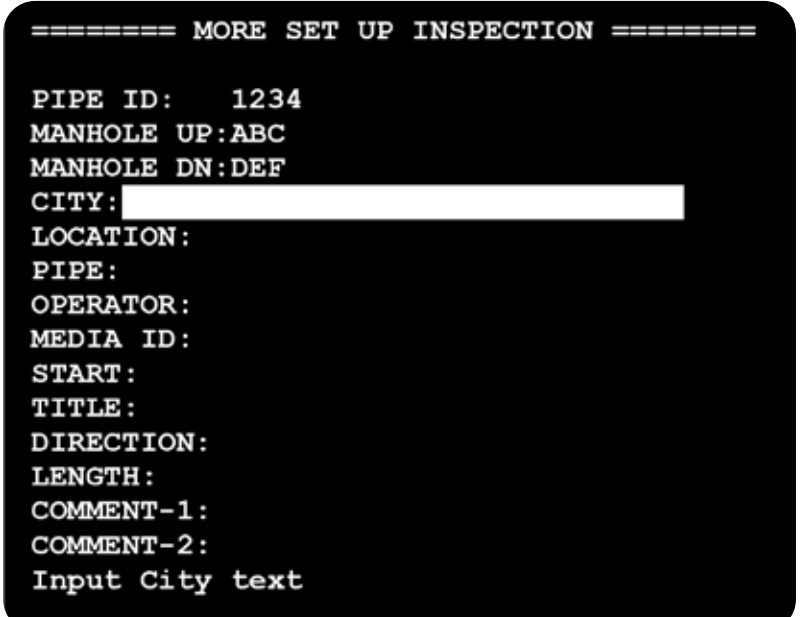

The fields on this screen are as follows: Label – PIPE ID: Type – text field, readonly Length - 25 Default – A copy of what was input for PIPE ID on the Set Up Inspection screen.

Label – MANHOLE UP: Type – text field Length - 25 Default – copy of what was input for MANHOLE UP on the Set Up Inspection screen.

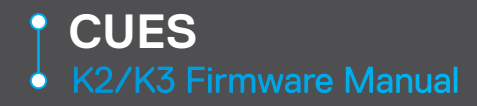

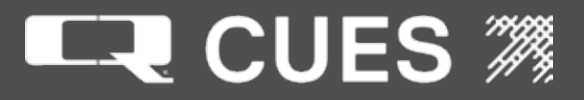

Label – MANHOLE DN: Type – text field Length - 25 Default – – copy of what was input for MANHOLE UP on the Set Up Inspection screen.

Label – CITY: Type – text field Length - 25 Default – None Status Line – Input City Text This field contains the City.

Label – LOCATION: Type – text field Length - 25 Default – None Status Line – Input Location Text This field contains the Location.

Label – PIPE: Type – text field Length - 25 Default – None Status Line – Input Pipe Text This field contains the Pipe.

Label – OPERATOR: Type – text field Length - 25 Default – None Status Line – Input Operator Text This field contains the Operator.

Label – MEDIA ID: Type – text field Length - 25 Default – None Status Line – Input Media ID Text This field contains the Media ID.

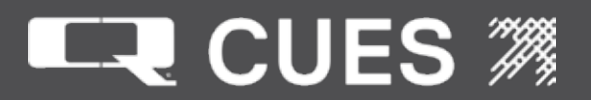

**SCREEN OPERATIONS -** *SETUP INSPECTION MENU*

Label – START: Type – text field Length - 25 Default – None Status Line – Input Start Text This field contains the Start position. Label – TITLE: Type – text field Length - 25 Default – None Status Line - Input Title Text This field contains the Title. It also is displayed on the Display Set Up Screen on the TITL line. Label – DIRECTION: Type – text field Length - 25 Default – None Status Line – Input Direction Text This field contains the Direction. It also is displayed on the Display Set Up Screen on the DIRC line. Label – LENGTH: Type – text field

Length - 25 Default – None Status Line – Input Length Text This field contains the Length. It also is displayed on the Display Set Up Screen on the LENG line.

Label – COMMENT-1: Type – text field Length - 25 Default – None Status Line - Input Comment-1 Text This field contains the Comment-1. It also is displayed on the Display Set Up Screen on the CMT-1 line.

Label – COMMENT-2: Type – text field Length - 25 Default – None Status Line - Input Comment-2 Text This field contains the Comment-2. It also is displayed on the Display Set Up Screen on the CMT-2 line.
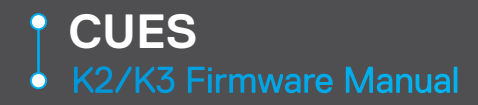

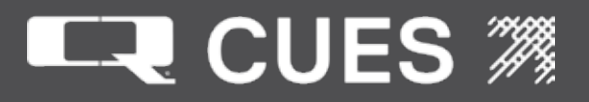

Fields that are edited on this screen will be written to the inspection file upon exit from the screen. The screen is exited by pressing <ESC> which returns the operator to the Set Up Inspection screen.

The inspection report currently looks something like:

File: 12010414.10.TXT

Time and Date Inspection Date (MM/DD/YY): 01/04/12 Inspection Time: 2:10 PM

Pipe Info Pipe ID: 1565-ABC M.H. Start: HDRD-05-N02 M.H. Stop: HDRD-04-N01 Direction: Away-U Length: 2

Location Data City: Springfield Street: Harding Rd. Operator: Tom Smith

**Comments** Comment1 – 25 characters Comment2 – 25 characters

Observation Data

- ID Date/Time Dist Code/Defect Pressure Incline (Feet) (PSI) (Degrees)
- 1 01/04/12 02:12 PM 0.0 Begin MH upstream 14.7 0.1 2 01/04/12 02:14 PM 37.4 Pipe broken 14.7 0.0 3 01/04/12 02:15 PM 38.2 Connection Mfg north 14.7 0.0 4 01/04/12 02:18 PM 92.4 scnm connection 14.7 0.2 5 01/04/12 02:20 PM 98.3 Connection Mfg south 14.6 0.1 6 01/04/12 02:25 PM 135.0 Pipe broken 14.7 0.0 7 01/04/12 02:28 PM 185.1 Crack Longitudinal 14.7 0.3

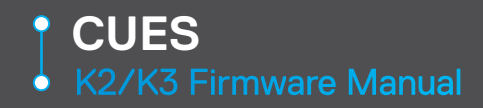

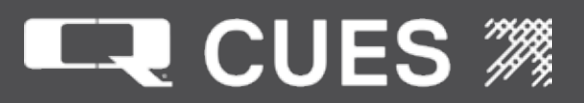

**SCREEN OPERATIONS -** *CONFIGURE REELS*

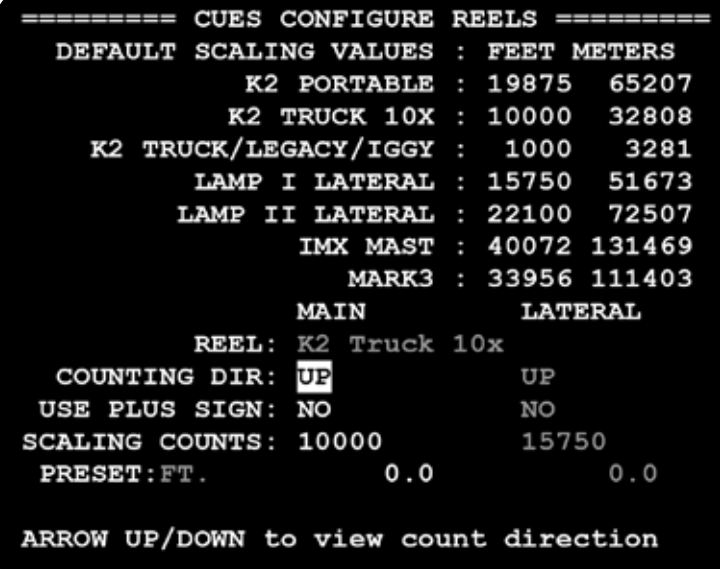

#### CONFIGURE REELS SCREEN DESCRIPTIONS

The following fields appear under both MAIN and LATERAL headings.

Label: COUNTING DIR Type: stored field Selections: UP, DOWN Default: UP Status Line: ARROW UP/DOWN to view count direction This field controls the counting direction of the encoder.

Label: USE PLUS SIGN Type: stored field Selections: NO, YES Default: NO Status Line: ARROW UP/DOWN to view plus sign list This field controls whether a plus sign precedes positive distance values on the Run Time Screen.

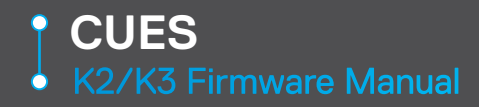

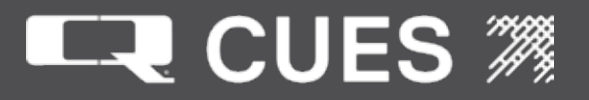

Label: SCALING COUNTS Type: digit Length: 6 Range: 0-99999 Type:Integer Default: 1000 for main reel, 22100 for LAMPII reel Status Line: Input scaling value (0-99999) This field sets the distance scaling for the selected cable. It will fill automatically if the distance calibration is performed after the distance calibration is completed.

Label: PRESET Type: digit Length: 8 Range: -9999.99 – 9999.99 Type: Floating point Default: 0 Status Line: Input preset distance (-9999.99-9999.99) The distance display of the selected cable is preset to this value. Select <Control><d> while the Run Time screen is displayed to preset the main distance to this value. Select <ALT><d> while the Run Time screen

is displayed to preset the lateral distance to this value.

**LE CUES ME** 

**SCREEN OPERATIONS -** *REMINDER ALARM SETUP*

This screen is used to setup up to seven different alarms. When the alarm 'goes off', a message containing the alarm name will scroll across the status line area of the display. To STOP the scrolling, press <CTRL><F6>. In the case of a 'Continuous' timer, press <CTRL><F6> to reset the timer to run again.

Go to the Alarm Time Remaining Screen to check the remaining time (and all) timers.

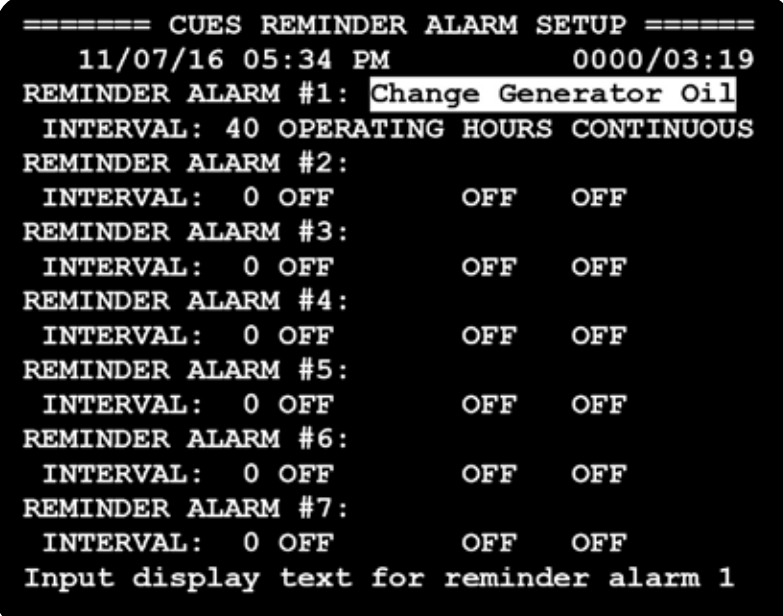

Label - None

Type – Read-only Text

Contains the current date and time in the format set up on the Display Set Up Screen

Label – None Type – Read-only Text Contains the amount of time the systems has been running in the format DDDD/HH:MM where DDDD is the number of days

Label - REMINDER ALARM #n: (where n is a number 1-7) Type – Text Length – 20 characters Default – All spaces Status line – Input display text for reminder alarm n Enter user-defined text to help as a reminder, e.g. 'Change Generator Oil'

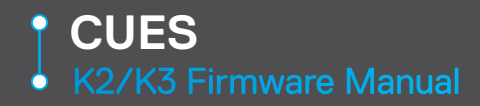

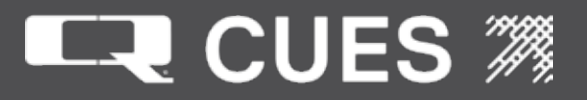

Label – INTERVAL: Type – Integer Length  $-3$ Range 0-999 Default - 0 Status Line - Input quantity of time until alarm. Set the number of hours or days before the alarm will go off

Label – None Type – Stored Selections – OFF, CALENDAR, OPERATING Default – OFF Status Line - ARROW UP/DOWN to view time period list. Set whether the timer is based on CALENDAR time, OPERATING time or not at all. If this field is OFF, the timer is not set. OPERATING time refers to time where the system is running. For example, if the system runs for three consecutive days, eight hours each day, that would make up 1 DAY (or 24 hours) of OPERATING TIME

Label – None Type - Stored Selections – OFF, HOURS, DAYS Default – OFF Status Line - ARROW UP/DOWN to view time units list. Set whether the units entered earlier are in HOURS, DAYS or not at all. If this field is OFF, the timer is not set.

Label – None Type – Stored Selections – OFF, CONTINUOUS, ONE-TIME Default – OFF Status Line - ARROW UP/DOWN to view trigger list. Set whether the alarm goes off once only or resets itself each time it is acknowledged.

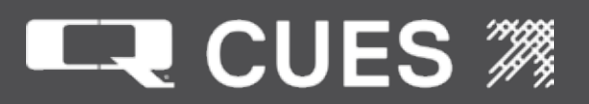

**SCREEN OPERATIONS -** *DEFINE COMMENTS*

This screen is used to switch between three different defined Comment Sets – CUES, Code Set 2 and Code Set 3,or a personally defined comment set. CUES, Code Set 2 and Code Set 3 define hundreds of codes and comments CUES, PACP and WRc define hundreds of codes and comments that may be used to mark observations in the Run Time Screen. Whichever set is selected in this screen will be the valid codes that may be entered on the Run Time Screen

To view all of the comments in the comment sets, scroll through the applicable list. New comments can also be added/saved to any of the sets. Hot Keys may be defined for any comment to facilitate input on the Run Time screen.

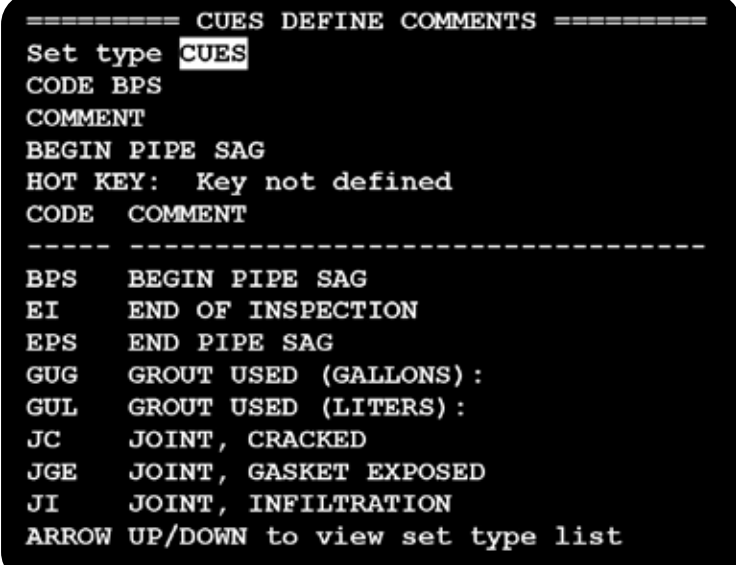

Lines 7-8 are a header and separation line for a list that appears in lines 9-16.

Lines 9-16, Columns 1-4 show the first three letters of the codes in the comment set.

Lines 9-16 Columns 6-40 show the first 35 characters of the comment associated with the code to its left.

Label – Set Type Type – Stored field Selections – CUES, CODE SET 2, CODE SET 3, PRIVATE Default – CUES Status Line - ARROW UP/DOWN to view set type list. Use this field to switch between the three defined comment sets and the private set. Press <UPARROW> or <DOWNARROW> to cause the appropriate Code/Comment set to be loaded into the fields of this screen.

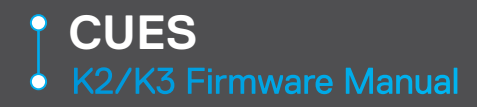

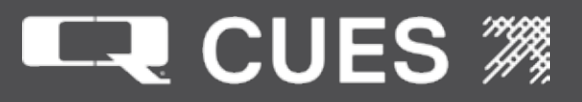

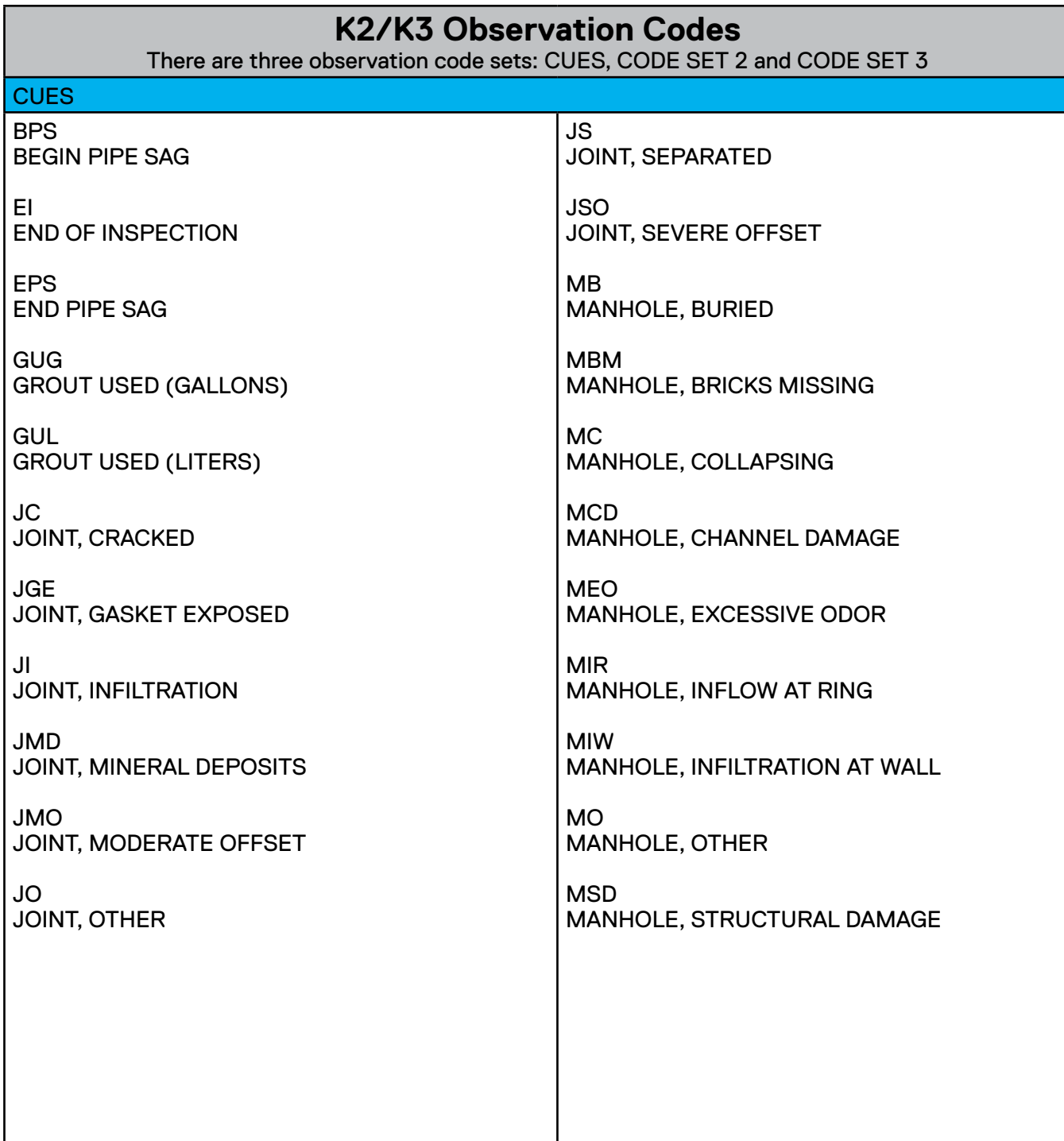

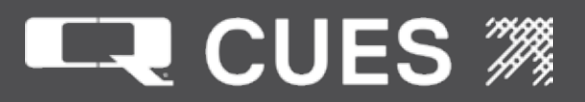

**SCREEN OPERATIONS -** *DEFINE COMMENTS* $\mathbf{O}$ 

### **K2/K3 Observation Codes**

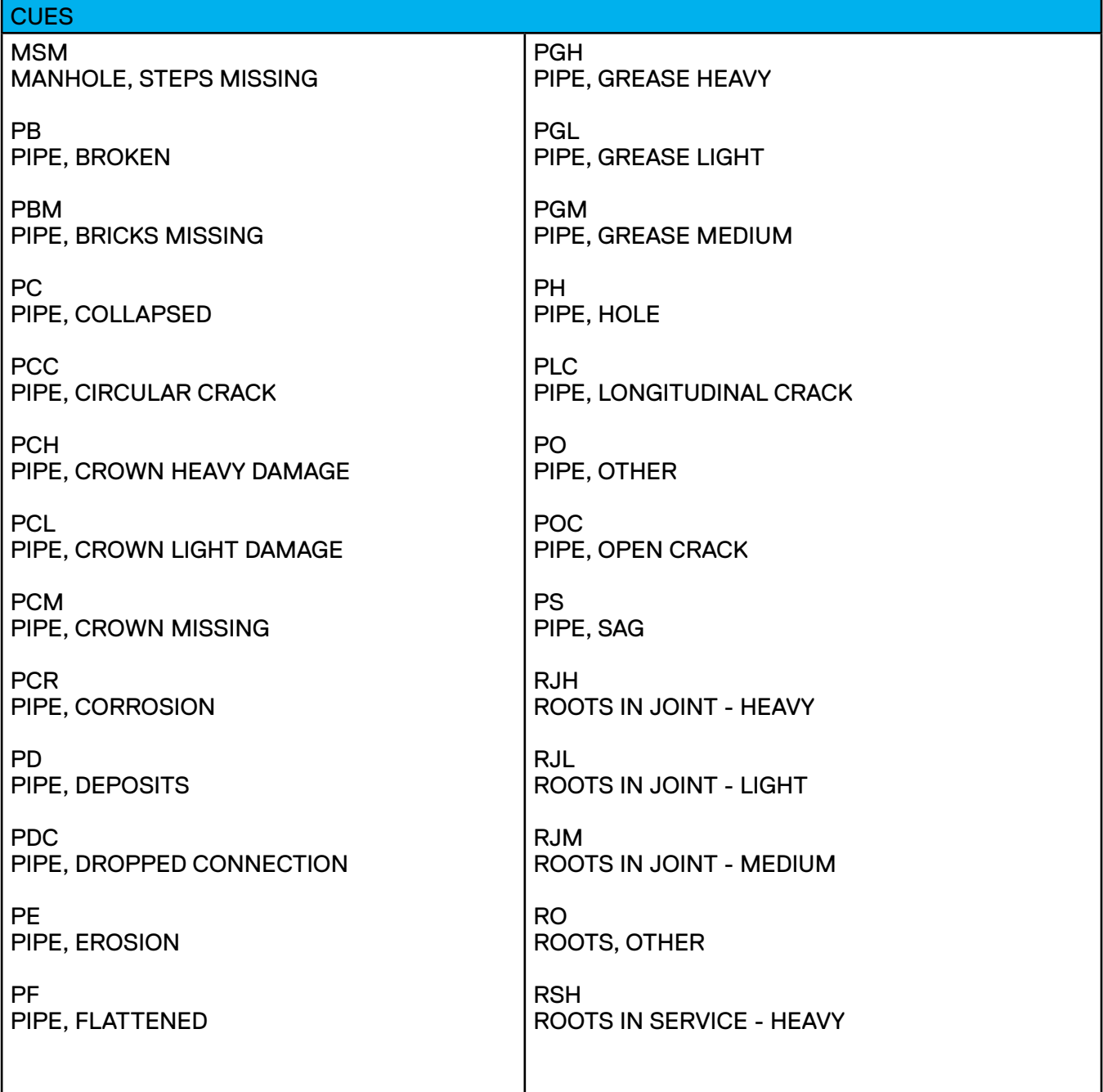

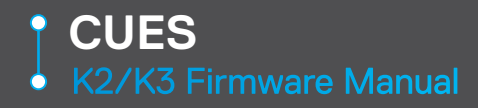

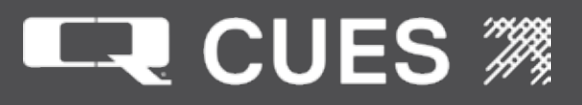

## **K2/K3 Observation Codes**

There are three observation code sets: CUES, CODE SET 2 and CODE SET 3 **CUES RSL** ROOTS IN SERVICE - LIGHT RSM ROOTS IN SERVICE - MEDIUM SA SERVICE CONNECTION, ABANDONED SB SERVICE CONNECTION, BREAK-IN SC SERVICE CONNECTION **SDF** SERVICE CONN., DOMESTIC FLOW SI SERVICE CONN., INFILTRATION SIF SERVICE CONN., INDUSTRIAL FLOW SO SERVICE CONNECTION, OTHER SPA SERVICE CONN., PROTRUDING < 1

SPB

SERVICE CONN., PROTRUDING > 1

**SCC** SERVICE CONNECTION, CROWN

**SCF** SERVICE CONNECTION, 4-INCH

**SCL** SERVICE CONNECTION, LEFT

**SCR** SERVICE CONNECTION, RIGHT

SCS SERVICE CONNECTION, 6-INCH

SD SERVICE CONNECTION, DEFECTIVE

**800.327.7791 | salesinfo@cuesinc.com | www.cuesinc.com** 39

**LE CUES 3** 

**SCREEN OPERATIONS -** *DEFINE COMMENTS*

### **K2/K3 Observation Codes**

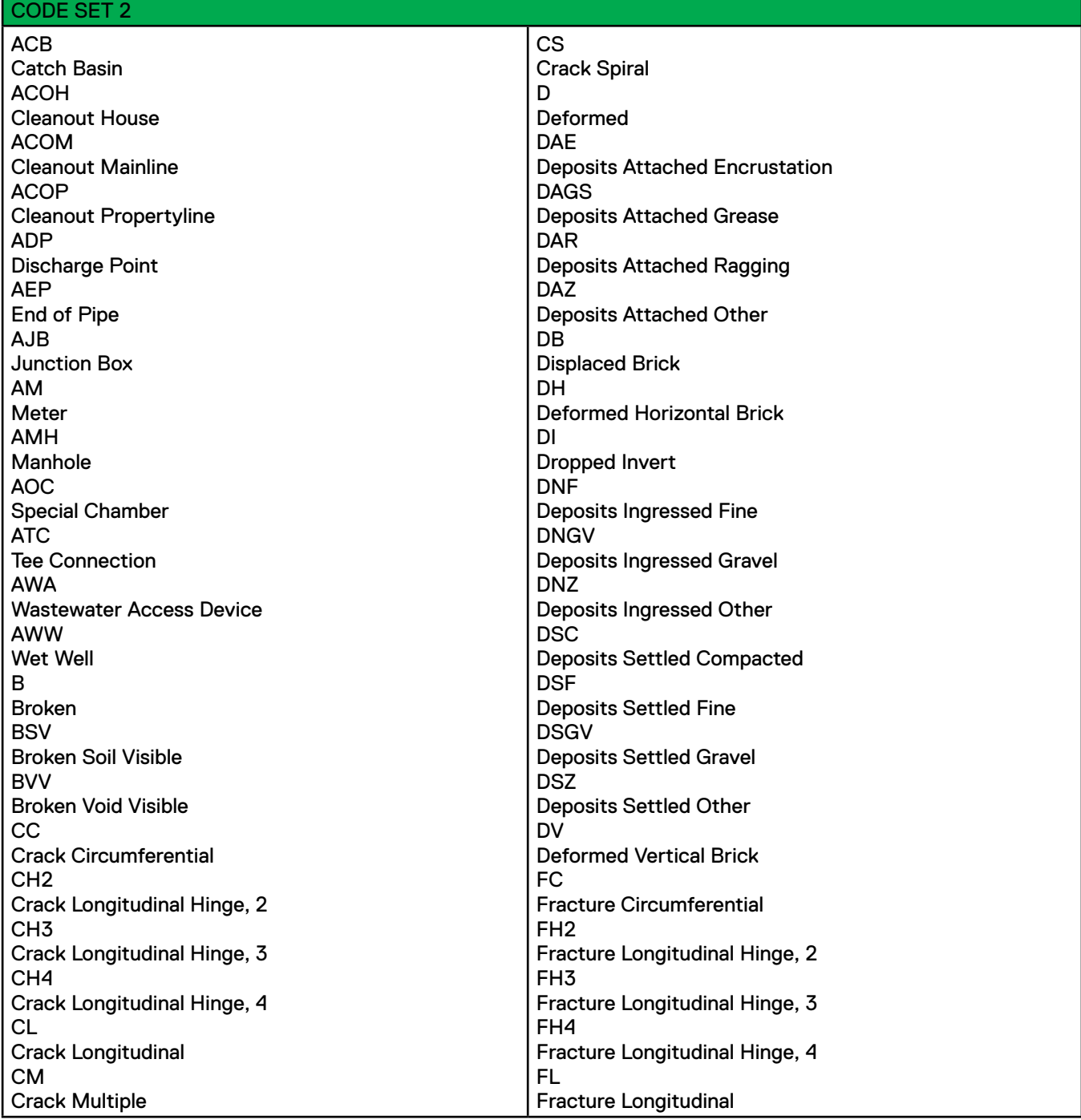

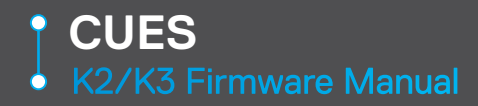

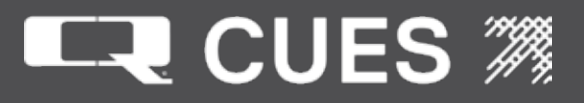

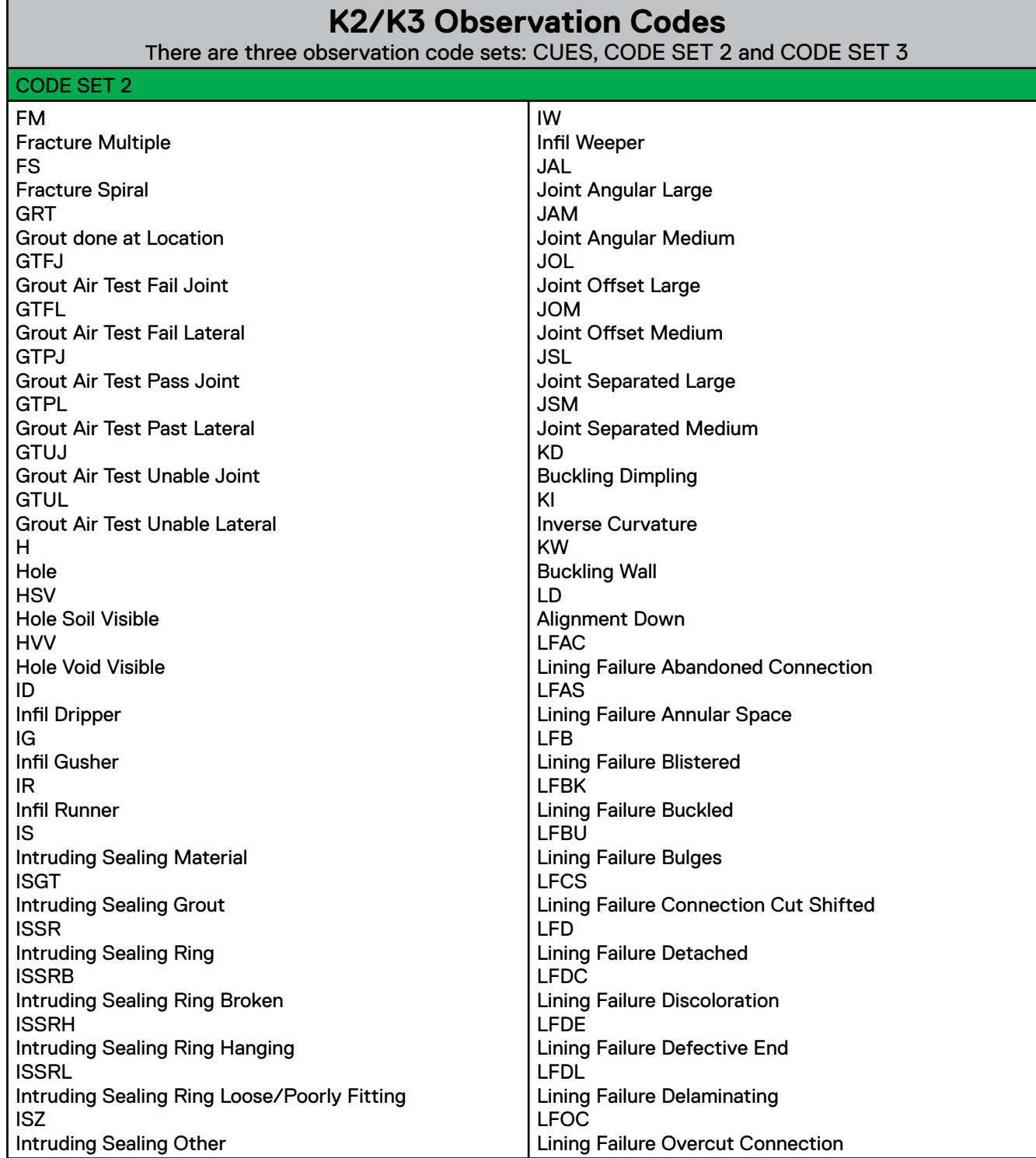

**LE CUES** 

**SCREEN OPERATIONS -** *DEFINE COMMENTS*  $\mathbf{O}'$ 

### **K2/K3 Observation Codes**

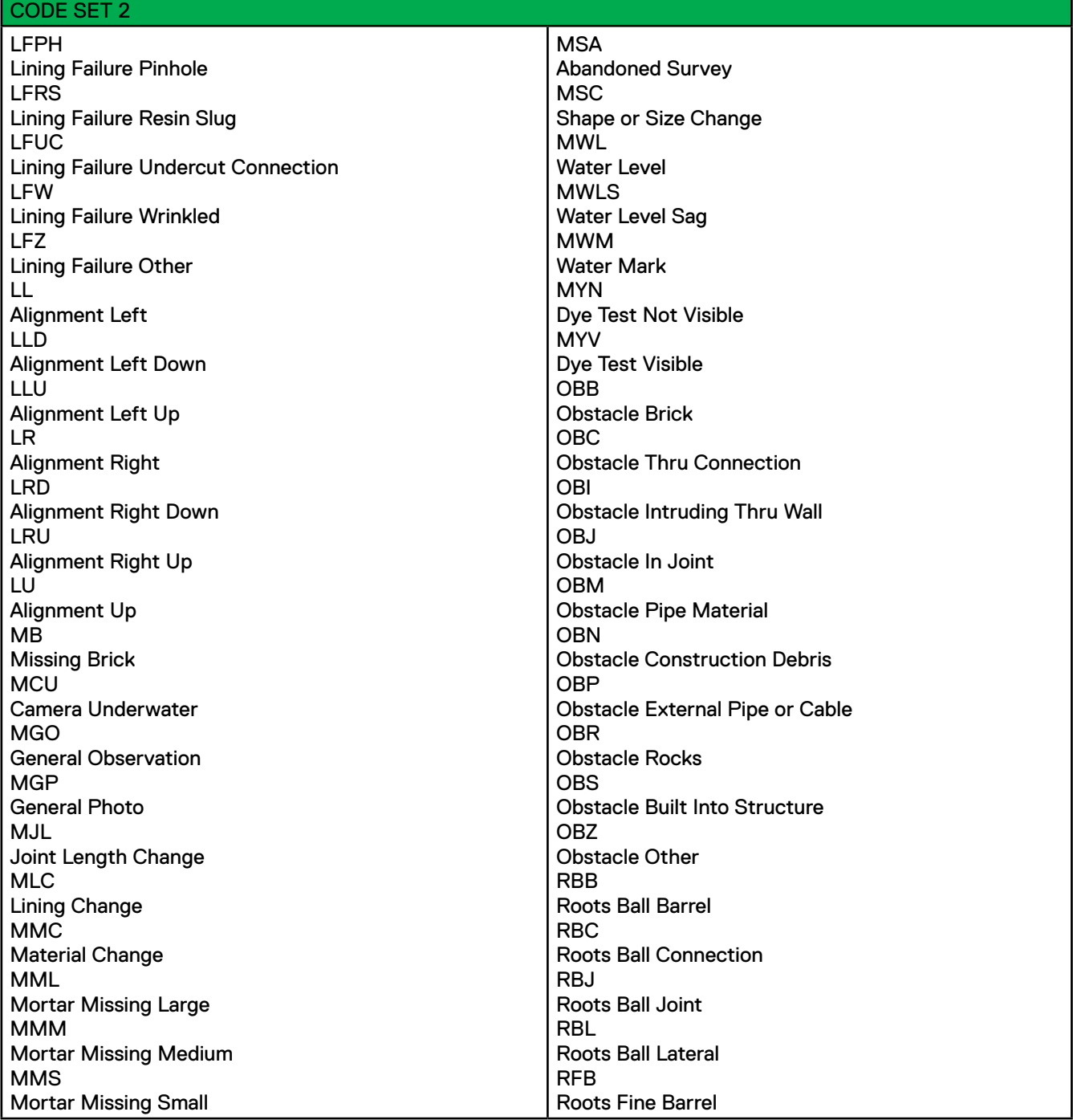

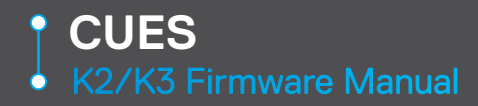

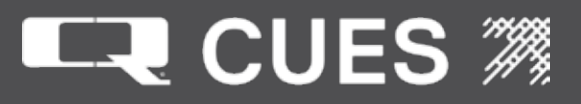

### **K2/K3 Observation Codes**

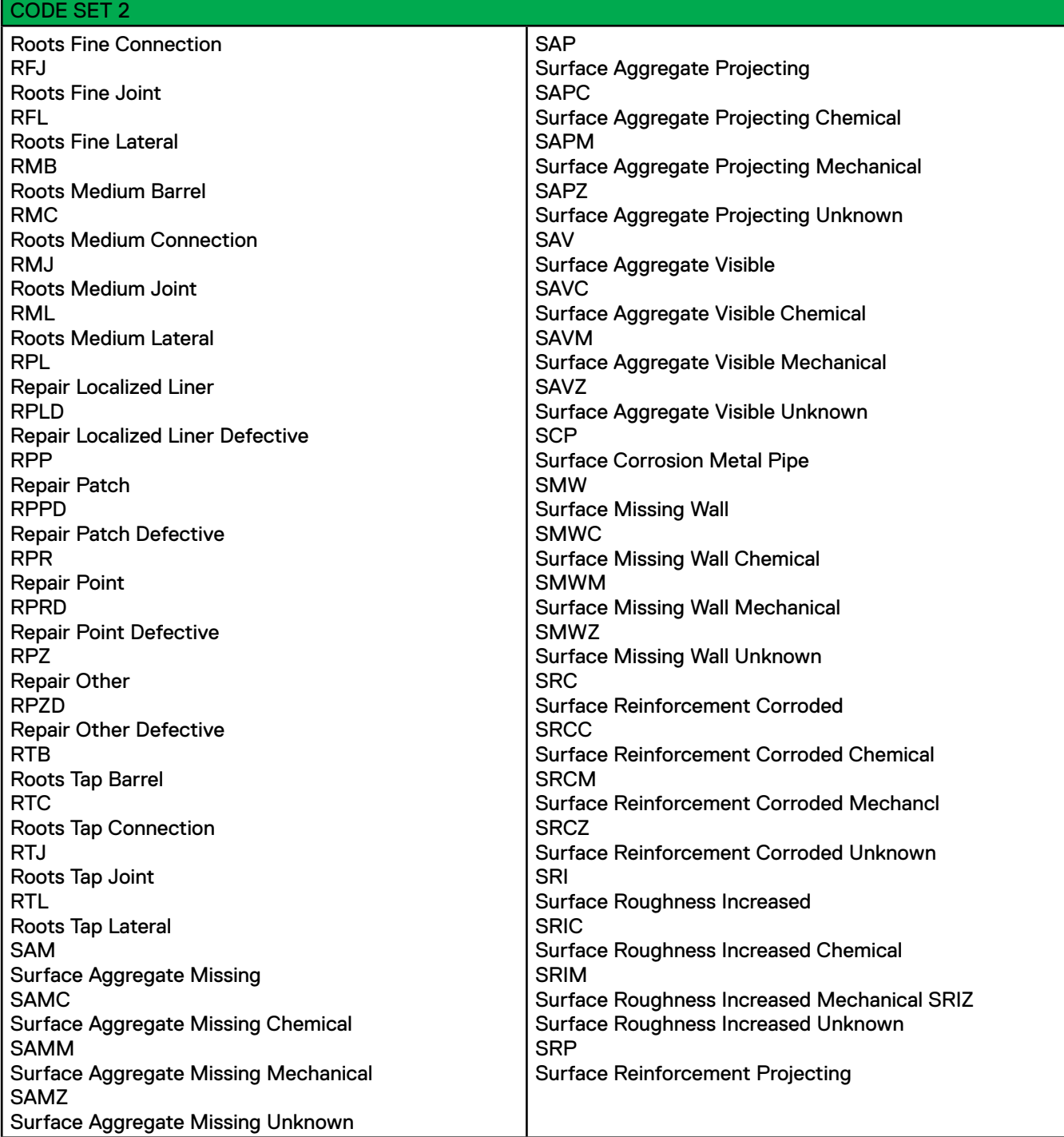

**LE CUES 3** 

**SCREEN OPERATIONS -** *DEFINE COMMENTS* $\mathbf{O}^t$ 

### **K2/K3 Observation Codes**

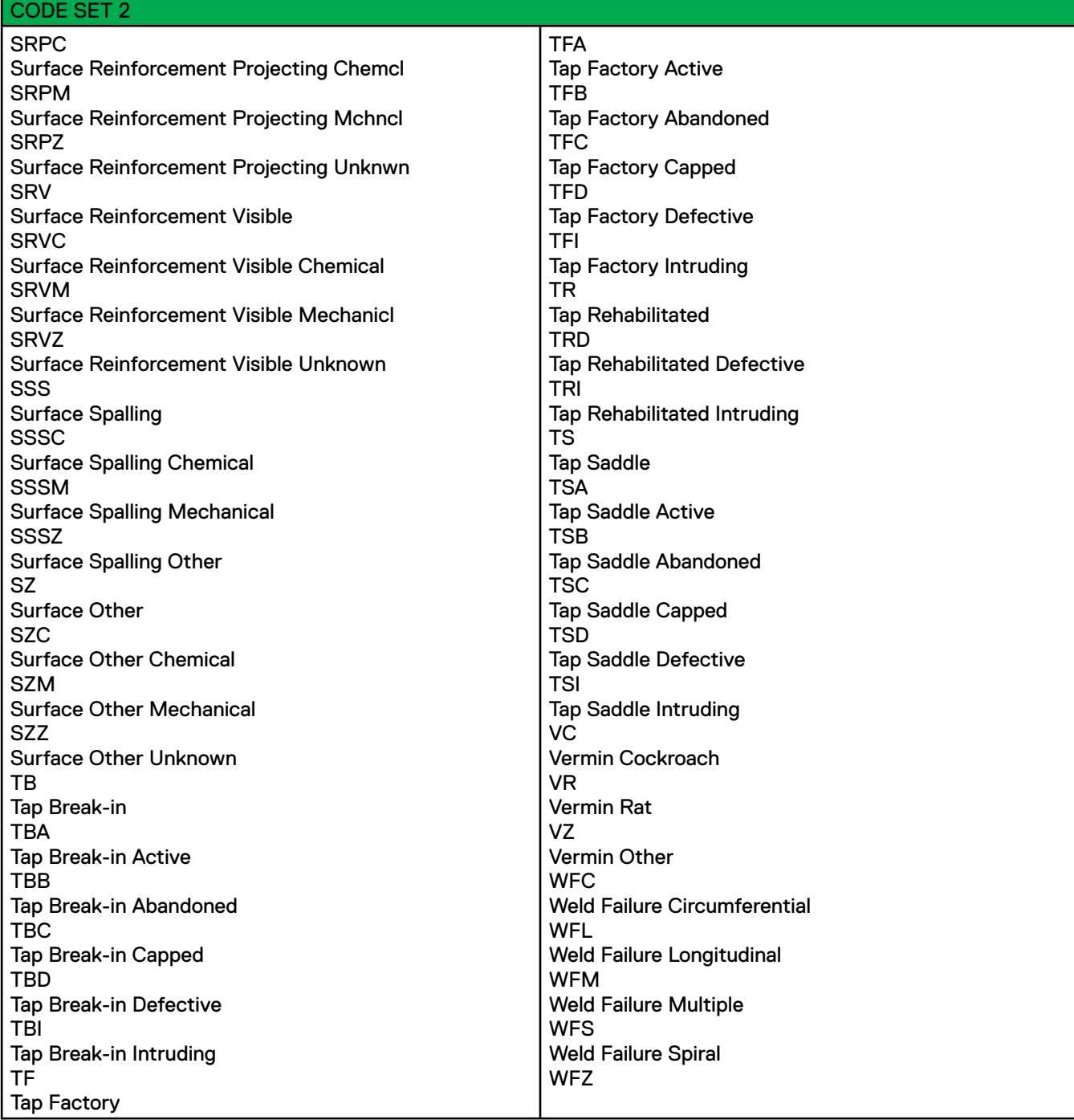

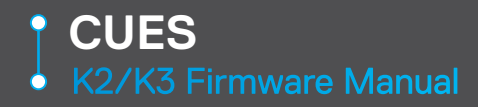

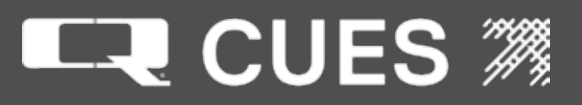

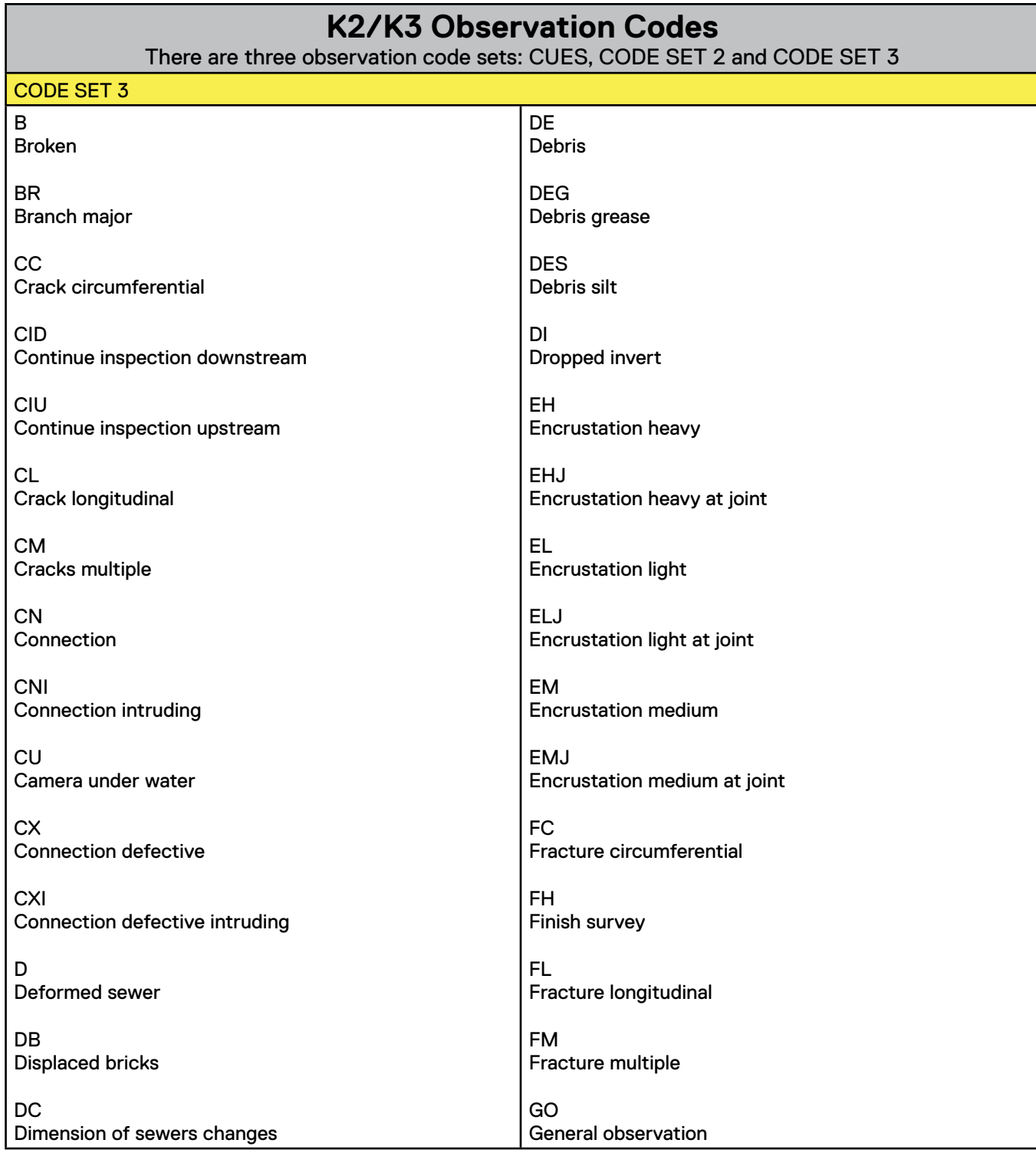

**LE CUES ME** 

**SCREEN OPERATIONS -** *DEFINE COMMENTS*

#### **K2/K3 Observation Codes** There are three observation code sets: CUES, CODE SET 2 and CODE SET 3 CODE SET 3 GP General photograph H Hole ID Infiltration dripper IDJ Infiltration dripper at joint IG Infiltration gusher IGJ Infiltration gusher at joint IR Infiltration runner IRJ Infiltration runner at joint IS Infiltration seeper ISJ Infiltration seeper at joint JDL Joint displaced large JDM Joint displaced medium JN Junction JTFL Joint Failed but sealed to Lower pressure **JTFN** Joint Failed Not sealed **JTFS** Joint Failed Sealed JTP Joint Passed JX Junction Defective LC Lining change LD Line deviates down LL Line deviates left LN Lining defect LR Line deviates right LU Line deviates up MB Missing bricks MC Material change MH Manhole/node Miscellaneous Features Miscellaneous Features MM Mortar missing medium

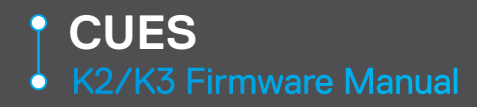

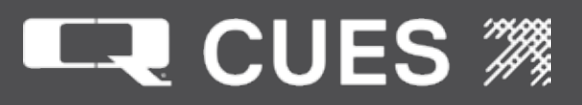

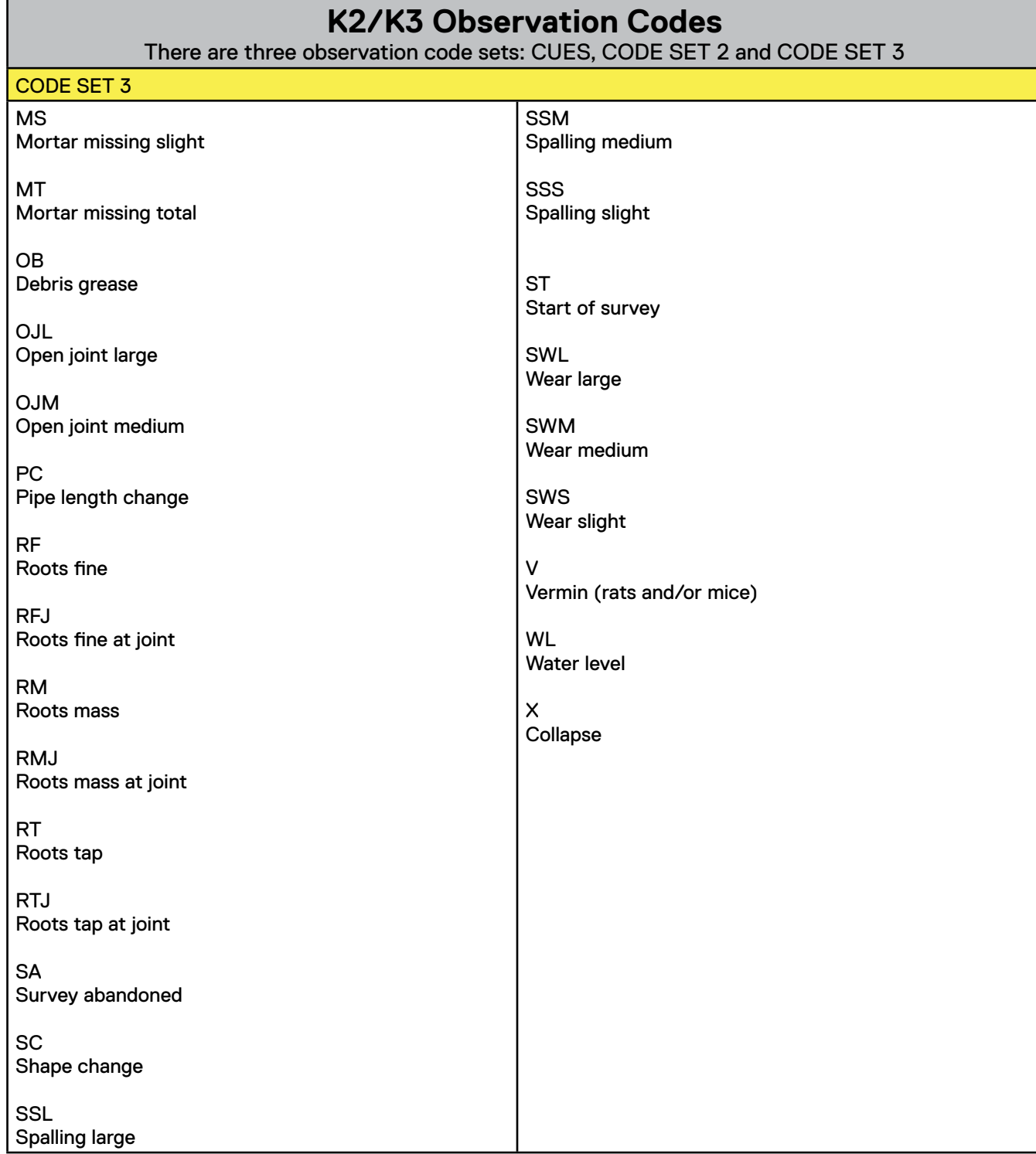

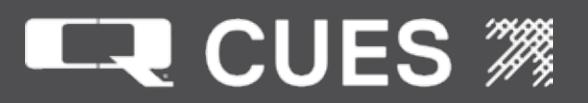

**SCREEN OPERATIONS -** *DEFINE COMMENTS*

Label – CODE Type – Text Length – 22 Default – Contains the first code of the current comment set. Status Line - Input character code for comment. This field shows the code for the code/comment pair shown at the top of the list displayed further down on this screen.

To create your own code, use the delete/backspace keys to clear out whatever code is in the field before inputting the new code.

Codes created by the user will appear in the list in lines 9-16 with an asterisk in column 5 after the first four letters of the code. This helps easily distinguish the codes that are user-created versus defined in the original code set.

Existing codes cannot be duplicated. If a duplicate code is entered, the COMMENT field will be filled with the comment associated with the already existing code.

Press <PageUp> or <PageDn> to scroll the list of Code/Comment pairs shown in the list further down on this screen. Movement will be eight lines at a time, or until the top or bottom of the list is reached.

Press <UPPARROW> or <DOWNARROW> to scroll through the list of Code/Comment pairs one line at a time.

Label – COMMENT Type – Text Length – 40 Default – contains the first code's comment of the current comment set. Status Line - Input character comment text. This field shows the comment for the code/comment pair shown at the top of the list displayed further

down on this screen.

To change a comment for a currently existing code, use the delete/backspace keys to clear out whatever comment is in the field before inputting the new comment. However, if a new code has been entered (and the <TAB> key pressed), the comment field will be cleared out for input of the new comment.

Label – HOT KEY: Type – Text Length - 30 Default – contains the hot key combination of the current comment set Status Line - Input hot key.

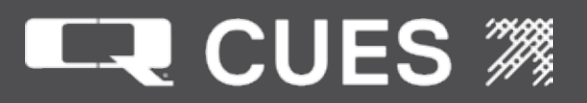

Hold down a combination of the <SHIFT>, <CTRL>, <ALT> and other keyboard keys to create a hot key that may be used for inputting the code in the Run Time Screen.

There must always be at least one of the <SHIFT>, <CTRL> or <ALT> keys to make up the hot key combination.

There must always be at least one keyboard key other than the <SHIFT>, <CTRL> or <ALT> to make up the hot key combination.

When holding down the hot key combination, it will be displayed in this field. For example, hold the <CTRL> and <h> keys simultaneously to display <CTRL> and <H> key' in this field.

If a hot key combination is entered that is already in use, either for another code/comment pair or by the menu system (e.g. <CTRL><F6>), the message 'Duplicate Key, Try Another' will appear in this line. Please see Appendix A for a list of key combinations reserved by the K2/K3 system.

Additional Notes:

Initially, there are no codes or comments in the Private set.

Hot Key <CTRL><F10> will remove all created code/comment pairs (as well as their hot key combinations) from all comment sets.

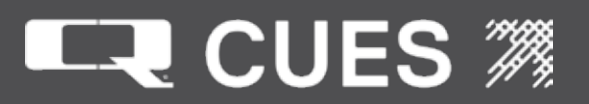

**SCREEN OPERATIONS -** *FREE FORMAT* 

The Free Format Screen is a 40 character wide by 16 line tall (20 character wide by 8 line tall if using Large fonts) region where text may be entered freely, subject to some basic rules. Any text on this screen will be drawn on the Free Format With Run Time Screen, prior to the Run Time 'data' being drawn over the top of it.

The rules governing the Free Format Screen are:

- 1. All input is done in 'insert' mode, so if the screen is full, insertion may not always be possible without first deleting something.
- 2. A cursor is not visible, but text will be entered immediately under/to the left of the blinking character. This is referred to as the 'insert position'.
- 3. Movement around the screen is accomplished using the arrow keys. However, at the end of entered text, the only way to get to the next line is by pressing <ENTER>, which moves the insert position to the first position of the next line.

Moving the <UPARROW> and <DOWNARROW> will attempt to move the insert position to the same position on the above/below line. However, if that position is not occupied, the insert position will be moved to the end of that line.

- 4. Text entry is handled like a word processor in that words inserted cause those words to the right of the insert position to be moved further right, possibly onto the next line.
- 5. A word may not split between two lines unless it is greater than 40 characters (20 characters for large fonts) and will not fit on one line by itself.
- 6. When on an unoccupied space, the insert position appears as a flashing checkerboard. When over an occupied space, the character that is immediately to the right of the insert position blinks.
- 7. There are 'hard' tab stops at positions 8, 16, 24 and 32 (8 and 16 for Large fonts). Pressing <TAB> will move the insert position forward to the next hard tab stop.
- 8. Pressing <BACKSPACE> will delete the character to the left of the insert position.
- 9. Pressing <DEL> will delete the character to the right of the insert position.
- 10. Text may be marked, deleted or copied.

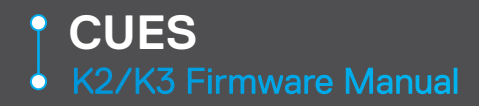

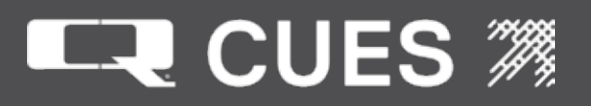

- 11. To begin marking text press <CTRL><b>. Then move the insert position by using the arrow keys. As the marking continues, the characters being marked will be displayed in reverse video (black characters on white background). To stop marking text press <CTRL><c>. The text that had previously been displayed in reverse video will revert to normal display (white characters on a black background).
- 12. To delete text, first begin marking text (see #11). However, rather than stopping the marking of text, instead press <CTRL><x>. The text that had previously been display in reverse video will be deleted.
- 13. To copy text, first begin and stop marking text (see #11). Now move the insert position to the desired location for the copying of the text. Press <CTRL><v> and the text that had been marked will be copied to the insert position. It may be copied to more than one location if desired.
- 14. Whatever is on the screen when the screen is exited is saved so that the next time the operator enters the Free Format Screen, his earlier edits will appear.
- 15. Each time the operator enters the Free Format Screen, the insert position in on the first character of the first row.
- 16. Pressing <CTRL><F4> will clear all the text on the Free Format Screen and move the insert position to the first character of the first row.
- 17. Pressing <HOME> will move the insert position to the start of the current row.
- 18. Pressing <END> will move the insert position to the end of the current row.

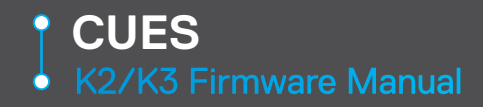

**LE CUES ME** 

**SCREEN OPERATIONS -** *PARAMETER SETUP*

===== CUES PARAMETER SETUP == ZOOM SPEED: 4 FOCUS SPEED: 0 AUTOFOCUS: ENABLE AUTOEXPOSURE: ENABLE LIGHT POWER: HIGH **MZ300 EC3044** EC3051 GAIN: 4 dB  $8 dB$  $12 dB$  $FOCUS:23$  mm  $1 \text{ cm}$  $1 \text{ cm}$ DIGITAL ZOOM: OFF AF SENSITIVITY: LOW CAMERA HEAD: NORMAL WHITE BAL: AUTOMATIC CAMERA GAIN: 4 dB TILT: ROTATIONAL CAMERA COMMS: NEW MIN FOCUS: 23 mm HIGH LEVEL FSK: 175 LOW LEVEL FSK: 25 PARAMETERS: DISABLE CATVS/SOLID FSK: 85 VIDEO SOURCE: NO OVERRIDE TITLING: ENABLE VIDEO AGC: ENABLE APERTURE: 5 DUC READY: YES Input CATVS/SOLID FSK gain (0-255)

Label – ZOOM SPEED: Type – digit field Length – 1 Range  $-0 - 7$ Type – integer Default  $-4$ Status Line – Input zoom speed.

Label – FOCUS SPEED: Type – digit field Length  $-1$ Range – 0-7 Type – integer Default – 0 Status Line – Input focus speed

Label – AUTOFOCUS Type – stored field Selections – ENABLE, DISABLE Default – Enable Status Line – ARROW UP/DOWN to view autofocus list Comments – The AutoFocus function automatically adjusts the focus position to maximize the high frequency content of the picture in a center measurement area, taking into consideration the high luminance and strong contrast components.

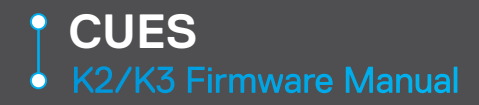

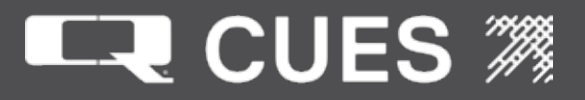

Label – AUTOEXPOSURE: Type – stored field Selections – ENABLE, DISABLE Default – Enable Status Line – ARROW UP/DOWN to view autoexposure list Comments – Automatic exposure mode utilizes a fixed shutter speed of 1/60th second for NTSC or 1/50th second for PAL and automatically adjusts the iris and gain to output the optimum image for subjects from low light conditions to bright light conditions.

Label – LIGHT POWER: Type – stored field Selections – HIGH, LOW Default – High Status Line – ARROW UP/DOWN to view light power list.

Label – GAIN: Type – stored field Selections – Dependent on the camera type Default – Dependent on the camera type Status Line – ARROW UP/DOWN to view camera gain list.

Label – FOCUS: Type – stored field Selections – Dependent on the camera type Default – Dependent on the camera type Status Line – ARROW UP/DOWN to view minimum focus list.

Label – DIGITAL ZOOM: Type – stored field Selections – OFF, ON Default – Off Status Line – ARROW UP/DOWN to view digital zoom list.

Label – AF SENSITIVITY Type – stored field Selections – LOW, HIGH Default – Low Status Line – ARROW UP/DOWN to view AF sensitivity list. Comments – High autofocus sensitivity reaches the highest focus speed quickly to focus on fast-moving objects. Low autofocus sensitivity improves the stability of the focus. When the lighting level is low, the autofocus function does not take effect, even though the brightness varies, contributing to a stable image.

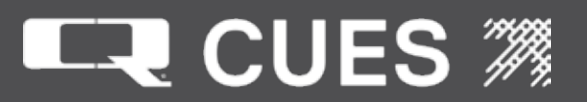

**SCREEN OPERATIONS -** *PARAMETER SETUP*

Label – CAMERA HEAD: Type – stored field Selections – NORMAL, LEFT, RIGHT Default – Normal Status Line – ARROW UP/DOWN to view camera head list.

Label – WHITE BAL: Type – stored field Selections – AUTOMATIC, INDOOR, and OUTDOOR Default – AUTOMATIC Status Line – ARROW UP/DOWN to view WB Mode list

Comments – The "White Bal" (short for White Balance) field is only modifiable if the operator has entered Administrator Mode. Each selection controls the camera's White Balance, which affects the overall color in the video, in the following ways: When set to AUTOMATIC, the camera automatically adjusts the color of the picture based on the current lighting conditions. This is the default mode, and is the best choice under most circumstances. When set to INDOOR, the camera uses a fixed White Balance setting that emphasizes the blues and greens while deemphasizing the reds and oranges. This mode works best with incandescent lights. When set to OUTDOOR, the camera uses a fixed White Balance setting that emphasizes the reds and oranges while deemphasizing the blues and greens. This mode works best with LED lights.

Label – HIGH LEVEL FSK Type – digit field Length  $-3$ Range – 0-255 Type – integer Default – 175 Status Line – Input high level FSK gain.

Label – LOW LEVEL FSK Type – digit field Length  $-3$ Range – 0-255 Type – integer Default – 25 Status Line – Input low level FSK gain.

Label – PARAMETERS: Type – stored field Selections – ENABLE, DISABLE Default – Disable Status Line – ARROW UP/DOWN to view parameters list.

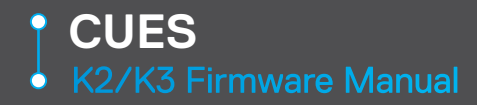

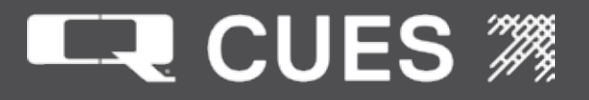

Label – CATVS/SOLID FSK Type – digit field Length  $-3$ Range – 0-255 Type – integer Default – 85 Status Line – Input CATVS/SOLID FSK gain (0-255) This field is only used when CATVS is enabled on the Equipment Configuration screen, the cable length is > 2000 ft (609m) and the transporter is mudmaster or steerable mudmaster. Label – VIDEO SOURCE: Type – stored field Selections – NO OVERRIDE, LIVE OVERRIDE, INTERNAL OVERRIDE Default – No override Status Line – ARROW UP/DOWN to view video source list. Label – CAMERA COMMS: Type – stored field Selections – NEW, OLD Default – New Status Line – ARROW UP/DOWN to view camera comm list. Label – TITLING: Type – stored field Selections – ENABLE, DISABLE Default – Enable Status Line – ARROW UP/DOWN to view titling list. Label – VIDEO AGC: Type – stored field Selections – ENABLE, DISABLE Default – Enable Status Line – ARROW UP/DOWN to view video AGC list Label – EC3044 SCALE: Type – stored field Selections – 4x3 16x9 Default – 4x3 Status Line – ARROW UP/DOWN to view EC3044 scale list. The EC3044 camera can display its image in either 4x3 or 16x9 scaling.

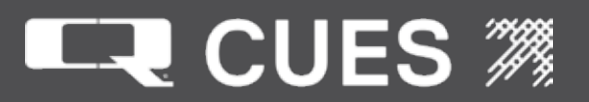

**SCREEN OPERATIONS -** *PARAMETER SETUP*

Label – APERTURE: Type – digit field Length  $-2$ Range – 0-15 Type – integer Default – 5 Status Line – Input aperture gain. Comments – Aperture control adjusts the enhancement of the edges of objects with a setting of zero being no edge enhancement.

Label – DUC READY: Type – stored field Selections – YES, NO Default – YES Status Line – ARROW UP/DOWN to view DUC readiness list.

For K3 systems that are built without the appropriate hardware in order to support the DUC camera, there is now a way to insure that DUC is never offered as one of the cameras on the Equipment Configuration screen. This is done by setting a field on the Camera Parameters screen labeled "DUC READY". If set to NO, it will force the camera selection to NONE if it is already set to DUC. Otherwise it won't let DUC get selected even if it is valid for that cable/transporter pair.

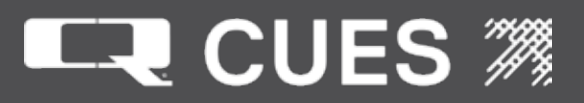

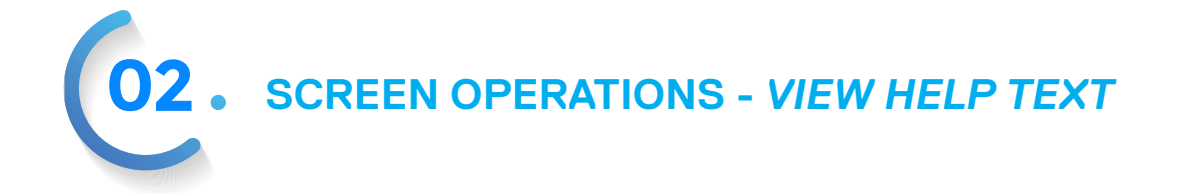

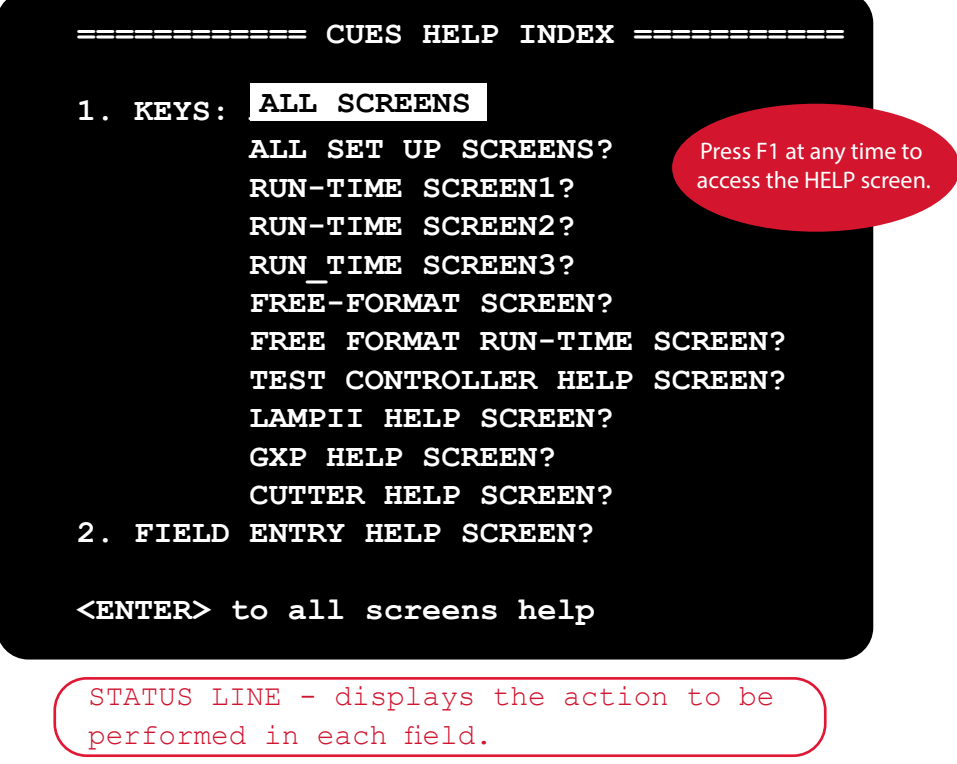

The View Help Text screen provides the ability to access individual screens that provide help information on a variety of screens and topics.

All of fields on this screen are action fields. Press <ENTER> to move to another screen.

#### KEYS: ALL SCREENS? Moves to the All Screens Help Screen that provides information on keys that work on all screens.

ALL SET UP SCREENS?

Moves to the All Set Up Screens Help Screen that provides information on keys that work on all set up screens.

RUN-TIME SCREEN1? Moves to the Run Time1 Help Screen that provides information on keys that work on the Run Time Screens.

#### RUN-TIME SCREEN2?

Moves to the Run Time2 Help Screen that provides information on additional keys that work on the Run Time Screens.

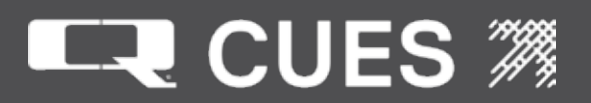

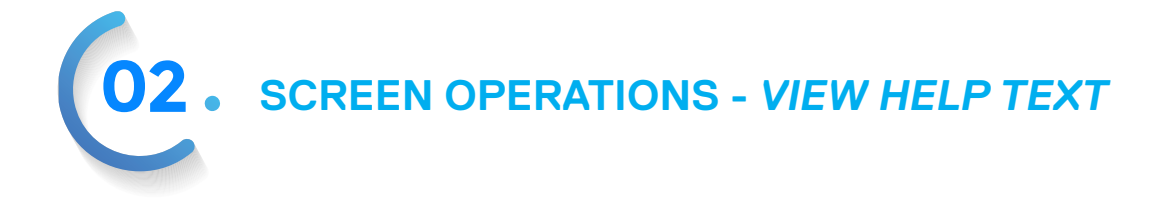

RUN-TIME SCREEN3?

Moves to the Run Time3 Help Screen that provides information on additional keys that work on the Run Time Screens.

FREE FORMAT SCREEN?

Moves to the Free Format Help screen that provides information on additional keys that work on the Free Format screen.

FREE FORMAT RUN TIME SCREEN?

Moves to the Free Format with Run Time Help screen that provides additional information on additional keys that work on the Free Format with Run Time screen.

TEST CONTROLLER HELP SCREEN? Moves to the Test Controller Help screen that provides information on additional keys that work on the Test Controller screen.

LAMPII HELP SCREEN? Moves to the LAMPII HELP screen that provides information on additional keys that work only when using the LAMPII transporter/camera pair.

GXP HELP SCREEN? Moves to the GXP HELP screen that provides information on additional keys that work only when on the GXP screen.

CUTTER HELP SCREEN? Moves to the CUTTER HELP screen that provides information on additional keys that work only when operating the Currahee Cutter.

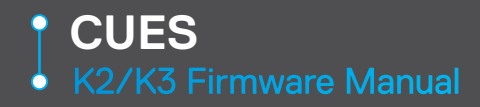

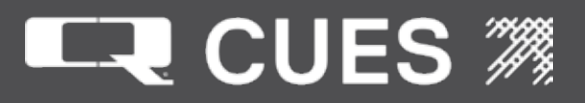

**SCREEN OPERATIONS -** *ALL SCREENS HELP*

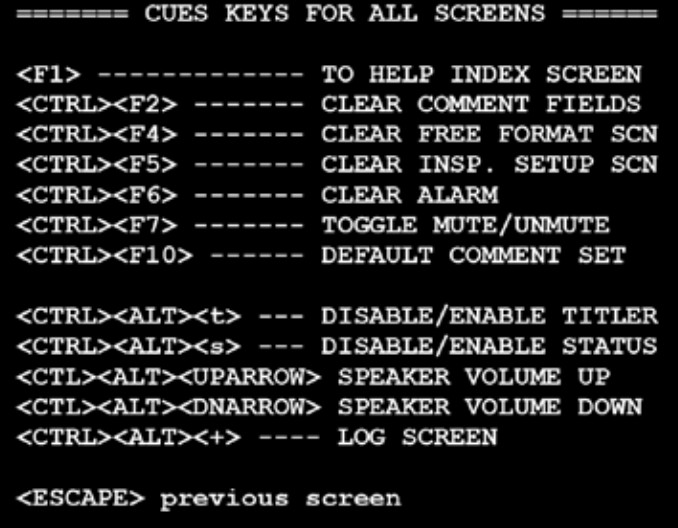

The All Screens Help screen provides that ability to view the keystrokes that are available on all screens. There are no tab-able or editable fields on this screen screen.

Press <F1> to go to the highest level help screen.

Press <CTRL><F2> to clear the comment fields on the Set Up Inspection Screen.

Press <CTRL><F4> to clear the free format screen.

Press <CTRL><F5> to clear all the fields on the Set Up Inspection Screen.

Press <CTRL><F6> to turn off/reset any alarm timer that has gone off that was set up on the Set Up Alarm Timers Screen.

Press <CTRL><F7> to toggle between muted and non-muted speaker.

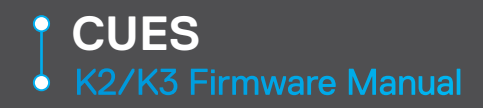

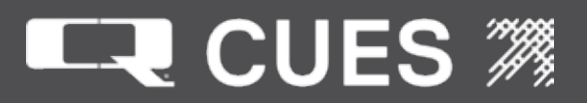

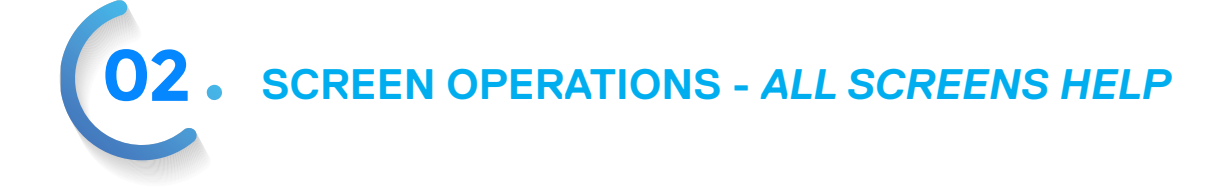

======= CUES KEYS FOR ALL SCREENS ===== <F1> ------------ TO HELP INDEX SCREEN <CTRL><F2> ------- CLEAR COMMENT FIELDS <CTRL><F4> ------- CLEAR FREE FORMAT SCN <CTRL><F5> ------- CLEAR INSP. SETUP SCN <CTRL><F6> ------- CLEAR ALARM <CTRL><F7> ------ TOGGLE MUTE/UNMUTE <CTRL><F10> ------ DEFAULT COMMENT SET <CTRL><ALT><t> --- DISABLE/ENABLE TITLER <CTRL><ALT><s> --- DISABLE/ENABLE STATUS <CTL><ALT><UPARROW> SPEAKER VOLUME UP <CTL><ALT><DNARROW> SPEAKER VOLUME DOWN <CTRL><ALT><+> ---- LOG SCREEN <ESCAPE> previous screen

Press <CTRL><F10> to remove all user created comments from the currently enabled comment set.

Press <CTRL><ALT><UPARROW> to increase the speaker volume.

Press <CTRL><ALT><DOWNARROW> to decrease the speaker volume.

Press <CTRL><ALT><s> to toggle the status line off and on.

Press <CTRL><ALT><t> to toggle the Titler display off and on.

Press <CTRL><ALT><+> to write the value of the fields on the current screen to the log file.

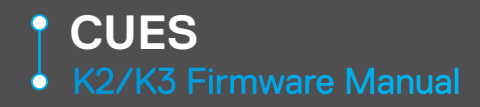

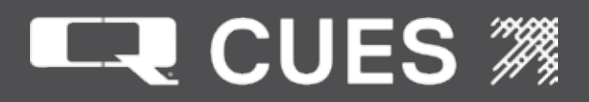

**SCREEN OPERATIONS -** *ALL SETUP SCREENS HELP*

 $==$  CUES KEYS FOR ALL SET UP SCREENS  $==$ <ENTER> - SELECT ACTION/HILIGHT NEXT FLD <UPARROW> ----- PREV SELECTION/FIELD <DOWNARROW> --- NEXT SELECTION/FIELD <LEFTARROW> --- MOVE CURSOR LEFT <RIGHTARROW> -- MOVE CURSOR RIGHT <DELETE> ------ DELETE AT CURSOR <BACKSPACE> --- DELETE LEFT OF CURSOR <CTRL><DELETE> CLEAR ENTRY <TAB> -------- HIGHLIGHT NEXT FIELD <SHIFT><TAB> -- HIGHLIGHT PREVIOUS FIELD <SPACEBAR> ---- TOGGLE TWO SELECTIONS <CTL><ALT><INSERT> - RESTORE SCREEN <INSERT> ------ TOGGLE OVERWRITE/INSERT <ESCAPE> previous screen

The All Set Up Screens Help screen provides the ability to view the keystrokes that are available on all set up screens. There are no tab-able or editable fields on this screen.

Press <ENTER> to select an action in an action field or move to the next highlighted field.

Press <UPARROW> to change a stored field to its previous selection.

Press <DOWNARROW> to change a stored field to its next selection.

Press <LEFTARROW> to move the cursor to the left in a Text or Numeric field.

Press <RIGHTARROW> to move the cursor to the right in a Text or Numeric field.

Press <DELETE> to delete the character under the cursor in a Text or Numeric field.

Press <BACKSPACE> to delete the character to the left of the cursor in a Text or Numeric field.

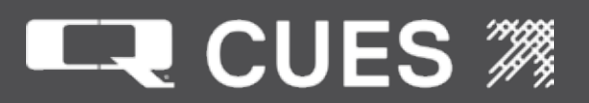

**SCREEN OPERATIONS -** *ALL SETUP SCREENS HELP*

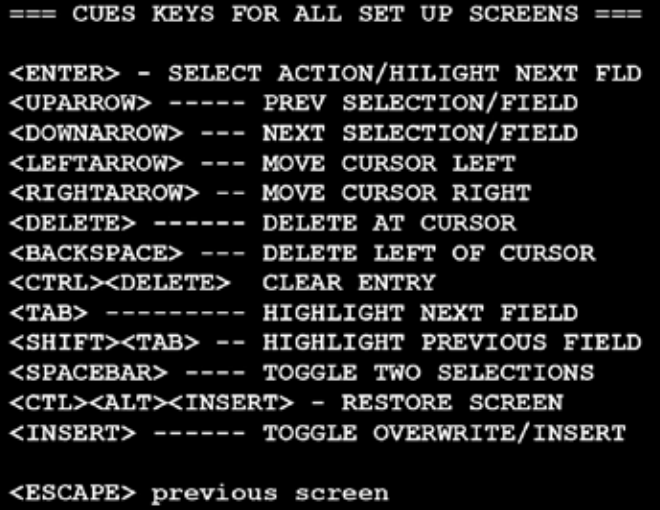

Press <CTRL><DELETE> to clear the entry in a Text or Numeric field.

Press <TAB> to move the cursor to the next highlighted field.

Press <SHIFT><TAB> to move the cursor to the previous highlighted field.

Press <CTRL><ALT><INSERT> to restore a screen to the values it had when the screen was entered.

Press <INSERT> to toggle the text and digit fields between overwrite and insert mode. The default for most fields initially is overwrite mode. In overwrite mode, as soon as the operator presses the first character or digit in the field, it will clear whatever the previous value had been and then add that character/digit. In insert mode, it will insert a character at the cursor position, assuming there is room in the field to do so. An indicator on the top line of the display (column 40) displays either an 'O' or an 'I' to indicate whether you are in overwrite or insert mode. This indicator is not shown on the Run Time Screen, Free Format With Run Time Screen, GXP Screen, Free Format Screen or Utility Screen.

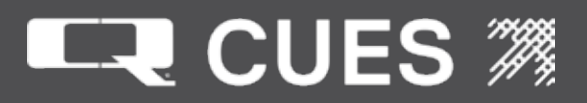

# **SCREEN OPERATIONS -** *RUN-TIME HELP SCREEN 1*

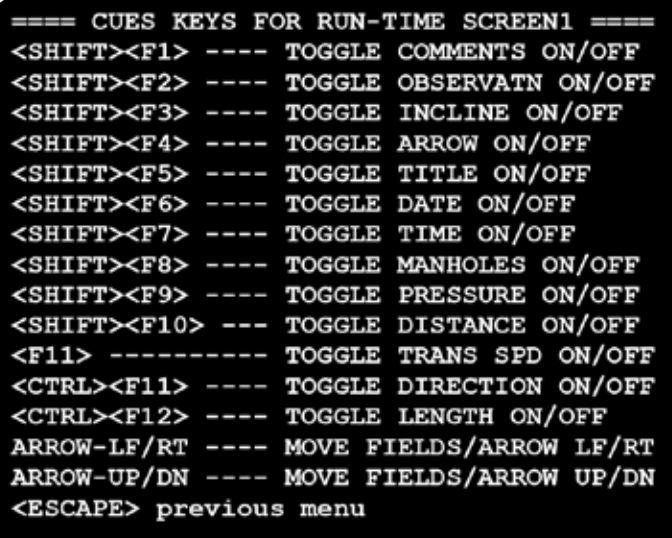

Press <SHIFT><F1> to toggle the display of the comments text on/off.

Press <SHIFT><F2> to toggle the display of observation mode on/off.

Press <SHIFT><F3> to toggle the display of the incline on/off. This works on the Granite screens as well as the Run Time screens.

Press <SHIFT><F4> to toggle the display of the pointer arrow on/off.

Press <SHIFT><F5> to toggle the display of the title on/off.

Press <SHIFT><F6> to toggle the display of the date on/off.

Press <SHIFT><F7> to toggle the display of the time on/off.

Press <SHIFT><F8> to toggle the display of the manholes text on/off.

Press <SHIFT><F9> to toggle the display of the pressure on/off.

Press <SHIFT><F10> to toggle the display of the distance on/off.

Press <F11> to toggle the display of the transporter speed or the cutter speed on/off. This works on the Granite screens as well as the Run Time screens.

Press <CTRL><F11> to toggle the display of the direction text on/off.

Press <CTRL><F12> to toggle the display of the length text on/off.

Press the <ARROW> keys to move all the fields on the screen left, right up and down.

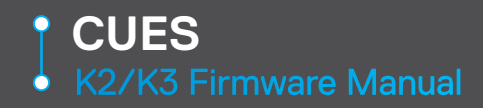

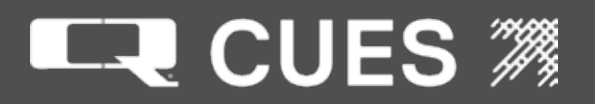

**SCREEN OPERATIONS -** *RUN-TIME HELP SCREEN 2*

==== CUES KEYS FOR RUN-TIME SCREEN2 ==== <F1> --- TO/FROM HELP SCREENS <F2> --- TO EQUIPMENT CONFIGURATION <F3> --- TO/FROM FREE-FORMAT SCREEN <F4> --- TO/FROM FREE-FORMAT W/RUN SCRN <F5> --- TO/FROM INSPECTION SETUP SCREEN <F6> --- To/FROM DISPLAY SETUP SCREEN <F7> --- TO/FROM DIAGNOSTICS MENU SCREEN <F8> --- TO/FROM REMINDER SETUP SCREEN <F9> --- TO/FROM COMMENT DEFINITION SCRN <F10> -- TO CONFIGURE REELS SCREEN <CTRL><i> ----- ZERO INCLINATION <CTRL><p> ----- ZERO PRESSURE <CTRL>+<d>/<z> PRESET/ZERO DISTANCE <SHIFT><HOME> - HOME FIELDS <SHIFT><INSERT> TOGGLE ALL FIELDS ON/OFF <ESCAPE> previous menu

Press <F1> to move to/from the View Help Screen.

Press <F2> to move to/from the Equipment Configuration Screen.

Press <F3> to move to/from the Free Format Screen.

Press <F4> to move to/from the Free Format With Run Time Screen.

Press <F5> to move to/from the Set Up Inspection Screen.

Press <F6> to move to/from the Set Up Display Screen.

Press <F7> to move to/from the Run Diagnostics Screen.

Press <F8> to move to/from the Set Up Reminder Alarms Screen.

Press <F9> to move to/from the Define Comments Screen.

Press <F10> to move to the Configure Reels screen. Moving back from the Configure Reels screen to the Run Time screen isn't possible because all changes to the Configure Reels screen must first go through the Equipment Configuration screen.

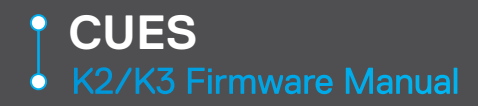

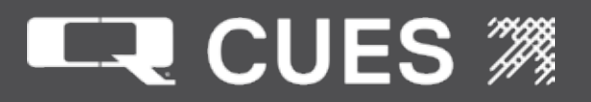

Press <CTRL><i> to enter the zeroing inclination mode.

Press <CTRL><p> to zero the pressure.

Press <CTRL><z> to set the distance to 0.0.

Press <CTRL><d> to set the distance to the Preset Distance on the Set Up Distance Screen

Press <SHIFT><HOME> to redisplay all fields in their initial position based on the Set Up Display Screen.

Press <SHIFT><INSERT> to toggle the display of all fields on/off.

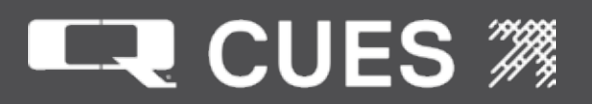

**SCREEN OPERATIONS -** *RUN-TIME HELP SCREEN 3*

==== CUES KEYS FOR RUN-TIME SCREEN3 ==== <CTRL><f> ------ TOGGLE FONT RENDERINGS <CTRL><ALT><x>TOGGLE IMX EXTERNAL LIGHTS There are two ways to input observations either <ENTER> and use arrow keys to see stored comment fields, or input a code and it will display the comment. After either,<ENTER>will save the observation. These work for FreeFormat w/RunTime also <ENTER> ------- TO ENTER COMMENTS MODE ARROW UP/DN - DISP. PREV/NEXT COMMENT <ENTER> ----- SAVE THIS COMMENT <A-Z> --------- INPUT CODE/GET COMMENT <ENTER> ----- SAVE THIS COMMENT

<ESCAPE> previous menu

Press <CTRL><f> to cycle through the font renderings. There are four selections: EBW, HBW, WWB, BBW. The three letters are abbreviations for the background color, outline color and character color used for the text that is overlaid on the video display. E refers to external, meaning that the video is passed through (transparent). W refers to white, B refers to black and H refers to half-tone.

There are two methods for selecting a comment. Both must be initiated by first pressing <SHIFT><F2> to enter the observation mode which causes an '\*' to appear either on the top or bottom line of the display.

Pressing <ENTER> will cause a stored field to be displayed containing the first comment of the current code set as set up on the Define Comments Screen. Pressing <UPARROW> or <DOWNARROW> will scroll through this comments list. Once the desired comment is displayed, pressing <ENTER> will then cause that comment to be saved to the Inspection file if one has previously been set up on the Set Up Inspection Screen.

Or alternately, input a code (as define on the Define Comments Screen). As soon as enough characters are input to identify that code, the comment for that code will be displayed on the screen. Pressing <ENTER> will then cause that comment to be saved to the Inspection file if one has previously been set up on the Set Up Inspection Screen.
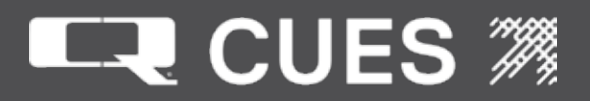

**SCREEN OPERATIONS -** *KEYS FOR FREE FORMAT* 

=== CUES KEYS FOR FREE-FORMAT SCREEN === <ENTER> ----- CARRIAGE RETURN/LINE FEED <UPARROW> --- MOVE CURSOR UP <DOWNARROW> - MOVE CURSOR DOWN <LEFTARROW> - MOVE CURSOR LEFT <RIGHTARROW> MOVE CURSOR RIGHT <DELETE> ---- DELETE SELECTION AT CURSOR <BACKSPACE> - DELETE LEFT OF CURSOR <TAB> ------- SPACE TO NEXT TAB STOP <CTRL><b> --- BEGIN TEXT BLOCK SELECTION <CTRL><c> --- COPY SELECTED TEXT BLOCK <CTRL><x> --- CUT SELECTED TEXT BLOCK <CTRL><v> --- PASTE SAVED TEXT BLOCK <CTRL><f> --- TOGGLE FONT RENDERINGS <ESCAPE> previous menu

Press <ENTER> to move to the next line.

Press <UPARROW> to move the cursor up one row.

Press <DOWNARROW> to move the cursor down one row.

Press <LEFTARROW> to move the cursor right one character.

Press <RIGHTARROW> to move the cursor right one character.

Press <DELETE> to delete the character at the cursor.

Press <BACKSPACE> to delete the character to the left of the cursor.

Press <TAB> to move to the next hard tab stop at columns 8, 6, 24, and 32.

Press <CTRL><b> to begin marking a selected block of text prior to copying,

cutting or pasting.

Press <CTRL><c> to copy the selected block of text prior to a paste.

Press <CTRL><x> to (cut) delete the selected block of text.

Press <CTRL><v> to paste a previously saved block of text.

Press <CTRL><f> to cycle through the font renderings. There are four selections: EBW, HBW, WWB, BBW. The three letters are abbreviations for the background color, outline color and character color used for the text that is overlaid on the video display. E refers to external, meaning that the video is passed through (transparent). W refers to white, B refers to black and H refers to half-tone.

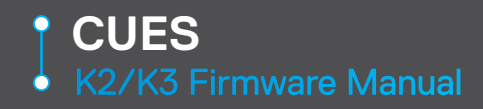

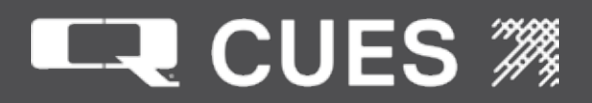

**SCREEN OPERATIONS -** *FREE FORMAT RUN-TIME HELP*

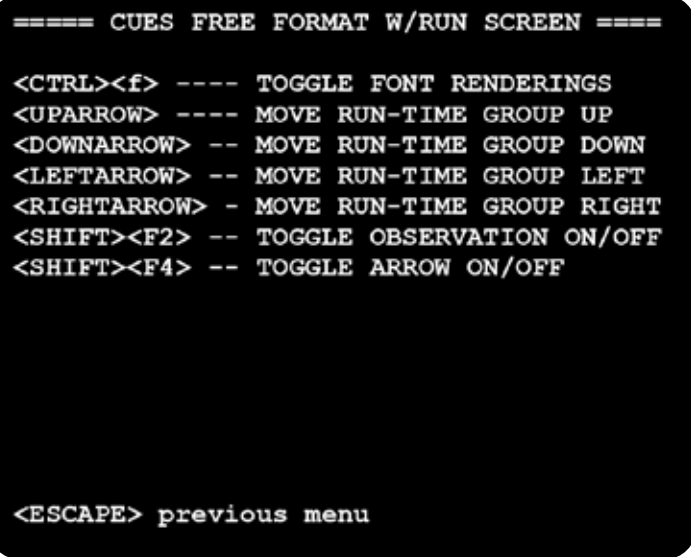

Press <CTRL><f> to cycle through the font renderings. There are four selections: EBW, HBW, WWB, BBW. The three letters are abbreviations for the background color, outline color and character color used for the text that is overlaid on the video display. E refers to external, meaning that the video is passed through (transparent). W refers to white, B refers to black and H refers to half-tone.

Press <UPARROW> to move the group of run time fields up one row.

Press <DOWNARROW> to move the group of run time fields down one row.

Press <LEFTARROW> to move the group of run time fields left one character.

Press <RIGHTARROW> to move the group of run time fields right one character.

Press <SHIFT><F2> to toggle the display of observation mode on/off.

Press <SHIFT><F3> to toggle the display of the incline on/off.

Press <SHIFT><F4> to toggle the display of the pointer arrow on/off.

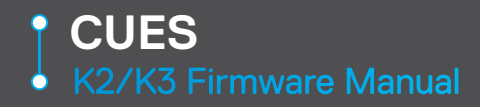

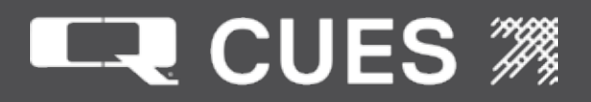

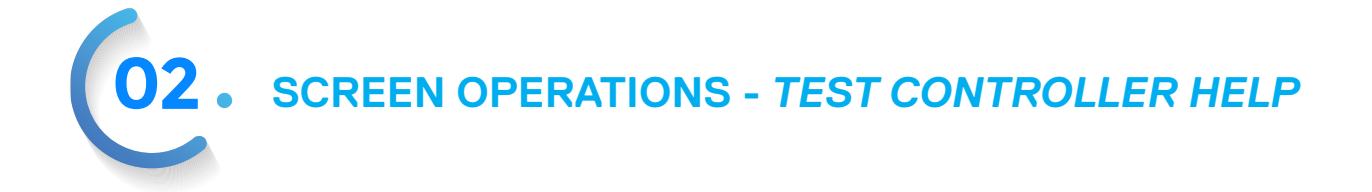

======= CUES TEST CONTROLLER HELP ==== The following hot keys are only valid on the Test Controller screen.

<CTRL><ALT><j> SAVE XPORT JOYSTICK OFFS

Press <CTRL><ALT><j> to save the values of the gamepad transporter analog sticks. The negatives of these values will then be added to all gamepad transporter analog stick values until the next power cycle of the system. This feature is to be used only if the gamepad's analog sticks are exhibiting 'creep', whereby when at rest, there values are not close enough to zero.

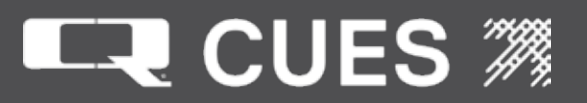

**SCREEN OPERATIONS -** *LAMP II HELP*

**=========== CUES LAMPII HELP =========== The following hot keys are only valid when the LAMPII Transporter/Camera are being used.**

**<ALT><F10> ----- TOGGLE LATERAL DISTANCE <ALT><CTRL><v> - TOGGLE VIEW MAIN/LAMPII** <ALT><d> ------- PRESET LATERAL DISTANCE **<ALT><z> ------- ZERO LATERAL DISTANCE The following only work with the Micro Pan & Tilt <SHUTTER>+<DPAD +/-> Raise/Lower floods <IRIS>+<DPAD +/-> Raise/Lower spots <ESCAPE> previous menu**

Press <ALT><F10> to toggle the lateral distance display on the Run-Time screen on/off.

Press <ALT><CTRL><v> to toggle the view on the main video display between the main camera and the lateral camera. Note: Controller functionality is also changed; please refer to the LAMP II portion of the "How to Operate K2/K3's Controllers" section of this manual.

Press <ALT><d> to preset the lateral distance.

Press <ALT><z> to zero the lateral distance.

Press <SHUTTER><DPAD +/-> to raise or lower the flood lights.

Press <IRIS><DPAD +/-> to raise or lower the spot lights.

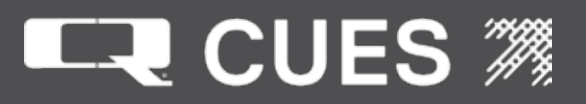

**SCREEN OPERATIONS -** *CUTTER HELP*

**========= CUES KEYS FOR CUTTER ======== Left joystick vert : UP/DN CUT Right joystick horz : CCW/CW CUT Right joystick vert:FWD/REV CUT DRV IRIS+DPAD +/- : Raise/lower UP/DN CUT SHUTTR+DPAD +/- : Raise/lower CCW CUT FOCUS+DPAD +/- : Raise/lower FWD/REV CUT LIGHTS+DPAD +/- :Raise/lower flood lgts LIGHTS+DPAD 0/1 : Raise/lower spot lgts DIAGNOSTICS+DPAD +/- : Pan up/down ZOOM+DPAD +/- Focus near/far Right joystick button : Pan home VIEW : Toggle camera view LIFT : Toggle btwen cut/drive on FWD/REV F11 : Toggle display of cut speed % <ESCAPE> previous menu**

Moving the left joystick in the vertical direction will move the cutter in an up/down direction.

Moving the right joystick in the horizontal direction will move the cutter in a CounterClockwise/Clockwise direction.

Moving the right joystick in the vertical direction will move the cutter in a forward/reverse direction if in cut mode, or will drive it forward/reverse.

Pressing the IRIS button together with the DPAD '+' or '-' will raise or lower the up/down cutter speed percent by 2%.

Pressing the SHUTTER button together with the DPAD '+' or '-' will raise or lower the counterclockwise/clockwise cutter speed percent by 2%.

Pressing the FOCUS button together with the DPAD '+' or '-' will raise or lower the forward/reverse cutter speed percent by 2%.

Pressing the LIGHTS button together with the DPAD '+' or '-' will raise or lower the cutter flood lights.

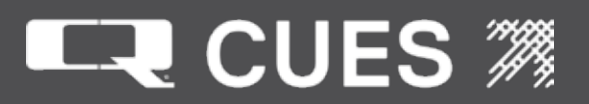

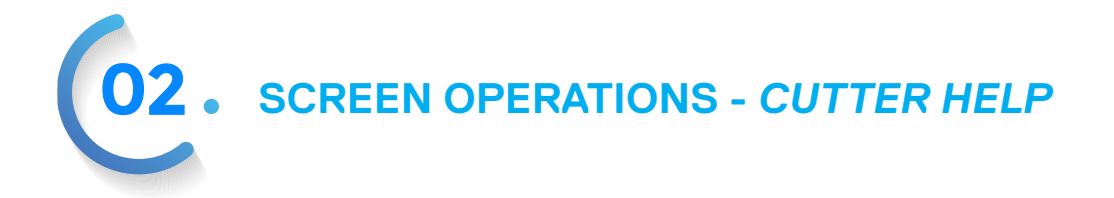

Pressing the LIGHTS button together with the DPAD '0' or '1' will raise or lower the cutter spot lights.

Pressing the DIAGNOSTICS button together with the DPAD '+' or '-' will pan the cutter camera up/down.

Pressing the ZOOM button together with the DPAD '+' or '-' will adjust the cutter camera's focus near/far.

Pressing the VIEW button will toggle the camera view.

Pressing the LIFT button will toggle between cutting and driving mode.

Pressing the <F11> key will toggle the display of the cut speed percentages on the Run Time screen.

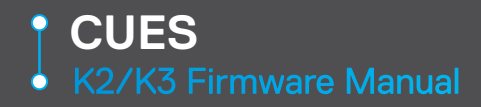

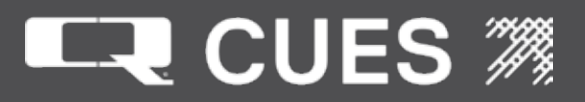

**SCREEN OPERATIONS -** *FIELD ENTRY HELP*

========= CUES FIELD ENTRY HELP ======== 1. TEXT ENTRY ONTO FREE-FORMAT SCREEN? 2. RUNTIME EDITING? 3. TEXT ENTRY INTO HIGHLIGHTED FIELDS? 4. DIGIT ENTRY INTO HIGHLIGHTED FIELDS? 5. RESPONSE TO HIGHLIGHTED QUESTIONS? 6. SELECTION FROM A HIGHLIGHTED LIST? 7. MOVING THE HIGHLIGHT AROUND A SCREEN? <ENTER> to Text entry onto Free-Format

## FREE-FORMAT SCREEN TEXT ENTRY

This screen supports most common word processing operations. Permanent tab stops at columns 8, 16, 24, and 32 are supported as well as cut, copy, and paste operations.

### RUNTIME EDITING

The cursor may be changed to an arrow for use in pointing at areas of interest. The parameter group can be overlaid and positioned as desired with the <ARROW> keys.

### HIGHLIGHTED FIELD TEXT ENTRY

Text is entered at the blinking cursor. The left and right arrow keys can move the cursor left and right within the fixed size of the field. Use <BACKSPACE> to delete left of the cursor. Use <DELETE> to delete at the cursor. The <TAB> key may not be used for text entry in a highlighted field; rather, the <TAB> key will cause text entry to terminate and move the highlight to the next field on screen. The <ENTER> key may also be used to terminate text entry and move the highlight to the next field on the screen.

### HIGHLIGHTED FIELD DIGIT ENTRY

Digit entry into a field is performed exactly like text entry except that only the digits 0 through 9 and the decimal point character are permitted. When the field is first highlighted, the existing value will appear showing the number of decimal places anticipated. The entry may or may not have the number of places shown; but upon leaving the field, the value is displayed in the previously suggested format. A limit on the range of acceptable values will be applied and will respond with an error message if the range is exceeded.

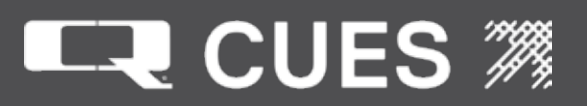

## **SCREEN OPERATIONS -** *FIELD ENTRY HELP*

## HIGHLIGHTED QUESTION RESPONSE

Use the <ENTER> key to respond "yes" to a highlighted question. In many cases, the yes response will cause a new screen to be displayed. Other times, the yes response will cause some action to commence, such as zeroing the inclinometer.

### SELECTING FROM A HIGHLIGHTED LIST

A highlighted list field looks like a text or digit entry field; however, it will not accept input. Use the <ARROW-UP/ DOWN> keys to view the several items in the list. When the desired item is displayed, press <ENTER> to select the item and move the highlight to the next field. You can also match the first letter or digit of the item desired by typing that letter or digit. The first item matching its first character with the input will be displayed. If only two items are in a list, you can toggle to the other item by inputting a space character.

## MOVING THE HIGHLIGHT OR CURSOR

Screens that accept user input will display highlighted field(s). The highlight can be moved right/downwards with the <TAB> key or left/upwards with the <SHIFT><TAB> key combination. When the user presses <ENTER> to select from a list, or completes another form of field entry, the highlight will move right/ downwards. Fields that accept alphanumeric input will display a highlighted cursor within the field, which moves with typed input or may be positioned with the left/right arrow keys.

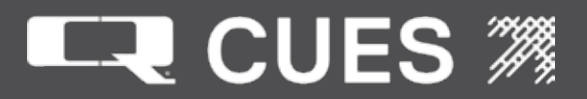

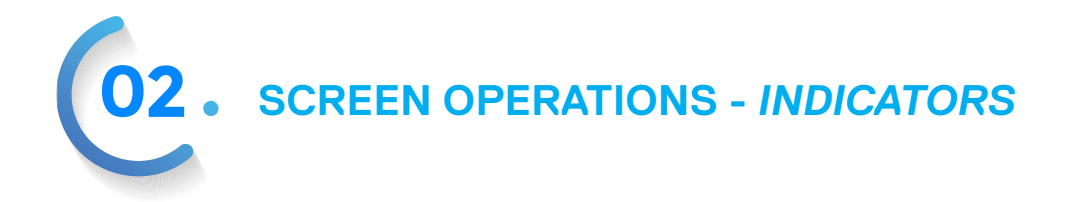

### INDICATORS

There are now three indicators that appear on the top line of the display in the 38th - 40th columns.

The indicators are not displayed on the following screens:

Run Time Free Format Free Format With Run Time GXP Titling Functions

While the operator is on any K2/K3 menu screen after having temporarily left GXP or GraniteNet, the letters 'G', 'R' , 'A', 'N', 'I', 'T', 'E', will be flashed on and off on the top line of the display in column 38.

The second of the three indicators shows that the system is alive. It is displayed in column 39. It will alternate between a '|' sign and a '-' sign, approximately once per second. If this indicator does not change, the system is hung up or has aborted in some way and will need to be restarted.

The third indicator shows whether the inputting of data in digit and text fields is in Insert mode 'I' or Overwrite mode 'O'. The Free Format Screen is always in Insert mode regardless of the setting of the indicator.

In Insert mode characters typed will be input at the cursor location and cause any characters to the right of the cursor location to be moved over, assuming that there is room in the field for them to be moved.

In Overwrite mode, the first character typed into a field will clear out all characters that currently are in that field and typing will commence in the first character position. Subsequent characters will be appended until the field is filled up.

When in Insert mode, the operator may have to use the <BACKSPACE> key or the <DEL> key in order to delete characters to the left or right of the cursor in order to make room for new characters to be input.

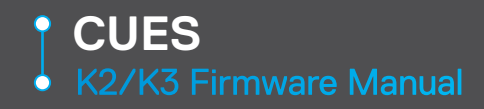

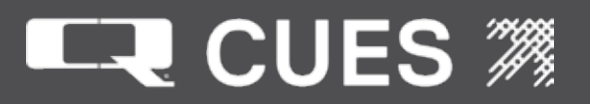

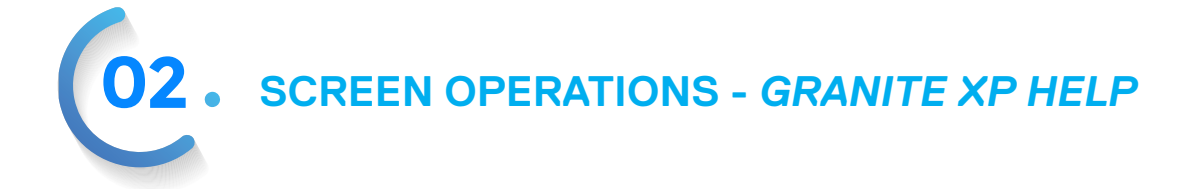

============ CUES GXP HELP ======= <CTRL><f> ------ TOGGLE FONT RENDERINGS <ALT><CTRL><g> - TO/FROM EQUIP. CONFIG. <F1> ----------- HELP <ESC> --------- MAIN MENU

Press <CTRL><f> to cycle through the font renderings. There are four selections: EBW, HBW, WWB, BBW. The three letters are abbreviations for the background color, outline color and character color used for the text that is overlaid on the video display. E refers to external, meaning that the video is passed through (transparent). W refers to white, B refers to black and H refers to half-tone.

Press <ALT><CTRL><g> to move to/from the Equipment Configuration screen.

Press <F1> to display the GXP Help screen.

Press <ESC> to move to the main menu.

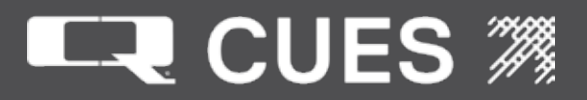

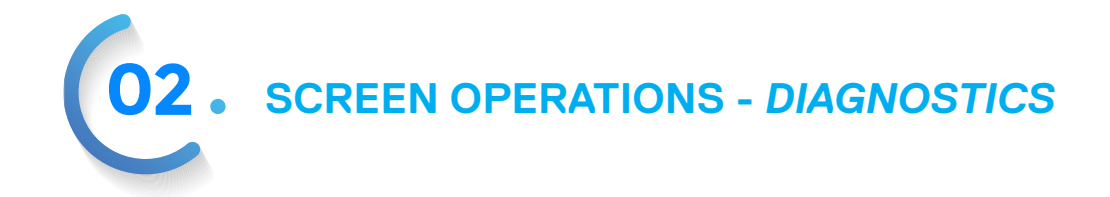

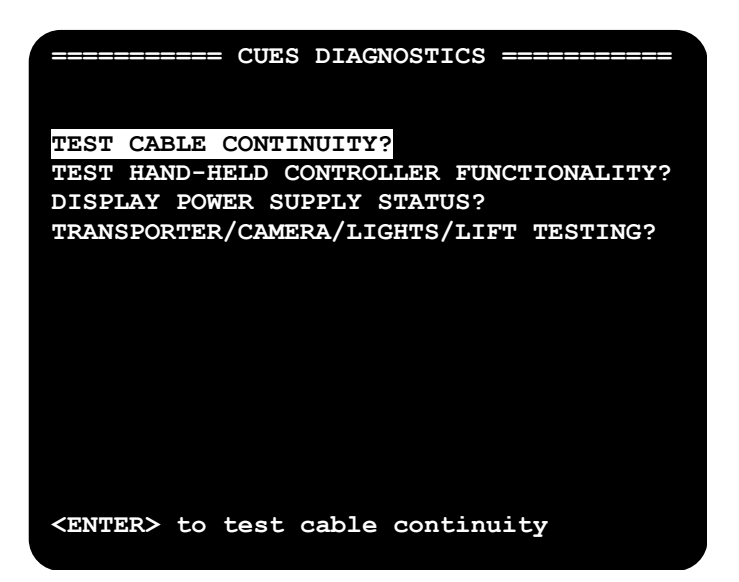

Label – TEST CABLE CONTINUITY? Type – Action Status Line – Test Cable Continuity? Press <ENTER> to move the operator to the Cable Continuity Screen.

Label – TEST HAND-HELD CONTROLLER FUNCTIONALITY? Type – Action Status Line – Test Hand-Held Controller Functionality? Press <ENTER> to move the operator to the Testing Controller Inputs Screen.

Label – DISPLAY POWER SUPPLY STATUS? Type – Action Status Line – Display Power Supply Status? Press <ENTER> to move the operator to the Power Supply Status Screen.

Label - TRANSPORTER/CAMERA/LIGHTS/LIFT TESTING? Type – Action Status Line - <ENTER> to T/C/L/L Testing Press <ENTER> to move the operator to the Transporter Camera Lights Lift Testing screen

Label – K3 INFORMATION? Type – Action Status Line - <ENTER> to K3 information Press <ENTER> to move the operator to the K3 information screen Note that this option is only available if the operator has selected K3 as the System Type on the Equipment Configuration screen.

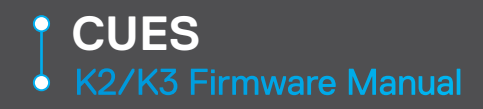

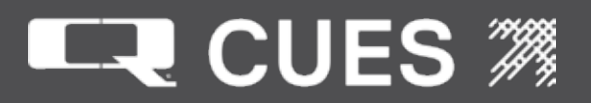

**SCREEN OPERATIONS -** *CABLE CONTINUITY TEST*

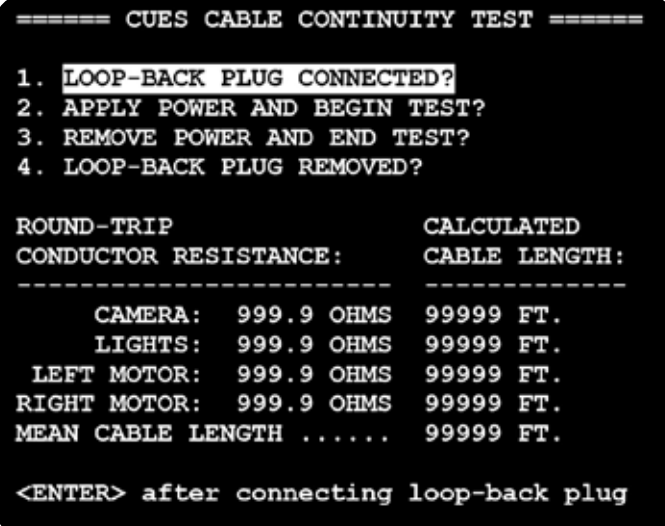

The Cable Continuity Test Screen provides a process for testing the continuity of the cable conductors. To run the Cable Continuity Test, a valid cable type selection is required on the Equipment Configuration Screen.

Upon entering the screen, the cable is assumed to be open circuited; that is, the loop-back plug is not yet installed. With the "1. LOOP-BACK PLUG CONNECTED?" line highlighted, the operator now connects the loop back plug and presses <ENTER>. The highlight moves to the "2. APPLY POWER AND BEGIN TEST?" line. Again, the operator presses <ENTER>. The highlight moves to the next line and the system begins to test the cable for open circuits.

The round-trip resistances are displayed for each of the four pairs. With the cable type known, the length of the conductor can then be calculated and displayed. The four calculated conductor lengths should be of similar length. If one of them is much shorter than the rest, this would indicate a short circuit at that indicated length. Because the test continues to run, the location of that short can be found rather accurately by flexing the cable near the location indicated and observing the change onscreen. For convenience, the mean of the four lengths is displayed as "MEAN CABLE LENGTH:" at the bottom of the screen.

With the "3. REMOVE POWER AND END TEST?" line highlighted, the operator presses <ENTER> which removes all power and ends the test. When the "4. LOOP-BACK PLUG REMOVED?" line is highlighted, the operator should do just that, remove the loop-back plug. The operator should then press <ENTER> which will return to the "CUES EQUIPMENT CONFIGURATION." menu screen.

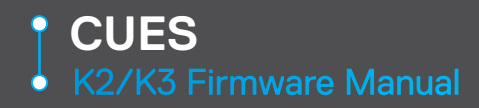

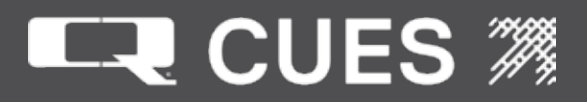

**SCREEN OPERATIONS -** *TESTING CONTROLLER INPUTS*

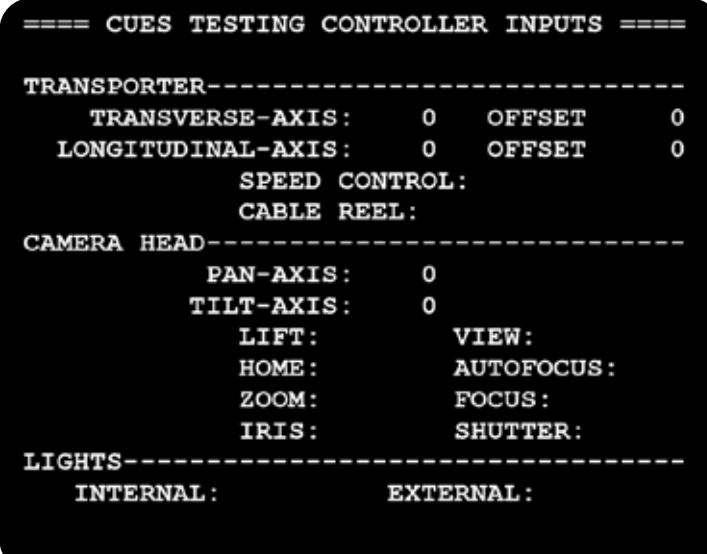

The Testing Controller Inputs screen allows the operator to verify that the CUES Handheld Controller or GamePad Controller is operational and able to control all aspects of the transporter, camera, and lights. With either of the controllers connected and "found" by the K2/K3 software, this screen may be entered to obtain visual confirmation of controller operation.

All of the fields on this screen are updated in real-time to display the current positions of both joysticks, and the commands generated when the appropriate controller button or button combination is pressed.

NOTES:

- A value of zero displayed for a joystick axis indicates no movement from center. However, due to manufacturing variations, it is quite normal for the displayed values of a centered joystick to be non-zero, positive or negative.
- Many of the commands will, when triggered, only be displayed for an instant before disappearing. This is to be expected, as they are "one-shot" commands that are only sent once, as opposed to those that are sent continually.

continued...

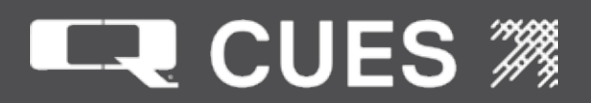

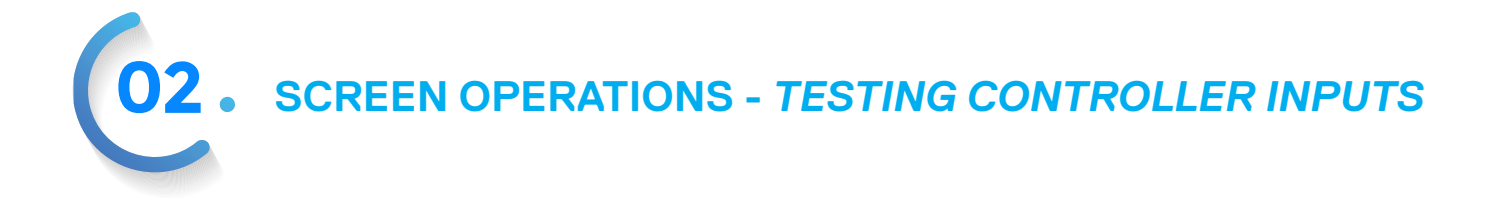

Label – (unlabeled, row 2) Type – Read-only Text Field Value – (a) DISPLAY DIAGNOSTICS (b) LATERAL EXTEND (c) LATERAL RETRACT > CUES Handheld Controller: (a) Press the button labeled 'DIAG' (b) N/A (c) N/A > GamePad Controller: (a) Press the button labeled 'DIAGNOSTICS' (b) Press the button labeled 'LIGHTS' (c) Press the button labeled 'REEL'

Label – TRANSVERSE-AXIS: Type – Read-only Digit Field Value – Integer between –128 and +127 > This field displays the current X-axis position of the transporter joystick.

Label – OFFSET

Type – Read-only Digit Field

Value – Integer between –127 and +128

> This field displays the X-axis offset of the transporter joystick. It gets filled in by the operator pressing <CTRL><ALT><j> while on this screen. Once filled in, these values will be added to all X-axis transporter joystick values until the next power cycle of the system.

Label – LONGITUDINAL-AXIS: Type – Read-only Digit Field Value –Integer between –128 and +127 > This field displays the current Y-axis position of the transporter joystick.

Label – OFFSET Type – Read-only Digit Field Value – Integer between –127 and +128 > This field displays the Y-axis offset of the transporter joystick. It gets filled in by the operator pressing <CTRL><ALT><j> while on this screen. Once filled in, these values will be added to all Y-axis transporter joystick values until the next power cycle of the system.

Label – SPEED CONTROL: Type – Read-only Text Field Value – (a) CRUISE (b) STOP > CUES Handheld Controller: (a) Press the button labeled 'SET TRANS SPEED' (b) N/A > GamePad Controller: (a) Press the button labeled 'CRUISE' (b) Press the transporter joystick button (push down on the top)

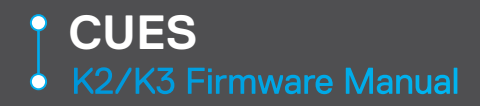

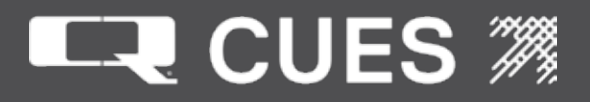

Label – CABLE REEL: Type – Read-only Text Fields. Note: two fields! Values – (a) RETRIEVE (b) PAY OUT (c) FASTER (d) SLOWER > CUES Handheld Controller: (a) Press the button labeled 'RETRIEVE' (b) Press the button labeled 'RELEASE' (c) Press the button labeled 'FAST' (d) Press the button labeled 'SLOW' > GamePad Controller: (a) Hold down the button labeled 'REEL', and press the Right directional pad button ('1') (b) Hold down the button labeled 'REEL', and press the Left directional pad button ('0') (c) Hold down the button labeled 'REEL', and press the Up directional pad button ('+') (d) Hold down the button labeled 'REEL', and press the Down directional pad button ('–')

Label – PAN-AXIS:

Type – Read-only Digit Field and Read-only Text Field. Note: two fields!

Value – Integer between –128 and +127, (a) RIGHT (b) LEFT

> The Digit field displays the current X-axis position of the camera joystick. (a) Push the camera joystick to the extreme right (b) Push the camera joystick to the extreme left

Label – TILT-AXIS:

Type – Read-only Digit Field and Read-only Text Field. Note: two fields!

Value – Integer between –128 and +127, (a) CCW (b) CW

> The Digit field displays the current Y-axis position of the camera joystick. (a) Push the camera joystick to the extreme down (b) Push the camera joystick to the extreme up

Label – LIFT:

Type – Read-only Text Field

Value – (a) DOWN (b) UP

> CUES Handheld Controller: (a) Press the button labeled LIFT 'DN' (b) Press the button labeled LIFT 'UP'

> GamePad Controller: (a) Hold down the button labeled 'LIFT', and press the Down directional pad button ('–') (b) Hold down the button labeled 'LIFT', and press the Up directional pad button ('+')

Label – VIEW:

Type – Read-only Text Field

Value – (a) MAIN (b) REAR/LAT

> CUES Handheld Controller: (a) Press the button labeled 'MAIN CAMERA' (b) Press the button labeled 'REAR CAMERA'

> GamePad Controller: (a) Press the button labeled 'VIEW' [Note: Available when viewing rear camera, or when in LAMP II Lateral Mode] (b) Press the button labeled 'VIEW' [Note: Available when viewing main camera, or when in LAMP II Mainline Mode]

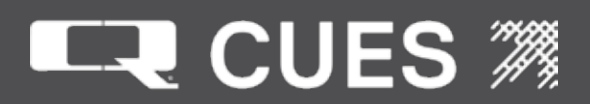

**SCREEN OPERATIONS -** *TESTING CONTROLLER INPUTS*

Label – HOME: Type – Read-only Text Field Value – (a) P&T (b) TILT > CUES Handheld Controller: (a) Press the button labeled 'P & T HOME' (b) Press the button labeled 'TILT HOME' > GamePad Controller: (a) Press the camera joystick button (push down on the top) (b) N/A Label – AUTOFOCUS: Type – Read-only Text Field Value – (a) ON > CUES Handheld Controller: (a) Press the button labeled 'AUTOFOCUS' > GamePad Controller: (a) Hold down the button labeled 'FOCUS', and press the Right directional pad button ('1') Label – ZOOM: Type – Read-only Text Field Value – (a) OUT (b) IN > CUES Handheld Controller: (a) Press the button labeled ZOOM 'OUT' (b) Press the button labeled ZOOM 'IN' > GamePad Controller: (a) Hold down the button labeled 'ZOOM', and press the Down directional pad button ('–') (b) Hold down the button labeled 'ZOOM', and press the Up directional pad button ('+') Label – FOCUS: Type – Read-only Text Field Value – (a) NEAR (b) FAR > CUES Handheld Controller: (a) Press the button labeled FOCUS 'NEAR' (b) Press the button labeled FOCUS 'FAR' > GamePad Controller: (a) Hold down the button labeled 'FOCUS', and press the Up directional pad button ('+') (b) Hold down the button labeled 'FOCUS', and press the Down directional pad button ('–') Label – IRIS: Type – Read-only Text Field Value – (a) CLOSE (b) OPEN > CUES Handheld Controller: (a) Press the button labeled IRIS 'CLOSE' (b) Press the button labeled IRIS 'OPEN' > GamePad Controller: (a) Hold down the button labeled 'IRIS', and press the Down directional pad

button ('–') (b) Hold down the button labeled 'IRIS', and press the Up directional pad button ('+')

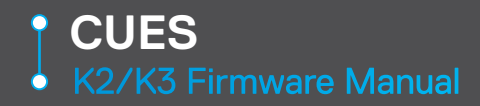

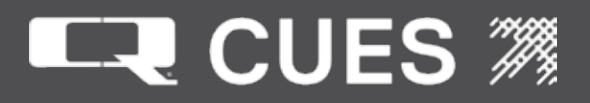

Label – SHUTTER: Type – Read-only Text Field Value – (a) FAST (b) SLOW > CUES Handheld Controller: (a) Press the button labeled SHUTTER 'FAST' (b) Press the button labeled SHUTTER 'SLOW' > GamePad Controller: (a) Hold down the button labeled 'SHUTTER', and press the Down directional pad button ('–') (b) Hold down the button labeled 'SHUTTER', and press the Up directional pad button  $('')$ 

Label – INTERNAL:

Type – Read-only Text Field

Value – (a) OFF (b) ON (c) TOGGLE

> CUES Handheld Controller: (a) N/A (b) N/A (c) Press the button labeled 'CAMERA LIGHTS' > GamePad Controller: (a) Hold down the button labeled 'LIGHTS', and press the Left directional pad button ('0') [Note: Displayed 2nd time button combo is used] (b) Hold down the button labeled 'LIGHTS', and press the Right directional pad button ('1') [Note: Displayed 2nd time button combo is used] (c) Hold down the button labeled 'LIGHTS', and press the Left directional pad button ('0') or the Right directional pad button ('1') [Note: Only displayed 1st time button combo is used]

Label – EXTERNAL:

Type – Read-only Text Field

Value – (a) BRIGHTER (b) DIMMER

> CUES Handheld Controller: (a) Press the button labeled LIGHTS 'UP' (b) Press the button labeled LIGHTS 'DN'

> GamePad Controller: (a) Hold down the button labeled 'LIGHTS', and press the Up directional pad button ('+') (b) Hold down the button labeled 'LIGHTS', and press the Down directional pad button ('–')

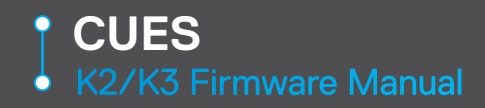

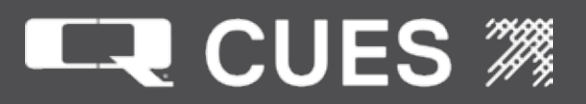

**SCREEN OPERATIONS -** *POWER SUPPLY STATUS*

## POWER SUPPLY STATUS FOR TRANSPORTER

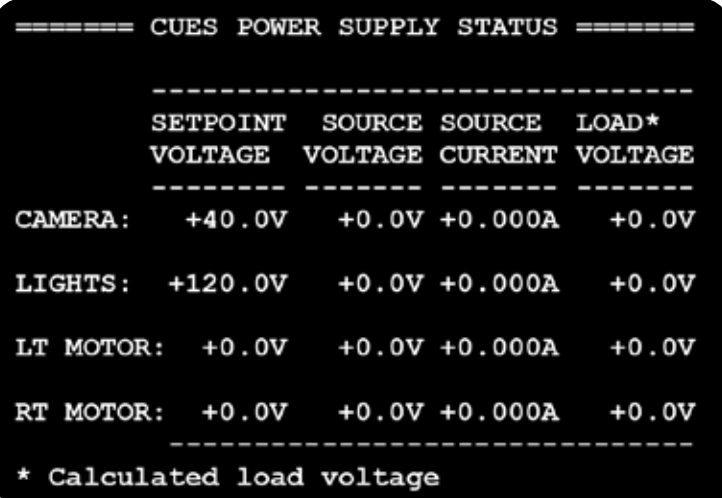

### **======= CUES POWER SUPPLY STATUS =======** POWER SUPPLY STATUS FOR CURRAHEE CUTTER

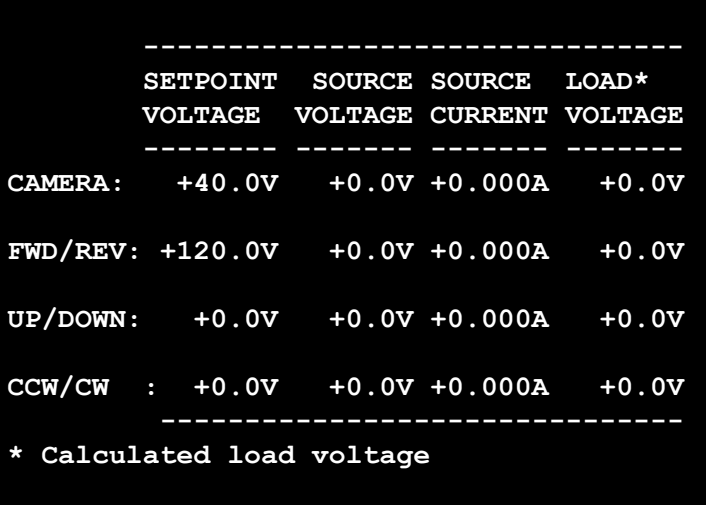

The Power Supply Status screen provides the ability to verify the set point voltage, source voltage, source current and calculated load voltage to the camera, lights and two transporter motors.

This screen does not contain any tab-able or editable fields. Once the screen has been selected, values will be automatically updated on a continuous basis.

Voltages and amperages are displayed as floating point values with a maximum of three digits to the left of the decimal point and one digit after it. The value may be preceded by a '+' or '-'.

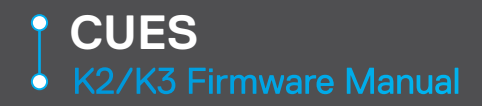

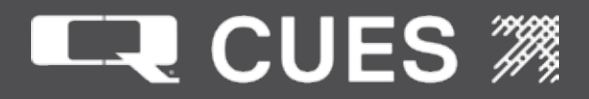

**SCREEN OPERATIONS -** *TRANS/CAM/LIGHTS TESTING*

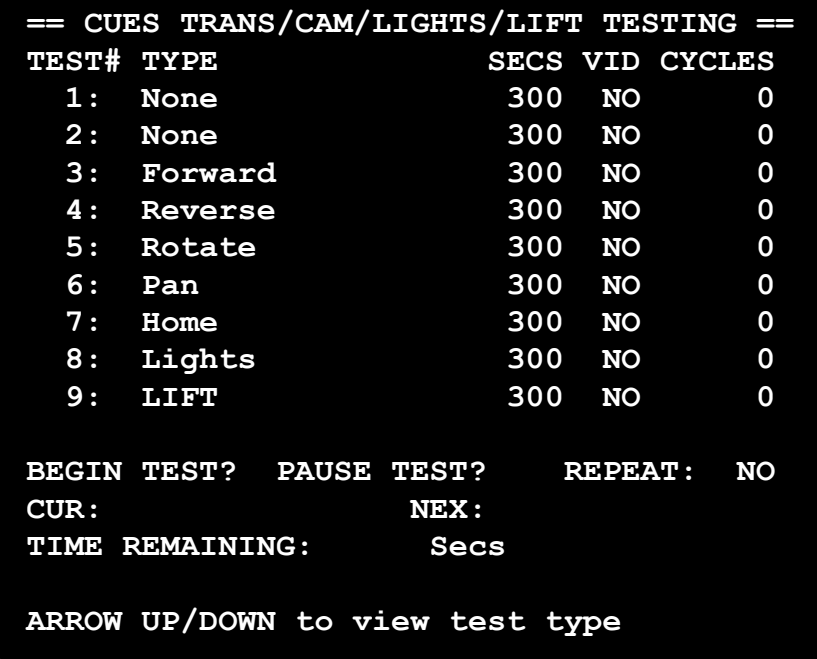

Label: 1 (Also 2,3,4,5,6,7,8,9)

Type – stored field.

Selections: None,Extend,Retract,Forward,Reverse,Rot Main,Rot MPT/uPT CCW,Rot MPT/uPT CW,Rot MPT/uPT Both,Pan Main,Pan MPT/uPT Left,Pan MPT/uPT Right,Pan MPT/uPT Both,Home Main,Home MPT/uPT,Sonde MPT/uPT,Lights Main,Spots uPT,Floods uPT,Up/Down Cutter,CCW/CW Cutter,FWD/ REV Cutter,All Cutter,Up Burn-in,Down Burn-in,CCW Burn-in,CW Burn-in,FWD Burn-in,REV Burn-in,Lift

Tests can be in any order, may be repeated multiple times, or not at all. Default: The default values for the nine tests are initially: None, None, Forward, Reverse, Rotate, Pan, Home, Lights and Lift.

Status Line: ARROW UP/DOWN to view test type

Tests will be run in sequence, based on the order in the list.

'Extend', 'Retract', 'Forward' and 'Reverse' run their respective motors at 100% voltage for the duration of their tests.

'Extend' and 'Retract' refer to the lateral motors, whereas 'Forward' and 'Reverse' refer to the transporter motors.

'Pan Main' toggles back and forth between panning left and panning right for several seconds. When using a LAMPII transporter be sure to use the LAMPII immobilization block.

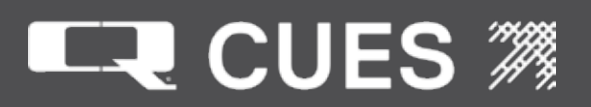

# **SCREEN OPERATIONS -** *TRANS/CAM/LIGHTS TESTING*

'Rot Main' toggles back and forth between rotating forward and rotating backward for several seconds. When using a LAMP II transporter be sure to use the LAMP II immobilization block.

'Lights Main' toggles the lights on and off about once per second. When using a LAMP II transporter be sure to use the LAMP II immobilization block.

The 'Home' test uses the 4 combinations of Rotate and Pan (Rotate Forward-Pan Left, Rotate Forward-Pan Right, Rotate Backward-Pan Left, and Rotate Backward-Pan Right) to first 'offset' the camera head prior to homing.

The 'Lift' test raises and lower the lift for a fixed amount of time depending on the transporter type.

The 'Rot MPT/uPT CCW' and 'Rot uPT CW' tests rotate the Mini/Micro Pan & Tilt camera in either a counterclockwiseor clockwise direction for about one second.

The 'Rot MPT/uPT Both' test rotates the Mini/Micro Pan & Tilt camera in a counterclockwise and then a clockwise direction, each for about one second.

The Pan MPT/uPT Left and Pan MPT/uPT Right tests pan the Mini/Micro Pan & Tilt camera in either a left or right direction for about one second.

The 'Pan MPT/uPT Both' test pans the Mini/Micro Pan & Tilt camera in a left and then a right direction, each for about one second.

The 'Home MPT/uPT' test uses the 4 combinations of rotate and pan (rotate counterclockwise-pan left, rotate counterclockwise-pan right, rotate clockwise-pan left and rotate clockwise-pan right) to first 'offset' the Mini/Micro Pan & Tilt camera head prior to homing.

The 'Sonde uPT' test alternates between the sonde being off, sonde being on at low frequency, sonde being off and sonde being on at high frequency.

The 'Spots uPT' test cycles the Micro Pan & Tilt spot lights through their eight voltage settings from full off to full on.

The 'Floods uPT' test cycles the Micro Pan & Tilt flood lights through their eight voltage settings from full off to full on.

The 'UP/DN', 'CCW/CW', and 'FWD/REV' each move one of the cutter motors for a fixed amount of time in one direction, pause and then move in the other direction for that same fixed amount of time, and then pause again.

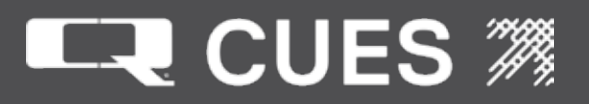

The 'ALL CUTTER MOTORS' cycle through all three of the UP/DN, CCW/CW and FWD/REV cutter motors, moving one of the cutter motors for a fixed amount of time in one direction, pause and then move in the other direction for that same fixed amount of time, and then pause again.

The 'UP CUTTER BURNIN', 'DOWN CUTTER BURNIN', 'CCW\_CUTTER BURNIN', 'CW CUTTER BURNIN', 'FWD CUTTER BURNIN', and 'REV CUTTER BURNING' run the chosen cutter motor for an extended amount of time in one direction and then pause for a fixed amount of time.

It is assumed that the transporter is either wheel-less or up on blocks.

Label: None Type: digit Length: 4 Range: 1 -9999 Type: Integer Default:300 Status Line: input nbr of seconds for Textx (1-9999) Where x is the number of the test between 1 and 8. At the end of the designated test time, the camera or lights are not guaranteed to be in the home or off position – they will be wherever they were when the time completed. The gamepad is still 'live' before, during, and after all tests are being conducted, so if necessary, the home button or lights button could be pressed to reset the camera or lights to their initial states. Label: None

Type: stored field Selections: NO/YES Default: NO Status Line: ARROW UP/DOWN to view video type VIDEO controls whether the transporter camera video is displayed on the screen. Normally, video displayed with text overlaid makes the text hard to read, so the default is 'NO'. However, when running tests types 'Rotate', 'Pan' or 'Home', it may help to have the video on the display to verify that the tests are functioning properly. The VIDEO field may be changed at any time, so the operator could turn it on at any time to verify the video signal.

Label: CYCLES Type: digit Length: 4 Range: 1 -9999 Type: Integer Default: 0

The cycles column keeps track of the number of cycles for rotate, pan or lift. A cycle is defined as the camera moving all the way to its extents in one direction or a lift moving up or down.

**SCREEN OPERATIONS -** *TRANS/CAM/LIGHTS TESTING*

Label: BEGIN TEST? Type: Action field Status Line: <ENTER> to begin testing Or <ENTER to end testing

Pressing <ENTER> with the cursor on 'BEGIN TEST?' causes the testing to begin, starting with the first non-'None' test in the list. The text of the field also immediately changes to 'END TEST?'. The 'CURRENT TEST' field will show the test type being conducted. The 'TIME REMAINING' field will show the time remaining for that particular test, in seconds. The 'NEXT TEST' field will show the next test scheduled. If no more non-'None' tests are scheduled and the 'REPEAT' field is set to 'NO', this line will say 'DONE'. If no more non-'None' tests are scheduled and the 'REPEAT' field is set to 'YES', this line will say 'REPEAT'.

Time will continue to count down until 0 seconds are reached, upon which time the next test will begin, causing the 'CURRENT TEST', 'TIME REMAINING' and 'NEXT TEST' fields to be updated. If all tests are completed and the REPEAT field is set to 'NO', the 'CURRENT TEST' field will be set to 'NONE', the 'TIME REMAINING' field will be set to 0 Secs, and the 'NEXT TEST' field will be set to 'NONE'.

Pressing <ENTER> with the cursor on 'END TEST?' causes the testing to immediately stop and the field text changes back to 'BEGIN TEST?' The 'CURRENT TEST' field will be set to 'NONE'. The 'TIME REMAINING' field will be set to 0 Secs. The 'NEXT TEST' field will be set to 'NONE'. The text of the 'PAUSE TEST?' or 'RESUME TEST?' field will be set back to 'PAUSE TEST?'

Label: PAUSE TEST? Type: Action field Status Line: <ENTER> to pause testing Or

<ENTER to resume testing

Pressing <ENTER> with the cursor on 'PAUSE TEST?' causes the testing to immediately pause. This selection only works if testing is underway. The text of the 'TIME REMAINING' field will stop counting down. The text of the field also immediately changes to 'RESUME TEST?'.

Pressing <ENTER> with the cursor on 'RESUME TEST?' causes the testing to continue, picking up where it left off. The text of the 'TIME REMAINING' field will resume counting down. The text of the field also immediately changes to 'PAUSE TEST?'.

Label: REPEAT Type: stored field Selections: NO/YES Default: NO

REPEAT controls whether the tests are repeated indefinitely. If set to 'YES', after completing the nine tests, it will begin again at the top of the list. The REPEAT field may be changed at any time, so the operator could initially set it to 'YES' and then after a few hours, change it to 'NO' and it would then complete after the current list of nine tests completed.

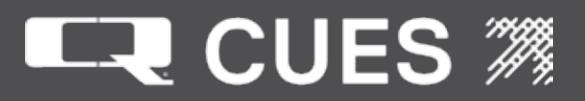

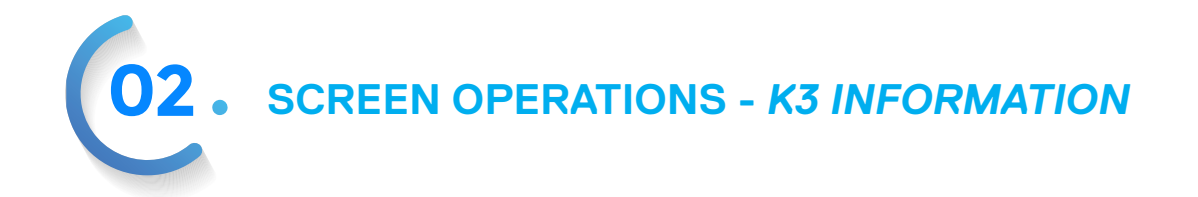

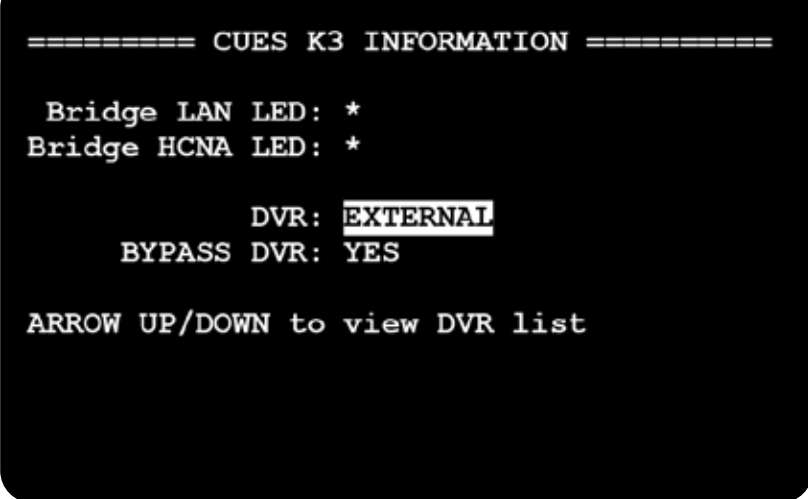

Label: Bridge LAN LED Type: text field Default: ' ' Note: The status field indicates whether the Bridge LAN is working and whether data is being transferred across it. If so, an asterisk '\*' will be displayed. Otherwise a space ''.

Label: Bridge HCNA LED Type: text field Default: ' ' Note: The status field indicates whether the Bridge HCNA is working and whether data is being transferred across it. If so, an asterisk '\*' will be displayed. Otherwise a space ''.

Label: DVR Type: stored field Selections: INTERNAL, EXTERNAL Default: INTERNAL Status Line: ARROW UP/DOWN to view DVR list Note: This field controls whether the video and audio path pass through the internal or external DVR.

Label: BYPASS DVR Type: stored field Selections: NO, YES Default: NO Status Line: ARROW UP/DOWN to view Bypass list Note: This field controls whether the video and audio path bypass the selected DVR.

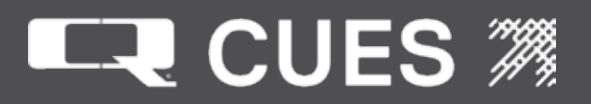

**SCREEN OPERATIONS -** *K3 INFORMATION*

The SD-DVR is operated with 8 special keys on the MARK3 custom keyboard. However, they are mapped to keys found on a standard PC keyboard, even the K2 portable MiniKeyboard. In the event of a failure to the MARK3 custom keyboard, a standard keyboard could be plugged into the USB port on the K3's PCU. The keys are mapped as follows:

NUMPAD8 = DVRUpArrow NUMPAD6 = DVRRightArrow NUMPAD2 = DVRDownArrow NUMPAD4 = DVRLeftArrow NUMPAD5 + SHIFT = Toggle DVR-SD and DVR-Bypass NUMPAD5 = DVRMenu NUMPAD '+' = DVRPlay NUMPAD '-' = DVRStop NUMPAD '\*' = DVRRecord

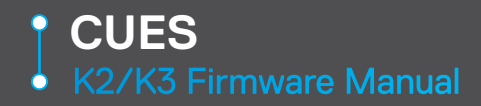

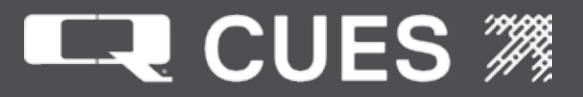

**SCREEN OPERATIONS -** *UTILITIES*

**============== CUES UTILITIES ========== CABLE RESISTANCES? CABLE RESISTANCES?TITLING FUNCTIONS? REMOVABLE DRIVE FUNCTIONS? ALARM TIME REMAINING? FIND CUES HANDHELD CONTROLLER? SET UP LOGGING? CUSTOMIZABLE PARAMETERS? VIEW LOG FILE? CALIBRATE MAIN REEL? CALIBRATE LATERAL REEL? REMOVE DISTANCE FILES? REMOVE LOG FILES: WRITE PROTECTION? TURN OFF DRIVE C: WRITE PROTECTION MINI/MICRO P&T FUNCTIONS SCREEN? KEYBOARD CONTROL SCREEN? <ENTER> to Cable Resistances**

Label: CABLE RESISTANCES? Type: Action Status line: <ENTER> to cable resistances Press <ENTER> to move to the Cable Resistances screen.

Label: TITLING FUNCTIONS? Type: Action Status line: <ENTER> to titling functions Press <ENTER> to move to the Titling Functions screen. Note: This selection is only available if the operator is an Administrator.

Label: REMOVABLE DRIVE FUNCTIONS? Type: Action Status line: <ENTER> to removable drive functions Press <ENTER> to move to the Removable Drive Functions screen.

Label – ALARM TIME REMAINING? Type – Action Status Line: <ENTER> to view alarm time remaining Press <ENTER> to move the operator to the Alarm Time Remaining Screen.

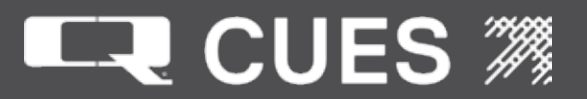

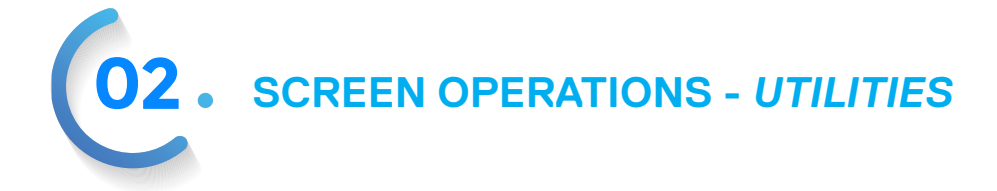

Label – FIND CUES HANDHELD CONTROLLER? Type – Action Status Line: <ENTER> to Find Cues handheld controller. Press <ENTER> to search for a Cues handheld controller.

Label: SET UP LOGGING? Type: Action Status line: <ENTER> to set up logging Press <ENTER> to move to the Set Up Logging screen.

Label: CUSTOMIZABLE PARAMETERS? Type: Action Status line: <ENTER> to customizable parameters Press <ENTER> to move to the Customizable Parameters screen.

Label: VIEW LOG FILE? Type: Action Status line: <ENTER> to View log file Press <ENTER> to view the log file.

Label: CALIBRATE MAIN REEL? Type: Action Status line: <ENTER> to calibrate Main Reel Press <ENTER> to move to the Calibrate Main Reel screen

Label: CALIBRATE AUXILIARY REEL? Type: Action Status line: <ENTER> to calibrate auxiliary reel Press <ENTER> to move to the Calibrate Auxiliary Reel screen

Label: REMOVE DISTANCE FILES? Type: Action Status line: <ENTER> to remove distance files Press <ENTER> to remove the distance files.

Label: REMOVE LOG FILES? Type: Action Status line: <ENTER> to remove log files Press <ENTER> to remove the log files.

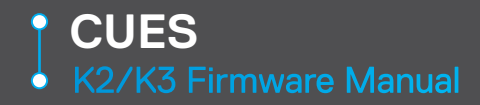

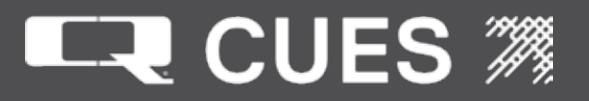

LABEL: TURN OFF DRIVE C: WRITE PROTECTION? (Alternately, it might say 'TURN ON DRIVE C: WRITE PROTECTION?') TYPE: ACTION STATUS LINE:

One of four possible messages will appear:

- Turn off FBWF on next boot
- Turn on FBWF on next boot
- Turn off EWF on next boot
- Turn on EWF on next boot

The type of message will depend on whether:

a) The system is running on an LX800G single board computer (which will result in FBWF messages) or a EPX-C3-733 computer (which will result in EWF messages),

b) FBWF/EWF is currently turned on (which will result in the 'off' messages) or FBWF/EWF is turned off (which will result in 'on' messages).

First of all, the reference to WRITE PROTECTION refers to the fact that in normal operation, DRIVE C: is write protected so that if the operator turns off the power to the system, no operating system files (stored on drive C:) may be corrupted. It is important to always be running with write protection turned on, except when the system needs to 'learn' about new USB devices.

The selections in the Utilities Menu are available so that when an operator adds a new USB device (e.g. keyboard or game controller) and wants the system to immediately recognize that new device at boot up time (rather than having it have to 'learn' that the device is there each time the system boot up), he can perform the following steps:

- 1. Plug in the new USB device.
- 2. Boot the system and become an Administrator (not discussed here).
- 3. Move to the Utilities screen. Normally the menu option that should be available is one offering to 'turn off' Drive C: write protection at the next boot. If the option available is one offering to turn on, the system is currently unprotected and it will need to be turned 'on'. Skip to step #8.
- 4. Select the option to turn off Drive C: write protection at the next boot up. The system will display the message: Rebooting system. Takes a few minutes.
- 5. The system will reboot. Wait 60 seconds for the new USB device to be recognized. (If the device can be used properly it has been recognized).
- 6. Become an Administrator (not discussed here).
- 7. Move to the Utilities screen. The menu option that should now be available is one offering to 'turn on' Drive C: write protection at the next boot.
- 8. Select the option to turn on Drive C: write protection at the next boot up. The system will display the message: Rebooting system. Takes a few minutes

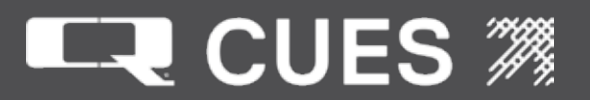

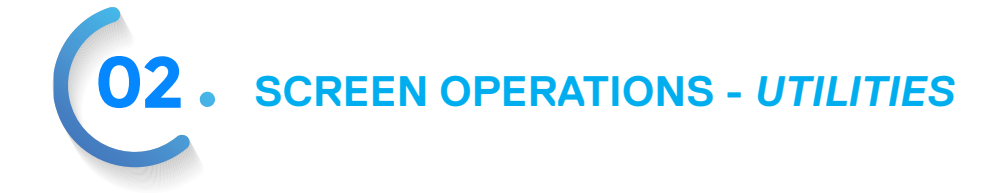

9. The system will reboot. At the conclusion of the boot up, all USB devices should be immediately known to the system and the system is now protected.

Label: MINI/MICRO P&T FUNCTIONS SCREEN? Type: Action Status Line: <ENTER> to Mini/Micro P&T Funcs Screen Press <ENTER> to move to the Mini/Micro Pan and Tilt Functions screen

Label: KEYBOARD CONTROL SCREEN? Type: Action Status Line: <ENTER> to Keyboard Control Screen Press <ENTER> to move to the Keyboard Control screen.

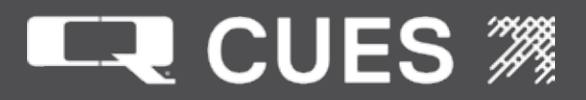

**SCREEN OPERATIONS -** *CABLE RESISTANCES*

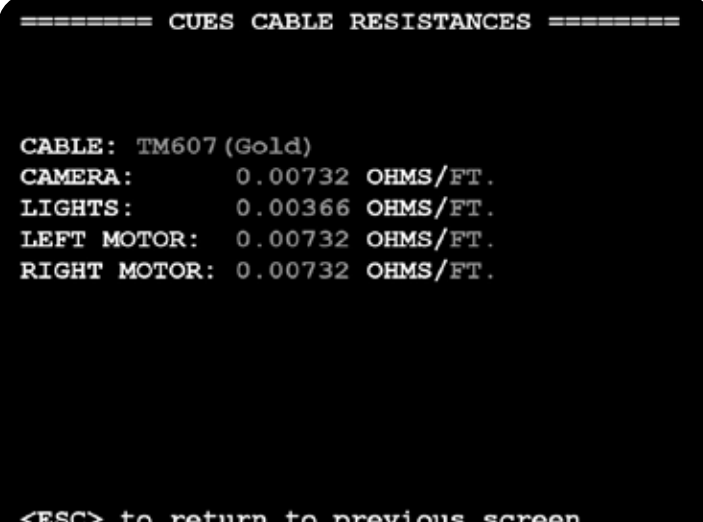

LABEL: CAMERA Type - digit field, dependent on TYPE field Length 7 Range – 0.00001- 1.00000 Type – Floating Point Decimal places 5 Default – 0.00010 Status Line - Input resistance.

LABEL:LIGHTS Type - digit field, dependent on TYPE field Length 7 Range – 0.00000- 1.00000 Type – Floating Point Decimal places 5 Default – 0.00350 Status Line - Input resistance.

LABEL:LEFT MOTOR Type - digit field, dependent on TYPE field Length 7 Range – 0.00000- 1.00000 Type – Floating Point Decimal places 5 Default – 0.00700 Status Line - Input resistance.

LABEL: RIGHT MOTOR Type - digit field, dependent on TYPE field Length 7 Range – 0.00000- 1.00000 Type – Floating Point Decimal places 5 Default – 0.00700 Status Line - Input resistance

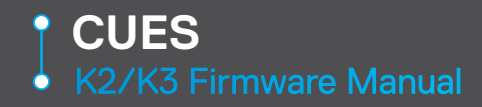

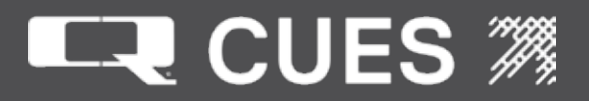

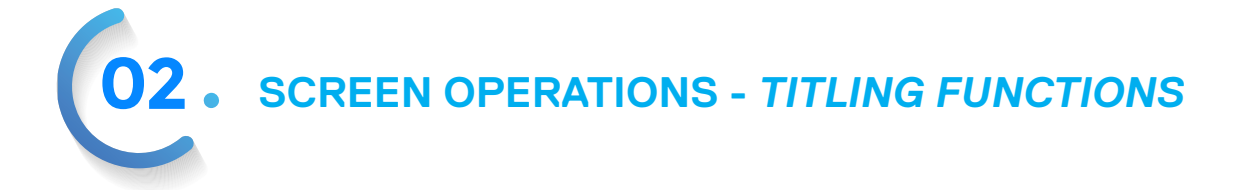

======== CUES TITLING FUNCTIONS ====== INSTALL SCROLLING BOOTUP MESSAGE? CHECK FOR FONTS?

**INSTALL FONTS?** DISPLAY CONFIG?

<ENTER> to install bootup message

Label: INSTALL SCROLLING BOOTUP MESSAGE? Type: Action Status line: <ENTER> to install bootup message Press <ENTER> to install the message that scrolls at bootup to the titler.

Label: CHECK FOR FONTS? Type: Action Status line: <ENTER> to check for fonts Press <ENTER> to check if both large and small fonts are installed to the titler.

Label: INSTALL FONTS? Type: Action Status line: <ENTER> to install fonts Press <ENTER> to install large and small font files to the titler.

Label: DISPLAY CONFIG? Type: Action Status line: <ENTER> to display config to VGA monitor Press <ENTER> to display the titler configuration to a VGA monitor.

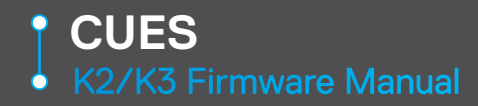

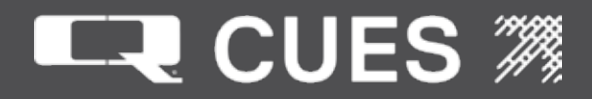

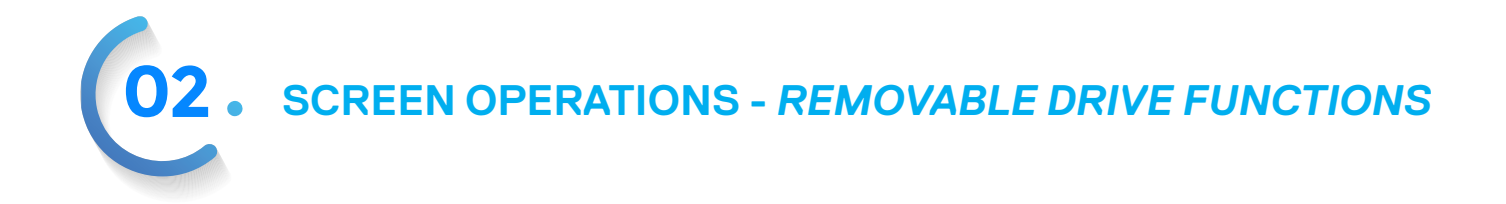

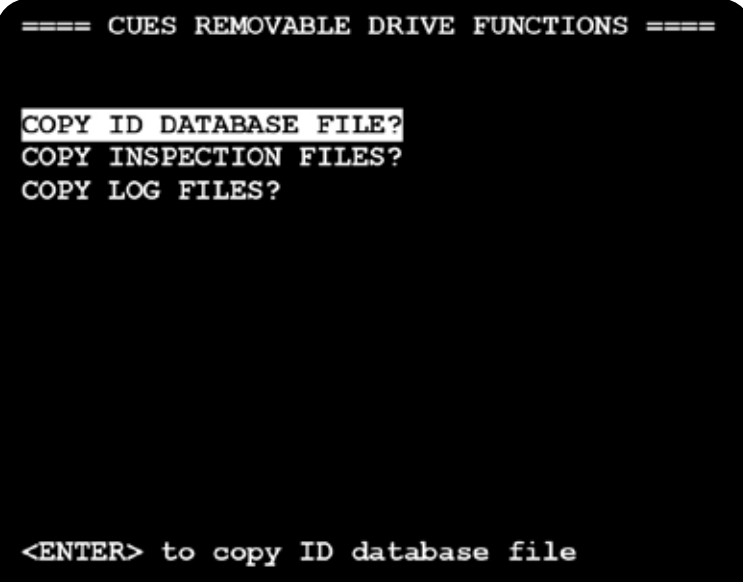

Label: COPY ID DATABASE FILE? Type: Action Status Line: <ENTER> to Copy ID database file Press <ENTER> to move to the Copy ID Database screen.

Label: COPY INSPECTION FILES? Type: Action Status Line: <ENTER> to Copy inspection files Press <ENTER> to move to the Copy Inspection Files screen.

Label: COPY LOG FILES? Type: Action Status Line: <ENTER> to move to the Copy Log Files screen. Press <ENTER> to move to the Copy Log Files screen.

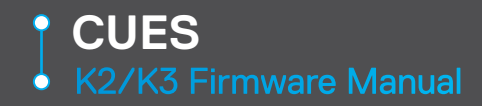

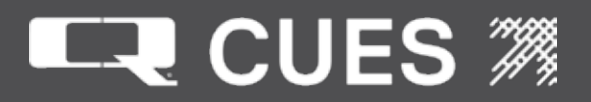

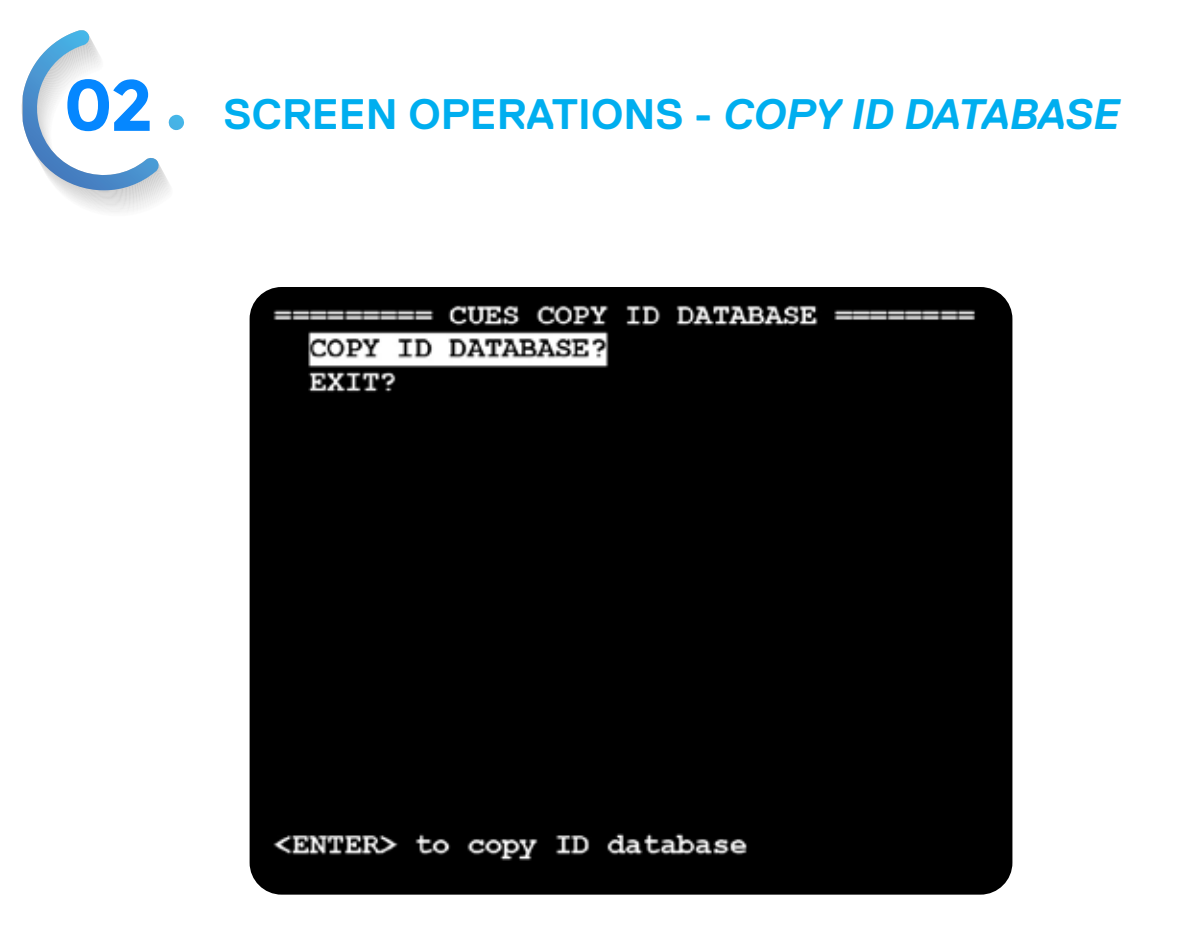

Label – COPY ID DATABASE? Type - Action Field Status Line – <ENTER> to copy ID database? Press <ENTER> to copy the ID database to a removable drive.

Label – EXIT? Type - Action Field Status Line – <ENTER> to exit screen? Press <ENTER> to exit back to the REMOVABLE DRIVE FUNCTIONS screen.

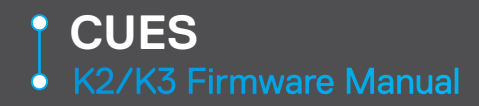

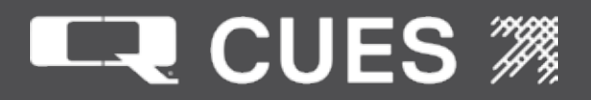

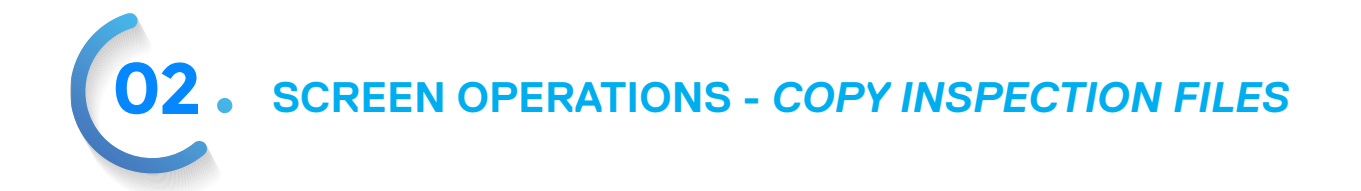

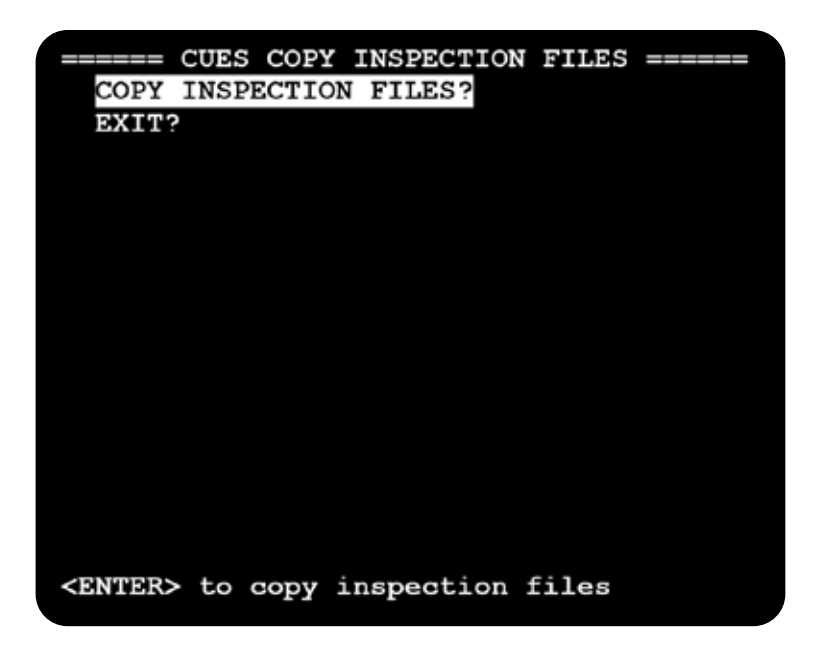

Label - COPY INSPECTION FILES? Type – Action Field Status line - <ENTER> to copy inspection files PRESS <ENTER> to copy the ID database file to a removable drive.

Label – EXIT? Type – Action Field Status line - <ENTER> to exit screen Press <ENTER> to exit back to the REMOVABLE DRIVE FUNCTIONS screen.

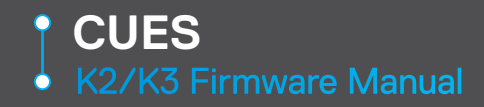

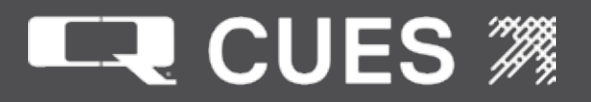

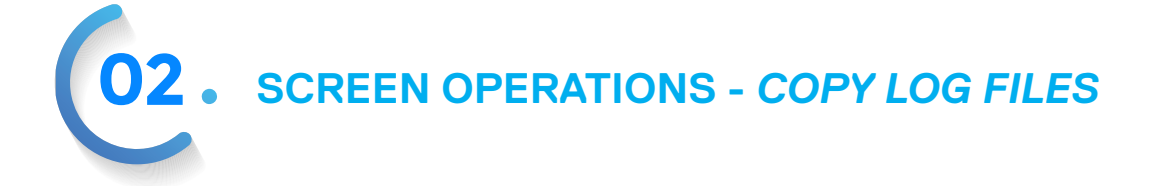

COPY LOG FILES? COPY PERSIST FILE? EJECT REMOVABLE DRIVE? LOG ALL FIELDS? **EXIT?** 

<ENTER> to copy log files

Label: COPY LOG FILES? Type: Action Status Line: <ENTER> to copy log files Press <ENTER> to copy log files to the removable drive.

Label: COPY PERSIST FILE? Type: Action Status Line: <ENTER> to copy persist file Press <ENTER> to copy the persist.txt file to the removable drive.

Label: EJECT REMOVABLE DRIVE? Type: Action Status Line: <ENTER> to eject removable drive Press <ENTER> to flush all files to the removable drive, making it safe to remove.

Label: LOG ALL FIELDS? Type: Action Status Line: <ENTER> to log all fields Press <ENTER> to copy the value of all operator changeable fields in the system to the log file.

Label: EXIT? Type: Action Status Line: <ENTER> to exit screen. Press <ENTER> to exit back to the Removable Drive Functions screen.

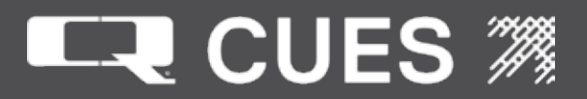

**SCREEN OPERATIONS -** *ALARM TIME REMAINING*

 $=====CUES$  ALARM TIME REMAINING  $====$ Alarm # 1 continuous 40 Operating Hours  $1$  Days +  $11:23:55$  (hh:mm:ss) Remaining Alarm # 2 not set Alarm # 3 not set Alarm # 4 not set Alarm # 5 not set Alarm # 6 not set Alarm # 7 not set

Up to 7 timers are shown with their time remaining. Each timer occupies two lines of the display. On the first of the two lines is displayed whether the timer is continuous or one-time. A continuous timer, once reset, will begin again automatically. A one-time, once reset, will be cleared.

Next is displayed the number of units of time that the timer was originally set to, a number between 1 – 999.

After the number of units is whether the timer is based on Operating or Calendar time. Operating time only counts time that the system is running (power to the K2/K3). Calendar time counts time even when the system is powered down.

Finally is displayed the units, either Hours or Days.

The second line shows the amount of time remaining until the timer will go off. This is displayed in days + hours, minutes and seconds remaining.

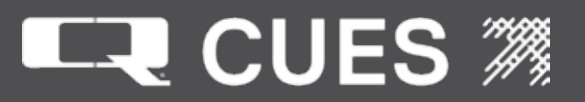

# **SCREEN OPERATIONS -** *LOG SET UP*

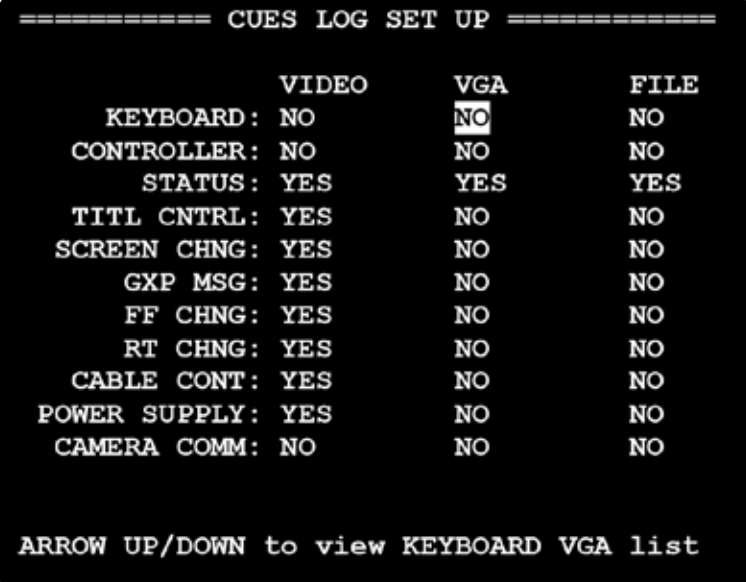

Label: KEYBOARD Type: Stored field Selections: NO, YES Default: NO for VGA column, NO for FILE column Status Line: ARROW UP/DOWN to view KEYBOARD VGA list or ARROW UP/DOWN to view KEYBOARD file list Setting these fields to YES controls whether keyboard presses are logged to the VGA or disk file.

Label: CONTROLLER Type: Stored field Selections: NO, YES Default: NO for VGA column, NO for FILE column Status Line: ARROW UP/DOWN to view CONTROLR VGA list or ARROW UP/DOWN to view CONTROLR file list Setting these fields to YES controls whether controller button presses and analog sticks maximums are logged to the VGA or disk file.
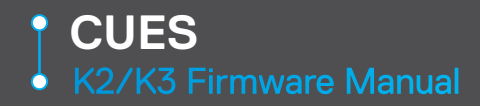

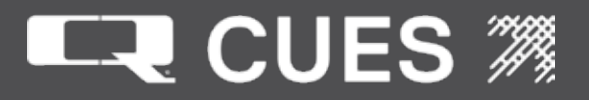

Label: STATUS Type: Stored field Selections: NO, YES Default: YES for VGA column, YES for FILE column Status Line: ARROW UP/DOWN to view STATUS VGA list or ARROW UP/DOWN to view STATUS file list Setting these fields to YES controls whether status line messages are logged to the VGA or disk file.

Label: TITL CNTRL Type: Stored field Selections: NO, YES Default: NO for VGA column, NO for FILE column Status Line: ARROW UP/DOWN to view TITL VGA list or ARROW UP/DOWN to view TITL file list Setting these fields to YES controls whether titler control messages are logged to the VGA or disk file.

Label: SCREEN CHNG Type: Stored field Selections: NO, YES Default: NO for VGA column, NO for FILE column Status Line: ARROW UP/DOWN to view SCREEN VGA list or ARROW UP/DOWN to view SCREEN file list Setting these fields to YES controls whether screen messages are logged to the VGA or disk file.

Label: GXP MSG Type: Stored field Selections: NO, YES Default: NO for VGA column, NO for FILE column Status Line: ARROW UP/DOWN to view GXP MSG VGA list or ARROW UP/DOWN to view GXP MSG file list Setting these fields to YES controls whether GXP messages are logged to the VGA or disk file.

Label: FF CHNG Type: Stored field Selections: NO, YES Default: NO for VGA column, NO for FILE column Status Line: ARROW UP/DOWN to view FF VGA list or ARROW UP/DOWN to view FF file list Setting these fields to YES controls whether Free Format messages are logged to the VGA or disk file.

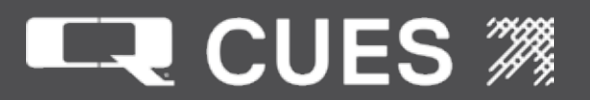

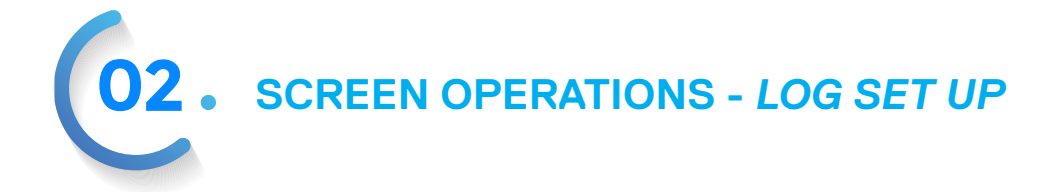

Label: RT CHNG Type: Stored field Selections: NO, YES Default: NO for VGA column, NO for FILE column Status Line: ARROW UP/DOWN to view RUNTIME VGA list or ARROW UP/DOWN to view RUNTIME file list Setting these fields to YES controls whether Run Time messages are logged to the VGA or disk file. Label: CABLE CONT Type: Stored field Selections: NO, YES Default: NO for VGA column, NO for FILE column Status Line: ARROW UP/DOWN to view CABLE VGA list or ARROW UP/DOWN to view CABLE file list Setting these fields to YES controls whether Cable Continuity messages are logged to the VGA or disk file.

Label: POWER SUPPLY Type: Stored field Selections: NO, YES Default: NO for VGA column, NO for FILE column Status Line: ARROW UP/DOWN to view POWER VGA list or ARROW UP/DOWN to view POWER file list Setting these fields to YES controls whether Power Supply messages are logged to the VGA or disk file.

Label: CAMERA COMM Type: Stored field Selections: NO, YES Default: NO for VGA column, NO for FILE column Status Line: ARROW UP/DOWN to view CAMERA VGA list or ARROW UP/DOWN to view CAMERA file list Setting these fields to YES controls whether Camera Comm messages are logged to the VGA or disk file.

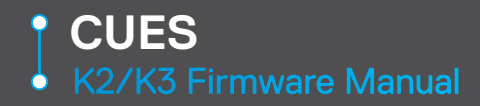

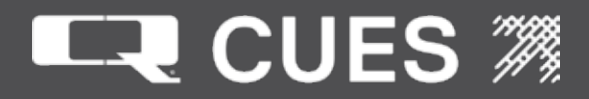

**SCREEN OPERATIONS -** *CUSTOMIZABLE PARAMETERS*

===== CUES CUSTOMIZABLE PARAMETERS ===== LONG PAUSE TIME (msec) : 2000 200 SHORT PAUSE TIME (msec) : SKIP EQUIPMENT SCREEN: NO VIDEO FORMAT: NTSC CUTTING UP/DN: NAME CCW/CW: NML FWD/REV: NML **DRIVING FWD/REV: NML** SPEED UP/DN: 60 CCW/CW: 60 FWD/REV: 60 VIDEO ON POWER SUPPLY: NO DISTANCE UNITS: FT. SAMPLING METHOD: AVERAGE QUANTITY: 1 DUC CRUISE: DUC ONLY CRUISE SPEED PERCENT: 58 MPT/uPT/CAW RECONNECT (msec): 5000 SWAP JOYSTICKS: NO INCLINE THRU PRESSURE: NO UP/DOWN to set normal reverse polarity

Label: LONG PAUSE TIME(msec): Type: Digit Length: 5 Range: 0 – 99999 Type: Integer Default: 2000 Status Line: Input long pause msec (0 – 99999) The value input in milliseconds is used to display error messages or messages for other unexpected conditions.

Label: SHORT PAUSE TIME(msec): Type: Digit Length: 5 Range: 0 – 99999 Type: Integer Default: 200 Status Line: Input long pause msec (0 – 99999) The value input in milliseconds is used to status messages or messages for other expected conditions.

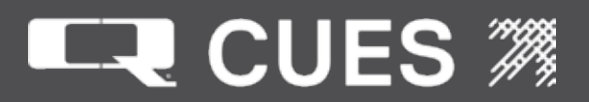

**SCREEN OPERATIONS -** *CUSTOMIZABLE PARAMETERS*

Label: SKIP EQUIPMENT SCREEN: Type: stored Selections: NO, YES Default: NO Status Line: ARROW UP/DOWN to view skip list

After exiting this screen, if set to 'YES', on subsequent reboots, the system will boot directly into the Run Time Screen. If set to 'NO', the system will boot to the Equipment Configuration Screen.

Label: VIDEO FORMAT: Type: stored Selections: NTSC, PAL Default: NTSC Status Line: ARROW UP/DOWN to view video formt list

After exiting this screen, if set to 'NTSC', the video format will change to NTSC and on subsequent reboots will use NTSC as the default. If set to 'PAL', the video format will change to PAL and on subsequent reboots will use PAL as the default.

NOTE: This will probably be done once at CUES prior to delivery to the customer.

Label: CUTTING UP/DN, CCW/CW, FWD/REV Type: Stored Selections: NML, REV (short for Normal or Reverse) Default: NML Status Line: UP/DOWN to set normal /reverse polarity These three fields control whether the cutting polarity for the three Currahee cutter axis motors are normal or reverse. Normal polarity for the up/down axis is up=positive, down=negative. Normal polarity for the ccw/cw axis is left = negative, right= positive. Normal polarity for the fwd/rev axis is up= positive, down = negative.

Label 'DRIVING FWD/REV'

Type: Stored Selections: NML, REV (short for Normal or Reverse) Default: NML Status Line: UP/DOWN to set normal/reverse polarity Note: This field controls whether the polarity for the FWD/REV drive motor is normal or reverse. Normal polarity for the fwd/rev axis is up=positive, down = negative.

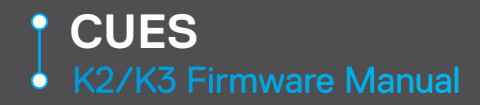

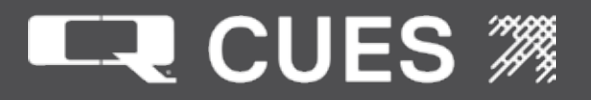

Label: SPEED UP/DN, CCW/CW, FWD/REV Type: Digit Length: 3 Range: 0-100 Type: Integer Default: 60 Status line: Input UP/DN cutter speed (0-100) These three fields control the speed in percentage of maximum for the three Currahee cutter axis motors. They can be changed, either on this screen, or by using button/DPad combinations on the gamepad.

Label: VIDEO ON POWER SUPPLY: Type: stored Selections: NO, YES Default: NO Status Line: ARROW UP/DOWN to view video list After exiting this screen, if set to 'YES', video will be shown while on the Power Supply Status screen. This may be useful in debugging camera issues.

Label: DISTANCE UNITS field Type: stored field Selections: : FT., Ft., ft., FEET, Feet, feet, m, M., m., METERS, Meters, meters, METRES, Metres, metres Default: FT. Status Line: ARROW UP/DOWN to view distance units.

The units of distance appears on numerous screens. Basically there are only two types of units – Feet and Meters, just several abbreviations of those two. Depending on which type you set it to, the associated field may get converted from feet to meters or vice-versa.

Label: SAMPLING METHOD: Type: Stored Selections: AVERAGE, WEIGHTED

If the Sampling Method is set to 'Average', the transporter speed displayed is the simple average of the 'n' Sampling Quantity values.

If the Sampling Method is set to 'Weighted', the transporter speed displayed is the weighted average of the 'n' Sampling Quantity values, where the more recent samples are weighted more heavily than earlier samples.

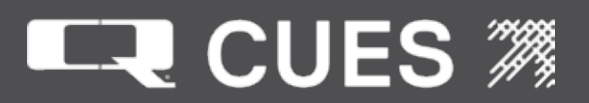

**SCREEN OPERATIONS -** *CUSTOMIZABLE PARAMETERS*

Label: SAMPLING QUANTITY: Type: Digit Length: 2 Range: 1 - 20 Type: Integer Default: 1 Status Line: Input sampling quantity in seconds (1-20)

The Sampling Quantity may be set to any value 1-20 in order to smooth the transporter speed displayed over a period of up to 20 samples rather than just one. Keep in mind that the higher the Sampling Quantity, the less "responsive" the speed display will be, but with higher accuracy, since it is a longer-term measurement.

Label: DUC CRUISE: Type: Stored Selections: DUC ONLY, ALWAYS Default: DUC ONLY Status Line: ARROW UP/DOWN to view cruise state list Setting this value to DUC ONLY will make the DUC Cruise control setting only work when using the DUC camera. Setting the value to ALWAYS will make the DUC Cruise control setting work with all transporter types. See the section "Operating the DUC Cruise Function"

Label: CRUISE SPEED PERCENT: Type: Digit Length: 3 Range: 0-100 Default: 58 Status Line: Input cruise speed in Percent (0-100) This value contains the cruise speed percent that will be used whenever the operator enters cruise control mode. See the section "Operating the DUC Cruise Function".

Label: SWAP JOYSTICKS Type: Stored Selections: NO, YES Default: NO Status Line: ARROW UP/DOWN to view joystick list Setting this value to YES will cause the left analog stick to operate the camera and the right analog stick to operate the transporter on gamepads. If the mode button is pressed, the Dpad will control the camera.

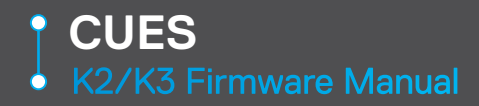

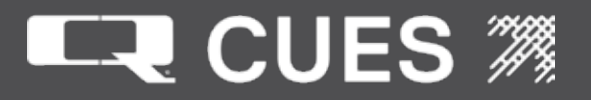

Label: MPT/uPT/CAW RECONCT Type: Digit Length: 5 Range: 2000-99999 Default: 5000 Status Line: Input reconnect msec (0-99999) Change the last line in this section to: This value controls the delay in milliseconds between messages that the K2/K3 is attempting to reconnect to the Mini Pan and Tilt camera, Micro Pan & Tilt camera or Currahee Air & Water PCU. If set to 0, the Currahee Air & Water PCU will not display reconnect message.

Label: INCLINE THRU PRESSURE: Type: Stored Selections: NO, YES Default: NO Status Line: ARROW UP/DOWN for incline-pressure list

Legacy Prodata users that require inclination may now instead use a K2 CCU and bring their inclination data in through the pressure port on the back of the K2. Setting this value to 'YES', will cause the system to take an inclination value in through the pressure port on the back of the CCU.

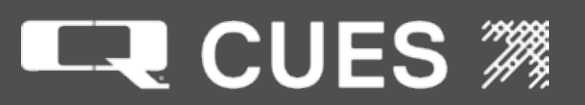

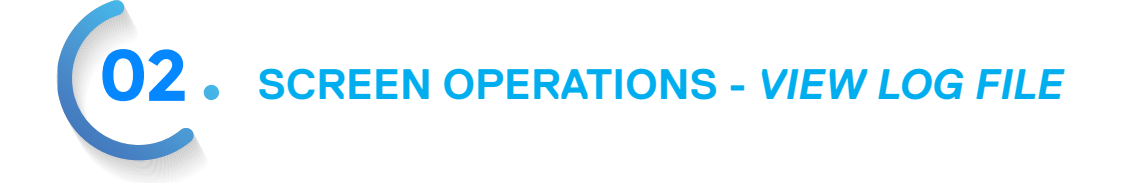

------- CUES VIEW LOG FILE -----------0001 082211 103337.343 Main No screen Renamed C LogFile.1.txt C LogFile.2.txt 0003 082211 103337.343 Main No screen Renamed log files 0005 082211 103337.343 Main No screen Processor speed =  $500MHz$ 0007 082211 103337.343 Main No screen FSK Board Initialized 0009 082211 103337.687 Main No screen Unable to find removable drive 0011 082211 103337.843 Main No screen Reading configuration files 0013 082211 103337.890 Main No screen Saved field TEXT REVISION FIELD 1006 R2 Arrow Keys or <PAGEUP><PAGEDN> to scroll

The View Log File screen displays 7 lines at a time of the last 500 messages written to the log file (stored in D:\ConfigurationFiles\logfile.1.txt). Each line that is logged is preceded by a line with 5 pieces of information: a) the line number (beginning with 0001 and incrementing by 2), b) the date in the format MMDDYY, c) the time in the format HHMMSS.xxx where xxx is milliseconds, d) the 'thread' that generated this message (for customer service purposes), and e) the screen that generated this message (again, for customer service purposes).

Messages that cannot be fit one line are broken into two or more pieces so that none of the information is lost.

Note that since this utility shows all messages that are being logged to the logfile.1.txt file, it may include many messages that are not displayed on the video screen. This is because the firmware logs many operations that Cues does not feel the operator needs to be bothered with knowing about/seeing on the video screen.

The <Uparrow> and <Downarrow> keys as well as <PageUp> and <PageDown> may be used to scroll through up the messages in this queue. The queue will wrap around and overwrite the earliest messages stored once 500 messages have been added. All the messages however, do go into the logfile.1.txt file described earlier.

This utility can be useful if a message flashes on the screen and the operator is not able to catch it prior to another message taking its place. It also may be useful in the event of an unexpected result in helping Cues customer service locate what actions immediately preceded the problem. The timestamp information can be very helpful in determining which operations took more time than expected or if a particular operation happened out of sequence from what would normally be expected.

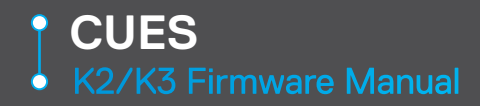

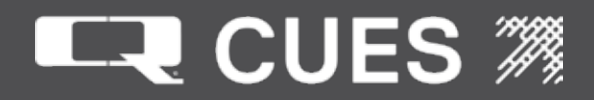

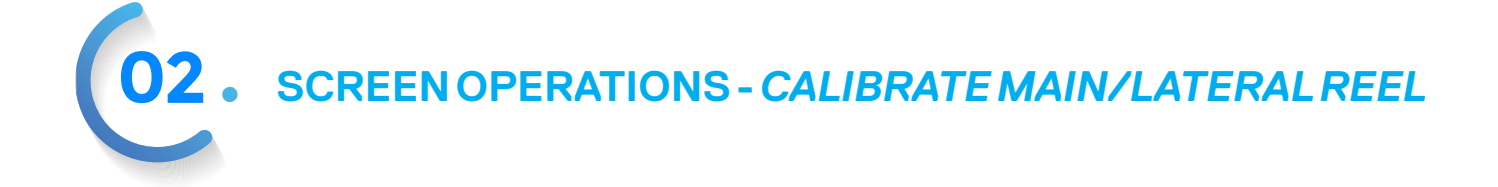

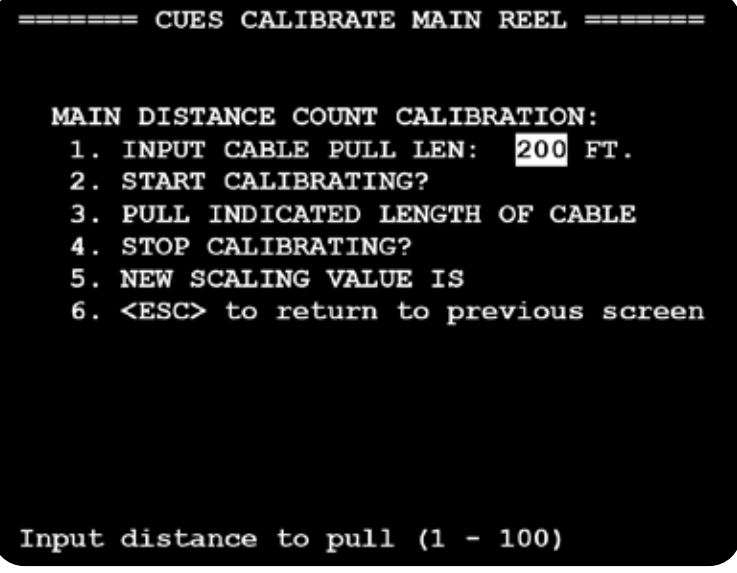

CALIBRATE MAIN REEL SCREEN DESCRIPTIONS

Label: 1. INPUT CABLE PULL LEN: Type: digit Length: 3 Range: 1 - 100 Type: Integer Default: 100 Status Line: Input distance to pull (1 - 100)

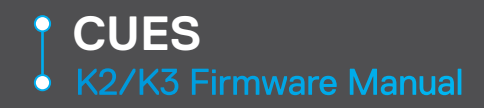

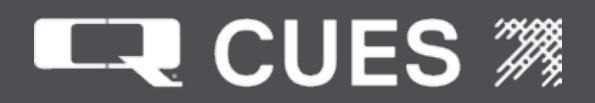

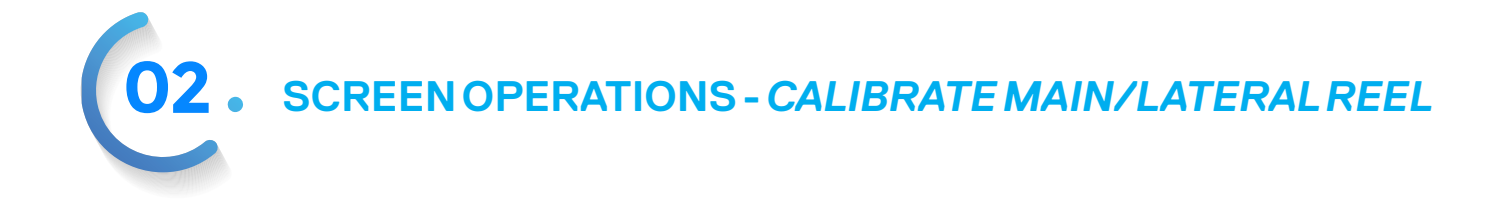

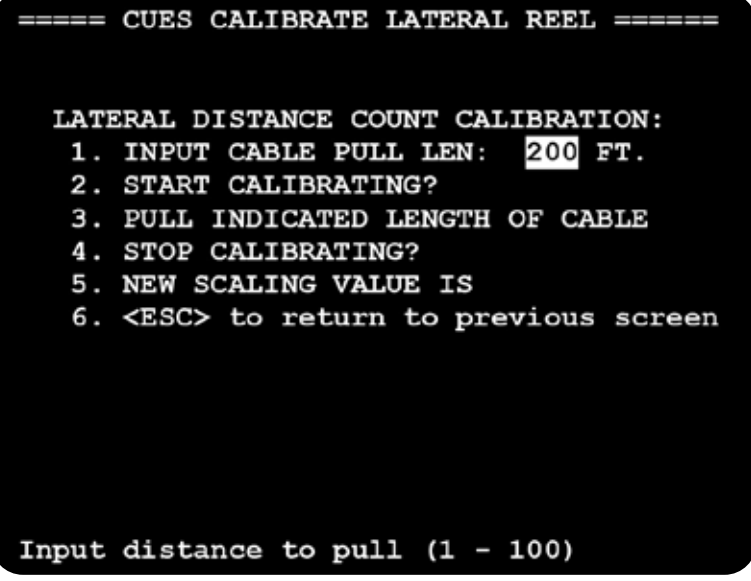

CALIBRATE MAIN REEL SCREEN DESCRIPTIONS

There is a CALIBRATE LATERAL REEL screen which is identical to the CALIBRATE MAIN REEL screen. It has all the same fields, but is used to calibrate the lateral reel. It is expected that this will rarely be necessary.

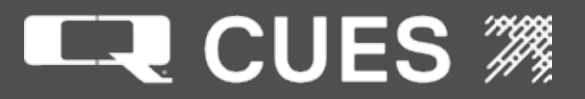

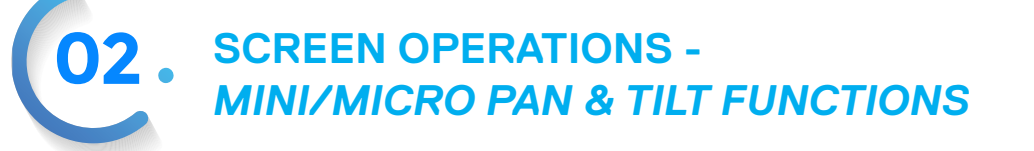

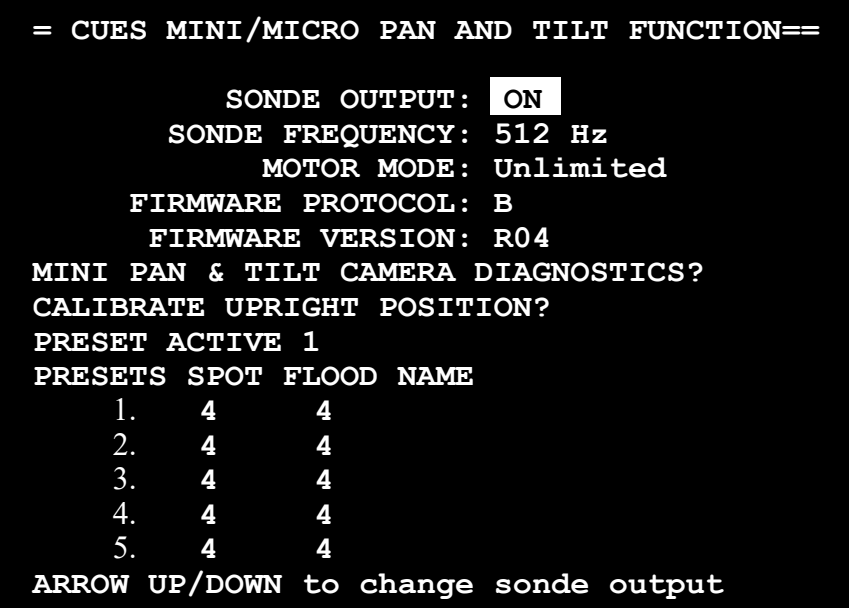

Label: SONDE OUTPUT Type: Stored Selections: OFF, ON , '---' Default: ON Status Line: ARROW UP/DOWN to change sonde output

The operator may use the <UPARROW> or <DOWNARROW> keys to change the setting to either OFF or ON. If the operation is unsuccessful due to a communication failure with the Mini or Micro Pan & Tilt camera, the field will display as '---'.

Label: SONDE FREQUENCY Type: Stored Selections: 512 Hz, 8 KHz, '----' Default: 512 Hz Status Line: ARROW UP/DOWN to change sonde frequency

The operator may use the <UPARROW> or <DOWNARROW> keys to change the setting to either 512 Hz or 8 KHz. If the operation is unsuccessful due to a communication failure with the Mini or Micro Pan & Tilt camera, the field will display as '----'.

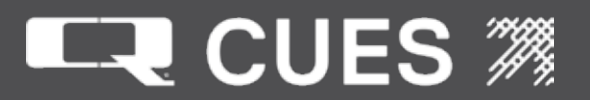

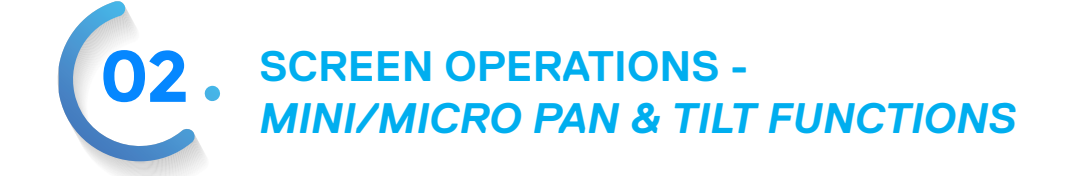

Label: MOTOR MODE Type: Stored Selections: Unlimited, Pan or Rotate, '-------------' Default: Unlimited Status Line: ARROW/UP DOWN to change motor mode The operator may use the <UPARROW> or <DOWNARROW> keys to change the setting to either Unlimited or Pan or Rotate. If the operation is unsuccessful due to a communication failure with the Mini or Micro Pan & Tilt camera, the field will display as '-------------'.

Label: FIRMWARE PROTOCOL: B Type: Read-only text field Value Upon entry to this screen, the Mini or Micro Pan and Tilt's camera is queried and the value of the highest protocol that it supports is displayed. If the camera is unable to be read, this field is left blank.

Label: FIRMWARE REVISION Type: Read-only text field Value: Upon entry to this screen, the Mini Pan and Tilt's camera is read and the value of its firmware revision is written to this field. If the camera is unable to be read, this field is left blank.

Label: MINI/MICRO PAN & TILT CAMERA DIAGNOSTICS? Type: Action Status Line: <ENTER> to Mini/Micro Pan & Tilt Camera screen Press <ENTER> to move to the Mini/Micro Pay & Tilt Camera screen.

Label: CALIBRATE UPRIGHT POSITION? Type: Action Status Line: <ENTER> to calibrate upright position Press <ENTER> to set the current Mini/Micro Pan and Tilt Camera position as being calibrated.

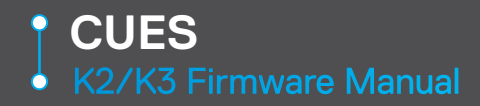

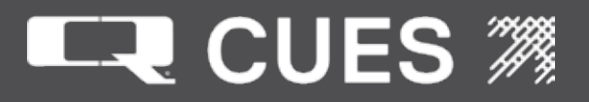

Label: PRESET ACTIVE Type: Digit Length: 1 Range: 1-5 Type: Integer Status Line: ARROW UP?DOWN to Select Lights Preset This field selects which of the five preset lines that follow for setting the spot and flood lights for a Micro Pan & Tilt Camera. The Preset selected may be changed on this screen or through a keyboard hot key sequence, <CTRL><1>, <CTRL><2>,<CTRL><3>,<CTRL><4>, or <CTRL><5>,

Label: 1,2,3,4,5 Type: Stored Selections: 0,1,2,3,4,5,6,7 Default: 4 Status Line: Arrow UP/DOWN to Set Spot 1 level

These 10 fields select the value for the spot or flood lights for the five different preset selections. Value 0 represents the light being off, whereas 7 represents the light at its brightest setting. The lights may be adjusted either by changing one of the preset lines on this screen or through a button/DPad combination on the gamepad. <SHUTTER><DPAD +/-> will raise/lower the floods and <IRIS><DPAD +/-> will raise/ lower the spots.

When on the Run Time screen, the operator can change the Preset Active by inputting the key combination <CTRL><1>, <CTRL><2>, <CTRL><3>, <CTRL><4>, or <CTRL><5>. He may also increase or decrease the spot or flood lights by using the following gamepad key combinations:

<SHUTTER>+<DPAD +> Increase Floods

<SHUTTER>+<DPAD -> Decrease Floods

<IRIS>+<DPAD +> Increase Spots

<IRIS>+<DPAD -> Decrease Spots

The Flood and spot levels will be displayed showing 1-8 blinking cursor characters on the status line: Flood Level:XXXXXXXX Spot Level:XXXXXXXX

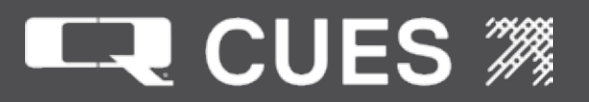

**SCREEN OPERATIONS -**  *MINI/MICRO PAN & TILT DIAGNOSTICS* 

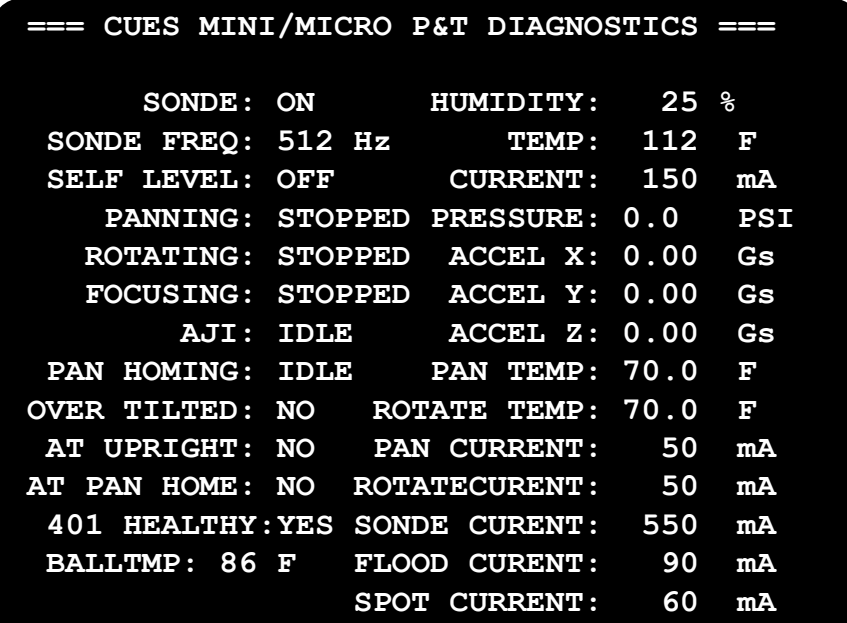

Label: SONDE:

Type: Read-only Text Field

Value: ---, OFF, ON

Every 500 milliseconds, the Mini/Micro Pan and Tilt camera is read and this field is updated based on the data returned. This field displays the status of the sonde. If the Mini/Micro Pan and Tilt camera is not able to be read, this field is set to ---.

Label: HUMIDITY

Type: Read-only Text Field Value : '---', 0-100%, 'INVLD '

The humidity in the Mini/Micro Pan and Tilt camera.

Every 500 milliseconds, the Mini/Micro Pan and Tilt camera is read and this field is updated based on the data returned. If the Mini/Micro Pan and Tilt camera is not able to be read, this field is set to '---'. If the humidity returned is outside of the valid range, this field will be set to 'INVLD '. Note that humidity is not implemented in R040 but is there in preparation when new camera firmware is available.

Label: SONDE FREQ Type: Read only Text Field Value: ------, 512 Hz, 8 KHz Every 500 milliseconds, the Mini/Micro Pan and Tilt camera is read and this field is updated based on the data returned. This field displays the sonde frequency, regardless of whether sonde is turn on or not. If the Mini/Micro Pan and Tilt camera is not able to be read, this field is set to ------.

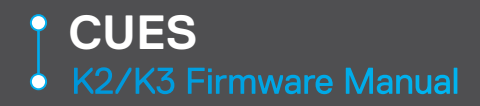

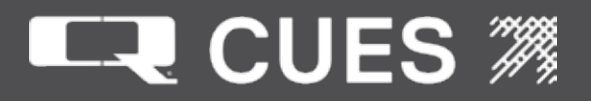

Label: TEMP Type: Read-only Text Field Value : '----', -99 to 99 C, 'INVLD '

The temperature in the Mini/Micro Pan and Tilt camera.

Every 500 milliseconds, the Mini/Micro Pan and Tilt camera is read and this field is updated based on the data returned. If the Mini/Micro Pan and Tilt camera is not able to be read, this field is set to '----'. If the temperature returned is outside of the valid range, this field will be set to 'INVLD '. If the units system is set to an English dimension such as 'Feet' on the Customizable Parameters screen, temperature will be displayed in degree Farenheit. Note that temperature is not implemented in R040 but is there in preparation when new camera firmware is available.

Label: SELF LEVEL

Type: Read only Text Field

Value: ---, OFF, ON

Every 500 milliseconds, the Mini/Micro Pan and Tilt camera is read and this field is updated based on the data returned. This field displays the state of the self leveling feature of the camera. If the Mini/Micro Pan and Tilt camera is not able to be read, this field is set to ---.

Label: CURRENT

Type: Read only Text Field

Value: '----', Integer number between 0 and 3000 indicating the number of milliamps that the camera is drawing. If the Mini/Micro Pan & Tilt camera is not able to be read, this field is set to '----'.

Label: PANNING:

Type: Read only Text Field VALUE: -------, STOPPED, LEFT, RIGHT

Every 500 milliseconds, the Mini/Micro Pan and Tilt camera is read and this field is updated based on the data returned. This field displays the state of the panning feature of the camera. If the Mini/Micro Pan and Tilt camera is not able to be read, this field is set to -------.

Label: PRESSURE

Type: Read-only Text Field Value : ----, -99.99 to 99.99, 'INVLD '

The absolute pressure measured less 14.7 PSI is displayed after the value field to provided a reasonable estimate of how much pressure the Mini/Micro Pan and Tilt camera has. If desired, the operator may display the Mini Pan & Tilts absolute pressure on the Run Time screen by turning on the pressure display either on the Set Up Display screen, or using the <SHIFT><F9> hot key on the Run Time screen. Every 500 milliseconds, the Mini/Micro Pan and Tilt camera is read and this field is updated based on the data returned. This shows the status of the pressure of the camera. If the Mini/Micro Pan and Tilt camera is not able to be read, this field is set to ----. If the pressure returned is outside of the valid range, this field will be set to 'INVI D'.

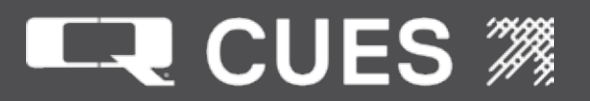

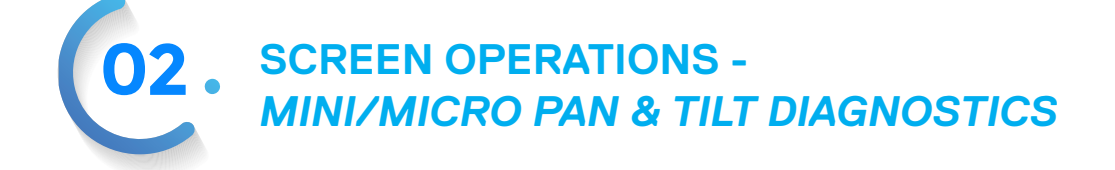

Label: ROTATING: Type: Read Only Text Field VALUE: -------, STOPPED, CW, CCW

Every 500 milliseconds, the Mini/Micro Pan and Tilt camera is read and this field is updated based on the data returned. This field displays the state of the rotating feature of the camera. CW is the abbreviation for clockwise and CCW is the abbreviation for counter-clockwise. If the Mini/Micro Pan and Tilt camera is not able to be read, this field is set to -------.

Label: ACCEL X

Type: Read only Text Field

Value: '-----', Floating point number between -2.00 and 2.00 indicating the number of Gs (a measure of acceleration) that is measured in the X plane of the Mini/Micro Pan and Tilt camera. If the Mini/Micro Pan and Tilt camera is not able to be read, this fields is set to '-----'.

Label: FOCUSING

Type: Read only Text Field

Value: -------, STOPPED,NEAR,FAR

Every 500 milliseconds, the Mini/Micro Pan and Tilt camera is read and this field is updated based on the data returned. This field displays the state of the focusing feature of the camera. If the Mini/Micro Pan and Tilt camera is not able to be read, this field is set to -------.

#### Label: ACCEL Y

Type: Read only Text Field

Value: '-----', Floating point number between -2.00 and 2.00 indicating the number of Gs (a measure of acceleration) that is measured in the Y plane of the Mini/Micro Pan and Tilt camera. If the Mini/Micro Pan and Tilt camera is not able to be read, this fields is set to '-----'.

#### Label: AJI

Type: Read only Text Field

Value: ------, IDLE, ACTIVE

Every 500 milliseconds, the Mini/Micro Pan and Tilt camera is read and this field is updated based on the data returned. This field displays the state of the automatic joint inspection feature of the camera. If the Mini/Micro Pan and Tilt camera is not able to be read, this field is set to ------.

#### Label: ACCEL Z

Type: Read only Text Field

Value: '-----', Floating point number between -2.00 and 2.00 indicating the number of Gs (a measure of acceleration) that is measured in the Z plane of the Mini/Micro Pan and Tilt camera. If the Mini/Micro Pan and Tilt camera is not able to be read, this fields is set to '-----'.

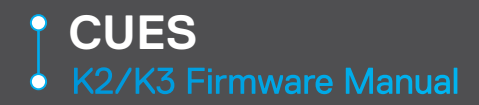

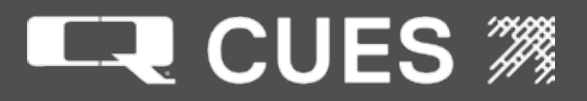

Label: PAN HOMING Type: Read only Text Field Value: ------, IDLE, ACTIVE Every 500 milliseconds, the Mini/Micro Pan and Tilt camera is read and this field is updated based on the data returned. This field displays the state of the homing feature of the camera. If the Mini/Micro Pan and Tilt camera is not able to be read, this field is set to ------.

Label: OVER TILTED Type: Read only Text Field Value: ---, NO, YES Every 500 milliseconds, the Mini Pan and Tilt camera is read and this field is updated based on the data returned. This field displays the state of the over-tilted feature of the camera. If the Mini Pan and Tilt camera is not able to be read, this field is set to ---.

Label: AT UPRIGHT Type: Read only Text Field Value: ---, NO, YES Every 500 milliseconds, the Mini Pan and Tilt camera is read and this field is updated based on the data returned. This field displays the state of the at upright feature of the camera. If the Mini Pan and Tilt camera is not able to be read, this field is set to ---.

Label: AT PAN HOME Type: Read only Text Field Value: ---, NO, YES Every 500 milliseconds, the Mini Pan and Tilt camera is read and this field is updated based on the data returned. This field displays the state of the at home feature of the camera. If the Mini Pan and Tilt camera is not able to be read, this field is set to ---.

Label: 401 HEALTHY Type: Read only Test Field Value: ----, NO, YES Every 500 milliseconds, the Micro Pan & Tilt camera is read and this field is updated based on the data returned. The field displays whether communications with the lights board is healthy.

Label: BALLTMP Type: Read only Test Field Value: '-----', Floating point number between 0.0 and 100.0 indicating the degrees Fahrenheit of the camera. If the Mini/Micro Pan & Tilt camera is not able to be read, this field is set to '----'.

Label: PAN TEMP

Type: Read only Test Field

Value: '-----', Floating point number between 0.0 and 100.0 indicating the degrees Fahrenheit of the pan motor that is measured in the Mini/Micro Pan & Tilt camera. If the Mini/Micro Pan & Tilt camera is not able to be read, this field is set to '----'.

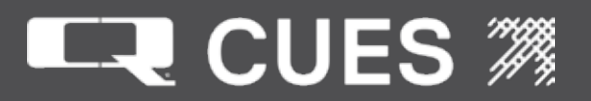

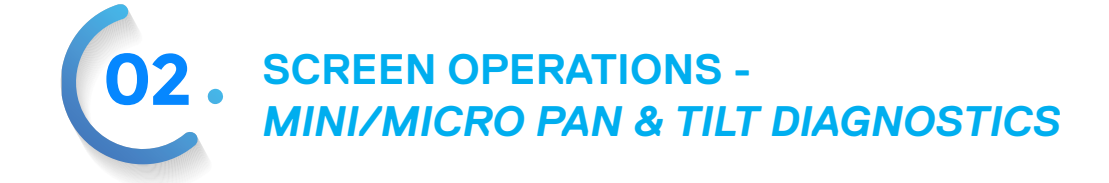

Label: ROTATE TEMP

Type: Read only Test Field

Value: '-----', Floating point number between 0.0 and 100.0 indicating the degrees Fahrenheit of the rotate motor that is measured in the Mini/Micro Pan & Tilt camera. If the Mini/Micro Pan & Tilt camera is not able to be read, this field is set to '----'.

#### Label: PAN CURRENT

Type: Read only Test Field

Value: '----', Integer number between 0 and 3000 indicating the number of milliamps that the pan motor is drawing, measured in the Mini/Micro Pan & Tilt camera. If the Mini/Micro Pan & Tilt camera is not able to be read, this field is set to '----'.

#### Label: ROTATECURENT

Type: Read only Test Field

Value: '----', Integer number between 0 and 3000 indicating the number of milliamps that the rotate motor is drawing in the Mini/Micro Pan & Tilt camera. If the Mini/Micro Pan & Tilt camera is not able to be read, this field is set to '----'.

#### Label: SONDE CURENT

Type: Read only Test Field

Value: '----', Integer number between 0 and 3000 indicating the number of milliamps that the sonde is drawing in the Mini/Micro Pan & Tilt camera. If the Mini/Micro Pan & Tilt camera is not able to be read, this field is set to '----'.

#### Label: FLOOD CURENT

Type: Read only Test Field

Value: '----', Integer number between 0 and 3000 indicating the number of milliamps that the flood lights are drawing in the Mini/Micro Pan & Tilt camera. If the Mini/Micro Pan & Tilt camera is not able to be read, this field is set to '----'.

#### Label: SPOT CURRENT

Type: Read only Test Field

Value: '----', Integer number between 0 and 3000 indicating the number of milliamps that the spot lights are drawing in the Mini/Micro Pan & Tilt camera. If the Mini/Micro Pan & Tilt camera is not able to be read, this field is set to '----'.

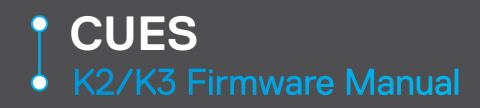

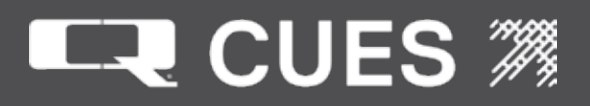

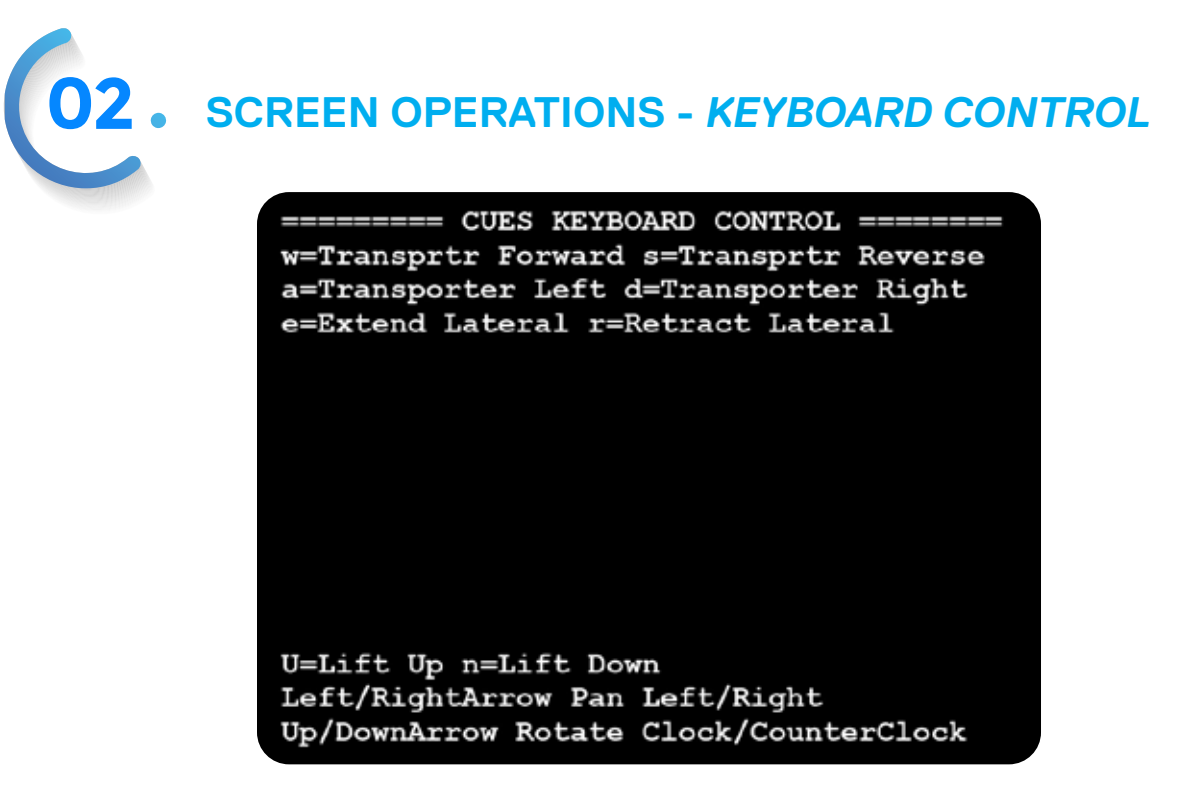

The Keyboard Control screen is available for controlling a limited (subset) of transporter, camera, lift and LAMPII functions, without using a game controller or Cues hand held controller. These keyboard controls could be used if the wireless gamepad stopped functioning (e.g. dead batteries) and there wasn't a wired gamepad available. In that situation, it would be desirable to retrieve the transporter which could be accomplished by first doing the following:

1. Lowering the lift, if one exists

2. Retracting the LAMPII if it is extended up a lateral

3. Moving the transporter in reverse enough to have the clutch disengage so that it could then be retrieved using only the reel (also known as free-wheel).

However, there are additional commands available that allow control of the transporter and camera that might also be useful for getting the transporter out of the pipe. Cues does not recommend keyboard control of the transporter for normal inspection of a pipe.

The screen will only display those functions available:

- options a and d will only work with steerable transporters
- options e and r will only work if a LAMPII is used for the transporter, and the view is set to the lateral
- options u and n will only work if the system has an electric lift

Commands require just a single keypress (no <SHIFT>, <ALT>, or <CTRL>). Commands are in effect as long as that particular key is held down. As soon as that key is released, the command is stopped. Multiple keys may be held at the same time. For example, a steerable transporter can be moved both forward and to the right by pressing the 'w' and 'a' keys simultaneously.

Movement of the transporter in all direction is done at 43% of the maximum voltage for that transporter (about 60V for a 140V transporter). So movements will not be very fast.

The Keyboard control screen is a video screen, so all actions may be viewed.

Some hot key combinations that are available on other video screens such as <ALT><CTRL><v> to change the view are available on the Keyboard Control screen.

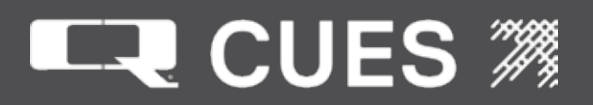

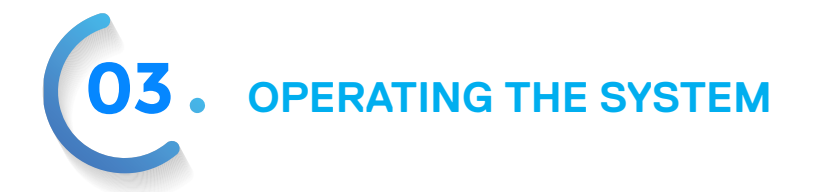

How to Operate the K2/K3 Controller: There are two basic controllers available for the K2/K3 system that can be used to operate the various transporters, cameras, lights, etc. for pipe inspection. They are the CUES Handheld controller and the Logitech or Microsoft GamePad controllers, all of which are available in wired and wireless models. All controllers perform the same functions; however they are operated differently. Both controllers perform all the same functions; however, they are operated differently.

The following describes the functions that the attached equipment can perform, and how the controllers are operated to perform them. In the tables, items enclosed in square brackets, [], are the actual button names required to execute the various commands. If a button combination is required, both button names are shown with a plus sign, '+', between them to indicate they must be pressed simultaneously.

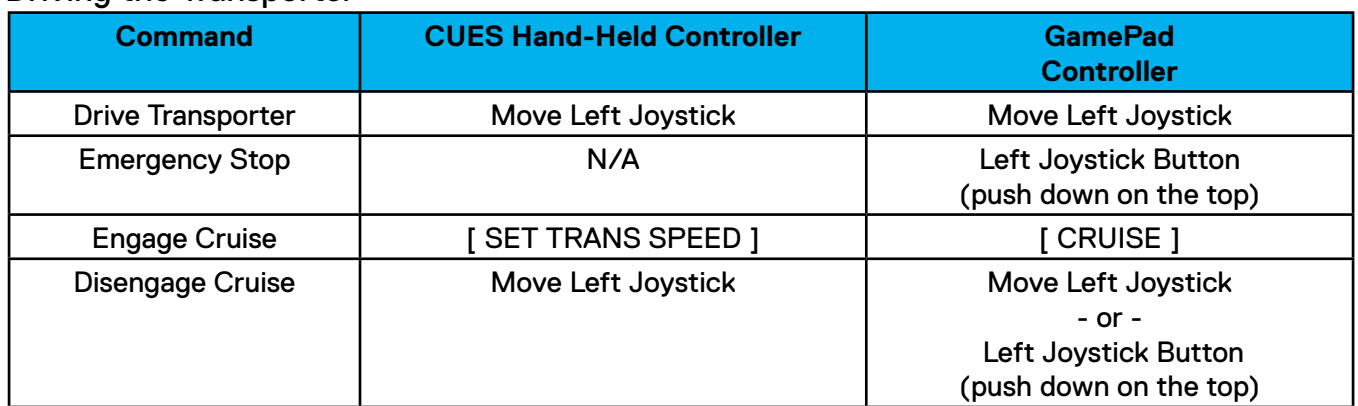

#### Driving the Transporter

Use the controller's left joystick to drive the transporter. For forward, push the joystick forward/up, and for reverse, pull the joystick backward/down. If driving a steerable transporter, move the joystick to the left to drive left, and move it to the right to drive right. The transporter joystick is an analog input, meaning the driving speed will vary based on how far the joystick is moved away from center.

To engage the standard cruise function, either: (a) use the joystick to get the transporter moving at the desired speed, and then press the 'Engage Std. Cruise' button for your controller, or (b) hold down the 'Engage Std. Cruise' button for your controller while adjusting the transporter speed with the joystick, and then release the 'Engage Std. Cruise' button once the desired speed has been reached. The joystick may now be released, and the transporter will continue to drive at the set speed.

Disengaging the standard cruise function will cause the transporter to discontinue driving at the set speed. Pressing the 'Emergency Stop' button on the GamePad causes the transporter to stop immediately, while moving the left joystick out of the center position on either controller returns the transporter to a speed based on the joystick's position.

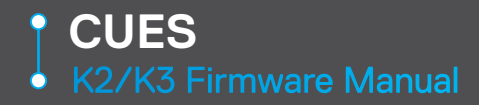

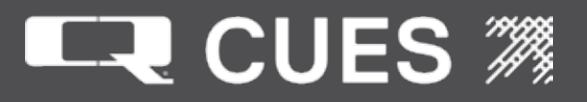

## Operating the DUC Cruise Function:

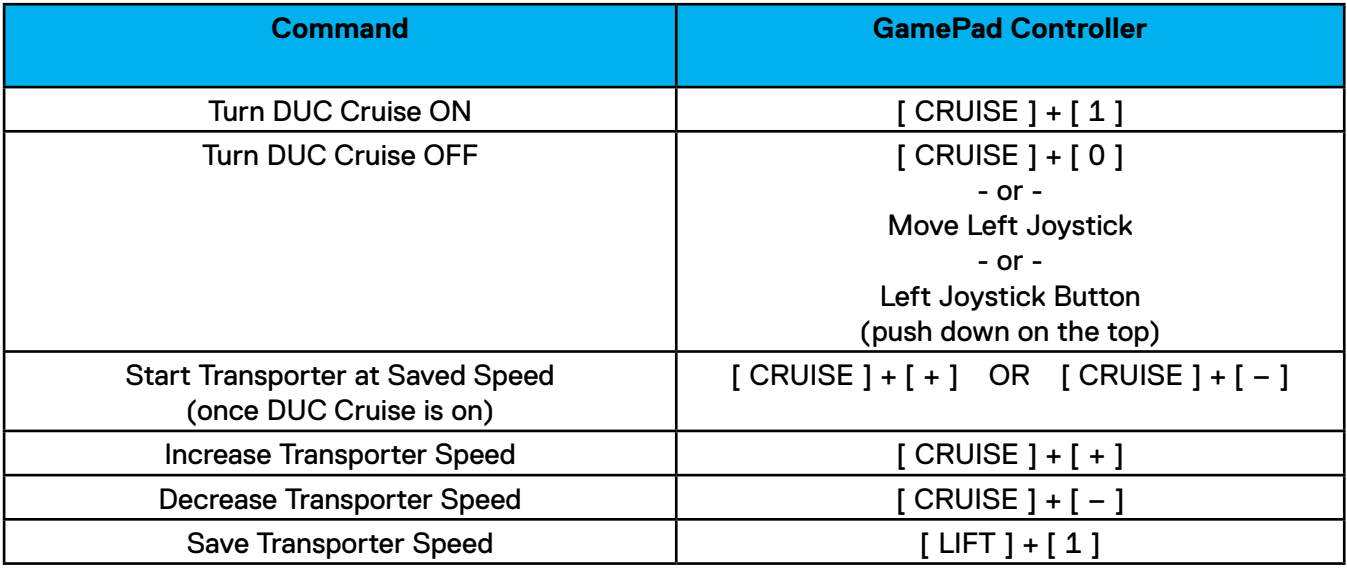

An additional cruise control scheme is available, developed specifically for the Cues DUC Camera. The DUC Camera requires that the transporter be driven at a precise velocity for best picture quality, and the DUC Cruise function makes this much easier than the standard cruise function. Rather than using the left joystick to set the speed, a percentage of maximum speed can be sent to the transporter motors and varied incrementally up and down by a few percent using button combinations on the GamePad controller.

NOTE: The CUES Hand-Held Controller does not support the DUC Cruise function. The standard cruise function, described in the previous section, will remain in effect whenever one is used.

The Customizable Parameters screen includes two settings critical to the operation of the DUC Cruise function. These are:

DUC CRUISE: Set this to DUC ONLY, which is the default, to use the DUC Cruise function only when the front-viewing camera is set to "DUC", and use the standard cruise function otherwise. Set this to ALWAYS to use the DUC Cruise function always, for all equipment configurations.

CRUISE SPEED PERCENT: The value in this field is the percent of the voltage that the transporter will be driven at initially. The value can be varied within the range of 0 to 100 percent, with a factory default of

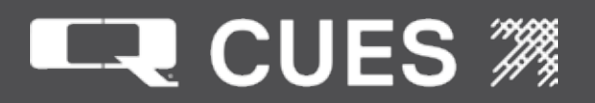

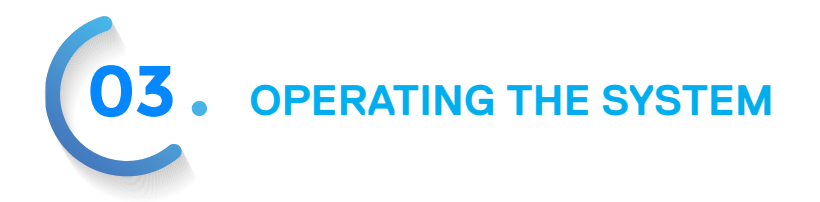

## Operating the DUC Cruise Function - continued:

Use the button combinations in the table on the previous page to control the DUC Cruise function. Please note that the transporter will not start moving just by turning the DUC Cruise function on. After the function is turned on, pressing either the 'Increase' or 'Decrease' speed button combination will start the transporter moving at the saved speed. Additional presses of the 'Increase' or 'Decrease' speed button combination will adjust the speed percent up or down, respectively, a few percent.

Turning off the DUC Cruise function will cause the transporter to discontinue driving at the set speed. Pressing the left joystick button or the 'OFF' button combination will cause the transporter to stop immediately, while moving the left joystick out of the center position returns the transporter to a speed based on the joystick's position.

## Controlling the Reel

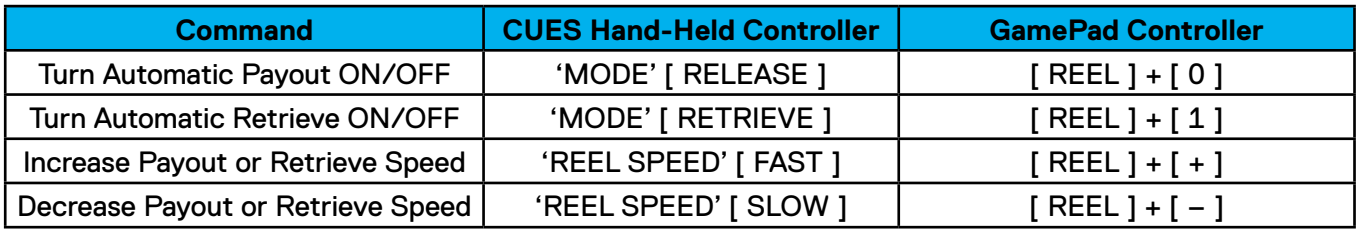

A complete description of reel functions and associated controller usage can be found in the "Operating the K2 Reel" section of this manual.

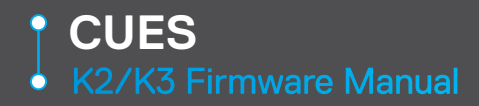

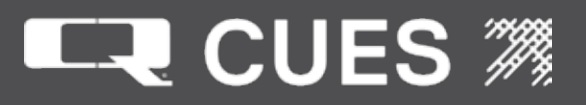

## Moving the Camera

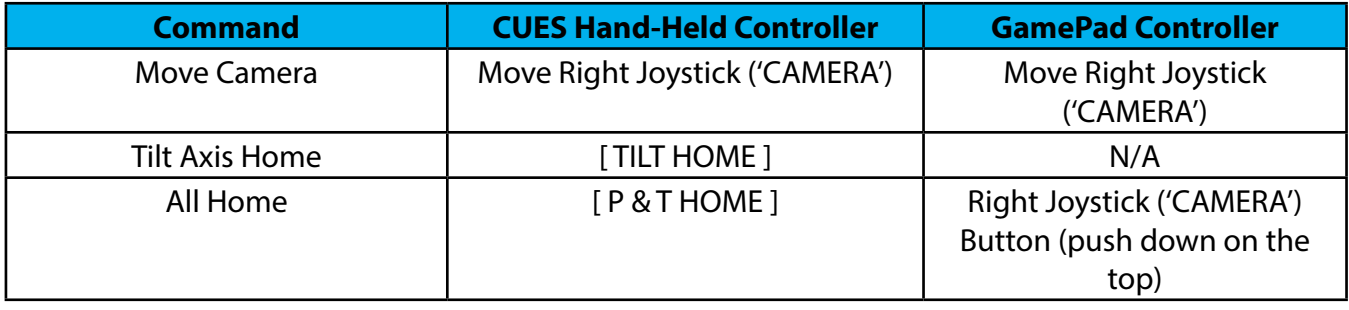

Use the controller's right joystick, labeled 'CAMERA', to maneuver the camera. Pan & tilt cameras have two axes of movement: the linear pan axis, which may be side-to-side or up and down, depending on camera installation, and the rotational tilt axis, which is clockwise and counter-clockwise. In a "standard" camera installation, forward/up and backward/down movements (Y-axis) of the camera joystick cause the camera head to rotate clockwise and counter-clockwise, respectively, while left and right (X-axis) movements cause left and right panning. However, using a LAMP II camera or other "rotated" camera installation reverses the camera joystick's axes, so the X-axis controls tilting, while the Y-axis controls panning. Please refer to your specific camera's Operational Manual for further details.

"Homing" the camera is a term that means moving it automatically to the center of its range of motion. The standard homing feature available on both controllers is the "All Home" function, which drives the camera head to its home region in both the pan and tilt axes, i.e. straight-ahead and level with the horizon for forward-facing cameras. At the same time, "All Home" also returns the Zoom, Shutter, and Iris camera parameters to their preset levels. A second option is available on the CUES Handheld controller, "Tilt Axis Home", which does nothing but drive the camera head to its home region in the tilt axis.

NOTE: The first homing operation after power-up may take longer than usual due to the camera head moving in the wrong direction initially. This is normal; the camera head will automatically reverse its direction after nine seconds without sensing the home region.

**LE CUES 3** 

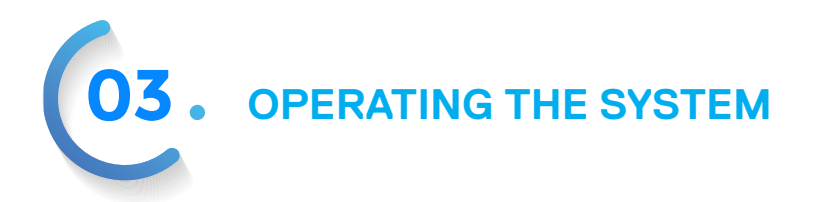

# **Controlling the Camera's Zoom**

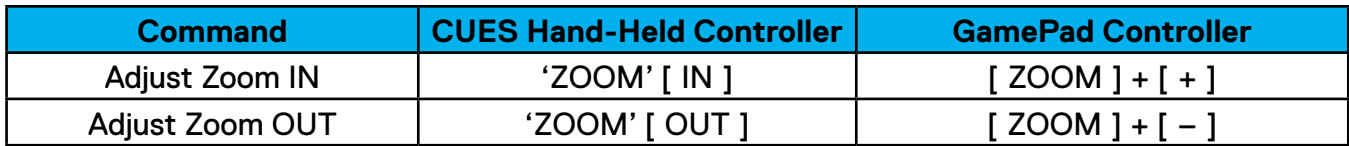

Press the "Adjust Zoom IN" button to zoom towards 'Telephoto', making more distant objects appear larger, and the "Adjust Zoom OUT" button to zoom towards 'Wide-Angle', reducing the size of foreground objects. If available on the camera being used, and turned on in the "Parameter Setup" screen, the digital zoom feature is controlled with the same controller buttons as the standard optical zoom. When the limit of the optical zoom is reached while zooming IN, the digital zoom activates, and continues zooming. Conversely, the limit of the digital zoom is reached first while zooming OUT, so it is then deactivated, and optical zooming continues.

# **Controlling the Camera's Focus**

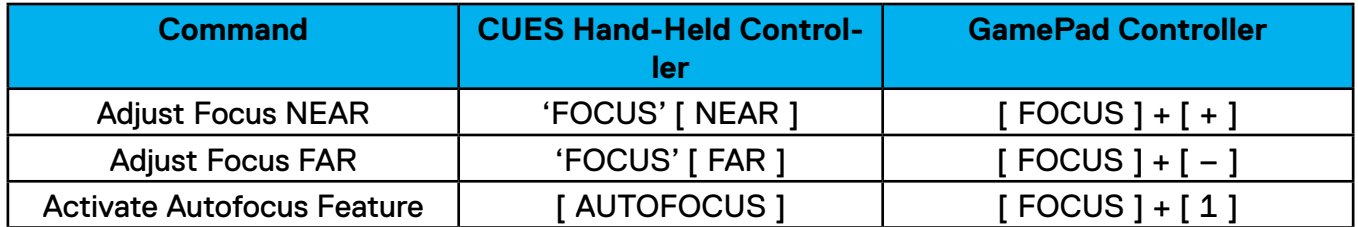

Upon power-up of the system, the camera will be in 'Autofocus' mode, if enabled in the "Parameter Setup" screen. Pressing either "Adjust Focus NEAR" or "Adjust Focus FAR" turns off the 'Autofocus' feature, allowing the focus to be adjusted manually. Use the "Adjust Focus NEAR" button to focus on an object closer to the camera, and the "Adjust Focus FAR" button to focus on an object farther away from the camera. After any manual adjustment, the 'Autofocus' feature will remain off, and the focus will remain constant until either the camera head is moved using the right joystick ('CAMERA'), or the "Activate Autofocus Feature" button is pressed.

# **Controlling the Camera's Iris**

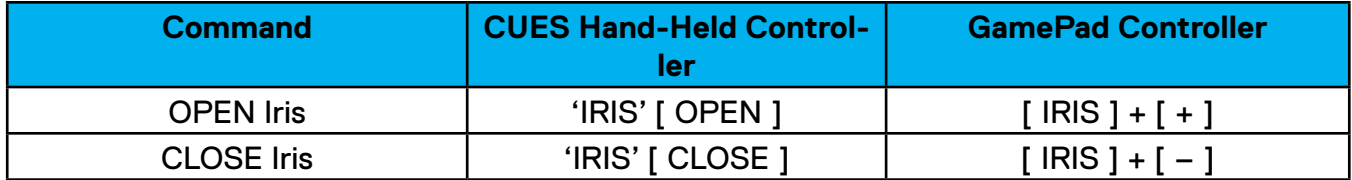

The camera's iris limits the amount of light that reaches the video image sensor, controlling how bright or dim the video image appears. Press the "OPEN Iris" button to open the iris, which will increase the aperture and make the image brighter. Press the "CLOSE Iris" button to close the iris, which will decrease the aperture and make the image dimmer. For example, opening the iris may be needed when looking down the center of the pipe, but closing it may be required when looking sideways at a pipe wall with the lights on.

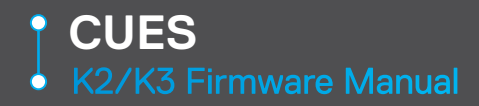

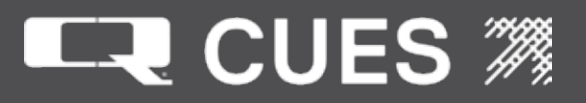

# **Controlling the Camera's Shutter**

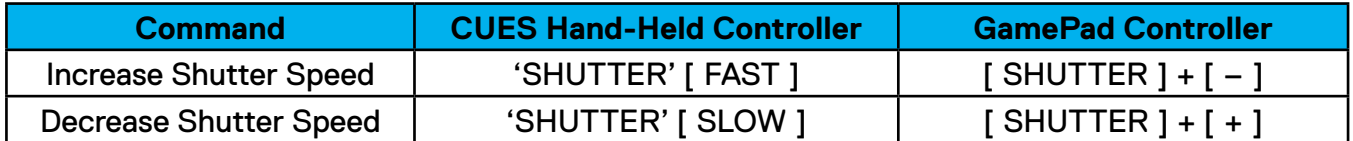

The camera's shutter speed is a measure of how long the video image sensor "sees" the image for each frame of the video. Increasing the shutter speed shortens the exposure times, while decreasing the shutter speed lengthens the exposure times, of each frame. A short exposure time allows less light to be received, but captures sharper images of fast-moving objects, while a long exposure time allows more light to be received, but results in more motion blur. During a pipe inspection, often the subjects in the video are stationary, so the shutter speed can be used in combination with the iris to achieve optimal brightness/exposure of the video.

#### **Controlling the Lights**

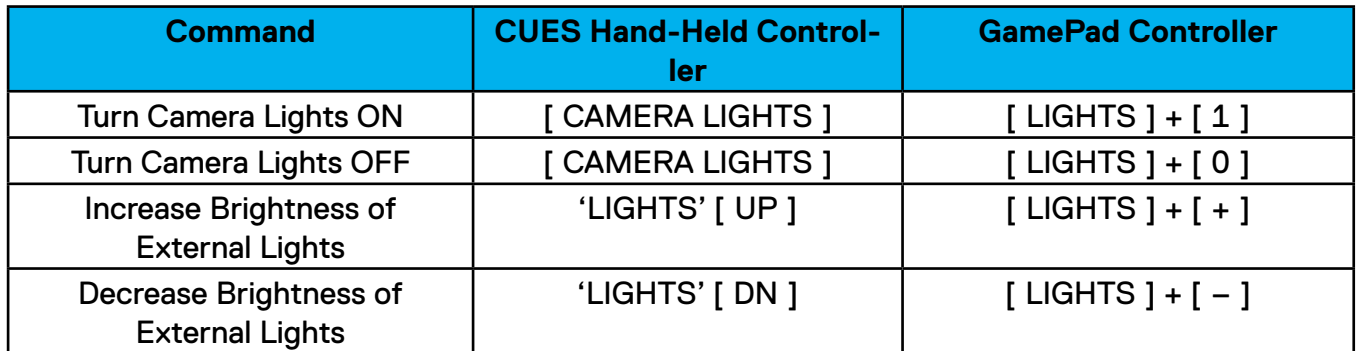

On the GamePad controller, there are two button combinations that control the Front-View Camera's lights; one turns them ON, and one turns them OFF. However, there is only one button on the CUES Hand-Held Controller. Pressing this button toggles the lights' state, first ON, then OFF, then ON again, then OFF again, and so on.

Upon power-up, the lights voltage is set to its minimum level, i.e. minimum lights brightness. Pressing the "Increase Brightness" button ramps the voltage upward toward the maximum level, thus increasing the brightness. Pressing the "Decrease Brightness" button ramps the voltage downward toward the minimum level, thus decreasing the brightness. Using the controllers, the External Lights can be brightened and dimmed as necessary during an inspection.

**LE CUES ME** 

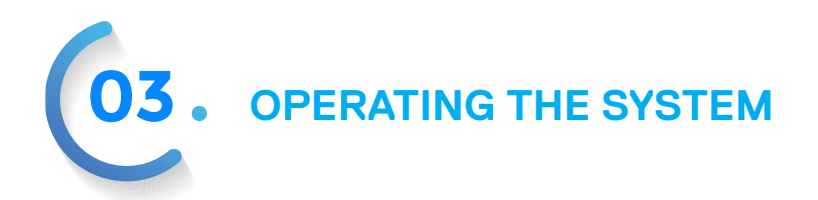

## **Switching Camera Views**

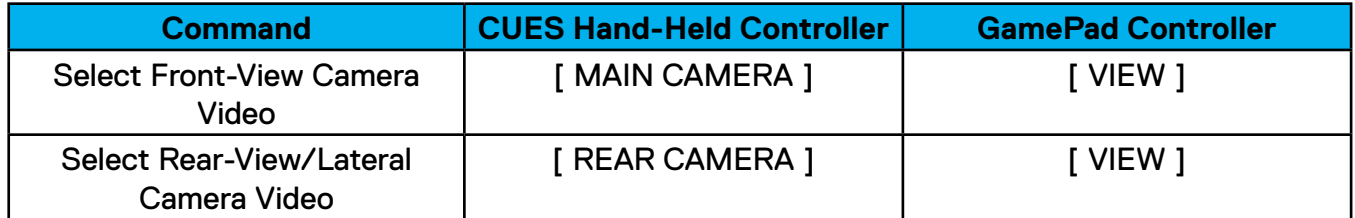

The default video source shown on the K2/K3's primary display at power-up is the Front-View Camera. If you are using the LAMP II system or if a Rear-View Camera is installed on your transporter, the option to switch the view on the primary display to an alternate video source becomes available. With the CUES Hand-Held Controller, use the 'MAIN CAMERA' button to select the Front-View Camera and the 'REAR CAMERA' button to select the Rear-View Camera. For LAMP II systems, the 'REAR CAMERA' button selects the Lateral Camera, and will toggle between the Lateral and Rear-View cameras, if the latter is present. With the Gamepad controller, repeated presses of the 'VIEW' button will cycle through all of the cameras that are present in the system in the following order: 1. Front-View Camera, 2. Lateral Camera (LAMP II only), and 3. Rear-View Camera.

# **Displaying Diagnostic Messages**

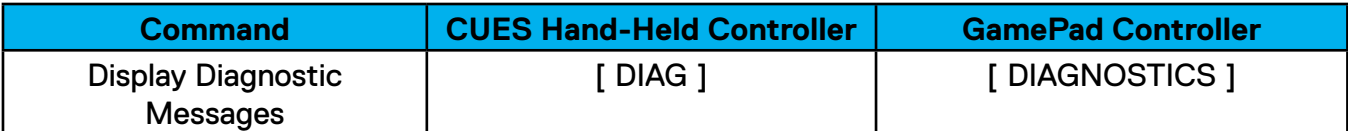

Most CUES Cameras have the capability of superimposing a series of diagnostic messages over the live video, so they can be viewed while on the Run-Time Screen. Displayed over the Main Camera video, the diagnostic messages contain various bits of information about the system from the perspective of the transporter and camera. Different cameras contain different sets of messages, so please consult your specific camera's Operation Manual for a list of messages it displays, along with detailed descriptions of them.

The means for controlling the display of the diagnostic messages, however, is the same for all cameras. Press the appropriate button, ascertained from the table above, to initiate the series of diagnostic messages. With no further controller action, all of the messages will automatically be displayed, in succession, for approximately three seconds each. While the diagnostic messages are being displayed, the "Display Diagnostic Messages" button can be used to skip ahead to the next message in the series, bypassing the standard three-second display time.

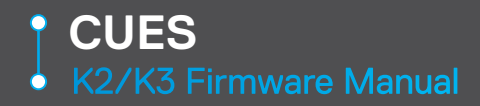

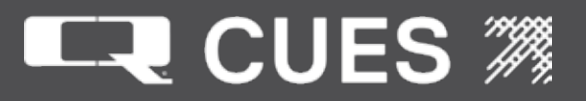

## **Operating the Electronic Lift**

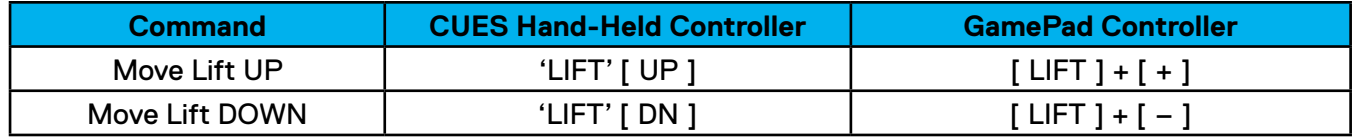

The height of an electronic lift can be adjusted at any time using the controller, as opposed to a manual lift, which must be adjusted by hand before the transporter enters the pipe. Use the "Move Lift UP" and "Move Lift DOWN" buttons to set the camera to the desired height.

#### **Operating the LAMP II System**

Note: The table below shows the controller commands that are unique for the LAMP II. The rest of the controller functions for the LAMP II system, including manipulating the camera and driving the transporter, are executed the same way as for all other transporter/camera combinations. LAMP II systems that use the Mini Pan & Tilt camera has some additional gamepad functionality which is described in the section, Operating the LAMP II System with Mini Pan & Tilt Camera which follows.

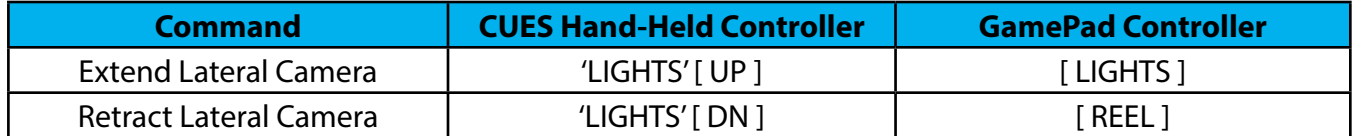

LAMP II usage is separated into two operational modes: Mainline Mode, which is used for maneuvering the transporter through the mainline, and Lateral Mode, which is used for making lateral inspections. The system is in Mainline Mode whenever the primary monitor is displaying either the Front-View or Rear-View Camera video, since both of these provide views of the mainline. The system is in Lateral Mode when the primary monitor is displaying video from the Lateral Camera. The following highlights the operational differences between the two modes:

Mainline Mode

- Front-View or Rear-View Camera video on primary monitor
- Standard controller operation: "Extend Lateral Camera" and "Retract Lateral Camera" buttons operate their standard, non-LAMPII-specific functions, not the lateral camera
- Transporter joystick under normal operation

LAMPII systems that use the Micro Pan & Tilt camera have some additional gamepad functionality which is described in the section, Operating the LAMP II System with Micro Pan & Tilt Camera which also follows.

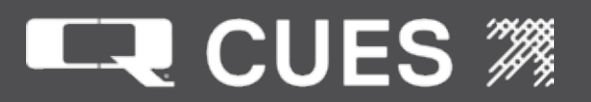

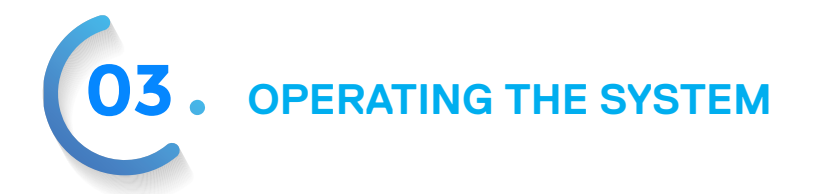

## Lateral Mode

- Lateral Camera video on primary monitor
- Alternate controller operation: "Extend Lateral Camera" and "Retract Lateral Camera" buttons operate the lateral camera, and their standard, non-LAMPII-specific functions are temporarily disabled
- Transporter joystick scaled down for "braking" and gentle maneuvering

#### Extending/Retracting the Lateral Camera

There are two speeds available for extending and retracting the lateral camera: FAST, which is approximately 20 feet/second, and SLOW, which is approximately 10 feet/second. The first time either the "Extend Lateral Camera" or the "Retract Lateral Camera" button is pressed, the camera will move at FAST speed. It will continue moving in the desired direction as long as the button is held down, stopping when the button is released. Press the same button again to move the camera at SLOW speed. Subsequent presses of the same button will continue alternating the speed in this way, FAST, then SLOW, then FAST again, etc. However, when the direction of the Lateral Camera movement is changed, i.e. extend to retract or retract to extend, the initial speed will be FAST, regardless of the previous speed.

#### Maneuvering the Transporter in Lateral Mode

It is possible, due to friction between the Lateral Camera/Cable and the lateral's interior surface, for the transporter to begin to roll backwards while the Lateral Camera is being extended. To counteract this movement, a low voltage should be applied to the transporter wheels to act as a "brake", preventing them from turning. If you find that your LAMP II transporter is slightly out of position and the Lateral Camera misaligned with the lateral, a moderate voltage should be applied in order to gently drive the transporter to the proper spot. In its normal state, however, the transporter joystick easily applies enough voltage to drive the transporter at full-speed, which is not desirable while the Lateral Camera is extended into the lateral or if the transporter is out of place by only a small amount.

For these reasons, when the LAMP II unit is switched into Lateral Mode, the transporter joystick is scaled down to make it easier to apply low "braking" or moderate "repositioning" voltages. Moving the scaled joystick approximately half-way forward applies a low voltage to the transporter wheels that will neutralize any backward motion. Moving the scaled joystick to full extension applies a moderate voltage that will propel the transporter in either direction, but at a reduced, more controlled speed. Long-term "brake" application can be done either manually, by holding the transporter joystick in position, or automatically, by utilizing the cruise function (refer to the "Driving the Transporter" section of this manual for more information).

Note: If the transporter joystick is out of center when switching modes on the LAMP II, the joystick scaling/unscaling will not occur until the motor voltage is reduced to zero. This prevents the transporter from "lunging" due to an abrupt change in the transporter voltage.

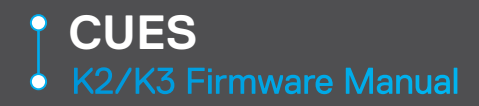

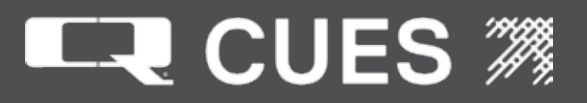

## Operating the LAMP II System with a Mini Pan & Tilt Camera

Note: The table below shows the controller commands that are unique for the LAMP II with a Mini Pan & Tilt camera. Note that these only work on the GamePad Controller, not the Cues Handheld controller. The operator must have already selected lateral mode by pressing the View button before any of these functions will work.

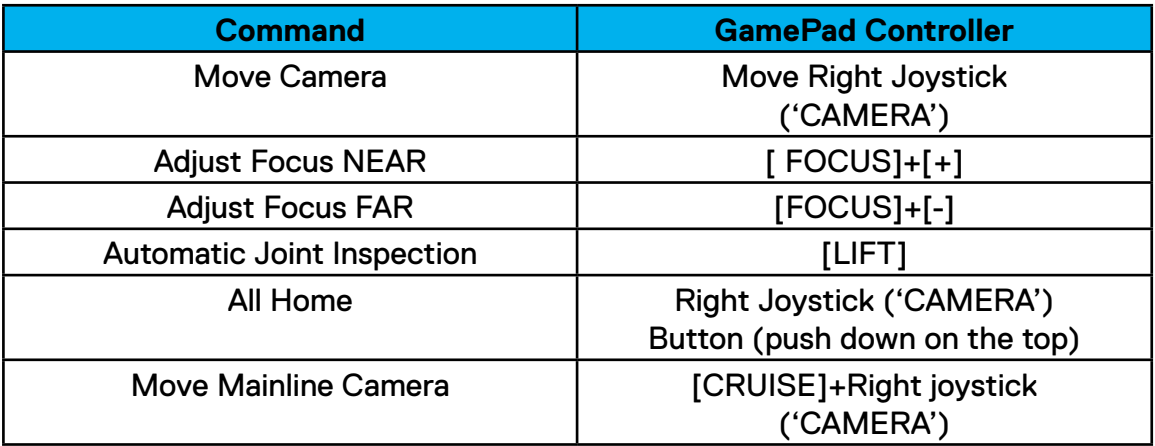

When operating the MPT camera pressing the CRUISE button while moving the camera joystick will allow the operator to move the mainline camera. Moving the mainline camera changes the angle at which the lateral launch camera is aimed at the lateral so switching back and forth between the two makes for a much easier lateral insertion.

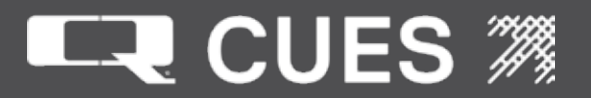

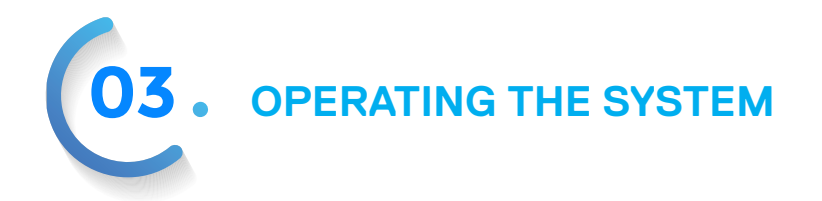

Operating the LAMP II System with a Micro Pan & Tilt Camera:

In addition to all the controls that exist when operating a Mini Pan & Tilt Camera, the Micro Pan & Tilt Camera adds the following controls. Note that these only work on the GamePad Controller, not the Cues Handheld controller.

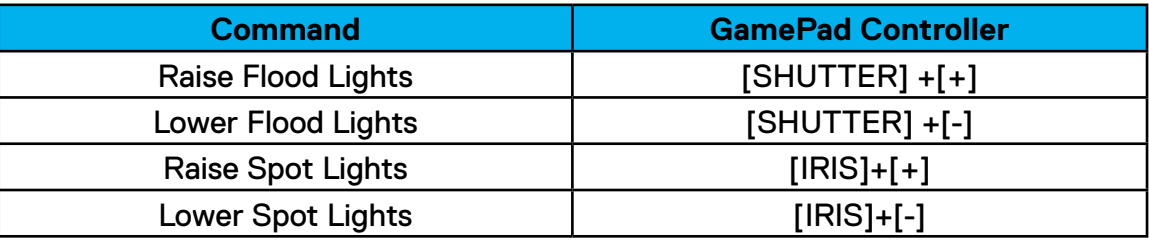

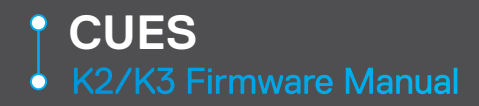

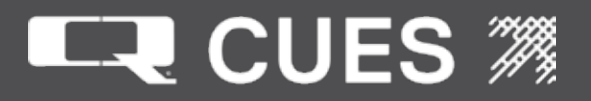

## Operating the Currahee Cutter

The following controls below are available when operating the Currahee cutter . Note that these only work on the GamePad Controller, not the Cues Handheld controller.

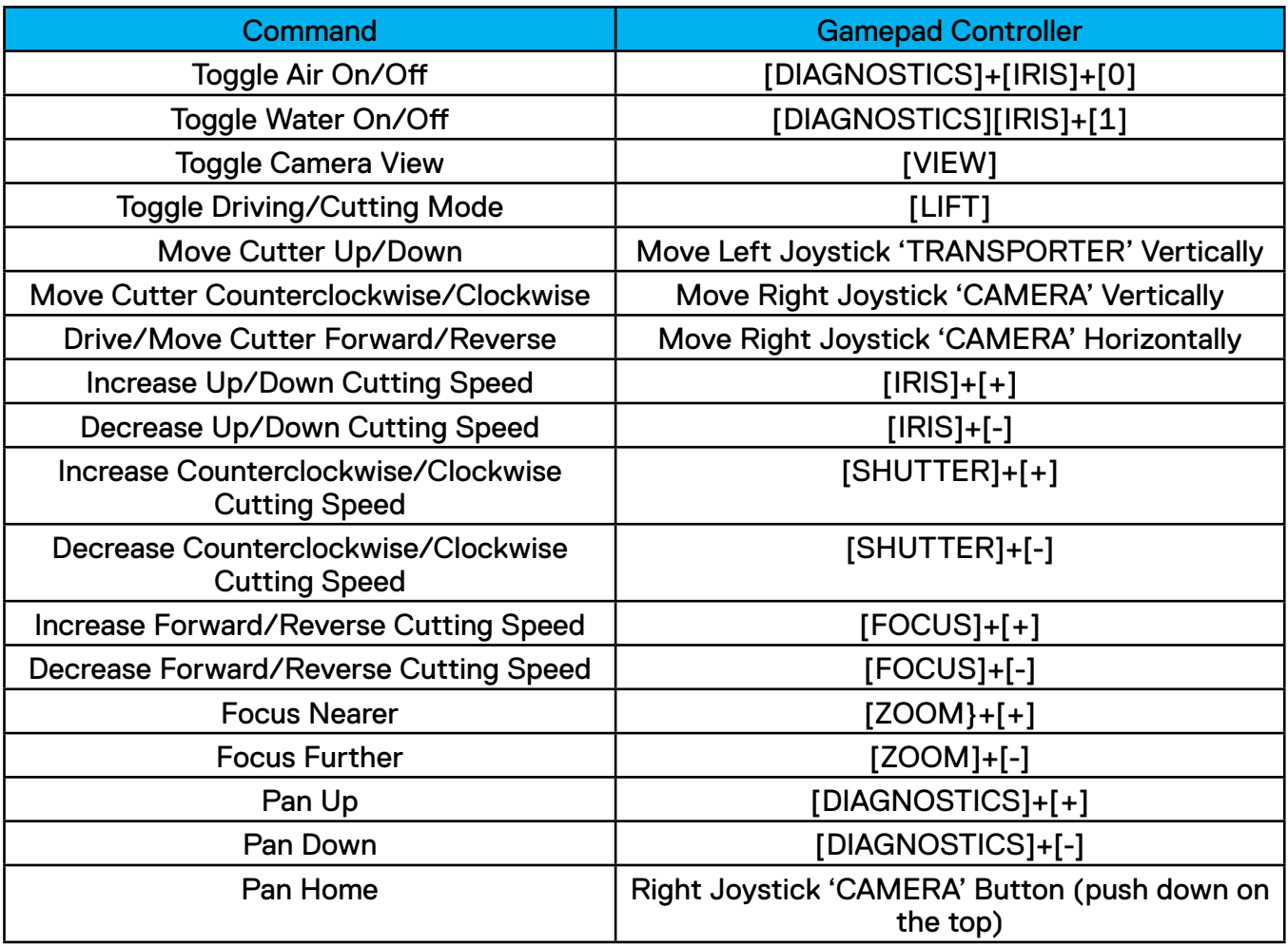

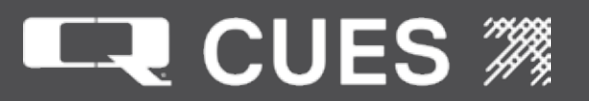

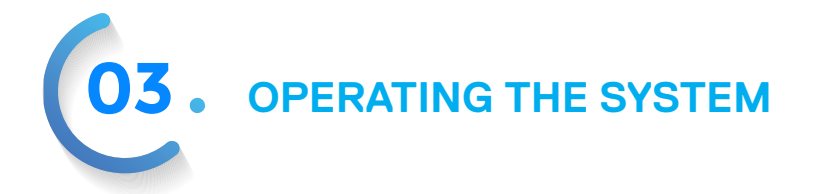

#### How to Create an Inspection Report

- 1. Power up the K2/K3 system.
- 2. Move to the Main Menu Screen (Pressing <ESC> from most screens will move to this screen.
- 3. From the Main Menu Screen select Set Up Inspection Screen.
- 4. On the field labeled 'ACTION:', use the <UPARROW> or <DOWNARROW> to set the field to 'CREATE?'
- 5. Press <ENTER> to begin the creation process. The cursor moves to the PIPE ID field.
- 6. The three fields labeled 'PIPE ID:', 'MANHOLE UP:' and 'MANHOLE DOWN:' need to be filled in to define a 'pipe segment'. The system will not let the same PIPE ID be used twice. (A MANHOLE UP or MANHOLE DOWN could be part of two different pipe segments).
- 7. Once the three fields are filled in, the field labeled 'FILE:' will be filled in with a name created containing the current date and time as YYMMDDHHmm.
- 8. Some additional fields may be filled in by setting the 'ACTION:' field to 'VIEW/EDIT?', pressing <ENTER> which will move to the More Set Up Inspection screen. None of these fields have to be filled in, but should be in order provide more information to be included in the report created. Press <ESC> to exit the More Set Up Inspection screen.
- 9. Move to the Run Time Screen. (If on the Set Up Inspection screen, this can be accomplished by pressing <F5>.)
- 10. Any observations input on the Run Time screen through the observation facility (see section Adding an Observation) will be written into the inspection file of the name that was shown in the FILE:field (with .txt appended to it). The file will be written to D:\InspectionFiles.

See the section 'Adding an observation' for information on how to add observations on the Run Time screen. See section on 'Copying Inspection Files to a removable drive' and Copying ID Database to a removable drive for information on how to access the inspection files in order to print them on another computer.

If the system is turned off and later turned on, in order to continue appending to this same file, the following must be done:

- 1. Move to the Set Up Inspection Screen,
- 2. Set the 'ACTION:' field to VIEW/EDIT.
- 3. Move to the 'FILE:' field. Use the <UPARROW> or <DOWNARROW> to set the field to the filename desired and press <ESC>.
- 4. Go to the Run Time screen and now any observations you enter will be appended.

#### Adding An Observation

There are two ways to add an observation on the Run Time Screen. One method requires that the operator know the observation code (often a two or three-letter abbreviation for the observation). The other only requires scrolling through a list using the <UPARROW> and <DOWNARROW> keys. The steps for using an observation code are:

1. On the Run Time Screen, press <SHIFT><F2> to enter observation mode. An asterisk (\*) will appear on either the top or bottom line of the display.

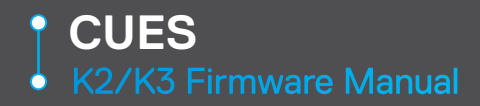

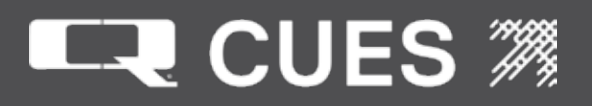

- 2. Type in an observation code. For example, if using the CUES inspection code set, type PCR for Pipe,Corrosion. As soon as enough characters have been typed to uniquely identify that code, the system will display the corresponding comment. If there is another similar code with more letters, you may need to type in a spacebar in order to distinguish between the two. For example, if there are codes ABC and AB, in order to reach code 'AB', type in 'a', 'b', '<SPACEBAR>'. To reach code 'ABC', type in 'a', 'b', 'c'.
- 3. At this point the comment will be displayed in place of the code typed in, but nothing has been saved to a data file. To save the observation, press <ENTER>.
- 4. Whether or not the obsevation is saved, the operator may continue typing in observation codes and receiving observation comments.
- 5. To exit from the observation mode press <SHIFT><F2>

The steps for using the <UPARROW> and <DOWNARROW> keys are:

- 1. On the Run Time Screen, press <SHIFT><F2> to enter observation mode. An asterisk (\*) will appear on either the top or bottom line of the display.
- 2. Press <ENTER>. The first observation comment will be displayed.<br>3. Press <UPARROW> or <DOWNARROW> to move through the list of
- 3. Press <UPARROW> or <DOWNARROW> to move through the list of comments which are arranged alphabetically based on the observation codes.
- 4. To save an observation, press <ENTER>.
- 5. To exit from the observation mode press <SHIFT><F2>

Copying Inspection Files to a Removable Drive

The steps for copying inspection files to a removable drive which may then be moved to a computer attached to a printer are:

- 1. From the Main Menu Screen select Utilities.
- 2. From the Utilities Screen select Removable Drive Functions.
- 3. From the Removeable Drive Functions screen select Copy Inspection Files.<br>4. Seepting removable drive into the front of the K2/K3.
- 4. Seephan a removable drive into the front of the K2/K3.<br>5. Select COPY INSPECTION FILES from this screen and
- Select COPY INSPECTION FILES from this screen and it will write the inspection files to the removable drive.
- 6. After it finishes copying the inspection files press <TAB> to move to the EXIT field.
- 7. From the Exit Field, press <ENTER> to return to the Removable Drive Functions screen.

The removable drive may be then moved to a computer that has a printer attached.

The format of the files on the removable drive are as follows:

Name of file: YYMMDDHHmm.txt Where: YY = last two digits of year

 $MM = two$  digit month

DD = two digit day of month

 $HH =$  two digit hour

mm = two digit minute

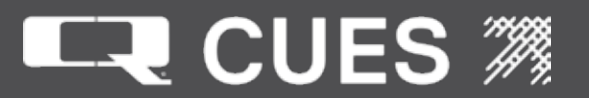

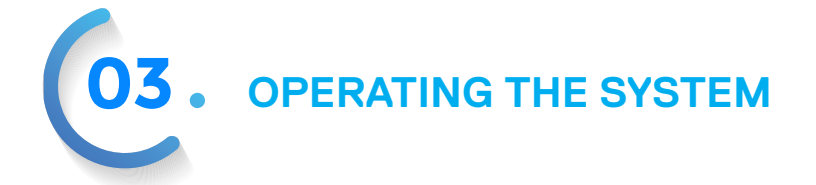

Line 1 – Time and Date separated by a '|' character Line 2 – Pipe ID Line 3 – Manhole Up Line 4 – Manhole Down Line 5 –15, one field per line: **City** Location **Pipe Operator** Tape ID **Start** Title **Direction Length** Comment 1 Comment 2 Line 16 'F' or "M' (feet or meters) separated by a '|' character, followed by 'D' or 'G' (degrees or gradients) separated by a '|' character, followed by 'P' or 'B' or "M' (psi, bars or millibars) Line 17 – n line containing the observation comment in the format:

Date, Time, Distance, Incline, Pressure, Observation Comment with each separated by a '|'character.

Copying Inspection Database to a Removable Drive

The steps for copying the inspection database to a removable drive which may then be moved to a computer attached to a printer are:

- 1. From the Main Menu Screen select Utilities.
- 2. From the Utilities Screen select Removable Drive Functions.
- 3. From the Removable Drive Functions screen select Copy ID Database File.
- 4. Insert a removable drive into the front of the K2/K3.
- 4. Select COPY ID DATABASE from this screen and it will write the ID Database to the removable drive.
- 5. After it finishes copying the ID Database press <TAB> to move to the EXIT field.
- 6. From the Exit Field, press <ENTER> to return to the Removable Drive Functions screen.

The removable drive may be then moved to a computer that has a printer attached. The format of the files on the removable drive are as follows: Name of file: ID.txt

Lines 1-n

pipeid |manholeup |manholedn |Inspection Filename.TXT

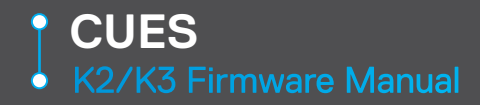

# **LE CUES ME**

## Connecting to GXP or GraniteNet

The following steps are necessary to connect a K2/K3 system to a GXP or GraniteNet system. This assumes that GXP or GraniteNet is installed on a computer that has a serial communications port , or

alternately a USB port with a USB-Serial cable and associated software drivers.

- 1. Connect a NULL Modem serial communications cable between the COM2 port on the K2/K3 system and the serial port of the computer that is to run the GraniteXP or GraniteNet software.
- 2. Power up the GXP or GraniteNet computer.
- 3. Power up the K2/K3 system.
- 4. On the K2/K3 system, move to any screen EXCEPT the Equipment Configuration Screen or Configure Reels screen. Prior to

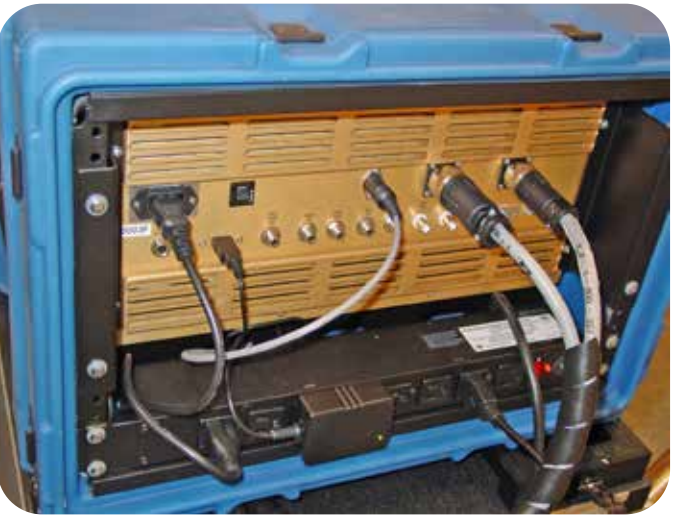

connecting to GraniteXP or GraniteNet, the K2/K3 can be on any screen other than these two.

- 5. On the GXP or GraniteNet computer, execute the GraniteXP or GraniteNet program.
- 6. If this is the first time this computer has been connected to the K2/K3, the following setup will need to be done on the GraniteXP or GraniteNet computer:
	- $\cdot$  The titler type must be set to K2.
	- A communications port needs to be set up to be used and its baud rate set to 19200.
	- The type of measurement units for distance (mainline and/or lateral), inclination and pressure to be used need to be set.
	- Please consult your GraniteXP or GraniteNet Operator's manual for information on how to configure these settings.
- 7. Once GraniteXP or GraniteNet has been configured, its software will communicate with the K2/K3 system. If running GraniteXP, the K2/K3 will immediately change to the GXP Screen (initially blank) and then will display those fields directed to by the GraniteXP system (typically date, time, distance). If running GraniteNet, the K2/K3 will immediately change to the Run Time screen, and does not display any data from GraniteNet. At this time, the K2/K3 system has been taken over by GraniteXP or GraniteNet software. GraniteXP or GraniteNet will be in control unless the K2/K3 takes control back – see the section "Temporarily Returning Control to the K2/K3".
- 8. Consult the Granite XP documentation for how to modify the display on the K2/K3.

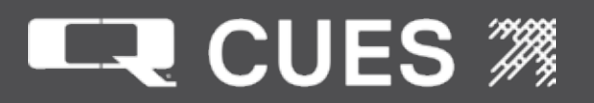

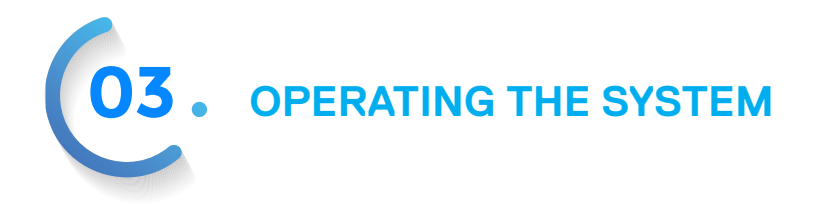

# **Temporarily Returning Control to the K2/K3**

When running GraniteXP, the operator is able to temporarily exit from the GXP screen using <ESC> ,<F1>, or <CTRL><ALT><g>. The message 'Moving from GXP screen' is displayed at this time. Upon exiting, communications between the GXP and K2/K3 continue although the K2/K3 will ignore any GXP command that attempts to modify the K2/K3 display with the exception of the Auto Payout and Retrieving Transporter messages.

The operator is then free to make changes to parameters on the K2/K3 and return to the GXP screen when he desires.

While the operator is on any K2/K3 menu screen (after leaving the GXP screen while in GraniteXP or leaving the Run Time screen while in GraniteNet),, the letters 'G', 'R', 'A', 'N', 'I', 'T', 'E' will be flashed on and off the top line of the display in column 38 (to the left of the 'alive' indicator). A new Main Menu screen selection 'RETURN TO GRANITE' has been added so that the operator can return at any time to the GXP screen or Run Time screen, and in the case of GraniteXP, resume seeing GXP update the K2/K3 titler. However, upon return to the GXP screen, it will initially be cleared until GXP starts sending commands once again to update it.

Pressing <ESC> from the GXP screen or Run Time screen will move the operator to the Main Menu screen.

Pressing <F1> from the GXP screen will move the operator to the GXP Help screen.

Pressing <CTRL><ALT><g> from the GXP screen will move the operator to the Equipment Configuration screen. From the Equipment Configuration screen, the operator can move back to the GXP screen by again pressing <CTRL><ALT><g> assuming that the Configuration Correct field has been set to 'YES?'

Since GraniteNet does not display data on the K2/K3's titler, the operator may move to any K2/K3 screen other than the Equipment Configuration or Configure Reels screen and the K2/K3 will continue to respond to GraniteNet's request for distance, inclination or other information.

## **Upgrading Firmware Releases**

Note: Only Administrators can perform the firmware upgrade. Becoming an Administrator is not discussed here.

Starting with firmware release R017, upgrading to a new firmware release is even more simple. On the Customizable Parameters screen (available from the Utilities screen, available from the Main Menu screen) is a field 'BATCH FILENAME' whose value is 'Upgrade'. This should not need to be changed unless instructed to by Cues customer service. The operator must become an Administrator (not discussed here) in order to change this field. Whatever value is in this field will be the root name of the batch file that will be searched for on the removable drive that contains the upgrade files.

Insert a removable drive into one of the available USB ports on the K2/K3. This removable drive should contain the upgrade files in the root directory of this drive. The procedure for getting copies of the upgrade files is available by contacting Cue customer support.
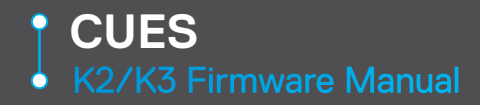

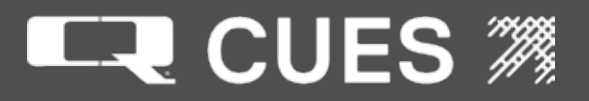

Wait 15 seconds for the system to recognize that there is a new USB device installed.

Move to the Copyright screen, available from the Main Menu screen. Press the key combination <CTRL><ALT><u>

On the screen, the message "Running Batch file" will appear on the display. Almost immediately, the screen will change to:

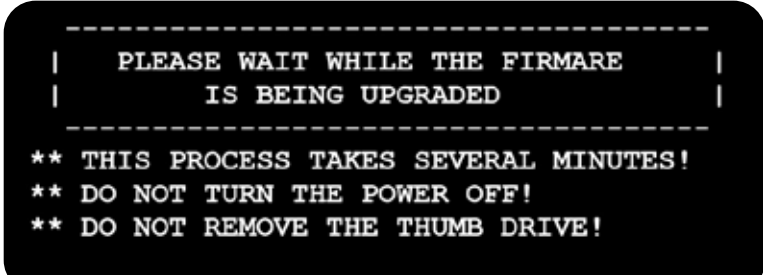

The system will copy in the new firmware release from the thumb drive and then reboot. The screen will change to:

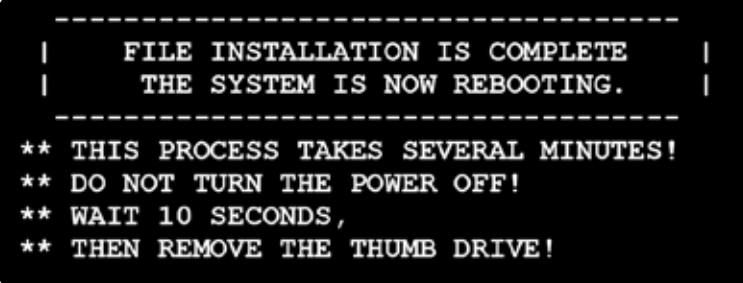

At the conclusion of the reboot, the system will now be running the new firmware release. This can be verified by viewing the release number on either the Copyright screen or the Equipment Configuration screen. The entire time for copying/rebooting/loading the new firmware can take a couple of minutes.

The Upgrade procedure has been modified to save all of the current settings of all of the fields on all of the screens prior to installing the new release. Once the new release is copied onto the compact flash, the current settings are then restored so that the operator will not have to re-enter those values that he previously set up. Also, if any comment codes had been set up for use with the <SHIFT><F2> function of the Run Time screen, they will not be lost in the upgrade as has been the case prior to revision R036.

The upgrade can only save/restore values going back as far as release R001. If a customer is upgrading from a release prior to R001, the settings will have to be re-entered.

If a field did not exist in an earlier release, it will be assigned a default value, so operators should still carefully check all of the settings before exiting the Equipment Configuration screen with the Configuration Correct field set to 'YES?'.

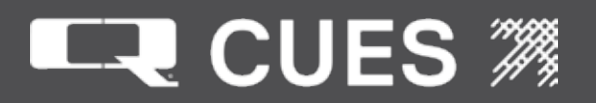

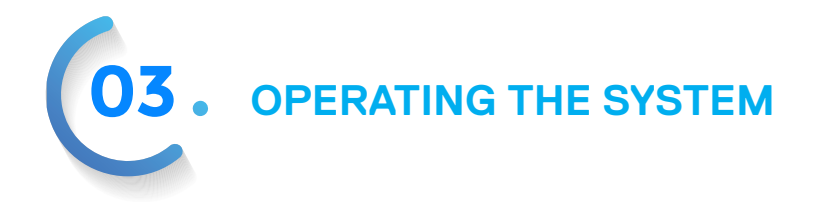

# Using A Gamepad To Simulate The Keyboard

The gamepad may be used to initiate certain keyboard functions. This feature was implemented in order to allow operators to make selections on K2 menu screens while at the back of the truck away from the keyboard. However, since it essentially turns the gamepad into a pseudo keyboard, while in this mode the gamepad no longer can be used for its normal functions when on a video display.

To prevent the operator from accidentally either entering the simulation mode or performing a keyboard operation while in simulation mode, two or more gamepad buttons (including the DPad) must be held down simultaneously for anything to happen.

To enable/disable the keyboard simulation function, the operator must hold down simultaneously the three buttons 'LIFT', 'IRIS', and 'FOCUS' . A status message will be displayed: either "Gamepad can perform keyboard functions" or "Gamepad can't perform keyboard functions".

When enabled, the gamepad has the ability to generate the following keyboard equivalences:

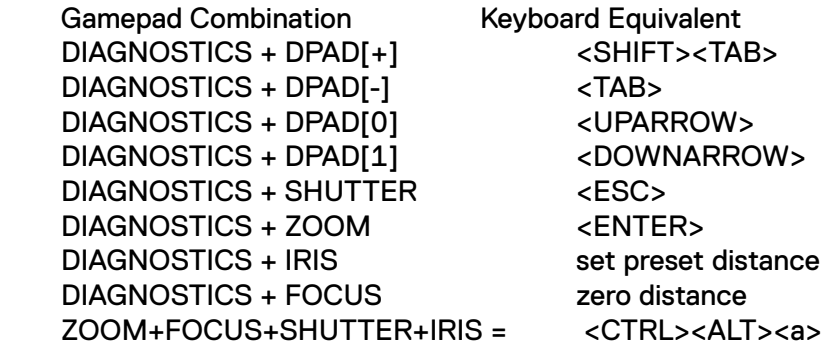

Note that this last combination will allow the operator to become Administrator only if on the SPEAKER ON/OFF field of the Equipment Configuration screen.

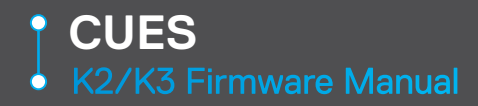

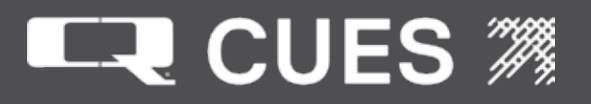

### Operating the K2 Reel

Cable Reel Operation – a cautionary statement

As with any piece of motorized industrial equipment, the cable reel poses risks to both equipment and personnel. While every effort has been made to ensure that this equipment is as safe as possible to operate, elevated caution is advised. Keep hands well clear of the rotating reel and the moving cable. Long hair, long beards, loose-fitting clothing, necklaces, neckties, and the like pose similar hazards to personal safety. Ensure that the cable's path is unhindered and keep personnel away from the cable when it is in motion. While payout of the cable is limited by transporter speed, retrieval is limited only by reel speed, which can approach or exceed 100 feet/minute. Without getting into the Newtonian physics of it, there are hundreds of pounds of equipment in motion, which "want" to remain in motion very, very much in spite of anything or anybody getting in its way.

A possible scenario would be the retrieval of a transporter in freewheel at maximum reel speed and, for whatever reason, the transporter becomes jammed in place in the pipe. This could easily occur by the transporter hanging up on a pipe offset. In an instant a portable reel could conceivably sweep from the ground and propel itself toward the manhole before becoming wedged therein. To preclude this occurrence, the anti-rollover braces should be secured to both the manhole's top-hole equipment and the reel itself. Should conditions ever prevent the use of the anti-rollover braces, ensure the reel's power cord will unplug if the reel begins to move towards the manhole entry. This can be done quite simply by tying off the supplying extension cord to a fixed object after minimizing any slack in the extension cord and reel power cord – when the reel moves, the cords will become more and more taut until they unplug and the electrical connection is broken.

Another result could be the fracture of the cable itself as would be more likely on a truck-mounted rather than a portable reel system where the sheer mass of the truck would prevent reel movement from its mounts, assuming the mounts are in place. Because the cable's pull strength is ordinarily quite large, such an occurrence has been observed to actually pull the rear of a full sized truck almost to the ground before stalling the reel motor. Setting the emergency brake in the truck is another good precaution, for the reel equipment is quite robust and certainly capable of moving a truck not otherwise restrained therefrom.

A large red mushroom-head pushbutton switch is provided on the reel controller panel labeled "Emergency stop." This function is independent of the mode in which the reel is being operated – it is hardwired and failsafe. Depressing this button at any time removes all power from the reel. While no further electrical energy will be feeding into the reel system, the rotating reel will still possess sizable kinetic energy; that is to say, the reel will "want" very, very much to continue rotating. The reel's energy will then dissipate rather quickly and the system will come to a stop. To reset the switch, turn the mushroom head clockwise and it will pop back out. Other methods of stopping the reel exist but are not failsafe because the circuits could possess a single undetectable failure, which would preclude performance of this emergency power cut off. Use the mushroom-head emergency stop button at any sign of trouble!

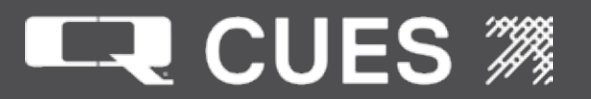

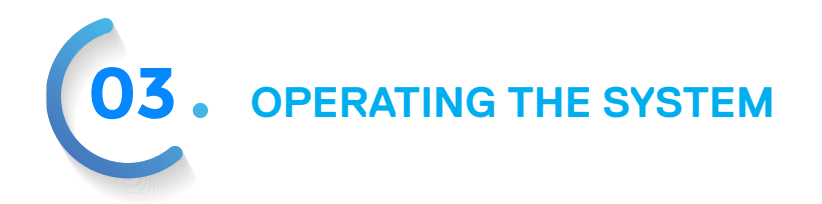

Operating the K2 Reel - continued

# Manual Cable Reel Payout

The cable reel can be operated in a fully manual method, which might be appropriate during the initial set up at a site as the transporter is moved from truck to pavement and finally lowered into the manhole and inserted into the line. Other special circumstances may arise also where precise manual control of the reel seems beneficial. Too, it may merely be an operator preference.

- 1. Set the reel speed dial to minimum speed (i.e., zero speed).
- 2. Power on the cable reel controller.
- 3. The light within the "Press for local control" pushbutton will illuminate to indicate that the reel is in its local manual mode.
- 4. The "Caution, auto payout active" yellow indicator light will illuminate if the "Direction" switch is in the "Out" position. Otherwise the light will remain extinguished.
- 5. The reel speed dial must always be turned to minimum speed (i.e., zero speed) prior to reselecting reel direction manually.
- 6. Select "Out" direction.
- 7. The "Caution, auto payout active" yellow indicator light will illuminate. No onscreen indication is provided.
- 8. Dial up a moderate amount of reel speed.
- 9. The reel may begin to turn; however, a mechanical sensor bar riding upon the cable will quickly disable reel rotation when cable slack is detected to prevent cable backlash, sometimes referred to as cable nesting.
- 10. While driving the transporter forward at its desired speed, adjust the cable speed dial until the cable is paying out smoothly.
- 11. If the mechanical sensor bar is continually cycling the cable reel motor on and off, the reel is turning too fast and the cable speed should be dialed down to a slower speed.
- 12. If the cable is seen to be extremely taut and resisting transporter movement, the reel is turning too slowly and the cable speed should be dialed up to a higher speed.
- 13. Notice that when the transporter is slowed, it is normal for the reel's mechanical sensor bar to drop from time to time as cable slack is detected.
- 14. If it becomes necessary to back the transporter, first the speed must be dialed down to zero, then the direction changed to "In," and then the speed dialed up to synchronize with the transporter's reverse speed.
- 15. The initial settings should be adequate for some time; however as cable continues to pay out, the reel speed will have to be increased to compensate for the lesser length of cable per revolution paying out as the diameter of the outer wrap of cable decreases. The following formula details the optimal relationship between the linear speed (feet/minute) of the cable (and transporter) and the angular speed (revolutions per minute) of the reel:

Linear Speedcable = Angular Speedreel x π x Diameter

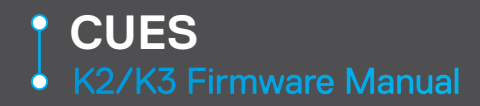

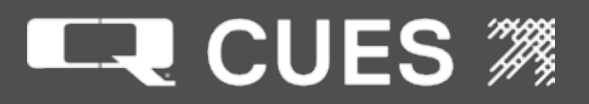

## Automatic Cable Reel Payout

Either the GamePad or the Cues Hand-Held Controller (HHC) can be used to operate the cable reel in a semiautomatic method wherein the speed of the reel as it pays out cable can be synchronized to the speed of the transporter as it pulls off cable.

- 1. Set the reel speed dial to minimum speed (i.e., zero speed).
- 2. Power on the cable reel controller.
- 3. The light within the "Press for local control" pushbutton will illuminate to indicate that the reel is in its local manual mode.
- 4. The "Caution, auto payout active" yellow indicator light will illuminate if the "Direction" switch is in the "Out" position. Otherwise the light will remain extinguished.
- 5. On the GamePad controller, press the "Reel" button and the "O" button to engage (or disengage) auto payout. On the HHC, press the "Release" button to engage (or disengage) auto payout.
- 6. Auto Payout for the MARK3 reel is 40% of full speed. For all other reel types is it 80%. The light within the "Press for local control" pushbutton will extinguish to indicate that the reel is not in its local manual mode.
- 7. The "Caution, auto payout active" yellow indicator light will illuminate.
- 8. The GamePad controller provides no indication of the auto payout mode. On the HHC, the "Release" indicator light will illuminate. On the video screen, "Autopayout" will display at the bottom of the screen and then diminish until only the letters "A" and "P" alternate in the upper right corner of the display.
- 9. Drive the transporter at full speed.
- 10. Adjust the reel speed faster or slower on the GamePad by pressing the "Reel" button and the "+" or "-" until the cable is paying out smoothly. On the HHC, press the "Fast" or "Slow" buttons to speed or slow the reel until the cable is paying out smoothly.
- 11. The reel speed will be displayed on the bottom line of the screen in percent of maximum speed (0-100%).
- 12. If the mechanical sensor bar is continually cycling the cable reel motor on and off, the reel is turning too fast and the cable speed should be reduced to a slower speed.
- 13. If the cable is seen to be extremely taut and resisting transporter movement, the reel is turning too slowly and the cable speed should be increased to a higher speed.
- 14. Unlike manual payout mode, notice that when the transporter is slowed, the reel slows too such that the cable continues to payout smoothly.
- 15. Unlike manual payout mode, notice that when the transporter is backed, the reel pauses until the transporter mechanically engages its drive (indicated on the screen), and then the reel reverses (indicated on the screen). The length of the pause may be shortened by pressing any of the reel payout buttons. The speed of reel reversal may be adjusted in the same fashion as was shown for the forward direction.
- 16. Auto Payout currently only works with the K2 portable, K2 truck, and K2 truck 10x reels.

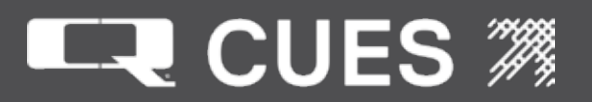

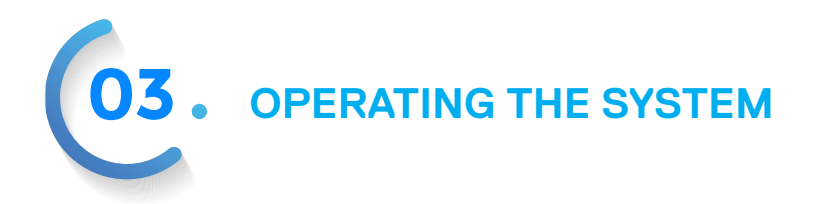

# Manual Cable Reel Retrieve

The cable reel can be operated in a fully manual method, which might be appropriate during the final stages of retrieving the transporter as it is removed from the line, hoisted up through the manhole to the pavement, and onward toward the reel. Other special circumstances may arise also where precise manual control of the reel seems beneficial. Too, it may merely be an operator preference.

- 1. Set the reel speed dial to minimum speed (i.e., zero speed).
- 2. Power on the cable reel controller.
- 3. The light within the "Press for local control" pushbutton will illuminate to indicate that the reel is in its local manual mode.
- 4. The "Caution, auto payout active" yellow indicator light will illuminate if the "Direction" switch is in the "Out" position. Otherwise the light will remain extinguished.
- 5. The reel speed dial must always be turned to minimum speed (i.e., zero speed) prior to reselecting reel direction manually.
- 6. Select "In" direction.
- 7. The "Caution, auto payout active" yellow indicator light will extinguish.
- 8. Prior to dialing up the reel speed, the operator should power the transporter in reverse for two to three seconds to put the transporter drive into reverse freewheel.
- 9. Power down the transporter.
- 10. Slowly dial up to the desired reel speed.
- 11. If the cable is seen to be extremely taut as if the transporter is resisting movement, the transporter may not be in reverse free wheel. Power the transporter in reverse for another few seconds.
- 12. Pay close attention to the onscreen indication of distance and reduce reel speed to zero as the transporter approaches and arrives at its retrieval site (assumed to be at or near the preset distance entered at the beginning of the inspection).
- 13. During retrieval, it is prudent to be poised to hit the emergency stop mushroom pushbutton at the first sign of trouble, as might occur if the transporter gets lodged in the line.

### Automatic Cable Reel Retrieve

Either the GamePad or the Cues Hand-Held Controller (HHC) can be used to operate the cable reel in a semiautomatic method not so unlike the local manual method. The main differences between the two is that this mode offers remote control of the reel and additional indication of the mode in effect.

- 1. Set the reel speed dial to minimum speed (i.e., zero speed).
- 2. Power on the cable reel controller.
- 3. The light within the "Press for local control" pushbutton will illuminate to indicate that the reel is in its local manual mode.

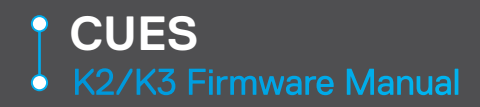

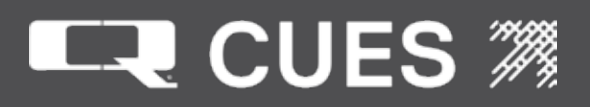

- 4. The "Caution, auto payout active" yellow indicator light will illuminate if the "Direction" switch is in the "Out" position. Otherwise the light will remain extinguished.
- 5. Prior to engaging the auto retrieve mode, the operator should power the transporter in reverse for two to three seconds to put the transporter drive into reverse freewheel.
- 6. Power down the transporter.
- 7. On the GamePad controller, press the "Reel" button and the "|" button to engage (or disengage) auto retrieve. On the HHC, press the "Retrieve" button to engage (or disengage) auto retrieve.
- 8. On the GamePad controller, the "Reel" button must be depressed continually throughout auto retrieve operation.
- 9. The light within the "Press for local control" pushbutton will extinguish to indicate that the reel is not in its local manual mode.
- 10. The "Caution, auto payout active" yellow indicator light will extinguish.
- 11. The GamePad controller provides no indication of the auto retrieve mode. On the HHC, the "Retrieve" indicator light will illuminate. On the video screen, "Retrieving Transporter" will display at the bottom of the screen and then diminish until only the letters "R" and "T" alternate.
- 12. The "Caution, auto payout active" yellow indicator light will extinguish.
- 13. The reel will begin to take up cable at a moderate speed.
- 14. If the cable is seen to be extremely taut as if the transporter is resisting movement, the transporter may not be in reverse free wheel. Power the transporter in reverse for another few seconds.
- 15. Adjust the reel speed faster or slower on the GamePad by pressing the "Reel" button and the "+" or "-" until the cable is retrieving at the desired rate. On the HHC, press the "Fast" or "Slow" buttons to speed or slow the reel to the desired speed.
- 16. The reel speed will be displayed on the bottom line of the screen in percent of maximum speed (0-100%).
- 17. Pay close attention to the onscreen indication of distance and reduce reel speed to zero as the transporter approaches and arrives at its retrieval site (assumed to be at or near the preset distance entered at the beginning of the inspection).
- 18. During retrieval, it is prudent to be poised to hit the emergency stop mushroom pushbutton at the first sign of trouble, as might occur if the transporter gets lodged in the line. On the GamePad, the "Reel" button may be released at any time to stop retrieval. On the HHC, the "Retrieve" button may be pressed at any time to stop retrieval.
- 19. Auto Retrieve currently only works with the K2 portable, K2 truck, K2 truck 10x, and MARK3 reels.

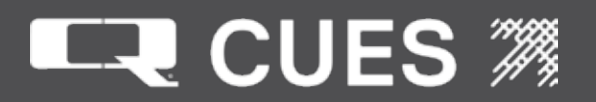

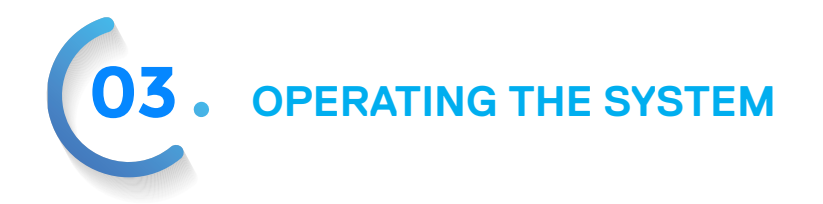

# Reserved K2/K3 Keyboard Combinations

The K2/K3 reserves certain keyboard combinations for its internal use. These combinations involve a standard keyboard key, and possibly the Alt, and/or Ctrl and/or Shift modifier keys pressed simultaneously. (On the K2 mini-keyboard, the Fn modifier key is also needed to generate certain keys such as F11).

Some key combinations are only available when in the Administrator mode (used primarily for system maintenance by support personnel), or when on a specific screen, or even on a specific field.

Some key combinations have one meaning in one screen or field, but a different meaning when on a different screen or field. In the table below key combinations are only shown once, regardless of how many different purposes on different screens/fields they may have.

A handful of key combinations are reserved because they have meaning to Windows, .e.g. <tab>+<Alt> would normally scroll through the open windows. Since the operator is not given access to the Windows desktop, these combinations are unavailable to the operator so as to not allow him to get away from or interfere with the control program.

When assigning shortcuts on the Define Comments screen, none of the reserved K2/K3 keyboard combinations may be used as a shortcut. Some of them will do the expected action of the keystroke for that type of field, e.g. pressing <Rightarrow> with no modifier keys will cause the cursor to move forward one character. Others will display the message "Duplicate key, try another" in the Hot Key field. Still others will not display anything, but will leave the Hot Key field with the "Key not defined" text that it is initialized to. If the key combination the operator typed in is not displayed in the Hot Key field, the system did not accept it.

The following table shows the keys (along with the setting of the Alt, Ctrl and Shift keys) that are reserved in the K2/K3 for various actions. An action (not all) is given that demonstrates the use of that key, as well as where - what screen(s), field(s) and when - only in Administrator mode) that key is valid.

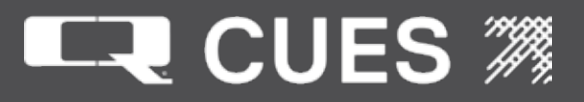

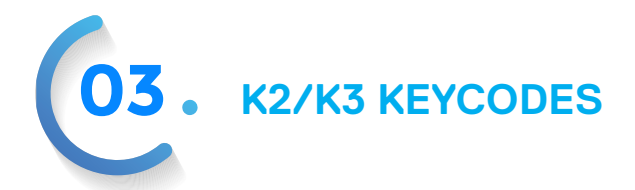

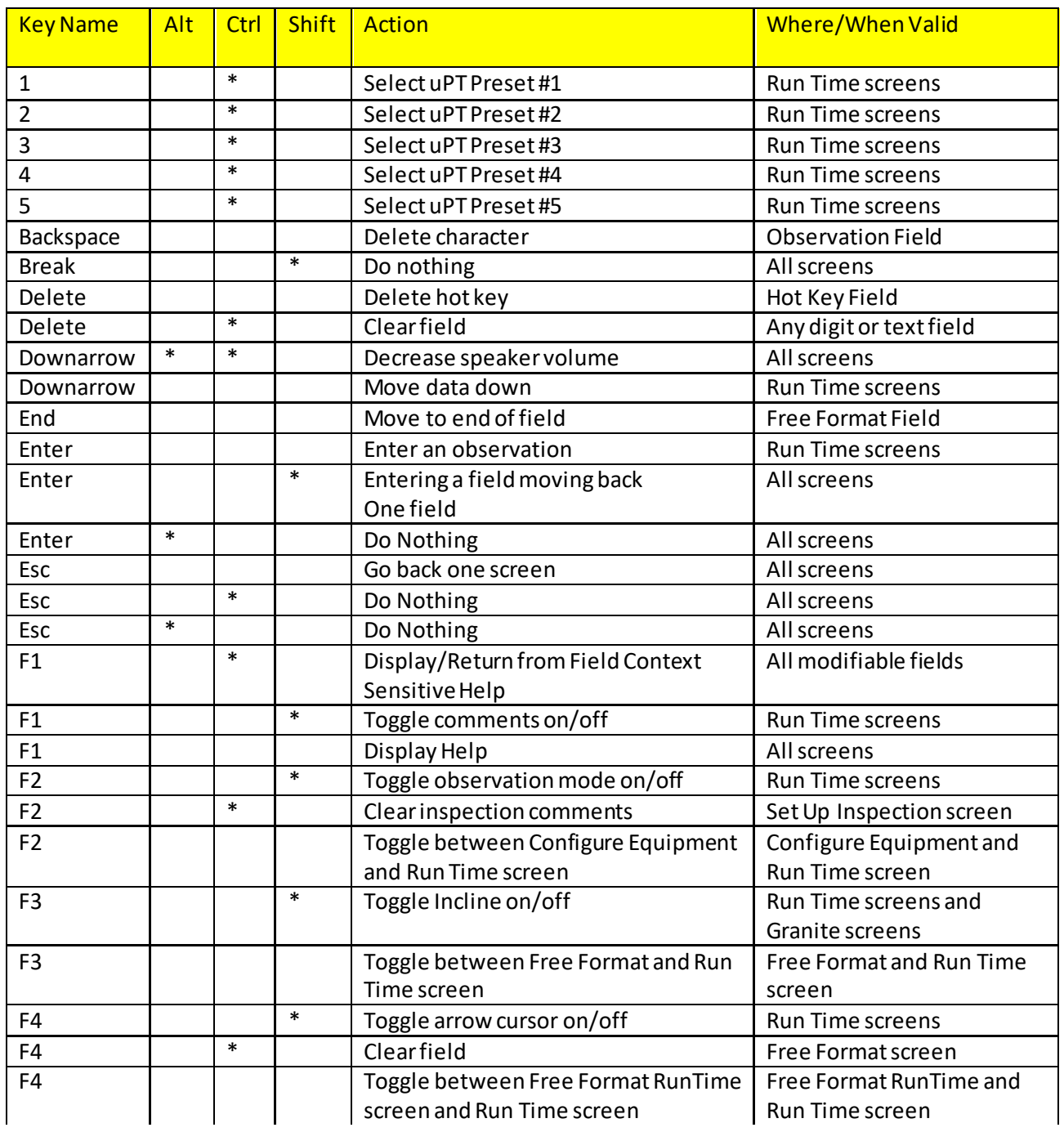

Run Time screen

 $\overline{\phantom{a}}$ 

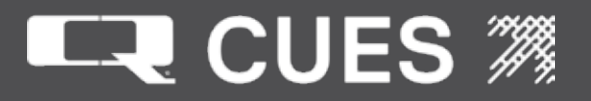

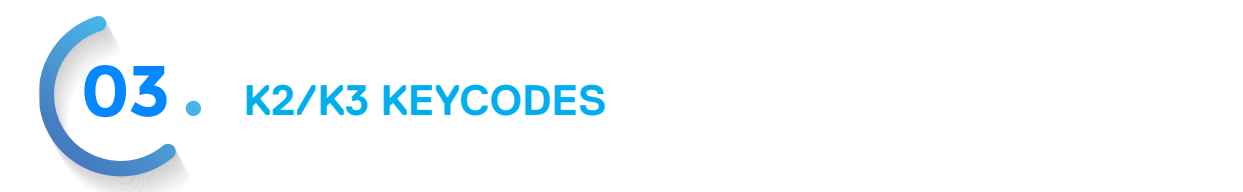

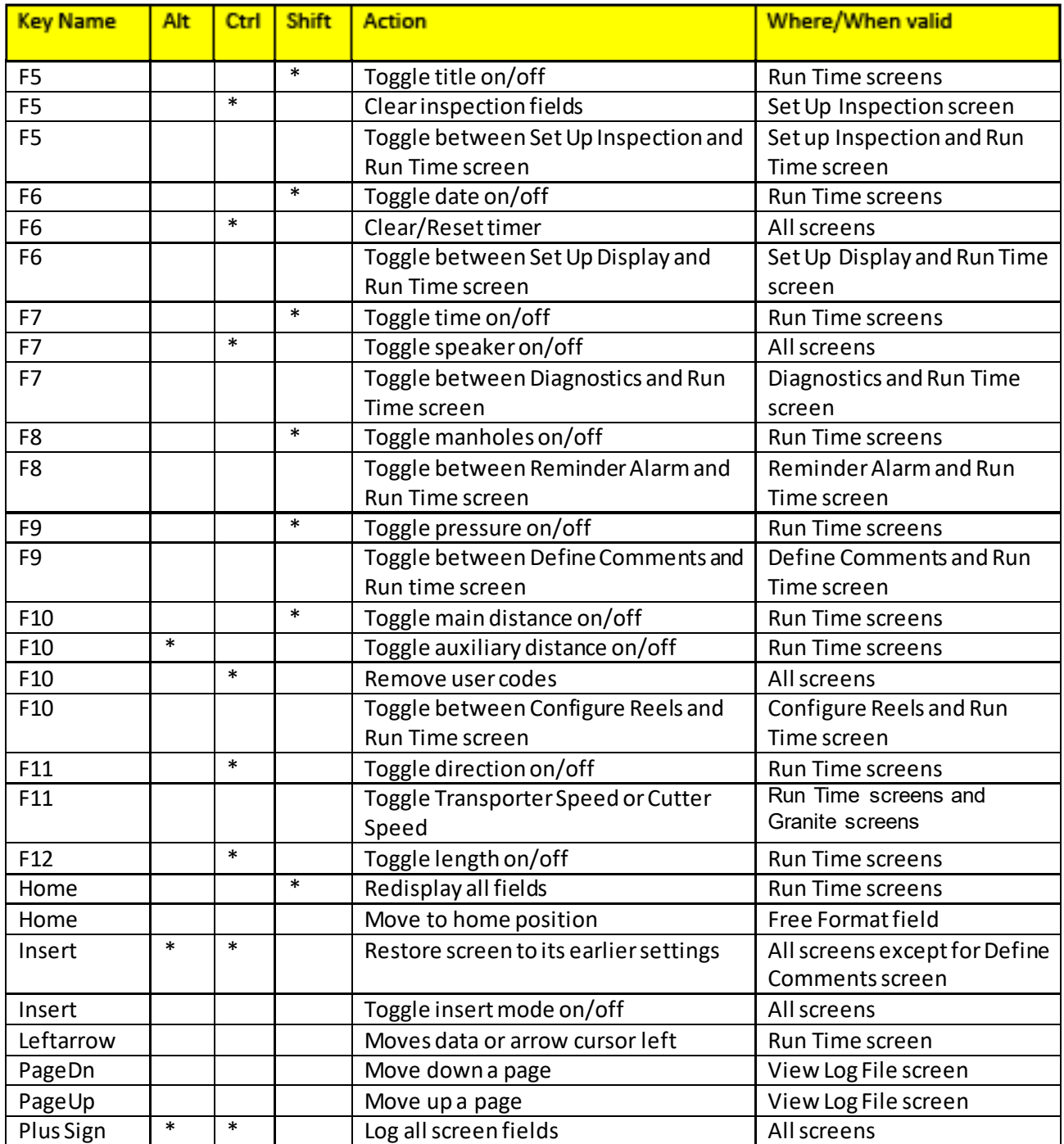

F2 \* Toggle observation mode on/off Run Time screens

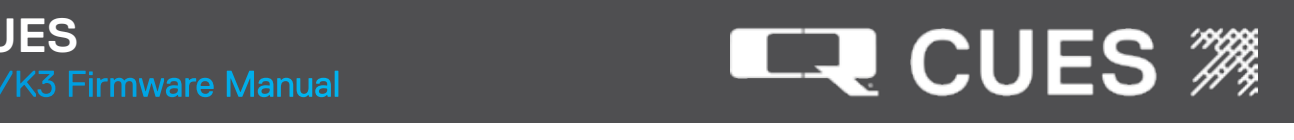

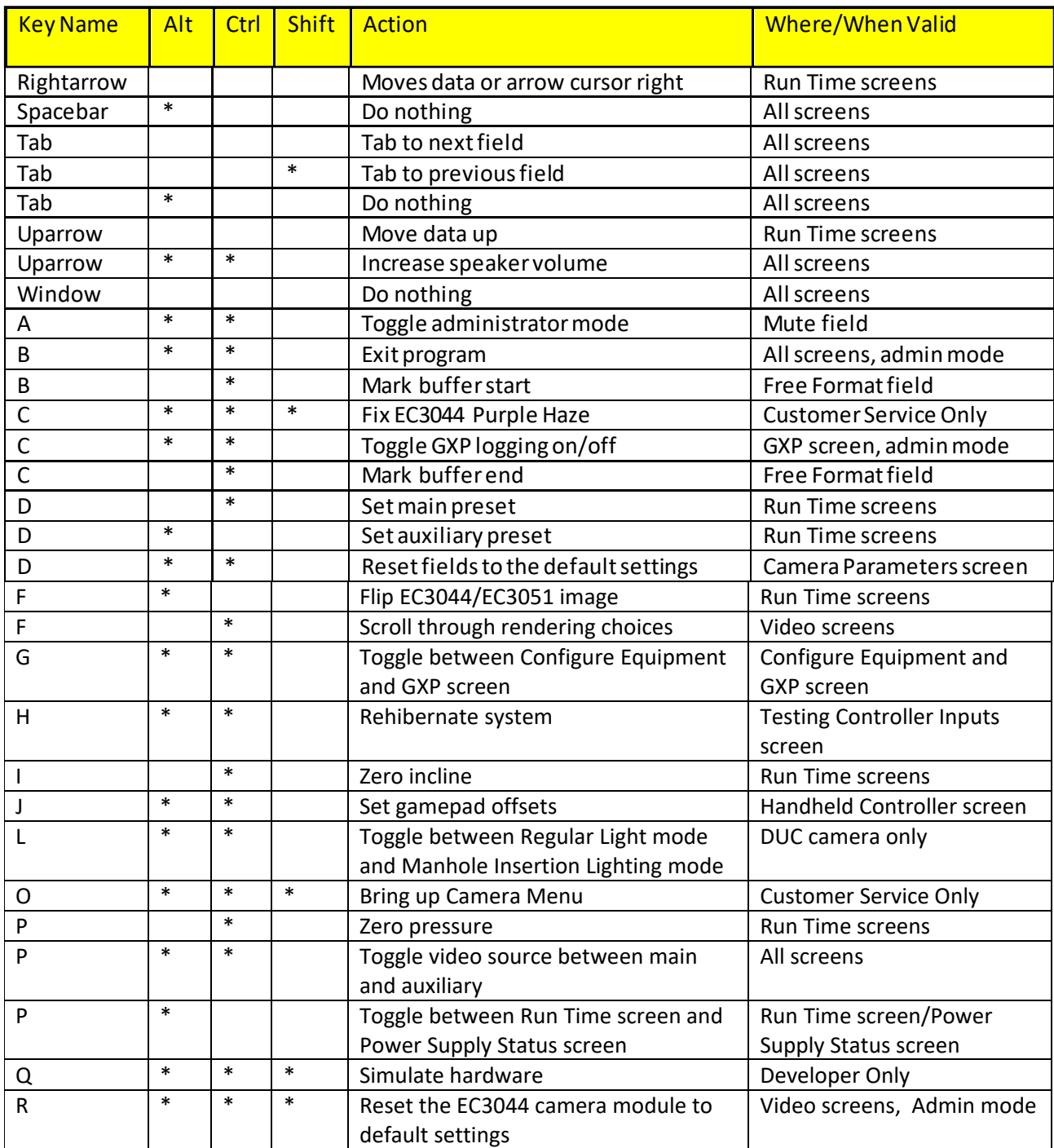

F5 \* Toggle title only the second title on  $\mathcal{S}$  . The second time scale  $\mathcal{S}$ 

Time screen

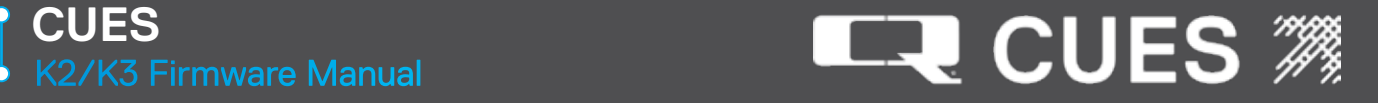

screen

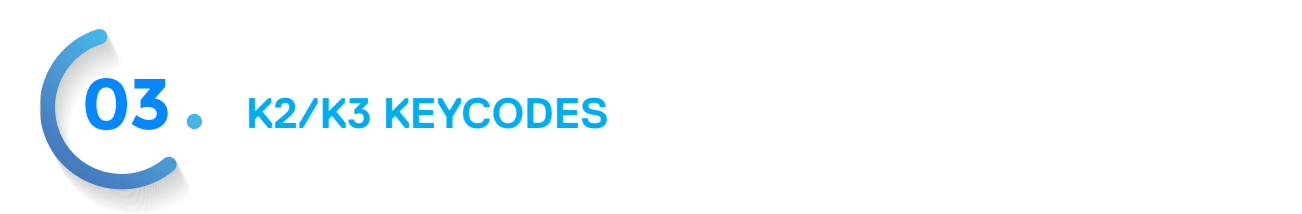

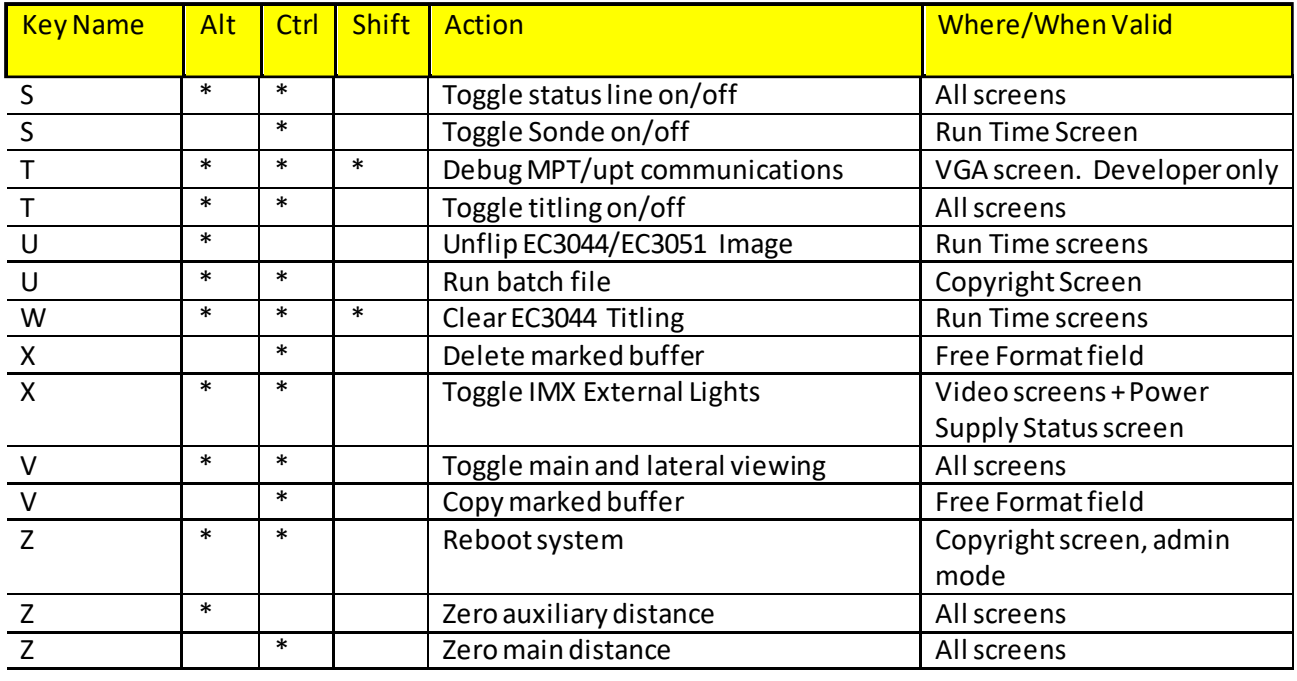

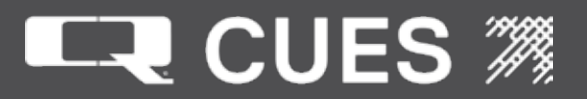

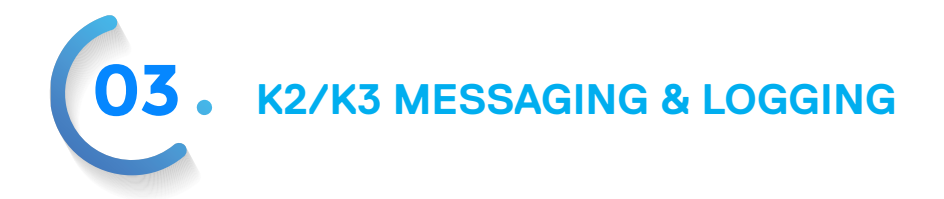

Messaging and Logging in the K2

Appendix A – Revision R040 Status Messages (Alphabetically)

Following is a listing of each status message displayed by the K2 system and an explanation of when it occurs. If the message can only appear on a certain screen, that screen's name will appear in parentheses after the explanation.

Some messages are only displayed to the VGA monitor or written to the log file on disk.

\*\*\* I2C Aborted - Address: - Address: XX Y An error on the I2C bus has occurred. XX and Y are two numbers which indicate the location and type of error.

<Enter> to copy ID database Prompt when copying ID database (Copy ID Database screen)

<Enter> to copy inspection files Prompt when copying inspection files (Copy Inspection Files screen)

<Enter> to copy log files Prompt when copying log files (Copy Log Files screen)

<Enter> to copy persist file Prompt when copying a persist file (Copy Log Files screen)

<Enter> to eject removable drive Prompt when ejecting a removable drive (Copy Log Files screen)

<Enter> to log all fields Prompt when logging all fields (Copy Log Files screen)

<Enter> to zero pressure now Prompt when zeroing pressure

### A

Indicates that auto payout is running. Alternates about every half second with 'P'.

Air & Water reconnected The Currahee Air and Water PCU has re-established communication.

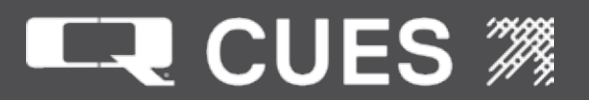

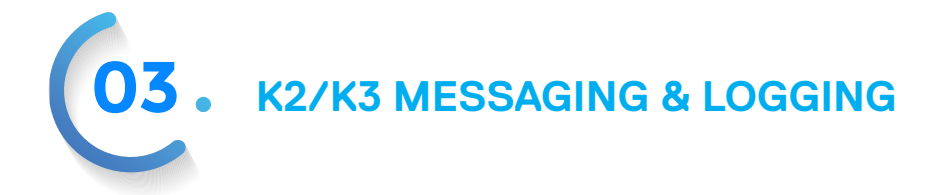

Alarm # X, labeled Y -has expired. Press <CTRL><F6> to acknowledge. Alarm timer has gone off. X is the number of the alarm. Y is the name associated with the timer on the Set Up Alarm Timers screen. Message scrolls until acknowledged.

Alarm #X not set There is not an alarm timer set for the number X alarm.

All superfields in use

Screen file has more superfields than allocated at top of page. Programmer debugging message. Customer should never receive this message.

All threads shut down successfully The system has successfully shut down all threads during a reset or a shutdown.

Analog sonar camera needs CATVS on When selecting the Analog Sonar camera, CATV must also be turned on.

Array indexed outside of range An array has been indexed outside of its range. Fatal.

Attempt to save a non-save-able field X

Attempt to save a field that isn't a digit, text or stored field. X is the field number that is trying to be saved. Programmer debugging message. Customer should never receive this message.

Attempting Air & Water reconnection The communication between the K2 CCU and Currahee Air & Water PCU is attempting to be re-established.

Attempting Mini/Micro P&T reconnection The communication between the K2 CCU and MPT/uPT is attempting to be re-established.

Auto payout Automatic reel payout is running.

Auto payout paused Automatic reel payout is paused.

BIOS addresses set up improperly The BIOS has incorrect addresses for serial ports B, C or D. Fatal.

Bad key code Marshall Communications error. Fatal.

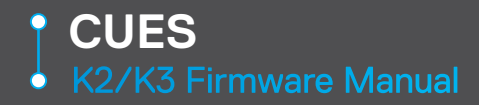

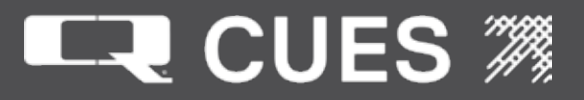

Boot script loaded successfully A boot script has been successfully loaded (Utilities screen).

Calibrated Upright Position The Mini/Micro Pan & Tilt camera has had its upright position calibrated.

Cannot allocate memory for buffers Marshall Communications error. Fatal.

Cannot open COMM port Marshall Communications error. Fatal.

Cannot start SIO thread Marshall Communications error. Fatal.

Can't find Pro2010Net window No firmware program has been found to be running.

CapsLock now off The operator toggled the CapsLock key off

CapsLock now on The operator toggled the CapsLock key on

CATVS need CATVS or Not Applicable light The operator is on the Equipment Configuration screen, has selected CATVS, and has a camera other than an OZ or NITE LIGHT.

CATVS needs OZ,NITE LITE,Sonar camera The operator is on the Equipment Configuration screen, has selected CATVS, and has a lights type other than CATVS.

CAW Message failure Communication with the Currahee Air & Water PCU has failed.

CCW/CW polarity reversed

The polarity of the joystick for operating the Counterclockwise/Clockwise Currahee cutter motor has been reversed.

CCW/CW polarity normal

The polarity of the joystick for operating the Counterclockwise/Clockwise Currahee cutter motors is now normal.

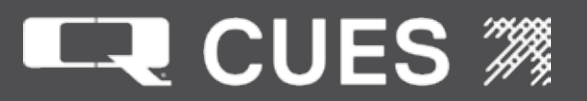

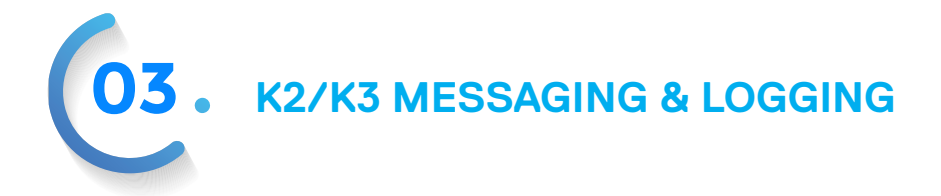

Clear inspection fields The operator pressed <CTRL><F5> to clear all inspection fields.

Clearing inspection comments The operator pressed <CTRL><F2> to clear all inspection comments.

Closed all files All open configuration files have been closed.

Closing log file The log file on disk is to be temporarily closed during the upgrade process.

Comm # reset successful on attempt # Either the Handheld Controller or the Mini/Micro/CAW communications port was successfully reset on attempt #

COMM port already open Marshall Communications error. Fatal.

COMM X failed to initialize Communications port X (where X is 1 or 3) failed to initialize for HHC communications to work.

Comm port hardware not present Marshall Communications error. Fatal.

Compact flash is now committed Windows API EWFMgrCommit succeeded.

Computing mean of curr vs saved slope Computing mean during zero of inclinometer.

Configuration successfully retrieved

Configuration is successfully retrieved from the Titler. (Utilities screen) The data retrieved is only logged to a VGA screen or a file since it contains several thousand characters of information.

Converting units. Please wait ...

When exiting the Customizable Parameters after changing units between English and metric, a slight delay occurs and this message is displayed.

Copied X Y

Windows API CopyFile succeeded. X is name of file successfully copied. Y is the name of the new file created.

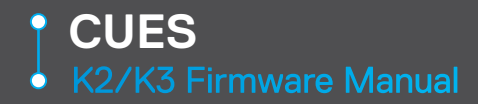

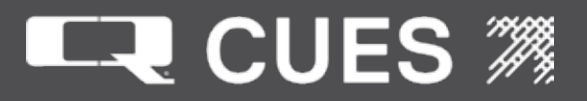

Copied ID database File ID.txt successfully copied to a removable drive (Copy ID Database screen).

Copied inspection files Inspection files successfully copied to a removable drive (Copy Inspection Files screen).

Copied log files Log files in ConfigurationFiles directory are successfully copied to the removable drive. (Copy Log files screen)

Copied persist file File persist.txt file successfully copied. (Copy Log Files screen)

Corrupt AuxiliaryDistance.bak file Corrupt AuxiliaryDistance.bin file File AuxiliaryDistance.bak (or .bin) has been determined to be corrupted.

Corrupt line in file persist.txt X

Persist.txt file contains an odd numbered line that doesn't contain a field number. X is the previous field number that appeared on an odd field number as a means to help identify where the corruption occurred.

Corrupt Logfile.5.txt Corrupt Logfile1 Corrupt Logfile2 Either the logfile.5.txt that needs to be deleted or the logfile.1.txt that is opened for logging or the logfile.2.txt that is open for display has been determined to be corrupted.

Corrupt MainDistance.bin file Corrupt MainDistance.bak file File MainDistance.bak (or .bin) has been determined to be corrupted.

Created font loaded file The system has created a file indicating that the fonts have been loaded

Created handle Windows API CreateFile succeeded.

Created persist file from screens File persist.txt file is created from the screen files.

CreateD X Windows API CreateDirectory succeeded. X is the name of directory that was created.

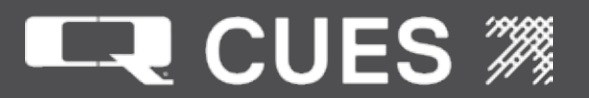

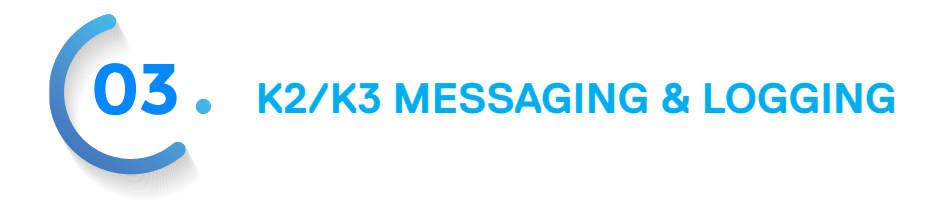

Cruise control Off The cruise control feature has been disabled.

Cruise control On The cruise control feature has been enabled. Default parameter problem Marshall Communications error. Fatal.

Currahee cutter needs 0305490 cable The Currahee cutter transporter type only works on the 0305490 cable type.

Currahee cutter needs MZ436 buck swtchr The Currahee cutter can not be selected as the transporter type because the PCU does not have MZ436 buck switchers installed.

Defaulting controller to gamepad The system is defaulting the controller type to gamepad.

Deleted X Windows API DeleteFile succeeded. X is the name of the file that was deleted.

Disabling titler The operator pressed <CTRL><ALT><t> to toggle display to the titler off.

Dismount succeeded Windows API DeviceIOControl succeeded in dismounting drive d: during thumb drive removal.

Done deleting distance files The system is finished deleting distance files. (Utilities screen)

Done deleting log files The system is finished deleting log files. (Utilities screen)

Downgrade - not moving legacy fields

The operator has chosen to move from a higher numbered release to a lowered number release. The persisted fields will not be copied to prevent a possible firmware incompatibility.

Download completed successfully Font file downloaded successfully to Titler.

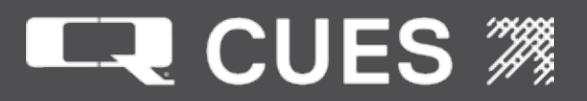

Downloading font file (approx 30 secs) Displayed at startup automatically if it determines that fonts are not already loaded or if operator selects Download Fonts. (Utility screen)

Drive locked Windows API DeviceIOControl succeeded in locking drive d: during thumb drive removal.

Drive not removable A drive letter after 'D' found connected to the K2 is not a removable drive.

DUC External Lights now This message will have a percentage that follows telling how high the lights voltage is.

Duplicate key, try another Operator has selected a hot key combination already in use (Define Comments screen)

Ejected Removable Drive The removable drive has been safely ejected. (Set Up Log Screen)

Enabling titler The operator pressed <CTRL><ALT><t> to toggle display to the titler on.

ENTER to begin testing The operator needs to press the <ENTER> key to start the testing.

ENTER to end testing The operator needs to press the <ENTER> key to end the testing.

ENTER to pause testing The operator needs to press the <ENTER> key to pause the testing.

ENTER to resume testing The operator needs to press the <ENTER> key to resume the testing.

Entering administrator mode Operator pressed <CTRL><ALT><a> while on the stored mute field. (Equipment Configuration screen)

ERROR: bad key code! Marshall Communications error. Fatal.

Field contains all spaces Operator attempted to exit a digit field containing all spaces.

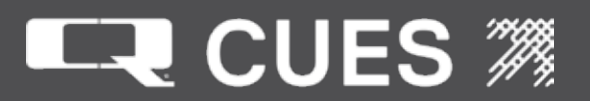

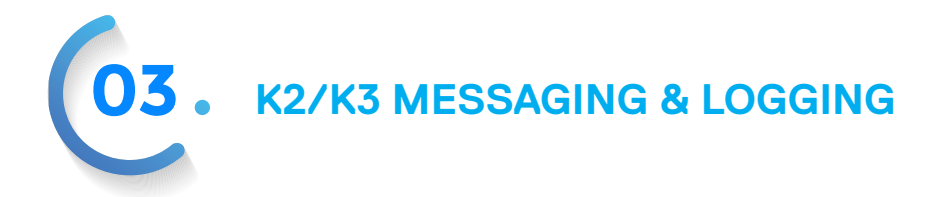

Field contains decimal point

Operator has attempted to exit a digit field that is to contain an integer value that has a decimal point in it.

Field contains embedded spaces Operator attempted to exit a digit field that contains spaces embedded inside the field.

Field contains minus sign after digit Operator has attempted to exit from a digit field that contains a minus sign after an earlier digit.

Field contains too many decimal places

Operator has attempted to exit from a digit field that contains a decimal number with more digits after the decimal point than specified in the screen file.

Field contains too many decimal points Operator has attempted to exit from a digit field that contains more than one decimal point.

Field contains too many minus signs Operator has attempted to exit from a digit field that contains more than one minus sign.

Field contents will not fit in length X

An attempt is being made to store a value into a field that is greater than the length of the field. X contains the field number where this is occurring. Programmer error.

Field length larger than screenfile

A field in a screen file won't fit in its field size. Programmer debugging message. The customer should never receive this message.

Field requires at least one digit Operator has attempted to exit from a digit field that does not contain at least one digit.

Field won't fit in 20 columns

Operator entered a position on the Set Up Display screen for a field to be displayed on the Run Time screen that won't fit in 20 columns given the size of the field and any units that must follow it. This is the case if the large font is being used.

Field won't fit in 40 columns

Operator entered a position on the Set Up Display screen for a field to be displayed on the Run Time screen that won't fit in 40 columns given the size of the field and any units that must follow it.

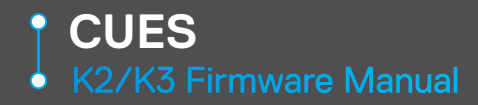

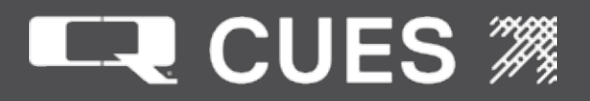

Field won't fit in 8 rows Operator entered a position on the Set Up Display screen for a field to be displayed on the Run Time screen that won't fit in 8 rows. This is the case if the large font is being used.

Files may not have been written Window API DeviceIOControl failed to eject the removable drive volume.

First character must be alpha Operator has typed a first character of an observation code that is not an alpha character. (Define Comments screen)

Fixing CVBS The operator has pressed the hot key combination to fix the EC3044 Purple Haze issue

Flushing queue All messages queued will be displayed and/or logged before the system continues.

Flushing screen fields Operator has pressed <CTRL><ALT><+> to flush the fields on the current screen to the log file.

Flushing screens Used only internally to test upgrades without a Winsystems SBC.

Font is now large Loggable message that indicates that the current font being used is large.

Font is now small Loggable message that indicates that the current font being used is small.

Font Rendering: The font rendering has changed to whatever follows the colon. Current choices are EBW,HBW,WWB, BBW

Fonts loaded successfully Fonts were successfully loaded. (Utilities screen)

Fonts previously installed The system has determined that the fonts were previously installed.

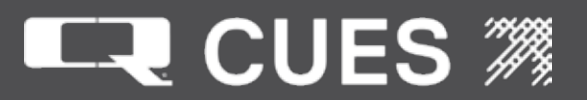

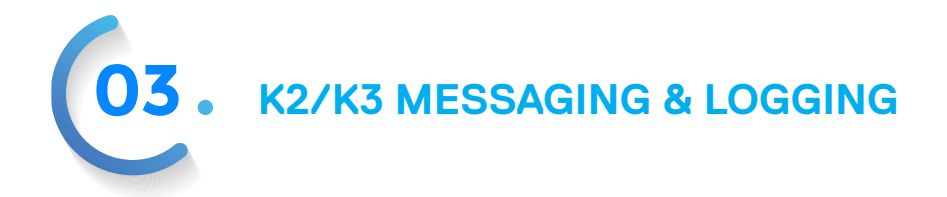

Fonts will be loaded Attempt to read the configuration string of the Titler at startup was unsuccessful, causing the requirement to load fonts in the event that they aren't already loaded.

Found Cues handheld controller A Cues handheld controller was found to be connected.

Found removable drive at X A removable drive was found a drive letter X.

FSK board initialized FSK board is initialized at startup.

FWD/REV polarity reversed The polarity of the joystick for operating the FORWARD/REVERSE Currahee cutter motor has been reversed.

FWD/REV polarity normal The polarity of the joysticks for operating the FORWARD/REVERSE Currahee cutter motors is now normal.

FWD/REV now set to high speed The FORWARD/REVERSE motor on the Currahee cutter is now set to driving mode.

FWD/REV now set to normal speed The FORWARD/REVERSE motor on the Currahee cutter is now set to cutting mode.

Gamepad can perform keyboard functions The gamepad is now set up to be used as a keyboard.

Gamepad can't perform keyboard functions The gamepad can no longer be used as a keyboard.

Gamepad found XXXX B-USB Gamepad found XXXX F-USB The gamepad named XXXX has been found (is connected to the system). For Logitech style (non-Xbox360 types) either B-USB or F-USB will indicate whether the gamepad is connected to the front or back USB port.

Gamepad lost XXXX

The gamepad named XXXX that had previously been found (connected to the system) has now been lost (disconnected from the system).

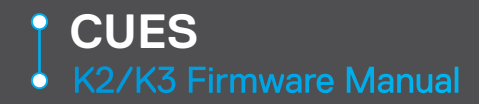

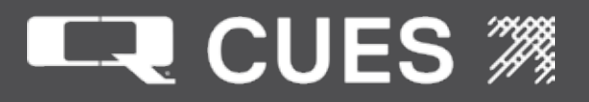

Handle closed Windows API CloseHandle succeeded.

Ignoring <CTRL><BREAK> Operator has pressed <CTRL><BREAK> which is being ignored.

IMU not readable The system was unable to read the Inertial measurement unit.

Inclinometer read timeout Reading the inclinometer timed out during either <CTRL><i> or the Set Up Display screen.

Inclinometer zeroed Inclinometer zeroing completed using <CTRL><i> or from the Set Up Display screen.

Initializing camera ...

Displayed when operator exits from the Equipment Configuration screen and logic is called to initialize whatever camera is specified on that screen.

Inspection of this asset already exists

An inspection of the same pipe ID, Manhole Up and Manhole Down already exists when trying to do a save. (Set Up Inspection screen)

Inspection of this asset saved An inspection record was successfully saved. (Set Up Inspection screen)

Insufficient time between commands

The operator has attempted to send a command to the Currahee Air and Water PCU too soon after sending the previous command.

Invalid COMM port. Marshall Communications error. Fatal.

Invalid date format

Operator attempted to exit the date field when the date entered does not match the format of the date format field. (Set Up Display screen)

Invalid file handle Windows API CreateFile or GetStdHandle failed.

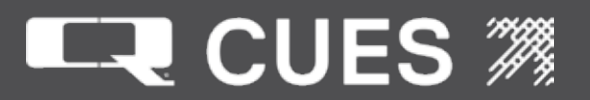

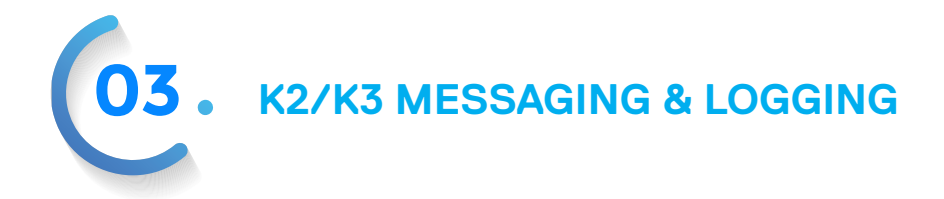

Invalid time format Operator attempted to exit the time field when the time entered does not match the format of the time format field (Set Up Display screen)

Joysticks swapped The left analog stick will now operate the transporter and the right analog stick will operate the camera.

Key not valid Operator pressed a key that isn't valid for this field or screen.

Lamp II video source now lateral The operator has pressed <CTRL><ALT><v> to toggle the LAMP II video source to lateral.

Lamp II video source now main The operator has pressed <CTRL><ALT><v> to toggle the LAMP II video source to main.

Large and small fonts already loaded Both large and small fonts are already loaded as determined by reading the config string from the titler.

Leaving administrator mode Operator pressed <CTRL><ALT><a> while on the stored mute field after previously entering administrator mode. (Equipment Configuration screen)

Loading Cues firmware The Cues firmware is being loaded - part of the boot up message

Loading comment set ... Operator changed comment sets on the Define Comments screen or pressed <CTRL><F10> to clear out operator created hot keys.

Loading screens Displayed immediately after the copyright screen displayed.

Logged all fields All fields were successfully logged to the log file on disk. (Utility screen)

Logging screen The operator pressed <CTRL><ALT><+> to log the screen he is currently on to the log file on disk.

Low air pressure

The Currahee command was rejected because there is insufficient air pressure.

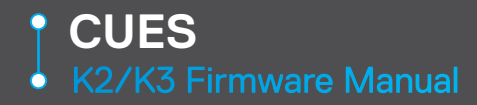

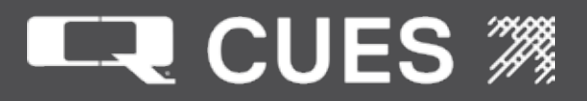

Manhole Insertion Lighting The lighting mode for the DUC camera is flashlight (Manhole insertion lighting) mode, whereby the lights stay on all the time.

MARK3 Cable Maximum 1000 feet If the operator attempts to exit the Equipment Configuration screen with a MARK3 cable and the cable length set > 1000 feet (304m).

Media can be safely removed Removable drive can be safely removed.

Media safely ejected Windows API DeviceIOControl succeeded at ejecting the removable drive volume.

Mini/Micro Pan & Tilt reconnected The MPT/uPT has re-established communication.

Missed a response from HHC TriesLeft X

Problem with communications between the K2 and HHC. X is the number of retries that will be attempted before a determination is made that the connection has been lost.

Moving from GXP screen The K2 is, possibly temporarily, moving away from the GXP screen.

Moving legacy fields Field from the LegacyPersist.txt file are being copied into the persist.txt file.

Moving to GXP screen GXP has taken control of the K2 and the display is changing to the GXP screen.

Moving to Run Time screen Granite Net has taken control of the K2 and the display is changing to the Run Time screen.

MPT Message failure Communication with the MPT camera has failed.

No ACK returned from erase Communication with Titler problem during installation of fonts.

### No ACK returned from flush Communication with Titler problem during installation of fonts.

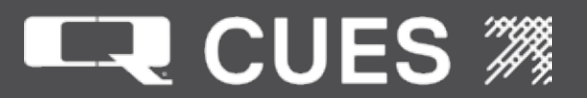

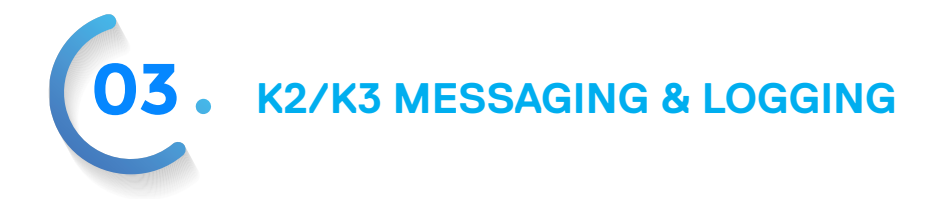

No data Marshall Communication Error. Fatal.

Note physical orientation, press <Enter> Operator has begun the zeroing of incline procedure.

NumLock now off The operator toggled the NumLock key off.

NumLock now on The operator toggled the NumLock key on.

Odd number of lines in persist.txt

Persist.txt file contains an odd number of lines. It should be an even number since the format for this file is a line containing a field number followed by a line containing a field value.

Okay to bring up camera menu Hot key sequence that allows access to 3044 camera menu has been executed.

Only small fonts loaded Read of configuration string on the titler determines that only the small fonts have been previously loaded.

Operation only available on Titler Operator is attempting to install fonts, check for fonts, install boot script or read the titler configuration without a Bob4/XBob4 connected.

Operator needs to enable Air/Water The operator can't send a command to the Currahee Air and Water PCU until he first turns on the Currahee Air & Water PCU.

Out of range  $X \leq x$  value  $\leq x$ Operator has attempted to exit a digit field with a value that is out of range. X is the lower end of the range, whereas Y is the upper end.

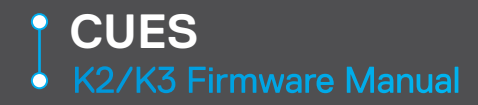

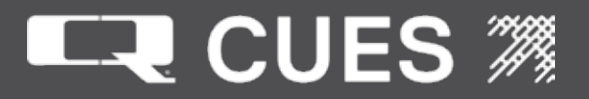

P Indicates that auto payout is running. Alternates with 'A'.

Parameter out of range Marshall Communications Error. Fatal.

Perform inclinometer zeroing? Prompt when operator is about to zero the inclinometer.

Persist file too big File persist.txt is larger than 40K characters when it should normally be around 5K.

Please apply power first! Power is not currently applied. (Cable Continuity screen)

Please connect loop-back plug first Loop-back plug is not currently connected. (Cable Continuity screen)

Please fill in PIPEID, and two Manholes Operator has attempted to save an inspection record without first filling in a pipe ID and two Manhole Ids. (Set Up Inspection screen)

Pressure has been zeroed Pressure zeroed (Set Up Display screen)

Pro2010Net already running The firmware program is already running and a second attempt to start it has been made.

Processor speed = 500MHz Processor speed = 733MHz The CPU installed is either a LX800G or EPX-C3-733

Program ended. Power cycle to reboot The program has ended normally.

Program ending The program is ending normally. Protected volume found d: Displayed to indicate that a protected volume d: was found.

PT Superuser privileges enabled The operator has pressed the hot key combination that allows simulating hardware.

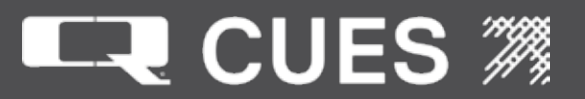

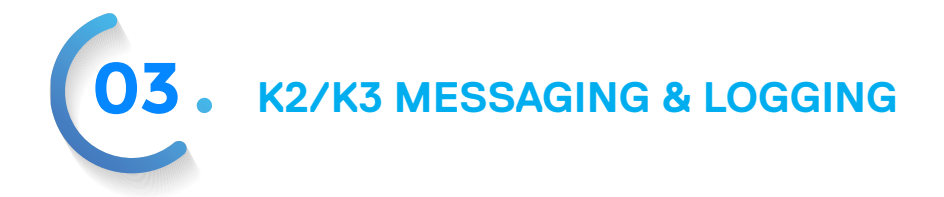

R Indicates that auto retrieve is running. Alternates about every half second with 'T'.

Ramping cruise speed to XXX% The cruise speed percent is being ramped up or down to XXX%.

Read configuration string Configuration string was successfully read from the Titler. (Utility screen)

Read messages file The English language messages file has been successfully read.

Reading configuration files Displayed immediate before the screen files are read in at startup.

Reading Inclinometer ... Displayed when the inclinometer is being read during a <CTRL><i> or through the Set Up Display screen.

Rebooting system. Takes a few minutes Displayed when the system is being automatically rebooted

Regular DUC Lighting The lighting mode for the DUC camera is regular, which means flashing.

Removed Motor Limitation The Mini/Micro Pan & Tilt camera can now both pan and tilt simultaneously.

Removing operator created comments ... Operator has pressed <CTRL><F10> to remove operator comments.

Renamed log files The system has renamed the log files on disk.

Renamed X Y Windows API MoveFileExW succeeded at renaming a file. X is the name of file successfully renamed to Y.

Requires HD cable type The operator is on the Equipment Configuration screen, has selected CATVS, has cable length set > 2000 feet (609m) and has a cable type other than an HD cable (HD321 or Yellow)

Resetting system Operator has pressed <ALT><CTRL><y> to reset the system.

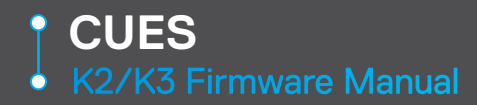

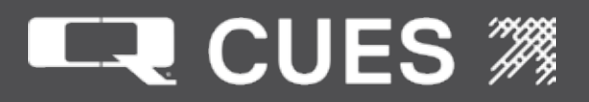

Resetting KTC camera module The operator has entered the hot key sequence to reset the EC3044 camera module to its default settings.

Restore screen's default values The operator pressed <CTRL><ALT><INSERT> to restore the screen to the values it had upon his entry to the screen.

Restoring cruise speed to XXX% The cruise speed percent of XXX%, stored in the persist file has been restored.

Retrieved legacy persist field A field has been retrieved from the legacy persist file to be copied into the current persist file.

Retrieving Automatic reel payout is retrieving.

Retrieving transporter! ... Automatic reel retrieve is retrieving transporter.

Reverse orientation, press <CTRL><i> Operator has done part of the zeroing inclinometer procedure and is instructed to do the remaining part.

Reverse orientation, press <Enter>! Operator has done part of the zeroing inclinometer procedure and is instructor to do the remaining part. (Set Up Display screen)

RS232 Failure A transmission across the serial cable failed. Fatal.

Running Batch file The batch file name stored on the Customizable Parameters screen is being run.

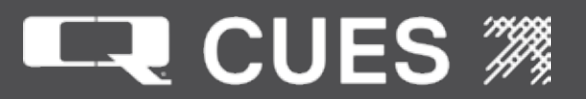

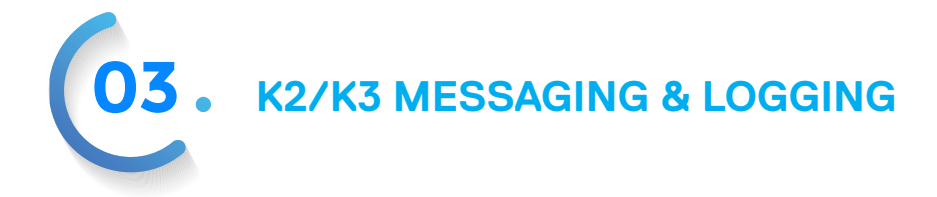

S Saved field XXXX The field with field number XXXX has been saved to the persist file.

Saving as zero slope Saving slope during zero of inclinometer.

Saving cruise speed of of XXX% The current cruise speed percentage of XXX% is being saved to the persist file.

Saving file ... Displayed while saving the inspection file (Set Up Inspection screen)

SayError error X Marshall Communications error. X contains the type of error.

SayError unknown code: X Unknown Marshall Communications code. X contains the code. Fatal. SayError: X Marshall Communications error. X contains the type of error. Fatal.

Screen now set to X Loggable status message logged when the screen has changed. X is the name of screen that has been changed to.

ScrollLock now off The operator toggled the ScrollLock key off

ScrollLock now on The operator toggled the ScrollLock key on

Searching for any controller The system is attempting to determine if either a Cues handheld controller or a gamepad is connected.

Searching for Cues handheld controller The system is attempting to determine if a Cues handheld controller is connected.

Searching for gamepad The system is attempting to determine if a gamepad is connected.

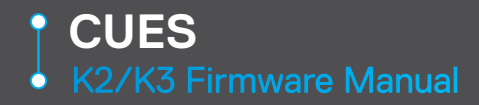

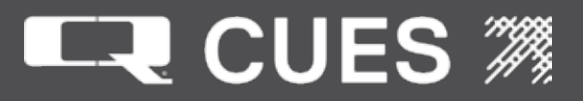

Setting direction display off The operator pressed <CTRL><F11> and toggled the display of the direction off.

Setting direction display on The operator pressed <CTRL><F11> and toggled the display of the direction on.

Setting lateral preset distance The operator pressed <ALT><d> to set the lateral preset distance.

Setting length display off The operator pressed <CTRL><F12> and toggled the display of the length off.

Setting length display on The operator pressed <CTRL><F12> and toggled the display of the length on.

Setting main preset distance The operator pressed <CTRL><d> to set the main preset distance.

Setting parameters to default values

The operator has pressed <CTRL><ALT><d> to restore the parameters to the values they had when he entered. (OZ II Functions screen)

SioKeyCode not called Marshall Communications Error. Fatal.

Sonde frequency now high The sonde's frequency in the Mini/Micro Pan and Tilt camera is set to 8 Khz.

Sonde frequency now low The sonde's frequency in the Mini/Micro Pan and Tilt camera is set to 512 Hz.

Sonde now off The sonde's frequency in the Mini/Micro Pan and Tilt camera is turned off.

Sonde now on The sonde's frequency in the Mini/Micro Pan and Tilt camera is turned on.

### Speaker: XXXXXXXXXXXXXXX

Operator pressed <CTRL><ALT><UPARROW> or <CTRL><ALT><DOWNARROW>. Displays the volume level of speaker. The number of Xs that follow approximate the range of the volume. Each keypress causes an X to appear or disappear, as there are 256 volume levels, but only 16 Xs. A block character is drawn in place of the X.

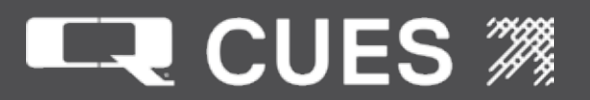

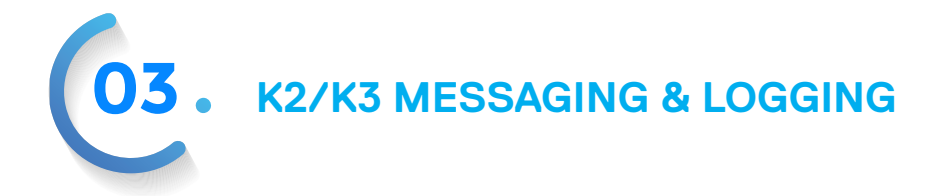

Speaker now off The operator pressed <CTRL><F7> to toggle the speaker off.

Speaker now on The operator pressed <CTRL><F7> to toggle the speaker on.

Status line disabled Operator pressed <CTRL><ALT><s> to disable status messages.

Status line enabled Operator pressed <CTRL><ALT><s> to enable status messages after previously having turned them off.

Stopping transporter and reel

The transporter and reel are being stopped because the operator has either entered a menu screen or it has been determined that the controller has become disconnected.

Switching to External DVR The operator has selected to use the external DVR.

Switching to External DVR Bypass The operator has selected to bypass the external DVR.

Switching to Internal DVR The operator has selected to use the internal DVR.

Switching to Internal DVR Bypass The operator has selected to bypass the internal DVR.

T

Indicates that auto retrieve is running. Alternates about every half second with 'R'.

Timer cleared or reset. Operator pressed <CTRL><F6> to clears or reset a timer.

Titler initialized Displayed when Titler is initialized at startup.

Toggling Currahee air The operator has pressed the gamepad combination to turn the Currahee air on or off.

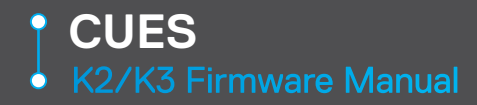

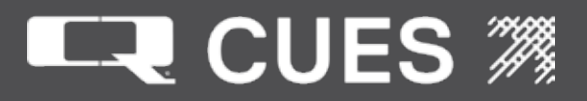

Toggling Currahee water The operator has pressed the gamepad combination to turn the Currahee water on or off.

Turn off FBWF on next boot

The operator has chosen the menu selection from the Utility Menu to turn off FBWF so that the system can re-learn what USB devices are connected to it. LX800G SBC only.

Turn on FBWF on next boot

The operator has chosen the menu selection from the Utility Menu to turn on FBWF so that the system can re-learn what USB devices are connected to it. LX800G SBC only.

Turned Off Motor Limitation The Mini/Micro Pan and Tilt Limitation has been turned off.

Turned On Motor Limitation The Mini/Micro Pan and Tilt Limitation has been turned on.

Turning off GXP logging The operator has pressed <CTRL><ALT><c> to turn off GXP logging.

Turning on GXP logging The operator has pressed <CTRL><ALT><c> to turn on GXP logging.

Two field position conflict-ignore? Prompt to allow field position conflicts for where fields will appear on the Run Time Screens (Set Up Display screen)

Unable to append inspection file The Inspection ID file could not be appended to.

Unable to close a volume handle Windows API CloseHandle failed.

Unable to copy X Y Windows API CopyFile failed. X is the name of the file that wasn't copied. Y is the name of the file not copied to.

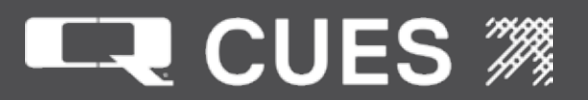

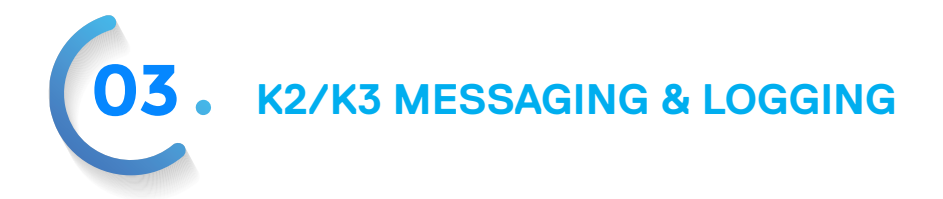

Unable to create big and small file Displayed if unable to create file bigandsmall.txt after downloading fonts is successful.

Unable to Create handle Windows API CreateFile failed.

Unable to create inspection file Either the Inspection database or ID file could not be opened or created.

Unable to createD X Windows API CreateDirectory failed. X is the name of directory that could not be created.

Unable to CreateEvent Windows API CreateEvent failed. Used to create events that signal various threads that they may begin executing.

Unable to delete X Windows API DeleteFile failed. X is the name of file that wasn't deleted.

Unable to device I/O Windows API DeviceIOControl failed.

Unable to dismount Windows API DeviceIOControl failed to dismount thumb drive removal.

Unable to EwfMgrCommit Windows API EwfMgrCommit failed.

Unable to EwfMgrGetDriveLetterFromVolume Windows API EwfMgrGetDriveLetterFromVolumeName failed.

Unable to EwfMgrGetProtectedVolumeList Windows API EwfMgrGetProtectedVolumeList failed.

Unable to EwfMgrOpenProtected Windows API EwfMgrOpenProtected failed.

Unable to find a Cues controller The system is unable to find a Cues handheld controller.

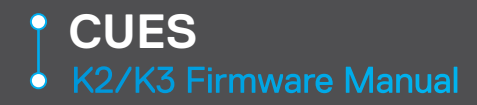

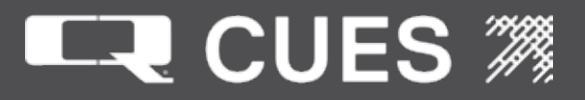

Unable to find a gamepad The system is unable to find a gamepad

Unable to find any controller The system is unable to find either a gamepad or a Cues handheld controller.

Unable to find any files Windows API FindFirstFileW did not find any files.

Unable to find file to delete X Windows API DeleteFile failed. X is the name of file not found to delete.

Unable to find removable drive A removable drive is not connected or working properly. Checks for at startup in order to load a new persist.txt file.

Unable to find screen file The first screen file is not found when reading in the screen files.

Unable to find upgrade file File CuesUpgradexxxx.txt not found on removable drive. XXXX is the release version.

Unable to FindClose Windows API FindClose failed to close a file handle. Used in many places.

Unable to FlushFileBuffers Windows API FlushFileBuffers failed.

Unable to GetConsoleMode Windows API GetConsoleMode failed when trying to disable <CTRL><c>. Unable to GetExitCodeThread Windows API GetExitCodeThread failed when shutting down a thread.

Unable to GetFileAttributesEx Windows API GetFileAttributesEx failed when trying to read a file's size.

Unable to GetLogicalDrives Windows API GetLogicalDrives failed during search for removable drive.

Unable to load fonts Loading fonts was unsuccessful (Utilities screen)

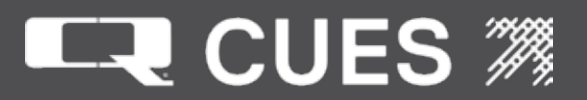

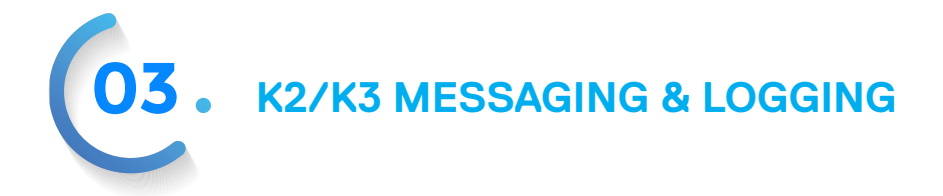

Unable to lock Windows API DeviceIOControl failed in locking during thumb drive removal.

Unable to open Auxiliary Distance.bak file X The lateral distance backup file could not be opened. X is the name of the file, AuxiliaryDistance.bak.

Unable to open AuxiliaryDistance.bin file X The lateral distance binary file could not be opened. X is the name of the file, AuxiliaryDistance.bin.

Unable to open batch file The batch file name specified on the Customizable Parameters screen is unable to be opened.

Unable to open cameras file File cameraparameters.txt is not able to be opened.

Unable to open comment file X One of the commentcode files could not be opened. X is the name of file, either CommentCodeY.txt, where Y is 0,1,2,or 3.

Unable to open context help file A context sensitive help file could not be opened.

Unable to open depend file X The dependency file could not be opened. X is the name of the file, dependency.txt.

Unable to open enum file X The enumeration file could not be opened. X is the name of the file, either enum100.txt or enum101.txt.

Unable to open font file X The font file could not be opened. X is the name of the file, extended2b10x132.

Unable to open font loaded file The file that tells the system that the font has already been loaded is not able to be opened.

Unable to open gamecontroller file The file gamecontrollers.txt that contains the game controller priorities could not be opened.

Unable to open GXP log file X

The GXP log file could not be opened on drive e:. X is the name of the file, gxp\_log.txt. drive e: is a removable drive needed to hold the GXP log file.
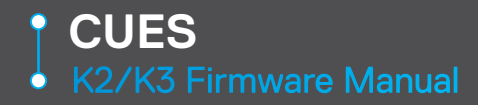

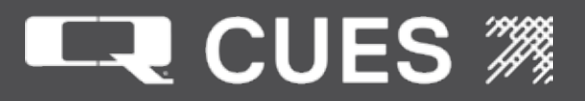

Unable to open inspection file X The inspection ID file could not be opened. X is the name of the file, ID.txt.

Unable to open legacy persist file The file LegacyPersist.txt could not be opened.

Unable to open lights file The lights.txt file could not be opened.

Unable to open log file X The log file on disk could not be appended to. X is the name of the file, logfile.1.txt.

Unable to open MainDistance.bak file X The main distance backup file could not be opened. X is the name of the file, MainDistance.bak.

Unable to open MainDistance.bin file X The main distance binary file could not be opened. X is the name of the file, MainDistance.bin.

Unable to open mapping file X The mapping file could not be opened. X is the name of the file, mapping.txt.

Unable to open or create persist file [X] The persistence file could not be opened or created. Optionally X is the name of the file, persist.txt.

Unable to open priorities file The priorities.txt file could not be opened.

Unable to open transporters file The file transporterparameters.txt could not be opened.

Unable to open vectoring file The file vectoring.txt could not be opened.

Unable to open voltages file File voltages.txt could not be opened.

Unable to open X A generic file was unable to be opened. X is the name of the file.

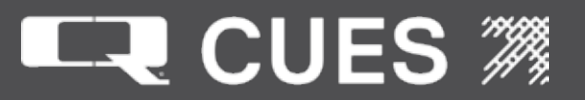

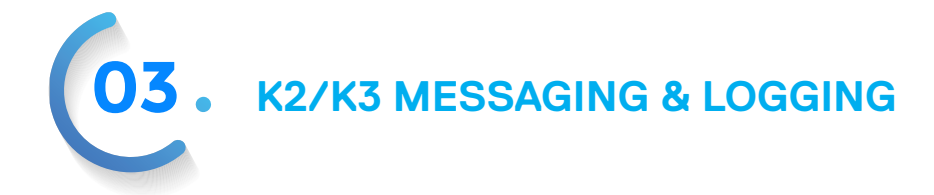

Unable to read cameras file The file cameraparameters.txt could not be opened

Unable to read comment strings One of the comment code files is unable to be read. Unable to read dependencies File dependency.txt is unable to be read. Unable to read game controller file File gamecontrollers.txt is unable to be read.

Unable to read lights file File lights.txt is unable to be read

Unable to read mapping file File mapping.txt is unable to be read. Unable to read priorities file File priorities.txt is unable to be read.

Unable to read screen files One of screen files is unable to be read.

Unable to read transporters file File transporterparameters.txt is unable to be read.

Unable to read vectoring file File vectoring.txt is unable to be read.

Unable to read voltages file File voltages.txt is unable to be read.

Unable to rename corrupt aux bak file Unable to rename corrupt aux bin file Unable to rename corrupt main bak file Unable to rename corrupt main bin file One of the corrupted AuxiliaryDistance or MainDistance or (.bak or .bin) files was not able to be renamed.

Unable to rename corrupt logfile.5.txt The corrupt file logfile.5.txt was not able to be renamed.

Unable to rename X Y Windows API MoveFileExW failed. X is the name of the file that could not be renamed to Y.

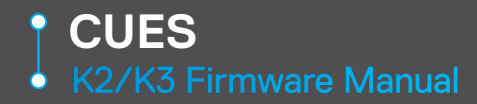

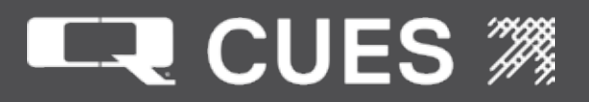

Unable to ResetEvent Windows API ResetEvent did not return successfully.

Unable to save. Invalid MANHOLE-DN Operator attempted to save an inspection while the pipe ID and manhole Up match an already existing inspection with a different manhole Down. (Set Up Inspection screen)

Unable to save. Invalid MANHOLE-UP

Operator attempted to save an inspection while the Pipe ID matches an already existing inspection with a different manhole Up. (Set Up Inspection screen)

Unable to save. Invalid PIPEID field Operator attempted to save an inspection while the manhole Up ID and manhole Down ID match an already existing inspection with a different Pipe ID. (Set Up Inspection screen)

Unable to send85 Communication with Titler during installation of fonts was unsuccessful.

Unable to SetConsoleMode Windows API SetConsoleMode failed when trying to disable or enable <CTRL><c>.

Unable to SetEvent Windows API SetEvent did not return successfully.

Unable to start thread Windows API CreateThread failed during startup of a thread.

Unable to unlock Windows API DeviceIOControl failed to unlock during thumb drive removal.

Unable to WaitForSingleObject Windows API WaitForSingleObject failed to return successfully.

Unhiding parameters fields The operator has pressed <CTRL><ALT><p> to unhide the parameters. (OZ II Functions screen)

Unlock succeeded Windows API DeviceIOControl succeeded at unlocking during thumb drive removal.

Unsupported baud rate Marshall Communications Error. Fatal.

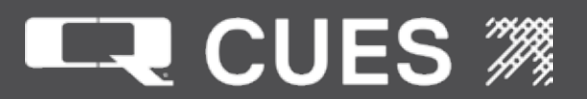

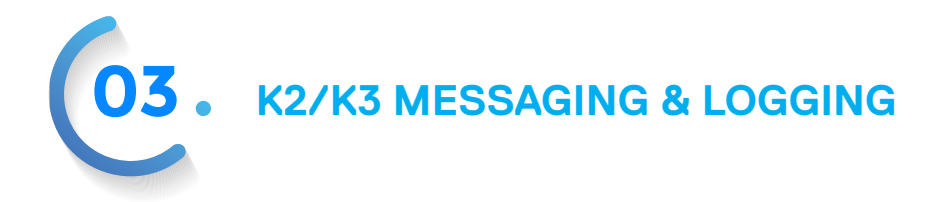

Unsupported byte size Marshall Communications Error. Fatal.

UP/DOWN polarity reversed The polarity of the joystick for operating the UP/DOWN Currahee cutter motor has been reversed.

UP/DOWN polarity normal The polarity of the joystick for operating the UP/DOWN Currahee cutter motors is now normal.

Update drive C: committed succeeded! During a firmware upgrade, changes to drive C: were successfully committed.

uPT diagnostics messages enabled The operator has pressed the hot key combination to allow MPT/uPT communications debugging on the VGA screen.

uPT diagnostics messages disabled The operator has pressed the hot key combination to disallow MPT/uPT communications debugging on the VGA screen.

uPT lights preset n

The uPT lights preset has been changed to one of the five selections (n).

uPT spot lights raised to level n The uPT spot lights were raised to level n (0-7)

uPT spot lights lowered to level n The uPT spot lights were lowered to level n (0-7)

uPT flood lights raised to level n The uPT flood lights were raised to level n (0-7)

uPT flood lights lowered to level n The uPT flood lights were lowered to level n (0-7)

Using gamepad XXXX The gamepad named by XXXX will be the one that is used. This message occurs when two or more gamepads are found.

Video equalization = X Indicate the amount of video equalization added by the equalization board. X is the amount.

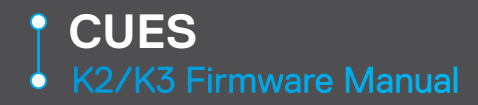

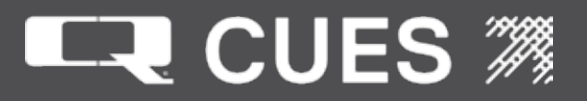

Video source now auxiliary The source of the video being displayed is from the auxiliary source.

Video source now main The source of the video being displayed is from the main source.

Warning:Duplicate controller,ignoring... Two or more of the same type of gamepad have been found. The second through n duplicate will be ignored (not used).

Warning:P/N 700800 Translator needed! Operator has selected a PS3 or SR3 camera that requires a translator.

Wired HHC connected on COMM X Cues hand held controller is connected to COMM port  $X$  where  $X = 1$ .

Wireless hand-held controller battery is low ... Cues hand held controller battery has been determined to be low. Message scrolls.

Wireless HHC connected on COMM X Cues hand held controller is connected to COMM port  $X$  where  $X = 3$ .

Working ...

Displayed during checking for fonts, reading titler configuration and installing a boot script to the titler. (Utility screen)

Zeroing lateral distance The operator pressed <ALT><z> to zero the lateral distance.

Zeroing main distance The operator pressed <CTRL><z> to zero the main distance.

Zeroing pressure The operator pressed <CTRL><p> to zero the pressure.

XXXX thread ID YYYY started up successfully Threadname XXXX with ID YYYY has started up successfully.

XXXX thread ID YYYY shut down successfully Threadname XXXX with ID YYYY has shut down successfully.

XXXX COM YYYY thread ID ZZZZ shut down successfully Threadname XXXX on COM YYYY with ID ZZZZ has shut down successfully.

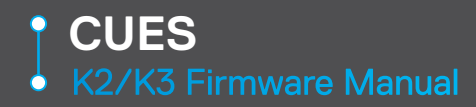

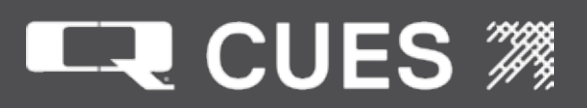

#### **CUES STANDARD 12 MONTH WARRANTY**

CUES ("CUES") warrants that all parts, components, and equipment manufactured by CUES shall be free from defects in material and workmanship under normal use and service for which it was intended for a period of twelve (12) months from the date of shipment of materials by CUES to the purchaser. CUES' obligation under this warranty is limited, at CUES' option, to replacing or repairing, free of charge, any defective materials returned, freight prepaid, to the CUES designated service facility. For all warranty claims, the materials must be returned in accordance with CUES Material Return Policy.

Major items of equipment, such as vehicles, generators, etc., furnished, but not manufactured by CUES, will be covered only under the warranty of the third party manufacturer of such equipment. Expendable parts, such as light bulbs, fuses, connectors, etc., are excluded from this warranty.

Purchaser must notify CUES of a breach of warranty not later than the last day of the warranty period; otherwise, such claims shall be deemed waived.

CUES does not warrant the materials to meet the requirements of the safety codes of any federal, state, municipal or other governmental or administrative jurisdiction. Purchaser assumes all risk and liability whatsoever resulting from the use of its products, whether used singly or in combination with other products, machines or equipment.

This Warranty shall not apply to any materials, or parts thereof, which have; (a) been repaired or altered by anyone other than CUES without CUES' written consent; (b) been subject to misuse, abuse, negligence, accident, or damage; (c) not been installed or operated in accordance with CUES' printed instructions, or; (d) been operated under conditions exceeding or more severe than those set forth in the specifications of design tolerance of the equipment.

THIS WARRANTY AND THE OBLIGATION AND LIABILITIES OF CUES HEREUNDER ARE EXCLUSIVE AND IN LIEU OF (AND PURCHASER HEREBY WAIVES) ALL OTHER WARRANTIES, GUARANTEES, REPRESENTATIONS, OBLIGATIONS, OR LIABILITIES, EXPRESSED OR IMPLIED, ARISING BY LAW OR OTHERWISE, INCLUDING ANY IMPLIED WARRANTY OF MERCHANTABILITY OR FITNESS FOR A PARTICULAR PURPOSE, REGARDLESS WHETHER OR NOT OCCASIONED BY CUES' NEGLI-GENCE.

CUES SHALL NOT BE LIABLE FOR ANY LOSS OR DAMAGE RESULTING, DIRECTLY OR INDIRECTLY, FROM THE USE OR LOSS OF USE OF THE MATERIALS, OR FOR SPECIAL, INDIRECT, OR CONSE-QUENTIAL DAMAGES, ECONOMIC LOSSES, LOSS OF PROFITS, LOSS OF BUSINESS, OR LOSS OF BUSINESS OPPORTUNITY. Without limiting the generality of the foregoing, this exclusion from liability embraces Purchaser's expenses for downtime or for making up downtime, damages to property, and injury to or death of any persons.

CUES neither assumes nor authorizes any person (including employees, agents, or representatives of CUES) to assume for it any other liability, guarantee, or warranty in connection with the sale or use of the materials, and no oral agreements, warranties, or understandings exist collateral to or affecting this warranty.

This warranty shall not be extended, altered, modified, or waived except by a written instrument signed by CUES.

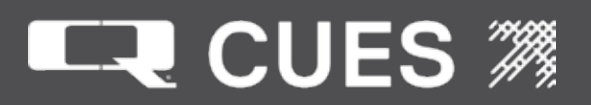

## **CUES MATERIAL RETURN POLICY**

To ensure the orderly return of CUES products from our customers and to assure proper credit and warranty replacements handled in a timely manner, CUES has implemented a MATERIAL RETURN AUTHORIZATION (MRA) SYSTEM. Please read and follow the instructions below to ensure your MRA is handled properly and efficiently:

- 1. Once it is determined that a CUES product needs to be returned, call the CUES Parts Department in Orlando at 1-800-327-7791.
- 2. CUES will provide an MRA number by phone and ask a few questions.
- 3. CUES will then mail or fax the MATERIAL RETURN AUTHORIZATION (MRA) FORM with the MRA number, or include it with the replacement parts, if applicable.
- 4. Follow all instructions on the MRA Form. Make 2 copies one for your records and the other will be used as a packing list.
- 5. Place an MRA sheet in with the parts that are shipped back to CUES along with a copy of the original packing slip or invoice, if possible. Send only the parts originally agreed upon with your Parts Representative. Any deviations/changes will require an additional MRA.
- 6. Make sure to include a copy of the MRA form for a packing slip.
- 7. Write the MRA number on the outside of the box.
- 8. Please take care in packing the parts that are to be shipped back to CUES. Parts must be individually protected from each other and appropriate packing material must be used to prevent damage during shipping.
- 9. Freight on the material returned is to be prepaid by the customer. Depending on the warranty determination, CUES, at its' option, may credit freight charges both ways.
- 10. The parts must be returned to CUES within 5 days of receipt of the MRA for credit to be granted.

Under normal circumstances, a warranty determination can be made within 30 days, and if under warranty, the part will be replaced at no charge. A credit will be issued if you have already received a replacement part. No credits will be issued until CUES receives the defective part.

#### \*\*\*\*\*\*\*NOTE\*\*\*\*\*\*\*

CUES will not warrant look-alike parts sold by competitors and reserves the right to charge a restocking fee. CUES shall not be liable for any loss or damage resulting, directly or indirectly, from the use of the materials, or for special, indirect, or consequential damages, economic losses, loss of profits, loss of business, or loss of business opportunity.

Without limiting the generality of the foregoing, this exclusion from liability embraces purchaser's expenses for downtime or for making up downtime, damages to property, and injury to or death of any persons.

CUES neither assumes nor authorizes any person (including employees, agents, or representatives of CUES) to assume for it any other liability, guarantee, or warranty in connection with the sale or use of the materials, and no oral agreements, warranties, or understandings exist collateral to or affecting this warranty. This warranty shall not be extended, altered, modified, or waived except by a written instrument signed by an authorized CUES representative.

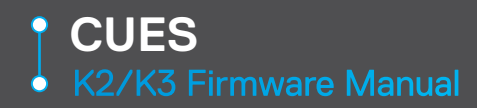

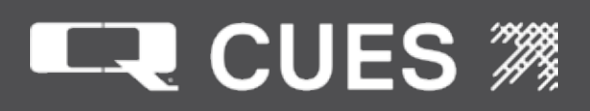

# Cues Material Return Authorization **CUES MATERIAL AUTHORIZATION**

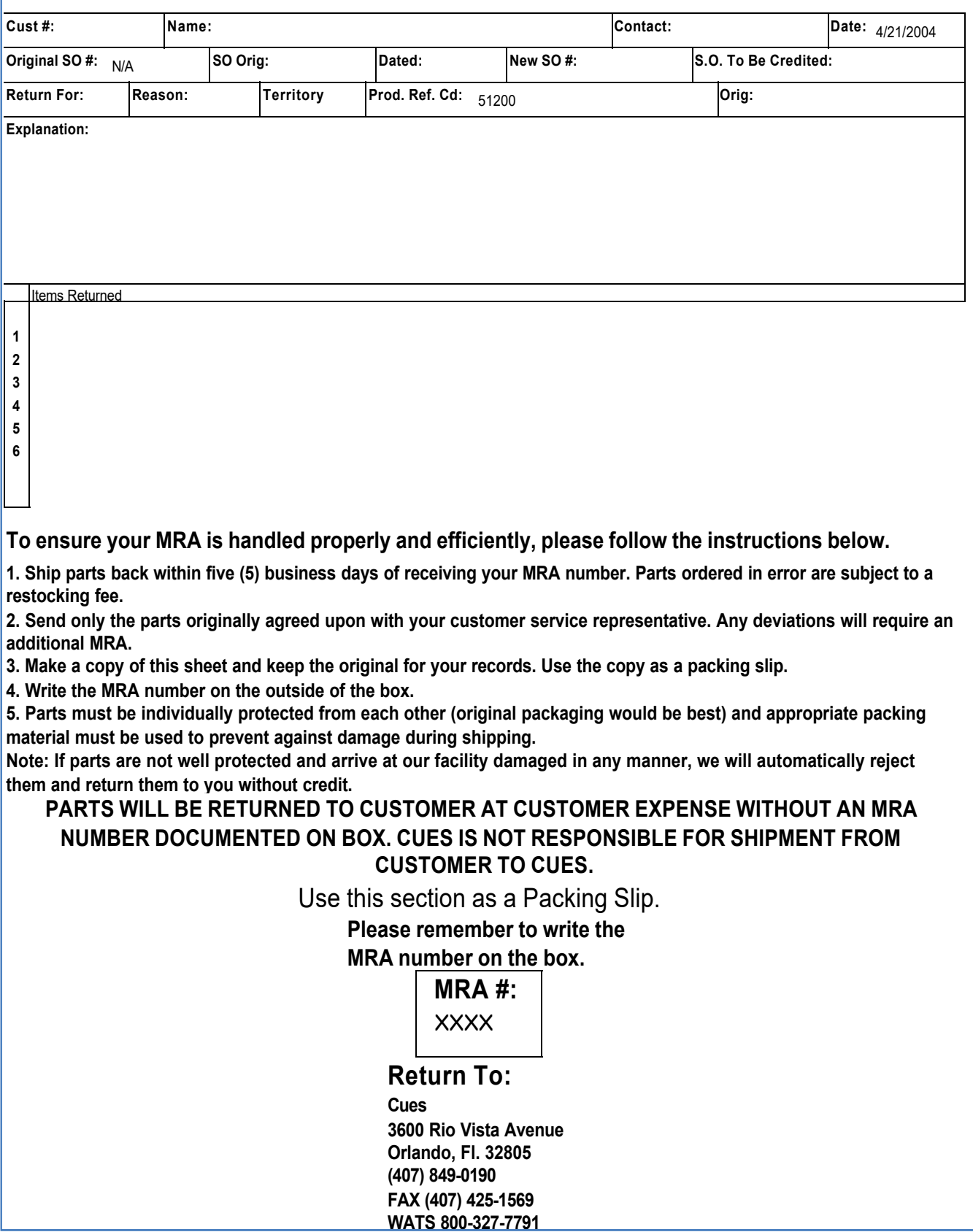

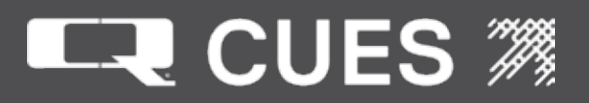

### **CUES PARTS & SERVICE**

At CUES, we realize your return on investment is directly related to daily production in the field. By stocking the largest inventory of OEM equipment in our industry, CUES strives to ship all parts orders on the same day or within 24 hours after receipt of the order.

Whether you need a camera or a fuse, CUES will quickly process and ship your order in accordance with your schedule requirements! Our experienced parts professionals can help you with parts identification, shipping methods, equipment operation questions, and connect you to the correct specialist for troubleshooting!

CUES offers four convenient stocking locations that contain a large assortment of parts, finished products, portable, and truck mounted systems. Texas, Arizona, Oklahoma and Louisiana customers can be serviced by our local dealerships. Contact us at your most convenient stocking location! For authorized dealer locations, log onto our website at www.cuesinc.com.

Parts can be ordered via phone or facsimile! For operating hours, contact information, and locations, log onto our website at www.cuesinc.com. Contact us at your most convenient stocking location! Log onto our website at www.cuesinc.com to view the CUES Parts Department & Dealers hours & locations.

CUES Parts Department: Parts turnaround is normally within 24 hours after receipt of order. Please note that special shipping arrangements can be made at the time of the order. All return shipments received at CUES freight collect will be refused upon delivery unless previously authorized by CUES personnel. Normal operating hours are 8am to 5pm, EST., Phone: 800-327-7791, Fax: 800-831-1184.

CUES Service Depot: Service turnaround is normally 72 hours or less upon receipt at our depot, excluding weekends and holidays. All return shipments received at CUES freight collect will be refused upon delivery unless previously authorized by CUES personnel. Normal operating hours are 8am to 5pm, EST., Phone: 800-327-7791.

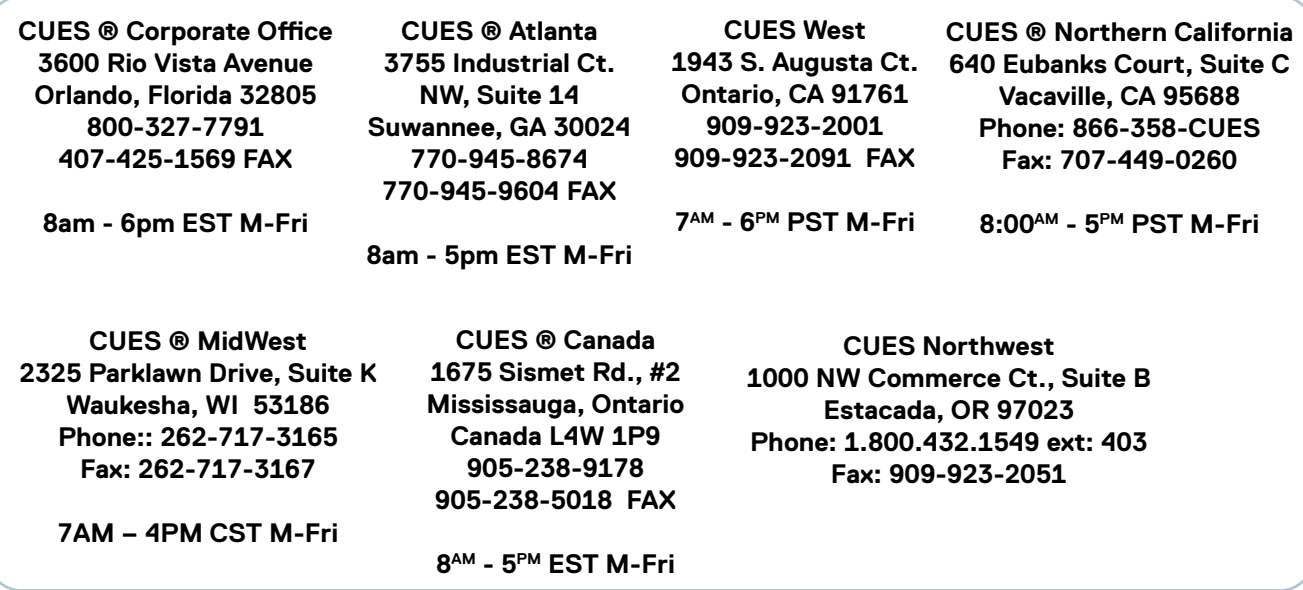

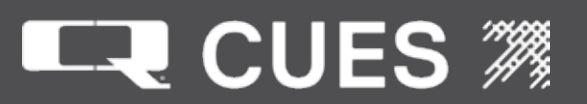

# **CUES RECORD OF REVISIONS**

This Record of Revision page is designed to allow the manual user to determine the engineering/manufacturing level to which the manual is written. As engineering changes to this hardware are made at CUES, necessary information in the manual will be revised to reflect those changes. The latest change level and the rationale for any change(s) will be explained in tabular format on this page to allow the manual user to be better equipped should the need arise to call CUES regarding technical information.

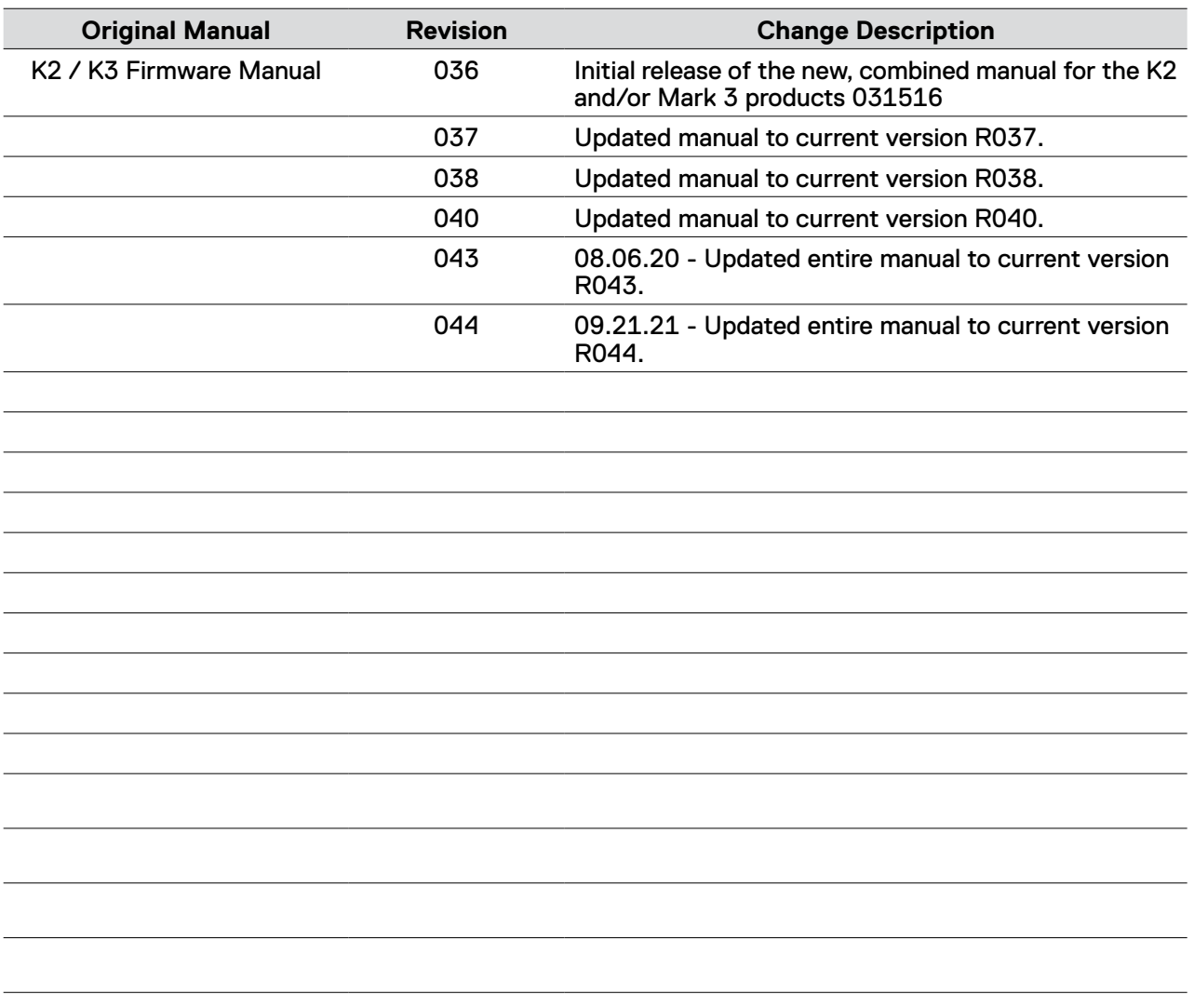

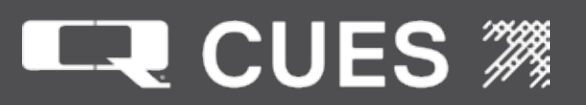

# Innovation for over

CUES is the world's leading manufacturer of closed circuit television video (CCTV) inspection, rehabilitation, pipe profiling equipment and asset inspection/decision support software. For over 50 years, CUES has provided innovative pipeline inspection technology and solutions to enable accurate condition assessment and proactive maintenance programs for buried infrastructure. Wears

In addition to inspection equipment, CUES also designs, manufactures, and sells a broad range of pipeline rehabilitation and profiling equipment. These include chemical grouting systems for sewer line pipe joints capable of using a wide variety of grouting products. CUES also manufactures lateral reinstatement cutting systems which enable the reinstating of laterals in mainline sewers after they have been relined with any of a wide variety of liner materials. Pipe profiling is accomplished via Laser for Sonar based systems.

CUES has the most locations and dealers available to serve you! To find a local CUES facility, find the operating hours for a particular location, or to contact us at your most convenient stocking location, please log onto our website at www.cuesinc.com or call the CUES Corporate Headquarters in Orlando, Florida for more information.